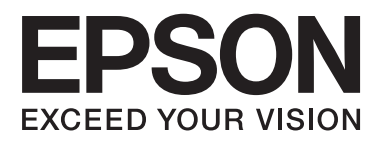

# **Guia do Utilizador**

# <span id="page-1-0"></span>**Copyright**

Esta publicação não pode ser integral ou parcialmente reproduzida, arquivada nem transmitida por qualquer processo electrónico, mecânico, fotocópia, gravação ou outro, sem a prévia autorização por escrito da Seiko Epson Corporation. Não é assumida nenhuma responsabilidade de patente no que respeita ao uso das informações aqui contidas. De igual modo, não é assumida nenhuma responsabilidade por danos resultantes da utilização das informações aqui contidas. As informações aqui contidas destinam-se apenas à utilização desta impressora Epson. A Epson não se responsabiliza pela aplicação das informações aqui contidas a outras impressoras.

O comprador deste produto ou terceiros não podem responsabilizar a Seiko Epson Corporation, ou as suas filiais, por quaisquer danos, perdas, custos ou despesas incorridos por ele ou por terceiros, resultantes de acidentes, abusos ou má utilização do produto, de modificações não autorizadas, reparações ou alterações do produto, ou que resultem ainda (excluindo os E.U.A.) da inobservância estrita das instruções de utilização e de manutenção estabelecidas pela Seiko Epson Corporation.

A Seiko Epson Corporation e as respectivas filiais não se responsabilizam por nenhuns danos ou problemas decorrentes da utilização de opções ou consumíveis não reconhecidos como sendo produtos originais Epson ou produtos aprovados pela Seiko Epson Corporation.

A Seiko Epson Corporation não se responsabiliza por quaisquer avarias provocadas por interferências electromagnéticas resultantes da utilização de quaisquer cabos de interface não reconhecidos como sendo produtos aprovados pela Seiko Epson Corporation.

© 2013 Seiko Epson Corporation. All rights reserved.

Os conteúdos deste manual e as especificações deste produto estão sujeitos a alterações sem aviso prévio.

# <span id="page-2-0"></span>**Marcas comerciais**

- ❏ EPSON® é uma marca registada e EPSON EXCEED YOUR VISION ou EXCEED YOUR VISION é uma marca comercial da Seiko Epson Corporation.
- ❏ PRINT Image Matching™ e o logótipo PRINT Image Matching são marcas comerciais da Seiko Epson Corporation.

Copyright © 2001 Seiko Epson Corporation. All rights reserved.

- ❏ Intel® is a registered trademark of Intel Corporation.
- ❏ Microsoft®, Windows®, and Windows Vista® are registered trademarks of Microsoft Corporation.
- ❏ Apple, Macintosh, Mac OS, OS X, and Bonjour are trademarks of Apple Inc., registered in the U.S. and other countries. AirPrint is a trademark of Apple Inc.
- ❏ Apple Chancery, Chicago, Geneva, Hoefler Text, Monaco and New York are trademarks or registered trademarks of Apple Inc.
- ❏ Google Cloud Print™ is a registered trademark of Google Inc.
- ❏ Monotype is a trademark of Monotype Imaging, Inc. registered in the United States Patent and Trademark Office and may be registered in certain jurisdictions.
- ❏ Albertus, Arial, Gill Sans, Joanna and Times New Roman are trademarks of The Monotype Corporation.
- ❏ ITC Avant Garde, ITC Bookman, ITC Lubalin, ITC Mona Lisa Recut, ITC Symbol, ITC Zapf-Chancery, and ITC Zapf Dingbats are trademarks of International Typeface Corporation registered in the United States Patent and Trademark Office and may be registered in certain jurisdictions.
- ❏ Clarendon, Helvetica, New Century Schoolbook, Optima, Palatino, Stempel Garamond, Times and Univers are registered trademarks of Heidelberger Druckmaschinen AG, which may be registered in certain jurisdictions, exclusively licensed through Linotype Library GmbH, a wholly owned subsidiary of Heidelberger Druckmaschinen AG.
- ❏ Wingdings is a registered trademark of Microsoft Corporation in the United States and other countries.
- ❏ Antique Olive is a registered trademark of Marcel Olive and may be registered in certain jurisdictions.
- ❏ Adobe SansMM, Adobe SerifMM, Carta, and Tekton are registered trademarks of Adobe Systems Incorporated.
- ❏ Marigold and Oxford are trademarks of AlphaOmega Typography.
- ❏ Coronet is a registered trademark of Ludlow Type Foundry.
- ❏ Eurostile is a trademark of Nebiolo.
- ❏ Bitstream is a registered trademark of Bitstream Inc. registered in the United States Patent and Trademark Office and may be registered in certain jurisdictions.
- ❏ Swiss is a trademark of Bitstream Inc. registered in the United States Patent and Trademark Office and may be registered in certain jurisdictions.
- ❏ PCL is the registered trademark of Hewlett-Packard Company.
- ❏ Adobe, Adobe Reader, PostScript3, Acrobat, and Photoshop are trademarks of Adobe systems Incorporated, which may be registered in certain jurisdictions.

#### ❏ Getopt

Copyright © 1987, 1993, 1994 The Regents of the University of California. All rights reserved.

Redistribution and use in source and binary forms, with or without modification, are permitted provided that the following conditions are met:

1. Redistributions of source code must retain the above copyright notice, this list of conditions and the following disclaimer.

2. Redistributions in binary form must reproduce the above copyright notice, this list of conditions and the following disclaimer in the documentation and/or other materials provided with the distribution.

4. Neither the name of the University nor the names of its contributors may be used to endorse or promote products derived from this software without specific prior written permission.

THIS SOFTWARE IS PROVIDED BY THE REGENTS AND CONTRIBUTORS ''AS IS'' AND ANY EXPRESS OR IMPLIED WARRANTIES, INCLUDING, BUT NOT LIMITED TO, THE IMPLIED WARRANTIES OF MERCHANTABILITY AND FITNESS FOR A PARTICULAR PURPOSE ARE DISCLAIMED. IN NO EVENT SHALL THE REGENTS OR CONTRIBUTORS BE LIABLE FOR ANY DIRECT, INDIRECT, INCIDENTAL, SPECIAL, EXEMPLARY, OR CONSEQUENTIAL DAMAGES (INCLUDING, BUT NOT LIMITED TO, PROCUREMENT OF SUBSTITUTE GOODS OR SERVICES; LOSS OF USE, DATA, OR PROFITS; OR BUSINESS INTERRUPTION) HOWEVER CAUSED AND ON ANY THEORY OF LIABILITY, WHETHER IN CONTRACT, STRICT LIABILITY, OR TORT (INCLUDING NEGLIGENCE OR OTHERWISE) ARISING IN ANY WAY OUT OF THE USE OF THIS SOFTWARE, EVEN IF ADVISED OF THE POSSIBILITY OF SUCH DAMAGE.

#### ❏ Arcfour

This code illustrates a sample implementation of the Arcfour algorithm.

Copyright © April 29, 1997 Kalle Kaukonen. All Rights Reserved.

Redistribution and use in source and binary forms, with or without modification, are permitted provided that this copyright notice and disclaimer are retained.

THIS SOFTWARE IS PROVIDED BY KALLE KAUKONEN AND CONTRIBUTORS ''AS IS'' AND ANY EXPRESS OR IMPLIED WARRANTIES, INCLUDING, BUT NOT LIMITED TO, THE IMPLIED WARRANTIES OF MERCHANTABILITY AND FITNESS FOR A PARTICULAR PURPOSE ARE DISCLAIMED. IN NO EVENT SHALL KALLE KAUKONEN OR CONTRIBUTORS BE LIABLE FOR ANY DIRECT, INDIRECT, INCIDENTAL, SPECIAL, EXEMPLARY, OR CONSEQUENTIAL DAMAGES (INCLUDING, BUT NOT LIMITED TO, PROCUREMENT OF SUBSTITUTE GOODS OR SERVICES; LOSS OF USE, DATA, OR PROFITS; OR BUSINESS INTERRUPTION) HOWEVER CAUSED AND ON ANY THEORY OF LIABILITY, WHETHER IN CONTRACT, STRICT LIABILITY, OR TORT (INCLUDING NEGLIGENCE OR OTHERWISE) ARISING IN ANY WAY OUT OF THE USE OF THIS SOFTWARE, EVEN IF ADVISED OF THE POSSIBILITY OF SUCH DAMAGE.

❏ microSDHC Logo is a trademark of SD-3C, LLC.

Nota: o cartão microSDHC está integrado no produto e não é possível removê-lo.

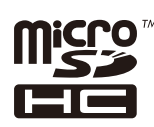

❏ Aviso Geral: Outros nomes de produtos aqui utilizados servem apenas propósitos de identificação e podem ser marcas comerciais dos respectivos proprietários. A Epson declina todos e quaisquer direitos sobre essas marcas.

# *Índice de Conteúdo*

## *[Copyright](#page-1-0)*

## *[Marcas comerciais](#page-2-0)*

## *[Acerca deste manual](#page-7-0)*

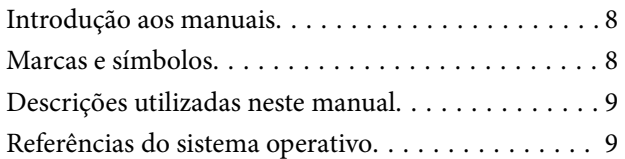

## *[Instruções Importantes](#page-9-0)*

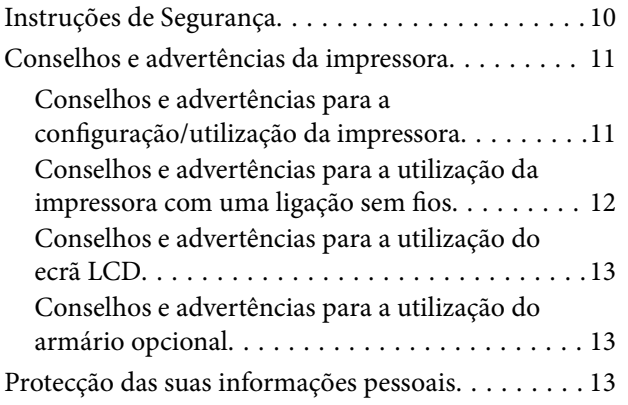

## *[Definições do administrador](#page-13-0)*

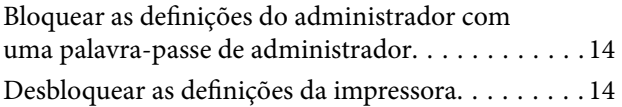

### *[Noções básicas sobre a impressora](#page-14-0)*

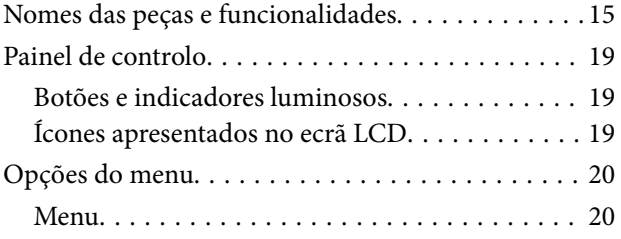

## *[Carregar papel](#page-26-0)*

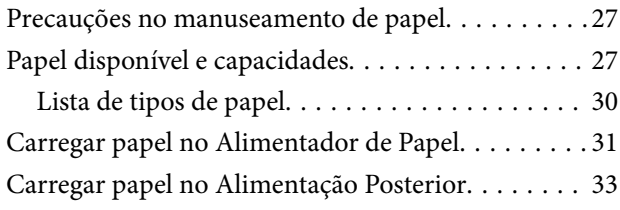

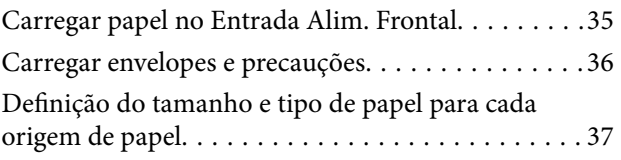

### *[Impressão](#page-37-0)*

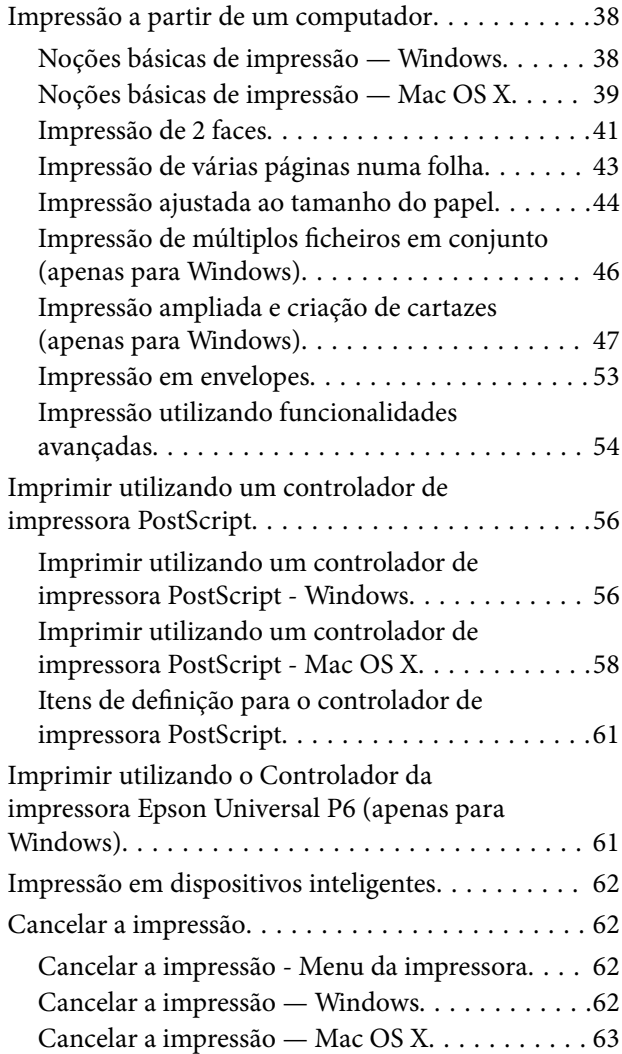

## *[Substituir tinteiros e outros](#page-63-0)  [consumíveis](#page-63-0)*

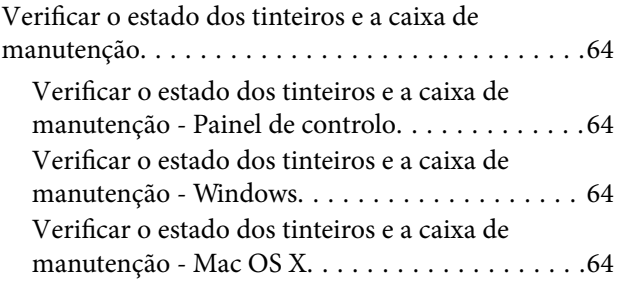

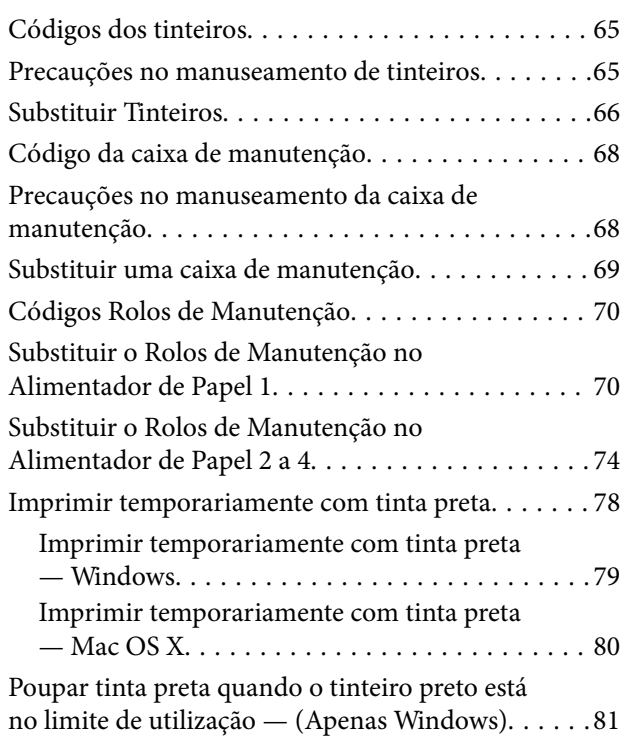

## *[Melhorar a qualidade de impressão](#page-81-0)*

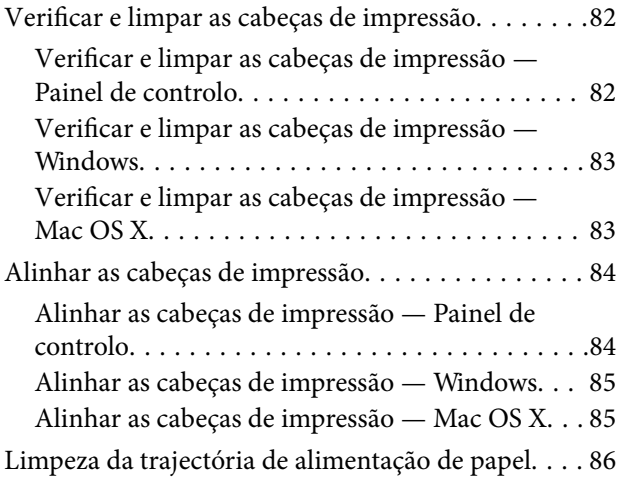

## *[Aplicações e informação do serviço](#page-86-0)  [de rede](#page-86-0)*

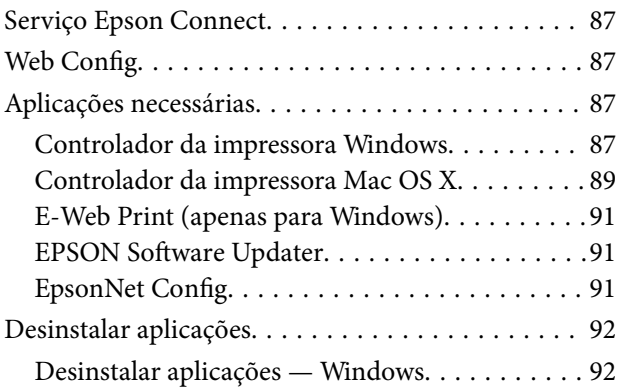

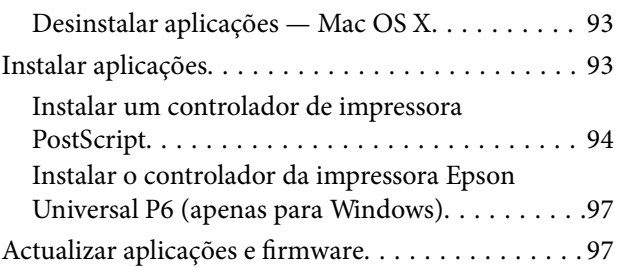

## *[Resolução de problemas](#page-98-0)*

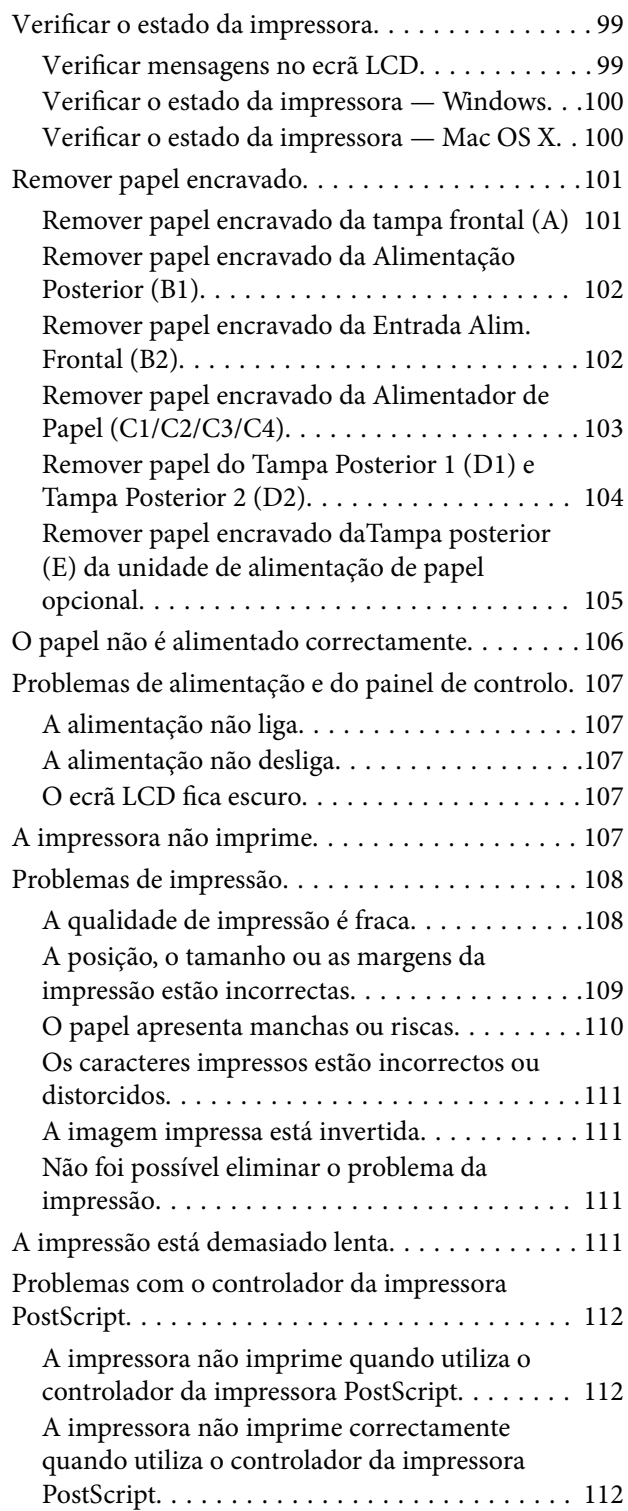

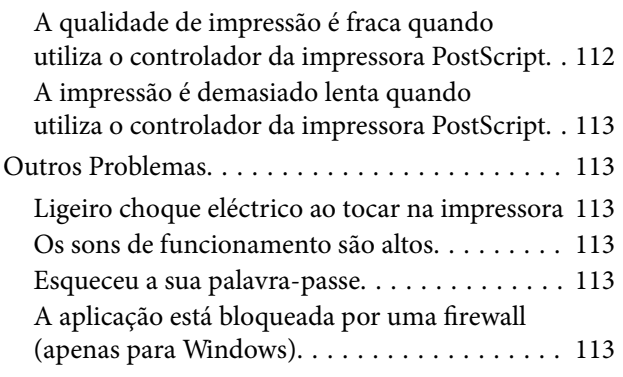

## *[Apêndice](#page-113-0)*

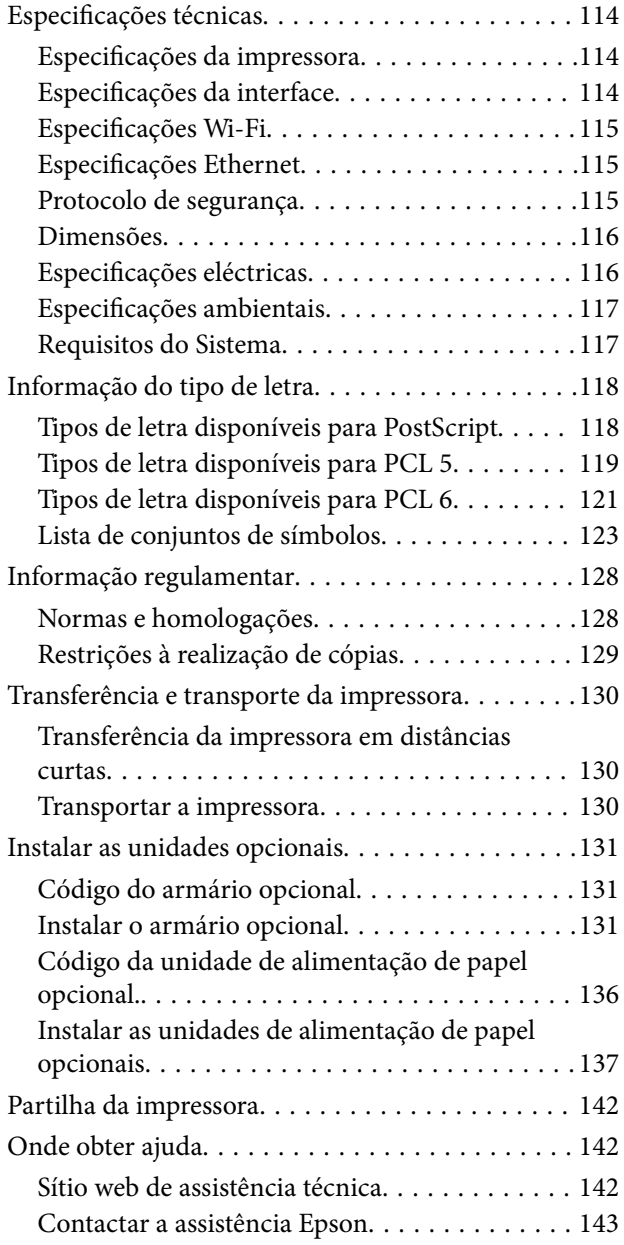

# <span id="page-7-0"></span>**Acerca deste manual**

# **Introdução aos manuais**

As versões mais recentes dos seguintes manuais estão disponíveis no sítio Web de suporte da Epson.

<http://www.epson.eu/Support> (Europa)

<http://support.epson.net/> (fora da Europa)

❏ Instruções de segurança importantes (manual em papel)

Fornece-lhe instruções para assegurar a utilização segura desta impressora. Este manual poderá não estar incluído, dependendo do modelo e da região.

❏ Começar por aqui (manual em papel)

Fornece-lhe uma introdução à impressora e aos serviços.

❏ Guia do Utilizador (manual em PDF)

Este manual. Fornece-lhe instruções acerca da utilização da impressora, substituição de tinteiros, manutenção e resolução de problemas.

❏ Guia de Rede (manual em PDF)

Fornece informações sobre definições da rede e resolução de problemas quando utilizar a impressora em rede.

❏ Guia do Administrador (manual em PDF)

Fornece aos administradores da rede informações sobre gestão e definições da impressora.

❏ Manual do Epson Connect (manual em PDF)

Fornece informações acerca dos serviços Epson Connect. Este manual está disponível no sítio Web do portal Epson Connect.

<https://www.epsonconnect.com/>

<http://www.epsonconnect.eu>(Apenas na Europa)

Para além dos manuais mencionados, consulte os diversos tipos de ajuda informativa disponível na própria impressora ou nas aplicações.

# **Marcas e símbolos**

## !*Aviso:*

Instruções que têm de ser rigorosamente cumpridas a fim de evitar lesões corporais.

#### c*Importante:*

Instruções que têm de ser cumpridas a fim de evitar danos no equipamento.

#### *Nota:*

Instruções que contêm sugestões úteis e restrições relativas ao funcionamento da impressora.

& Informações relacionadas

<span id="page-8-0"></span>Ligações para as secções relacionadas.

# **Descrições utilizadas neste manual**

- ❏ As capturas dos ecrãs do controlador da impressora são do Windows 8 ou do Mac OS X v10.8.x. O conteúdo apresentado nos ecrãs varia dependendo do modelo e da situação.
- ❏ As ilustrações da impressora utilizadas neste manual são apenas exemplos. Apesar de poderem existir ligeiras diferenças dependendo do modelo, o método de funcionamento é o mesmo.
- ❏ Alguns dos itens do menu no ecrã LCD podem variar dependendo do modelo e definições.

# **Referências do sistema operativo**

#### **Windows**

Neste manual, termos como "Windows 8.1", "Windows 8", "Windows 7", "Windows Vista", "Windows XP", "Windows Server 2012", "Windows Server 2008 R2", "Windows Server 2008", "Windows Server 2003 R2", e "Windows Server 2003" referem-se aos seguintes sistemas operativos. Adicionalmente, "Windows" é utilizado para se referir a todas as versões.

- ❏ Sistema operativo Microsoft® Windows® 8.1
- ❏ Sistema operativo Microsoft® Windows® 8
- ❏ Sistema operativo Microsoft® Windows® 7
- ❏ Sistema operativo Microsoft® Windows Vista®
- ❏ Sistema operativo Microsoft® Windows® XP
- ❏ Sistema operativo Microsoft® Windows® XP Professional x64
- ❏ Sistema operativo Microsoft® Windows Server® 2012
- ❏ Sistema operativo Microsoft® Windows Server® 2008 R2
- ❏ Sistema operativo Microsoft® Windows Server® 2008
- ❏ Sistema operativo Microsoft® Windows Server® 2003 R2
- ❏ Sistema operativo Microsoft® Windows Server® 2003

#### **Mac OS X**

Neste manual, "Mac OS X v10.9.x" refere-se a to "OS X Mavericks" e "Mac OS X v10.8.x" refere-se a "OS X Mountain Lion". Adicionalmente, "Mac OS X" é utilizado para se referir a "Mac OS X v10.9.x", "Mac OS X v10.8.x", "Mac OS X v10.7.x", "Mac OS X v10.6.x" e "Mac OS X v10.5.8".

# <span id="page-9-0"></span>**Instruções Importantes**

# **Instruções de Segurança**

Leia e cumpra estas instruções para garantir a utilização segura desta impressora. Certifique-se de que conserva este manual para futuras consultas. Certifique-se igualmente de que lê todos os avisos e instruções indicados na impressora.

- ❏ Utilize apenas o cabo de alimentação fornecido com a impressora e não utilize o cabo com qualquer outro equipamento. A utilização de outros cabos com esta impressora ou a utilização do cabo fornecido com outros equipamentos pode resultar em incêndio ou choque eléctrico.
- ❏ Certifique-se de que o cabo de corrente CA está de acordo com as normas de segurança locais.
- ❏ Nunca desmonte, modifique nem tente reparar o cabo de alimentação, a ficha, a unidade de impressão ou as opções por si mesmo, excepto quando especificamente indicado nos manuais da impressora.
- ❏ Desligue a impressora e recorra aos serviços de técnicos qualificados nas seguintes condições:

Se o cabo de alimentação ou a ficha estiverem danificados; se algum líquido tiver sido derramado na impressora; se a impressora tiver caído ou se a caixa exterior estiver danificada; se a impressora não funcionar correctamente ou apresentar uma alteração significativa no desempenho. Não ajuste controlos que não sejam referidos nas instruções de funcionamento.

- ❏ Coloque a impressora junto a uma tomada de parede, de onde a respectiva ficha possa ser retirada facilmente.
- ❏ Não coloque nem guarde a impressora no exterior, perto de locais sujeitos a sujidade ou pó excessivos, água, fontes de calor ou locais sujeitos a choques, vibrações, temperaturas ou humidade elevadas.
- ❏ Tenha cuidado para não derramar líquidos sobre a impressora e não a manuseie com as mãos molhadas.
- ❏ Mantenha a impressora afastada pelo menos 22 cm de pacemakers. As ondas de rádio emitidas por esta impressora poderão afectar negativamente o funcionamento de pacemakers.
- ❏ Se o ecrã LCD for danificado, contacte o seu fornecedor. Se a solução de cristais líquidos do ecrã entrar em contacto com as mãos, lave-as cuidadosamente com água e sabão. Se a solução de cristais líquidos entrar em contacto com os olhos, lave-os imediatamente com água em abundância. Recorra imediatamente a um médico se o desconforto ou os problemas de visão não desaparecerem após enxaguar abundantemente os olhos com água.

<span id="page-10-0"></span>❏ A impressora é pesada e não deve ser erguida ou transportada por menos de duas pessoas. Ao erguer a impressora, as posições correctas demonstradas abaixo devem ser assumidas por duas pessoas.

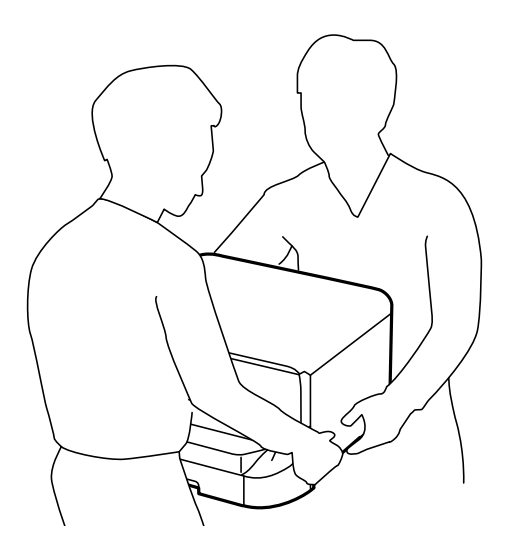

- ❏ Tenha cuidado quando manusear os tinteiros usados, uma vez que pode ter ficado alguma tinta à volta da porta de fornecimento de tinta.
	- ❏ Se a tinta entrar em contacto com a pele, lave a área cuidadosamente com água e sabão.
	- ❏ Se a tinta entrar em contacto com os olhos, lave-os imediatamente com água. Caso os problemas de visão e desconforto permaneçam após um enxaguamento rigoroso, consulte um médico imediatamente.
	- ❏ Se lhe entrar tinta para a boca, consulte um médico de imediato.
- ❏ Não desmonte o tinteiro nem a caixa de manutenção, pois a tinta pode entrar em contacto com os olhos ou a pele.
- ❏ Não agite os tinteiros com demasiada força, pois a tinta pode verter do tinteiro.
- ❏ Mantenha os tinteiros e a caixa de manutenção fora do alcance das crianças.

# **Conselhos e advertências da impressora**

Leia e cumpra estas instruções para evitar danificar a impressora ou causar danos materiais. Certifique-se de que conserva este manual para futuras consultas.

## **Conselhos e advertências para a configuração/utilização da impressora**

- ❏ Não bloqueie nem cubra as saídas de ventilação e as aberturas existentes na impressora.
- ❏ Utilize apenas o tipo de fonte de alimentação indicado na etiqueta da impressora.
- ❏ Evite utilizar tomadas no mesmo circuito de fotocopiadoras ou sistemas de controlo de ar que sejam regularmente ligados e desligados.
- ❏ Evite utilizar tomadas eléctricas que sejam controladas por interruptores de parede ou temporizadores automáticos.
- ❏ Mantenha o sistema informático afastado de potenciais fontes de interferência electromagnética, tais como altifalantes ou bases de telefones sem fio.
- <span id="page-11-0"></span>❏ Os cabos de alimentação devem ser colocados de forma a evitar abrasões, cortes, desgaste, dobras e curvaturas. Não coloque objectos em cima dos cabos de alimentação, nem permita que estes sejam pisados ou que algo lhe passe por cima. Tenha especial cuidado em manter todos os cabos de alimentação bem esticados nas extremidades e nos pontos de entrada e saída do transformador.
- ❏ Se utilizar uma extensão com a impressora, certifique-se de que a soma total da amperagem dos dispositivos ligados à extensão não excede a amperagem total da própria extensão. Certifique-se também de que a amperagem total de todos os dispositivos ligados à tomada de parede não excede a amperagem da mesma.
- ❏ Se pretende utilizar a impressora na Alemanha, tenha em atenção que, para a proteger de curto-circuitos e sobrecargas, a instalação eléctrica do edifício deve estar protegida por um disjuntor de 10 ou 16 A.
- ❏ Quando ligar a impressora a um computador ou a outro dispositivo através de um cabo, certifique-se de que os conectores se encontram na posição correcta. Cada conector tem apenas uma posição correcta. Se inserir incorrectamente um conector, poderá danificar ambos os dispositivos ligados através do cabo.
- ❏ Coloque a impressora sobre uma superfície plana e estável que seja mais larga do que a base da impressora em todas as direcções. A impressora não funcionará correctamente se estiver inclinada.
- ❏ Quando guardar ou transportar a impressora, evite incliná-la, colocá-la na vertical ou virá-la ao contrário, já que a tinta pode verter.
- ❏ Deixe espaço atrás da impressora para os cabos.
- ❏ Deixe espaço suficiente na parte frontal da impressora para permitir que o papel seja totalmente ejectado.
- ❏ Evite locais sujeitos a variações bruscas de temperatura e humidade. Mantenha também a impressora afastada de luz solar directa, luzes intensas ou fontes de calor.
- ❏ Não introduza objectos nas ranhuras existentes na impressora.
- ❏ Não coloque as mãos no interior da impressora durante a impressão.
- ❏ Não toque no cabo fita branco existente no interior da impressora.
- ❏ Não utilize aerossóis que contenham gases inflamáveis no interior ou à volta da impressora. Fazê-lo pode provocar um incêndio.
- ❏ Não mova a cabeça de impressão à mão, caso contrário, poderá danificar a impressora.
- ❏ Desligue sempre a impressora no botão P. Não desligue a impressora da ficha nem desligue a alimentação na tomada até que a luz  $\bigcup$  deixe de estar intermitente.
- ❏ Antes de transportar a impressora, certifique-se de que a cabeça de impressão está na posição inicial (encostada totalmente à direita) e que os tinteiros estão na posição correcta.
- ❏ Se não pretende utilizar a impressora durante um longo período de tempo, certifique-se de que desliga o cabo de alimentação da tomada eléctrica.

## **Conselhos e advertências para a utilização da impressora com uma ligação sem fios**

- ❏ Não utilize esta impressora em instalações médicas ou próximo de equipamento médico. As ondas de rádio emitidas por esta impressora poderão afectar negativamente o funcionamento de equipamento médico eléctrico.
- ❏ Não utilize esta impressora próximo de dispositivos controlados automaticamente, como portas automáticas ou alarmes de incêndio. As ondas de rádio emitidas por esta impressora poderão afectar negativamente estes dispositivos e conduzir a acidentes provocados por funcionamento defeituoso.

## <span id="page-12-0"></span>**Conselhos e advertências para a utilização do ecrã LCD**

- ❏ Devido às suas características, o ecrã LCD pode conter alguns pequenos pontos brilhantes ou escuros e pode apresentar um brilho irregular. Esta apresentação é normal e não significa que o ecrã esteja danificado.
- ❏ Utilize apenas um pano seco e macio para a limpeza. Não utilize produtos de limpeza líquidos ou de composição química.
- ❏ A tampa exterior do ecrã LCD pode quebrar-se se for sujeita a um impacto forte. Contacte o seu fornecedor se a superfície do painel estalar ou rachar e não toque nem tente retirar os pedaços partidos.

## **Conselhos e advertências para a utilização do armário opcional**

- ❏ Este armário está concebido exclusivamente para instalar esta impressora na parte superior, bem como as unidades de papel opcionais. Não instale quaisquer outros produtos, para além da impressora e da unidade de papel especificados.
- ❏ Não suba em cima do armário ou coloque objectos pesados sobre o armário.
- ❏ Certifique-se de que utiliza o armário com os dois suportes instalados.
- ❏ Instale a impressora ou a unidade de alimentação de papel opcional no armário utilizando os dois suportes e parafusos fornecidos com o armário.
- ❏ Quando utilizar a impressora, certifique-se de que bloqueia as rodas na parte frontal do armário.
- ❏ Não mova o armário com as rodas bloqueadas.
- ❏ Quando deslocar o armário com a impressora ou a unidade de alimentação de papel opcional, evite deslocá-la sobre superfícies irregulares ou ásperas.

# **Protecção das suas informações pessoais**

Esta impressora permite guardar na sua memória nomes, números de telefone e endereços de e-mail mesmo quando está desligada.

Se entregar a impressora a outra pessoa ou se quiser eliminá-la, apague a memória seleccionando **Menu** > **Administração do sistema** > **Restaurar predefinições** > **Limpar todos os dados e definições** no painel de controlo.

# <span id="page-13-0"></span>**Definições do administrador**

# **Bloquear as definições do administrador com uma palavra-passe de administrador**

Pode definir uma palavra-passe de administrador para bloquear as definições da impressora para que não possam ser alteradas por outros utilizadores. Pode bloquear as seguintes definições.

❏ Administração do sistema

#### ❏ Modo Eco

Não é possível alterar as definições sem introduzir a palavra-passe. Esta palavra-passe também é necessária para efectuar definições com o Web Config ou EpsonNet Config.

#### c*Importante:*

Não se esqueça da palavra-passe. Se esquecer a sua palavra-passe, contacte o seu revendedor.

- 1. Aceda a **Menu** a partir do menu inicial.
- 2. Seleccione **Definições de administ.** > **Senha de administrador**.
- 3. Seleccione **Registar**, e, de seguida, introduza a palavra-passe.
- 4. Introduza novamente a palavra-passe.
- 5. Seleccione **Config. de bloqueio**, e, de seguida, active.

# **Desbloquear as definições da impressora**

- 1. Aceda a **Menu** a partir do menu inicial.
- 2. Seleccione **Definições de administ.**.
- 3. Introduza a palavra-passe de administrador.
- 4. Seleccione **Config. de bloqueio**, e, de seguida, desactive-a.

# <span id="page-14-0"></span>**Nomes das peças e funcionalidades**

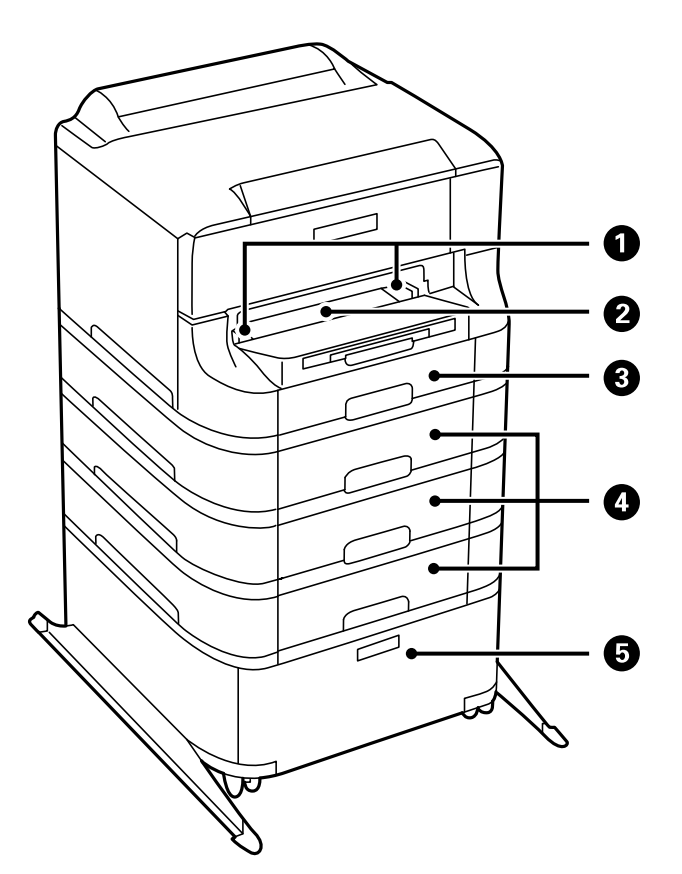

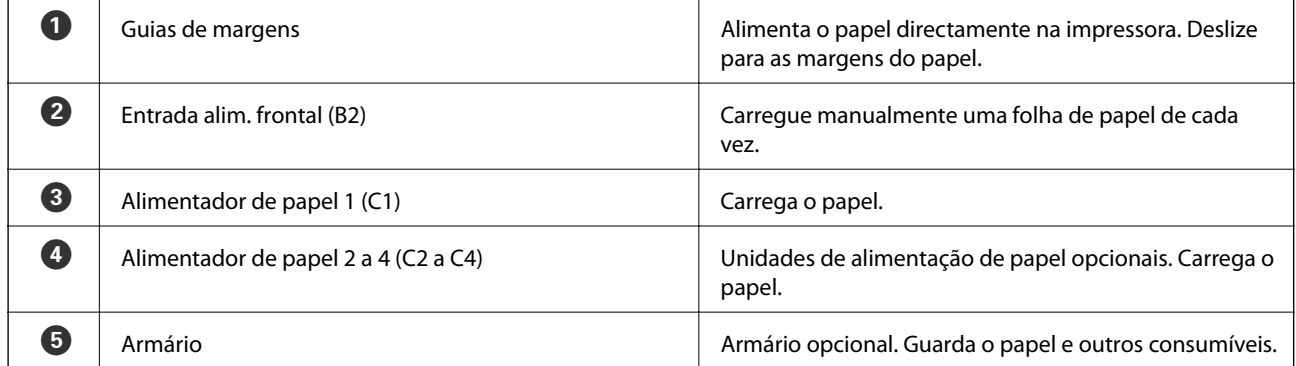

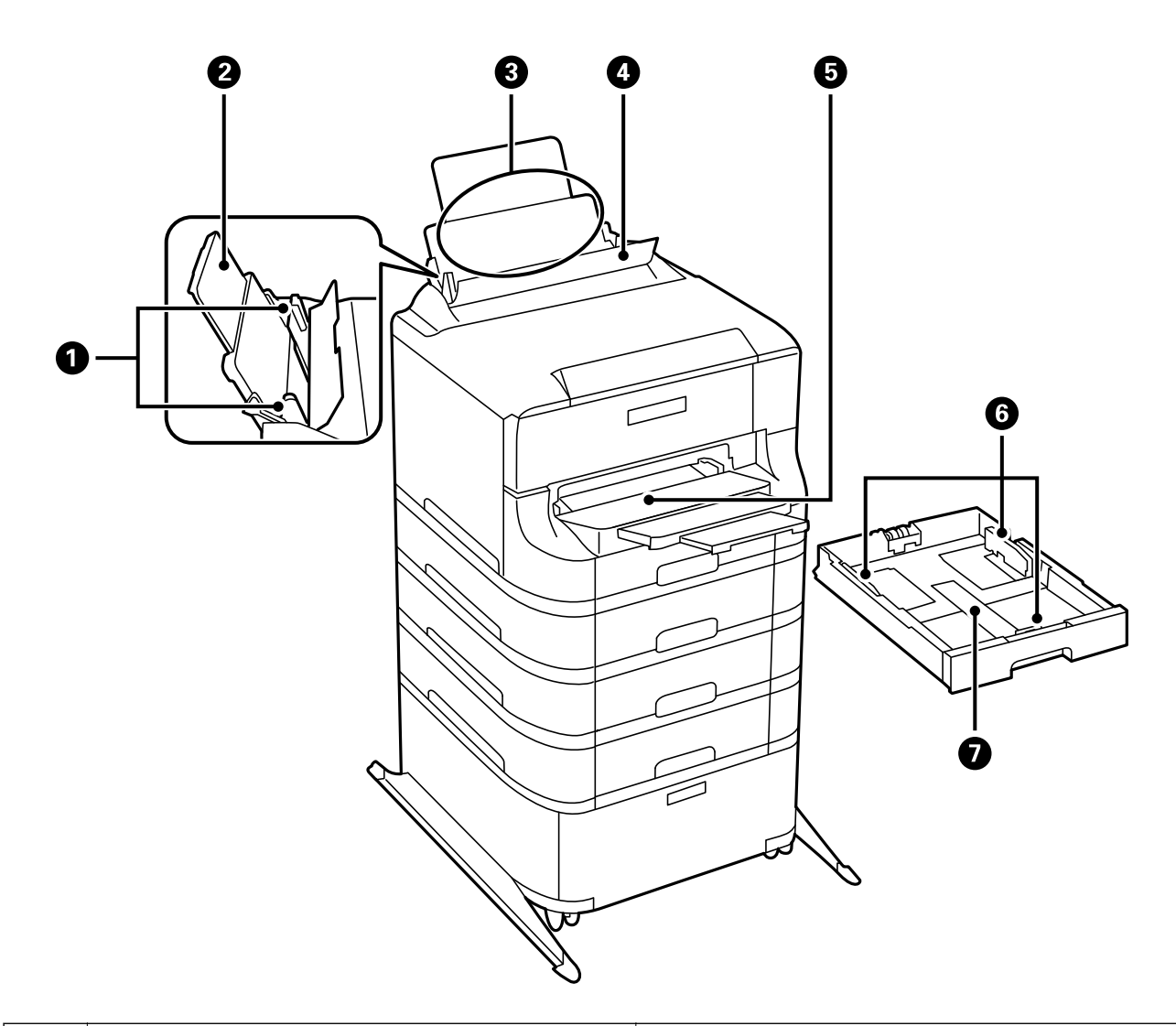

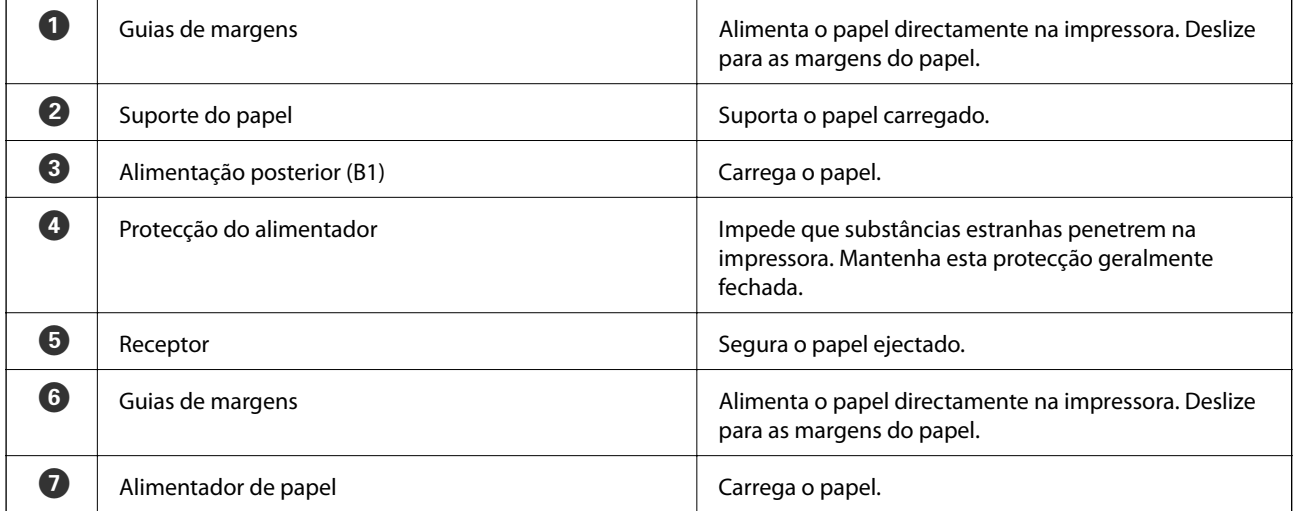

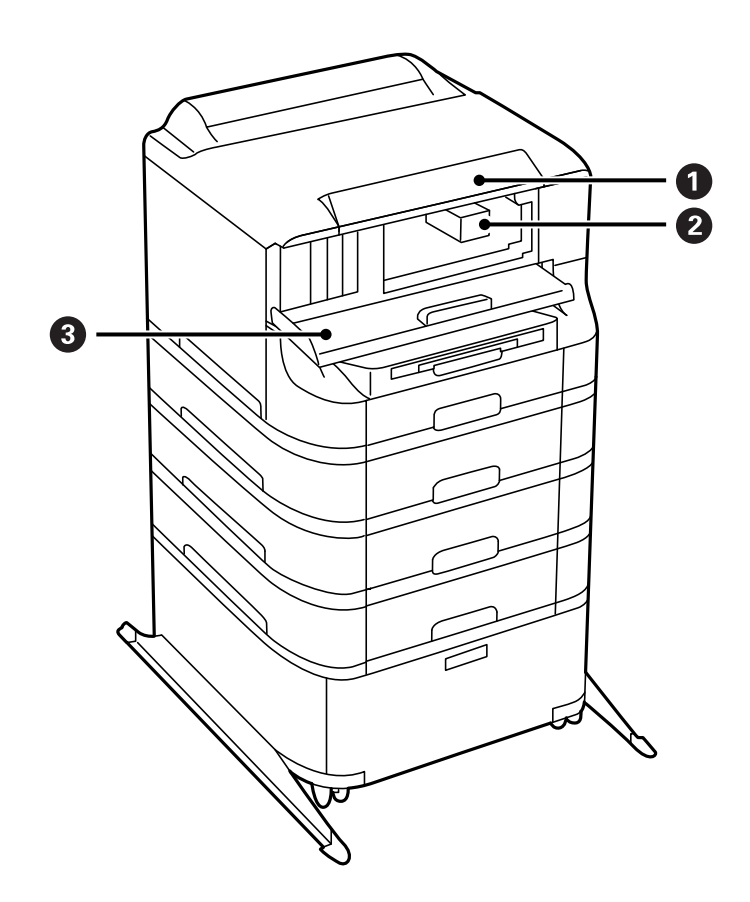

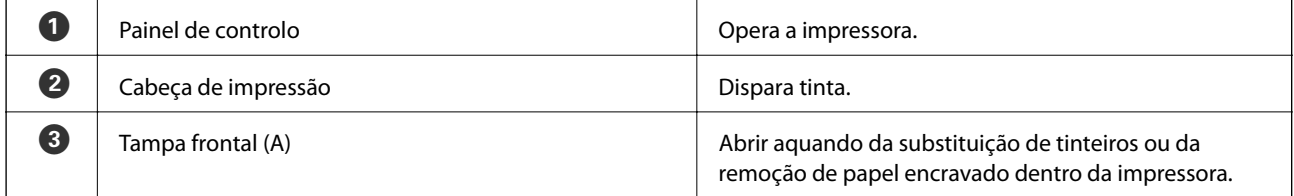

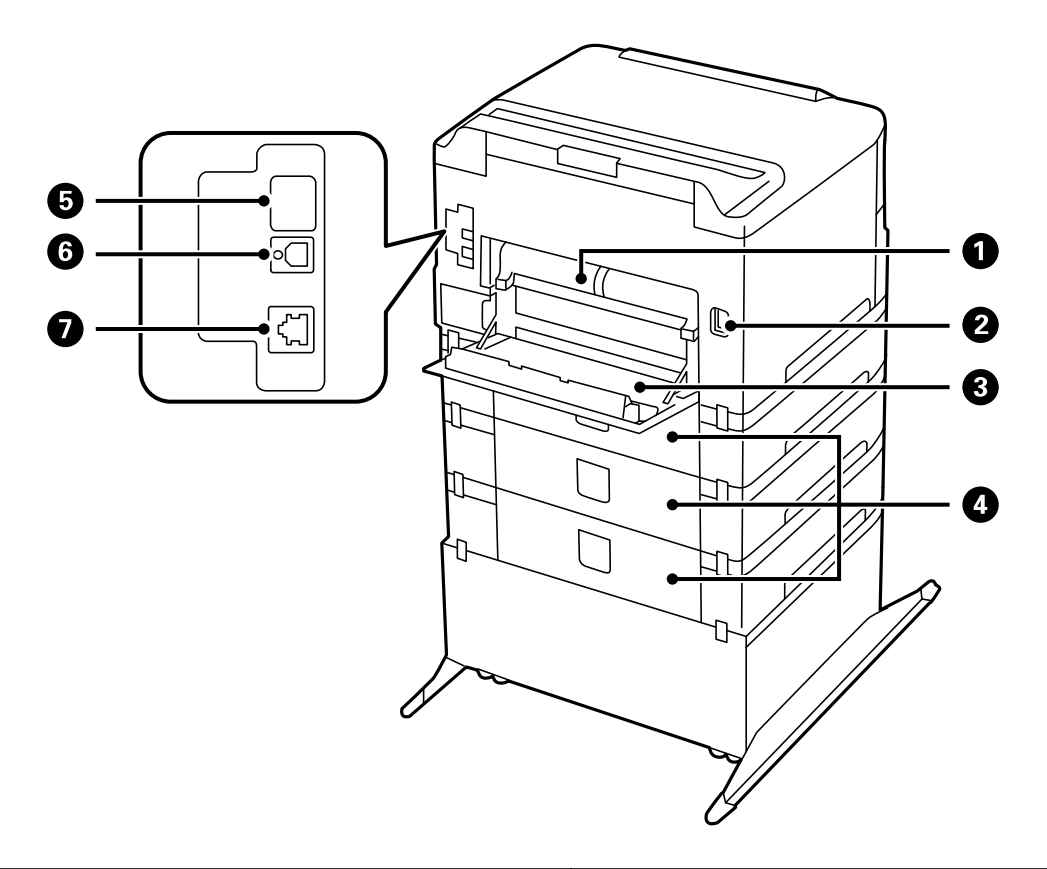

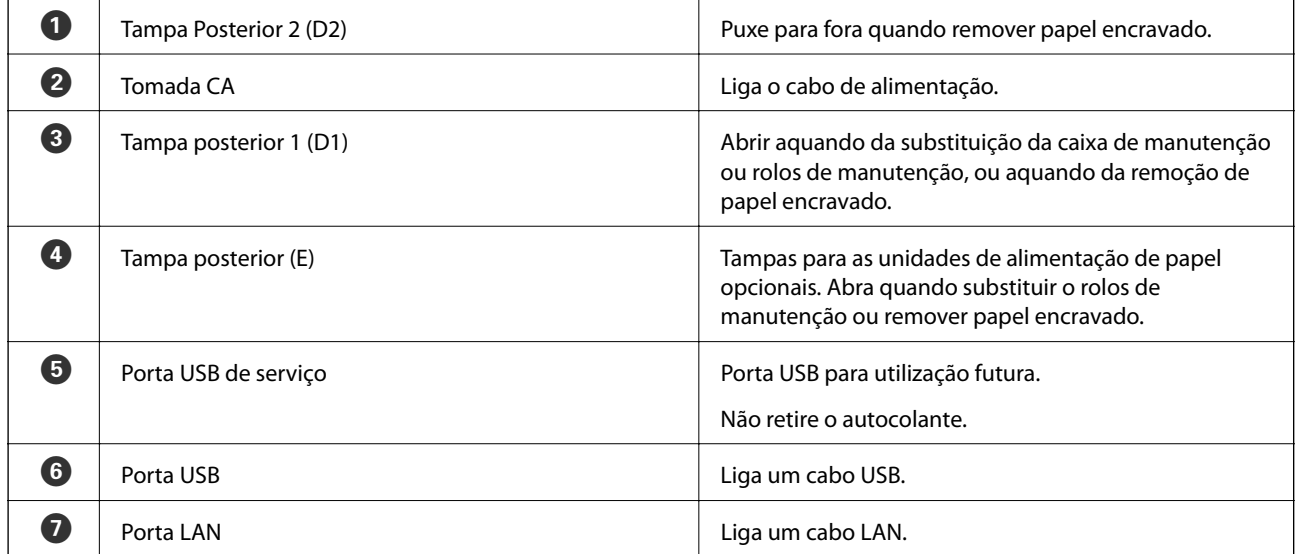

# <span id="page-18-0"></span>**Painel de controlo**

## **Botões e indicadores luminosos**

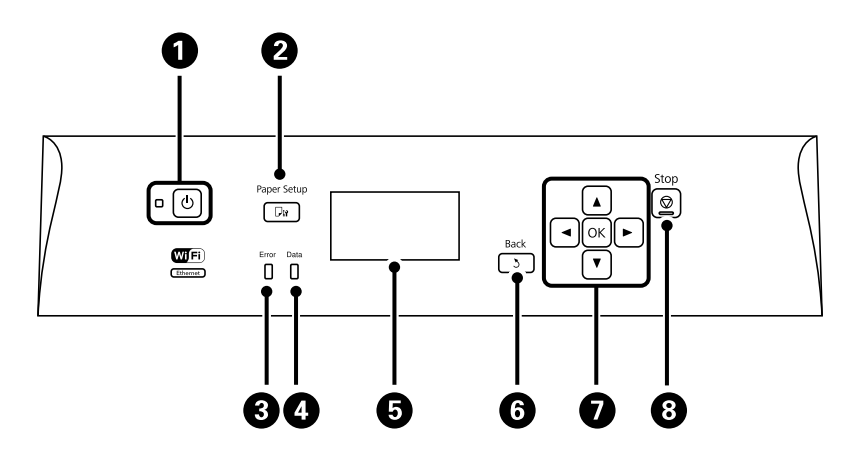

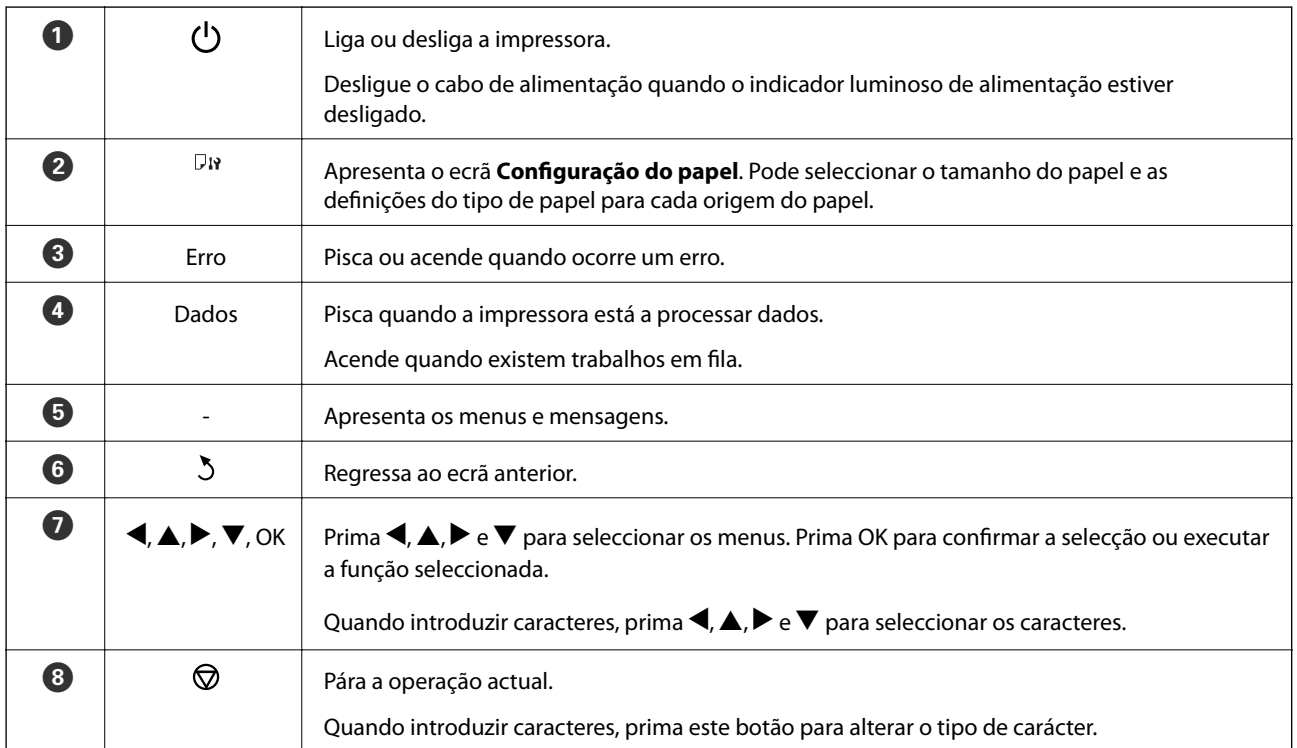

# **Ícones apresentados no ecrã LCD**

Os seguintes ícones são apresentados no ecrã LCD consoante o estado da impressora.

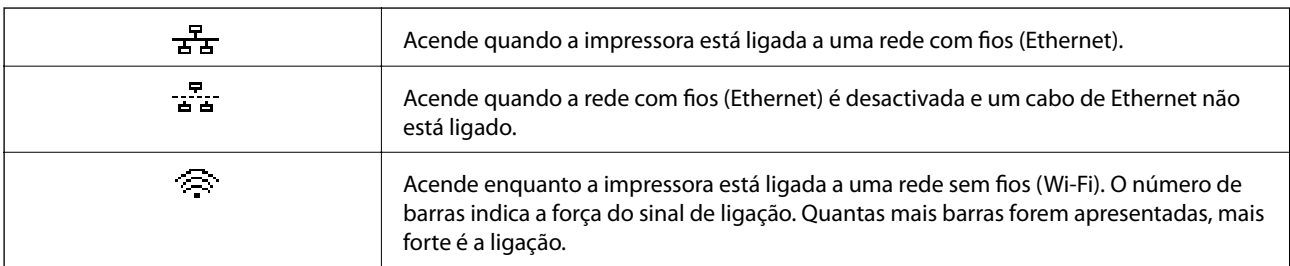

<span id="page-19-0"></span>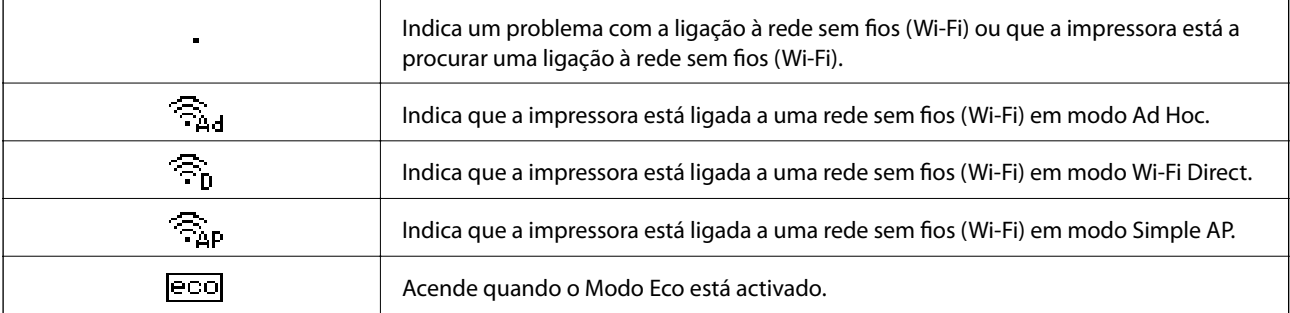

# **Opções do menu**

## **Menu**

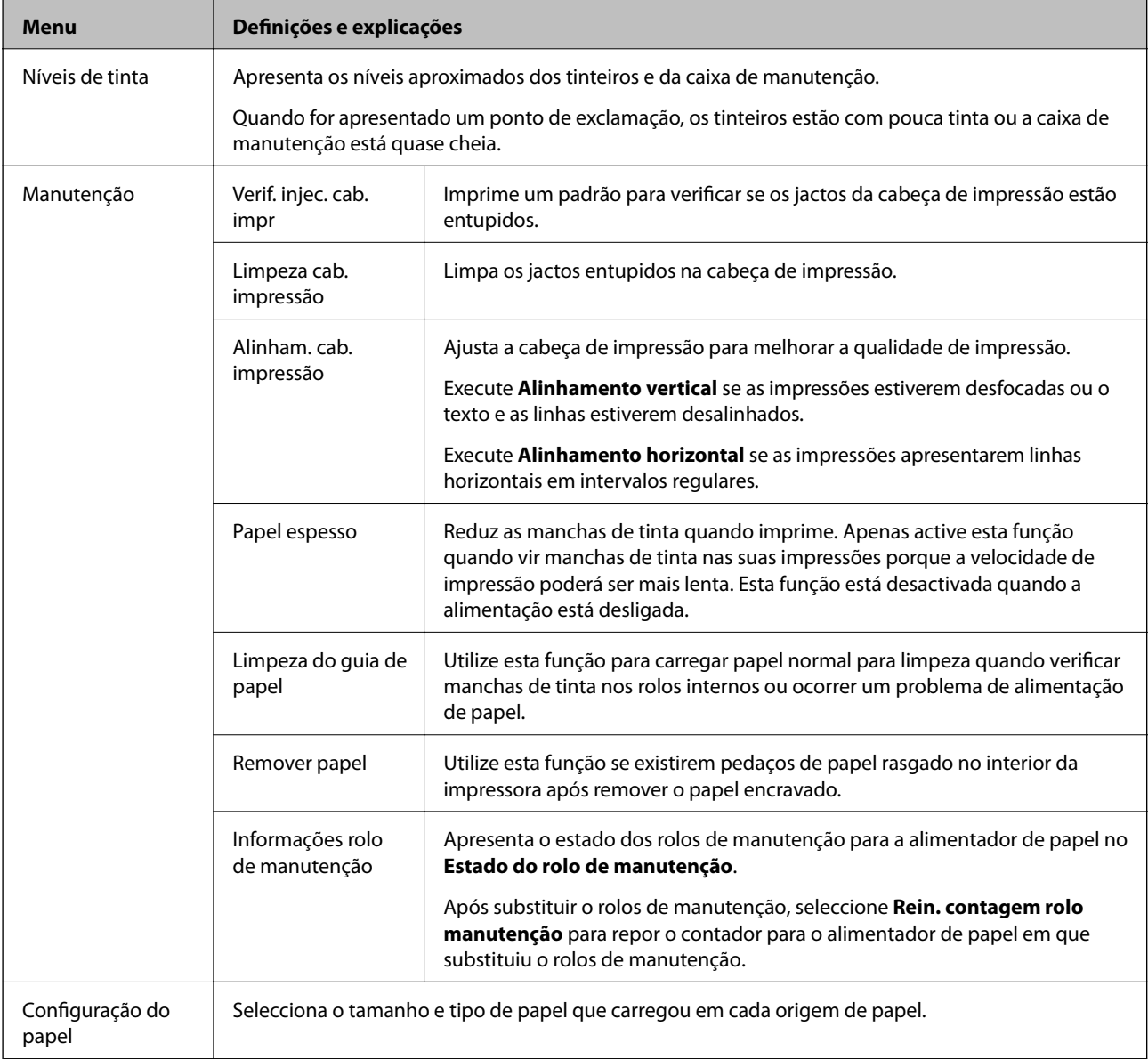

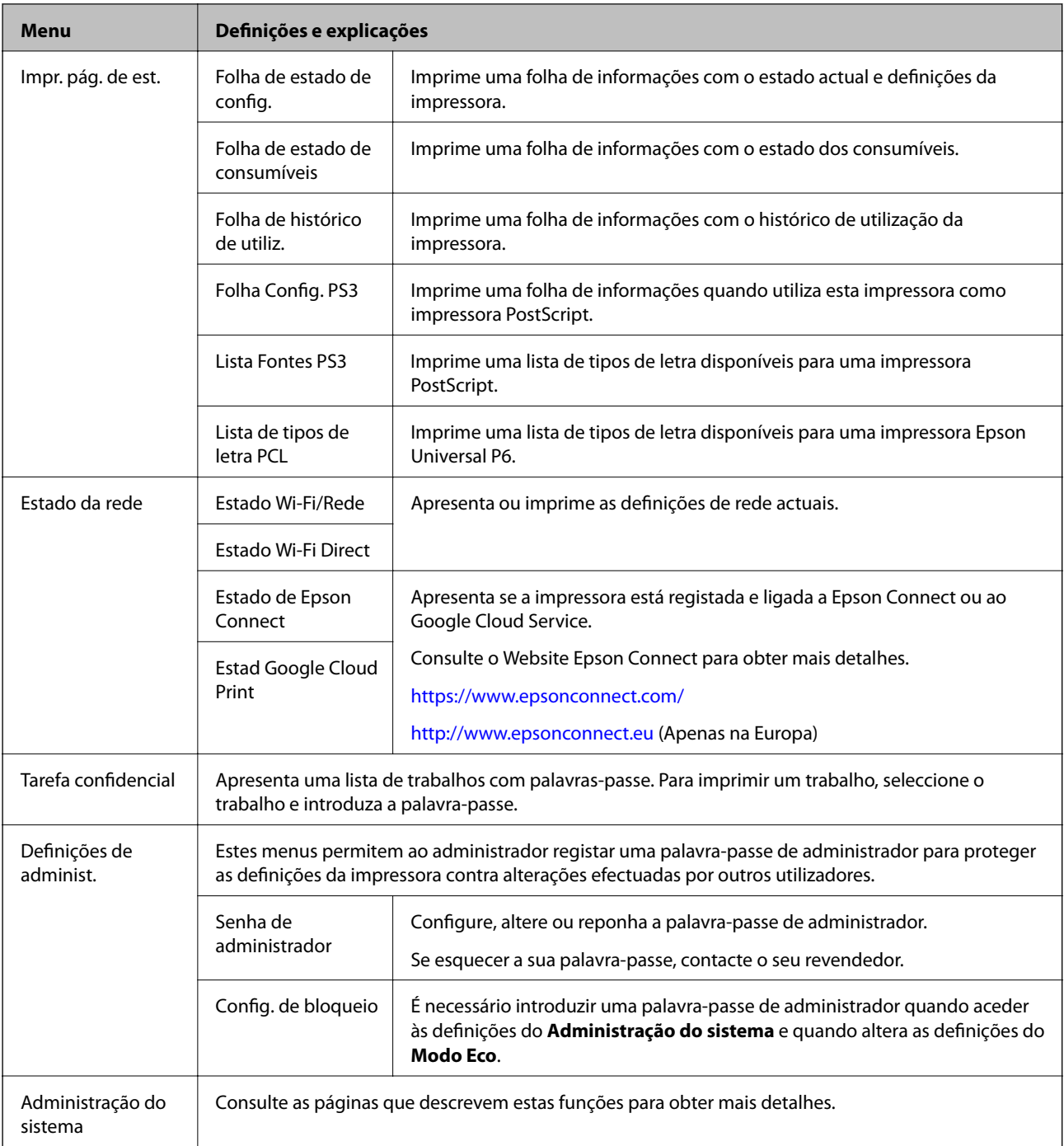

#### **Informações relacionadas**

& "Administração do sistema" na página 21

## **Administração do sistema**

Seleccione **Menu** a partir do ecrã inicial e seleccione **Administração do sistema**.

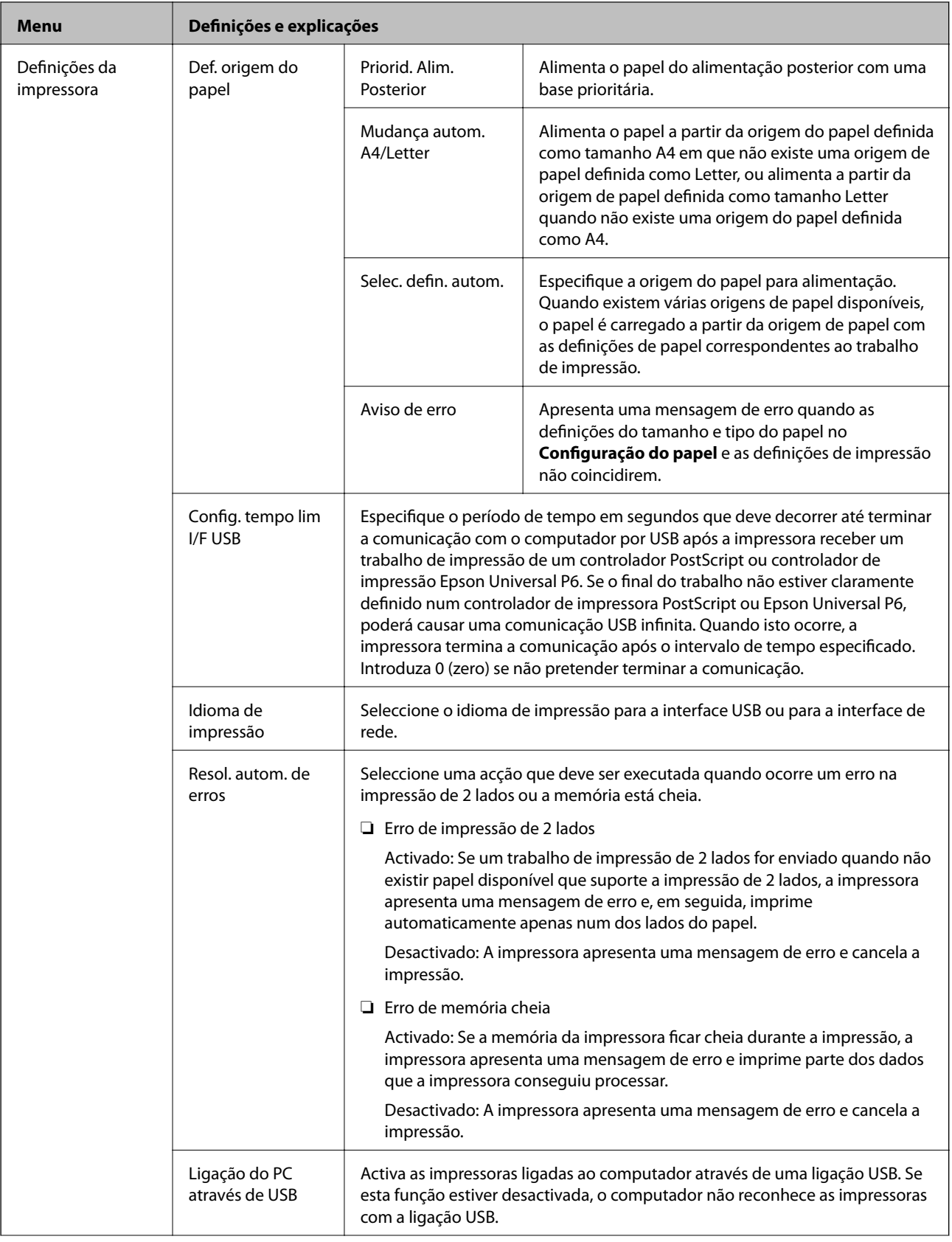

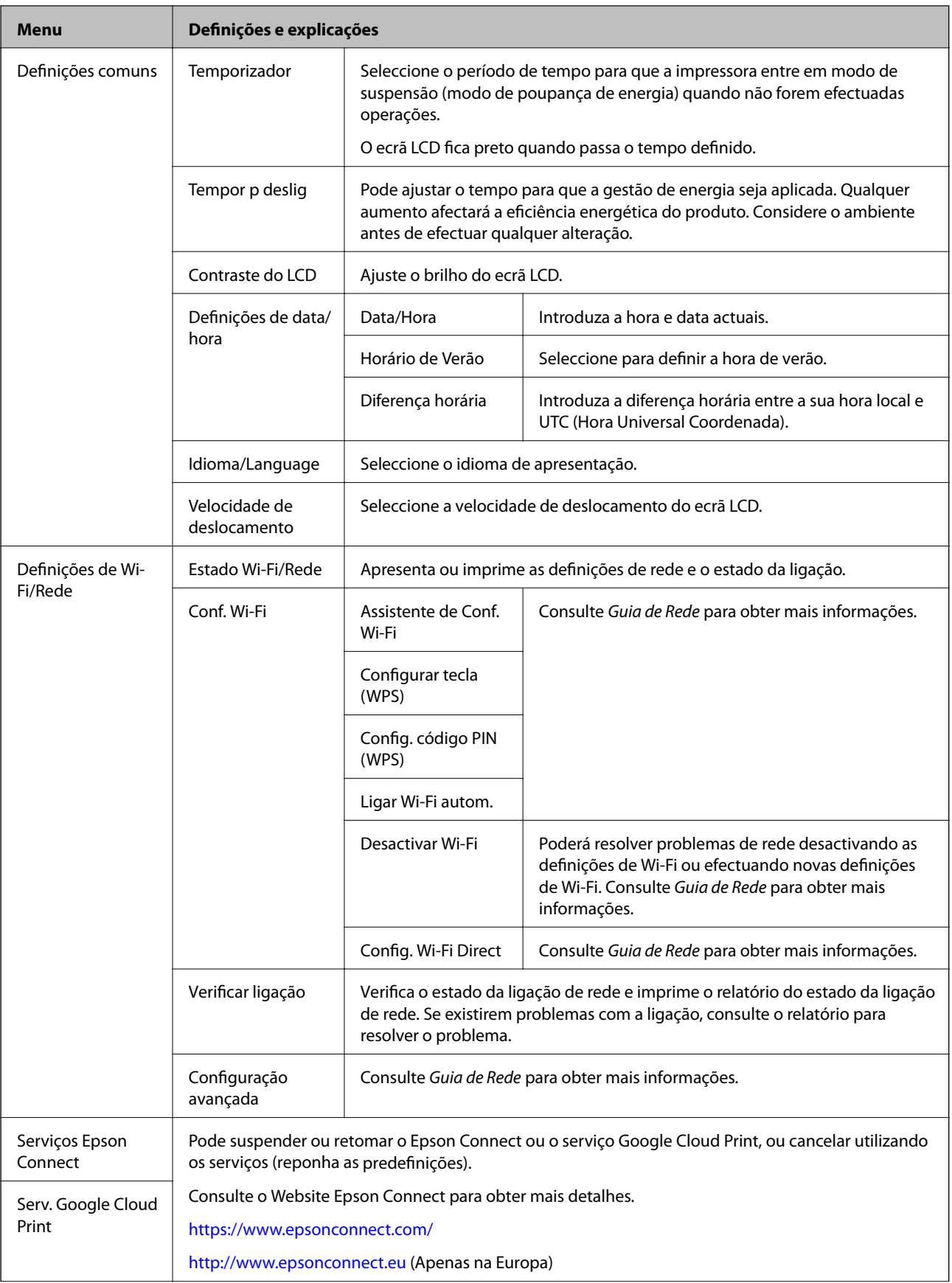

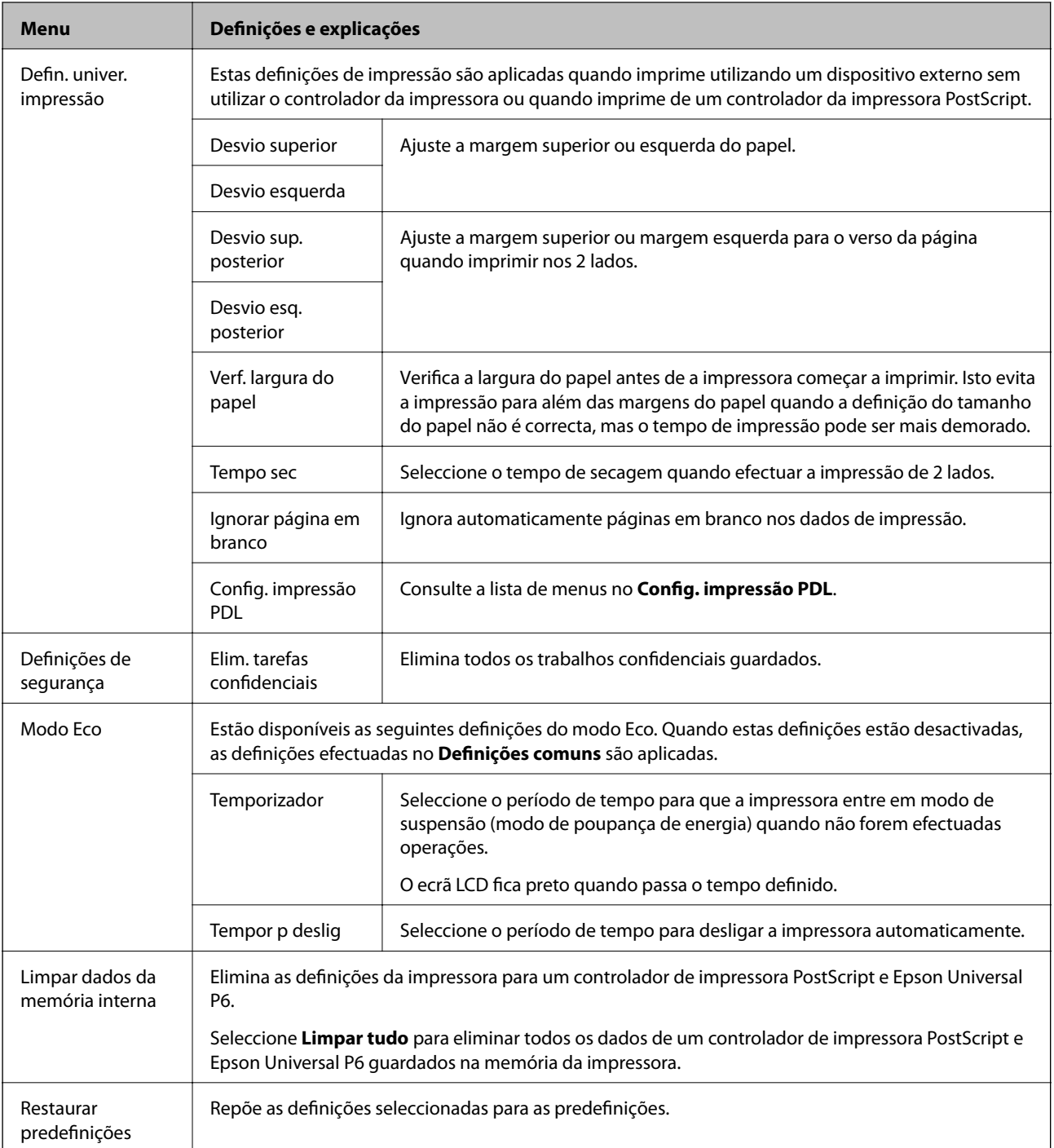

#### **Informações relacionadas**

 $\blacktriangleright$  "Config. impressão PDL" na página 24

## **Config. impressão PDL**

Seleccione **Menu** > **Administração do sistema** > **Defin. univer. impressão** > **Config. impressão PDL** no ecrã inicial.

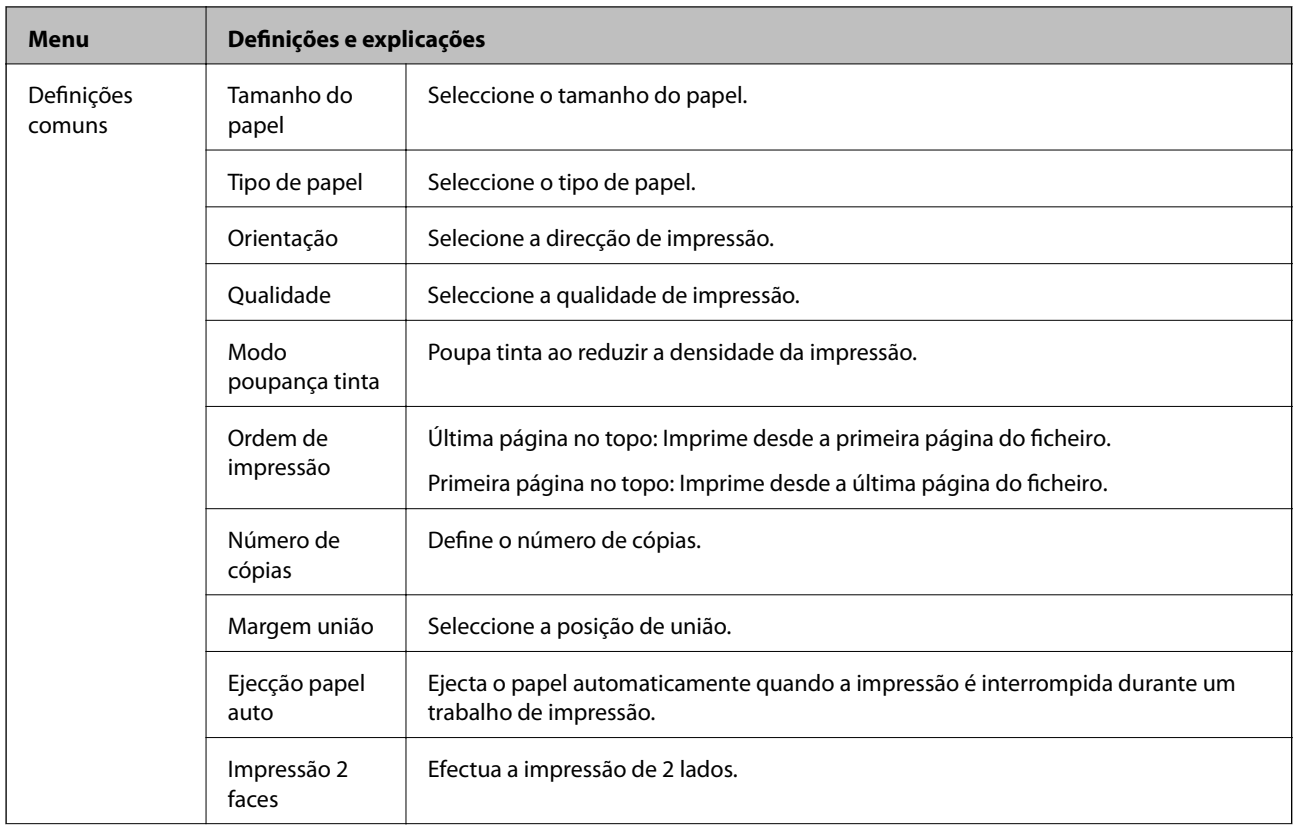

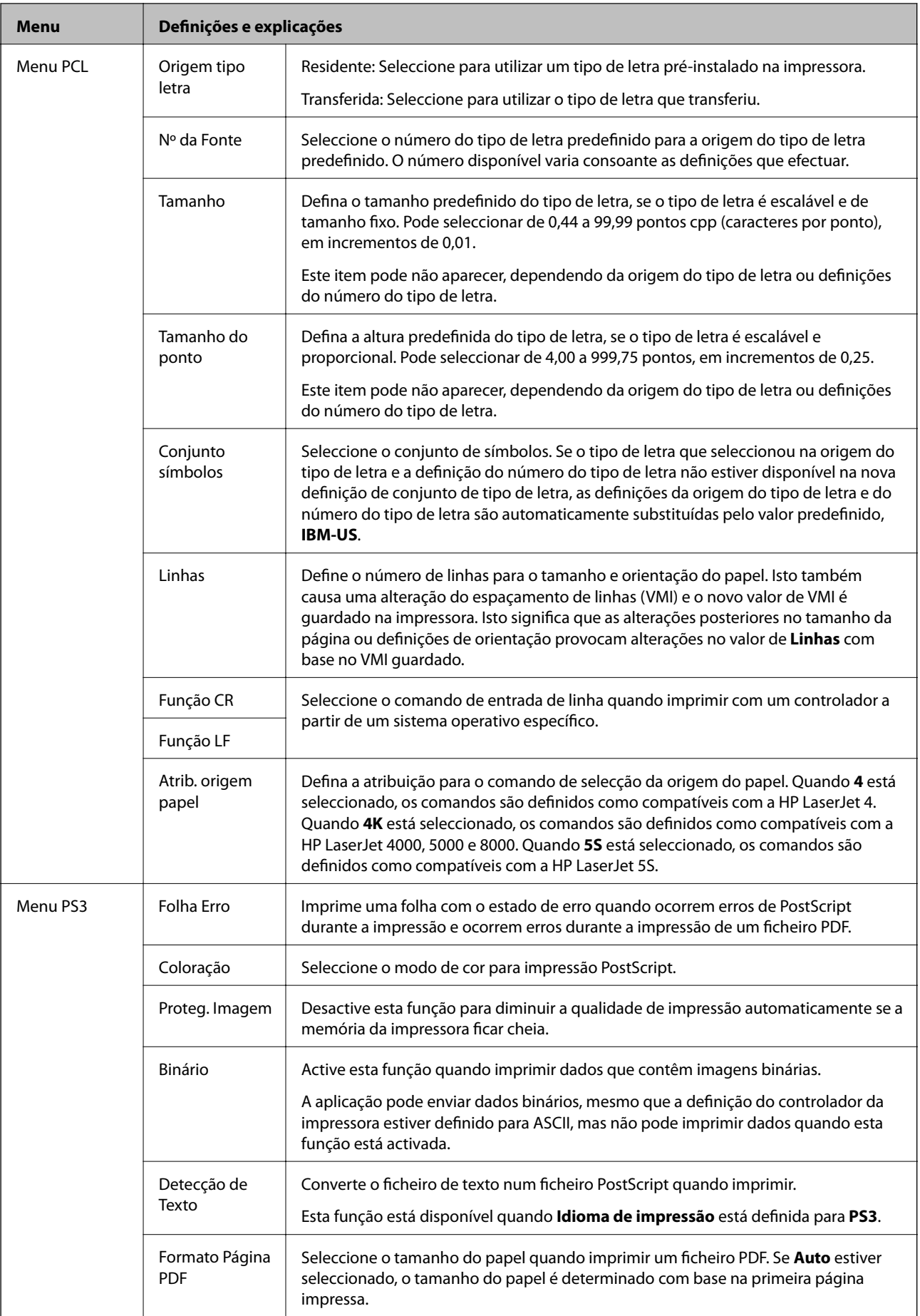

# <span id="page-26-0"></span>**Carregar papel**

# **Precauções no manuseamento de papel**

- ❏ Leia as folhas de instruções fornecidas com o papel.
- ❏ Folheie e alinhe as margens do papel antes de o carregar. Não folheie nem enrole papel de fotografia. Fazê-lo pode danificar o lado imprimível.

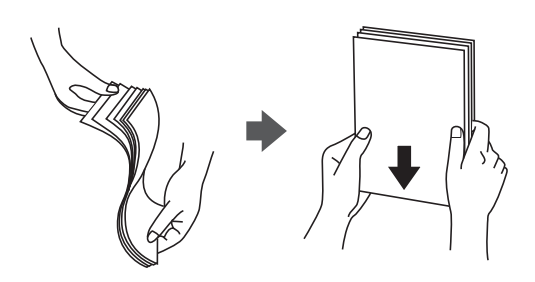

❏ Se o papel estiver enrolado, alise-o ou enrole-o ligeiramente no sentido contrário antes de o carregar. Imprimir em papel enrolado pode provocar encravamentos de papel e manchas na impressão.

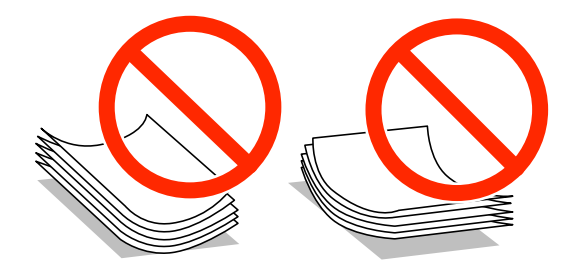

- ❏ Não utilize papel que esteja ondulado, rasgado, cortado, dobrado, húmido, demasiado espesso, demasiado fino, ou papel que tenha autocolantes colados. Utilizar estes tipos de papel pode provocar encravamentos de papel e manchas na impressão.
- ❏ Certifique-se de que utiliza papel de grão longo. Se não tiver a certeza do tipo de papel que está a utilizar, verifique a embalagem do papel ou contacte o fabricante para confirmar as especificações do papel.

#### **Informações relacionadas**

& ["Especificações da impressora" na página 114](#page-113-0)

# **Papel disponível e capacidades**

A Epson recomenda utilizar papel genuíno Epson para garantir impressões de alta qualidade.

#### **Papel genuíno Epson**

#### *Nota:*

O papel Epson genuíno não está disponível quando imprimir com o controlador de impressão Epson Universal P6.

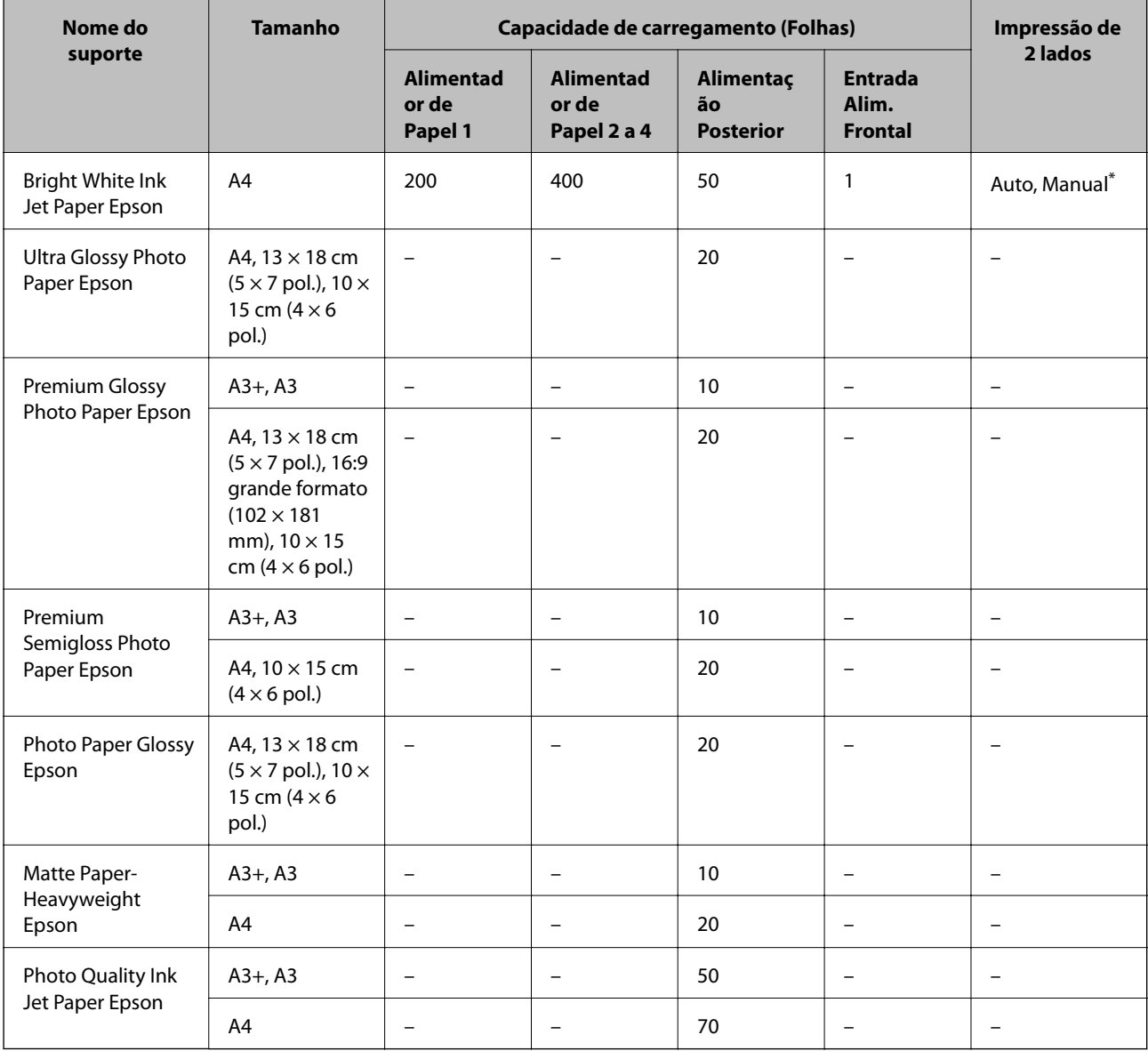

\* Apenas utilize o alimentação posterior para imprimir manualmente trabalhos de impressão de 2 lados. Pode carregar até 30 folhas de papel com um lado já impresso.

### **Papel disponível comercialmente**

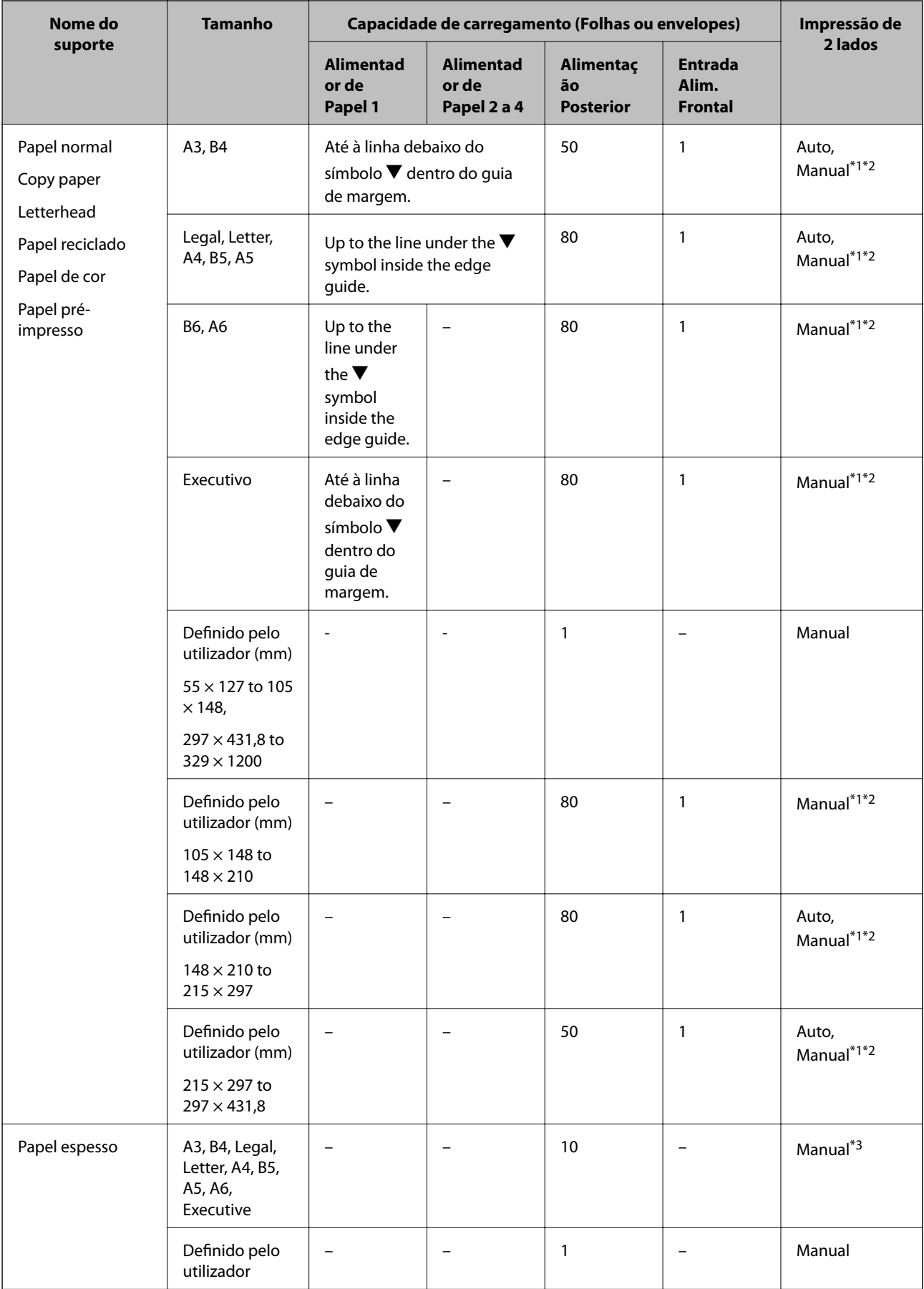

<span id="page-29-0"></span>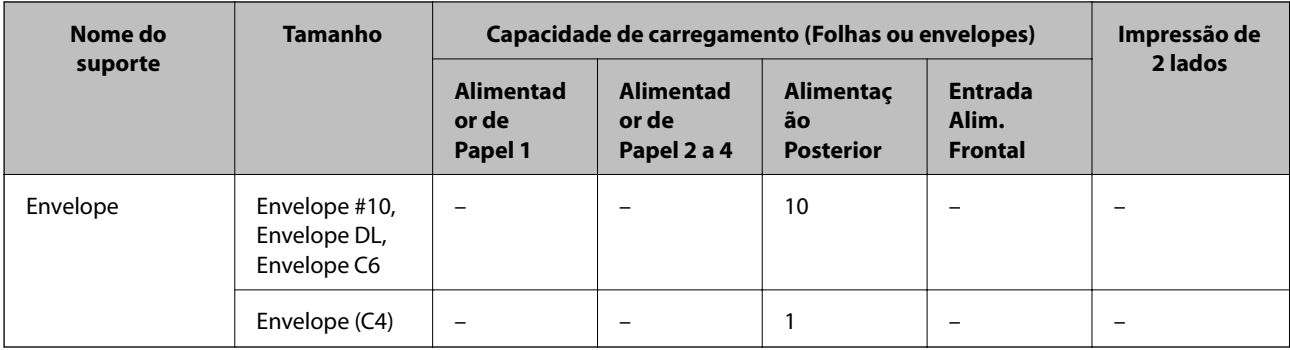

\*1 Apenas utilize o alimentação posterior para imprimir manualmente trabalhos de impressão de 2 lados.

\*2 Pode carregar até 30 folhas de papel com um lado já impresso.

\*3 Pode carregar até 5 folhas de papel com um lado já impresso.

#### **Informações relacionadas**

& ["Nomes das peças e funcionalidades" na página 15](#page-14-0)

## **Lista de tipos de papel**

Para obter resultados óptimos de impressão, seleccione o tipo de papel que se adequa ao papel.

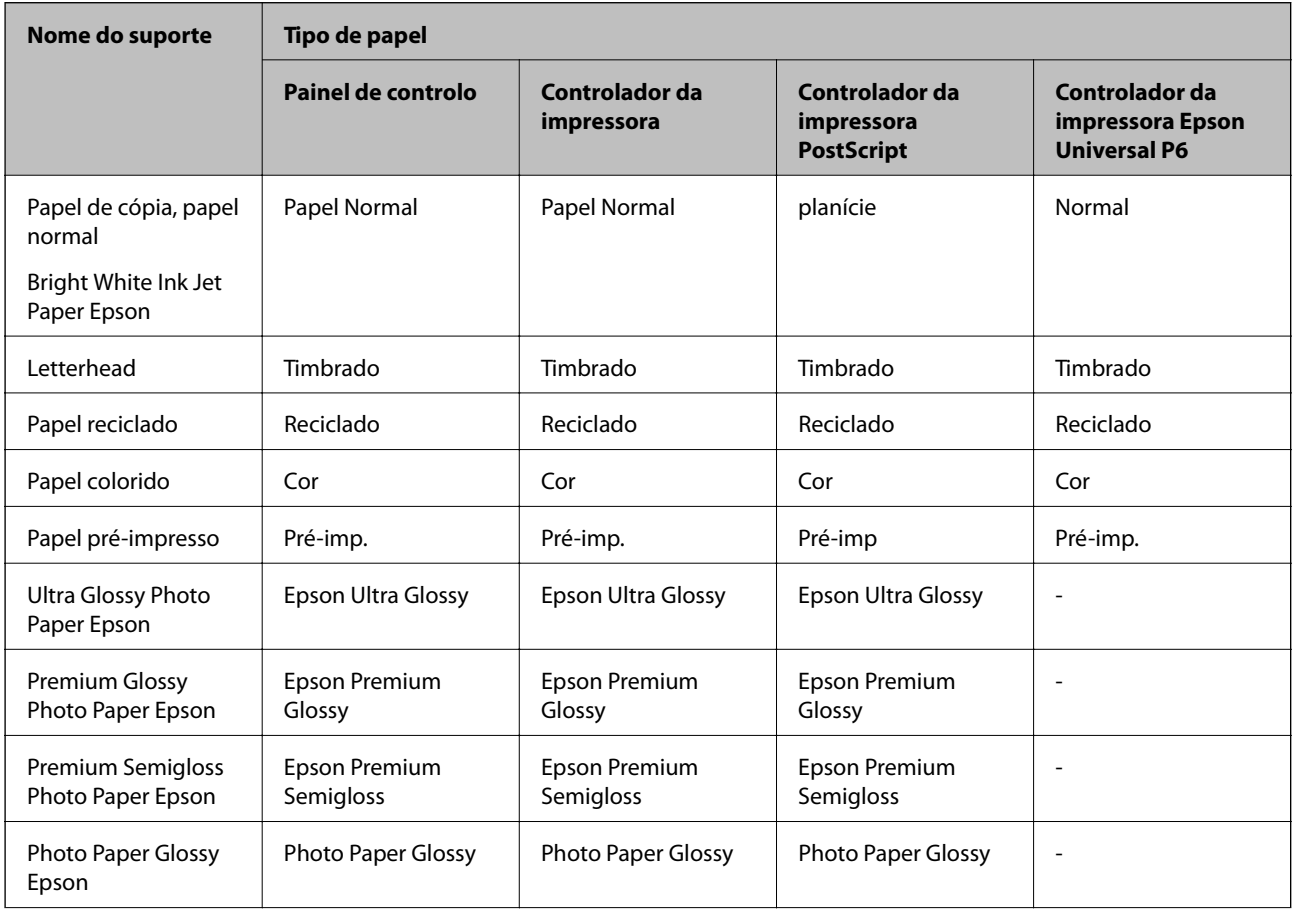

<span id="page-30-0"></span>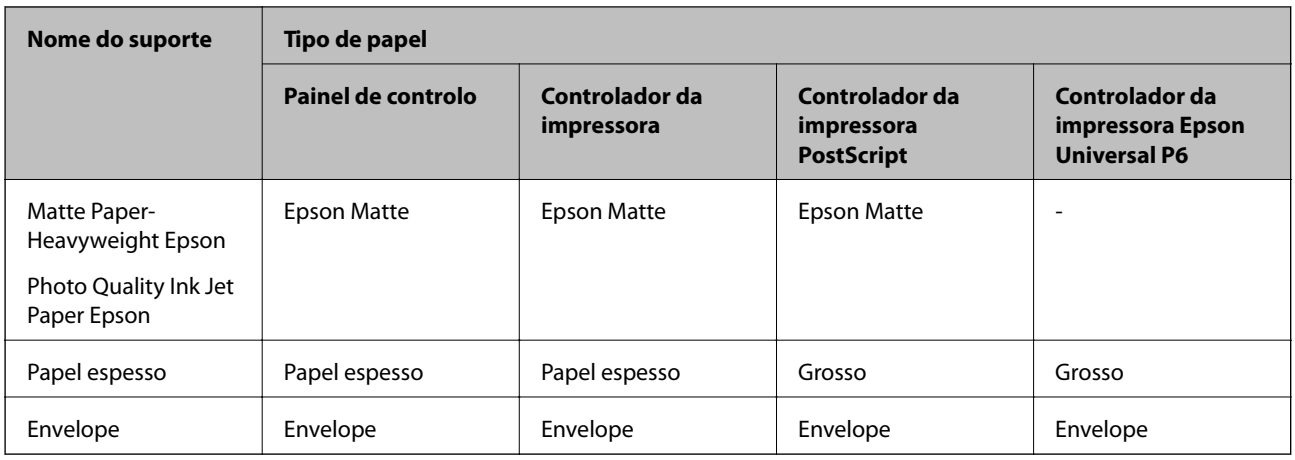

# **Carregar papel no Alimentador de Papel**

#### *Nota:*

Se o armário e as unidades de alimentação de papel opcionais estiverem instalados, não retire duas ou mais unidades de papel ao mesmo tempo.

1. Certifique-se de que a impressora não está a funcionar e puxe o alimentador de papel para fora.

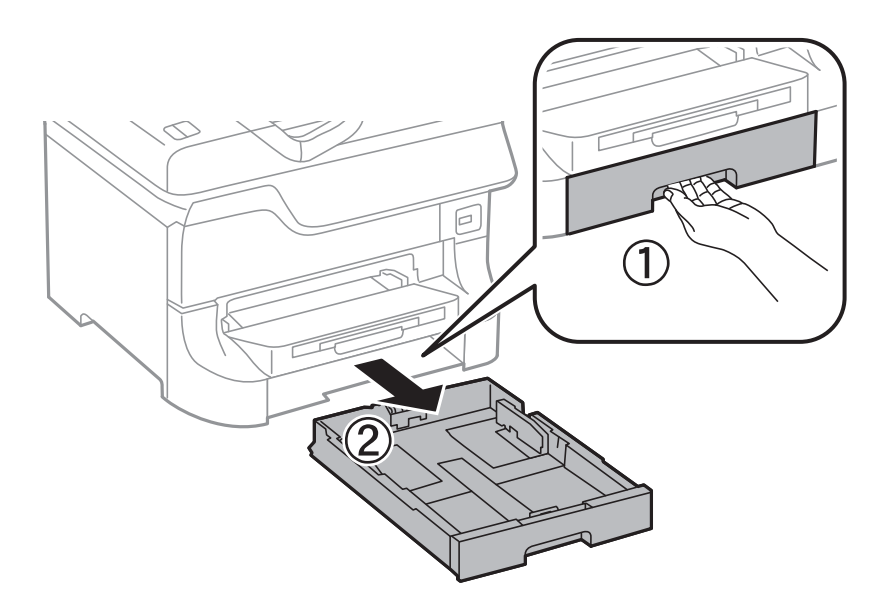

2. Deslize a guia de margem frontal para a posição máxima e deslize as guias de margem para ajustar para o tamanho do papel que pretende utilizar.

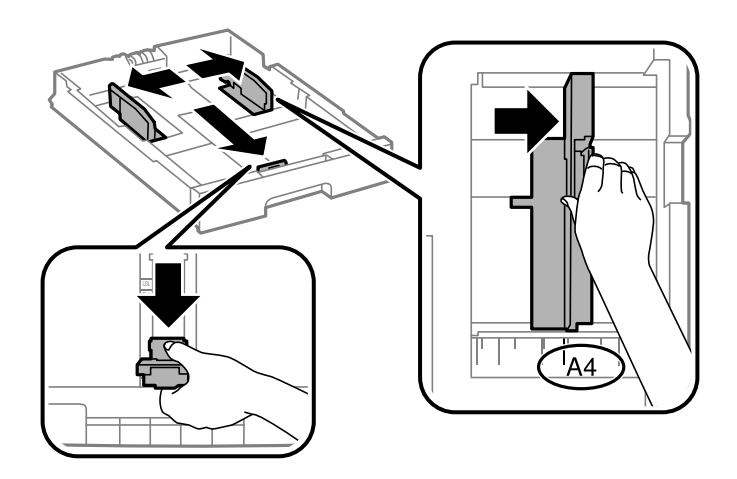

3. Carregue papel com a face imprimível voltada para baixo e deslize a guia de margem para a extremidade do papel.

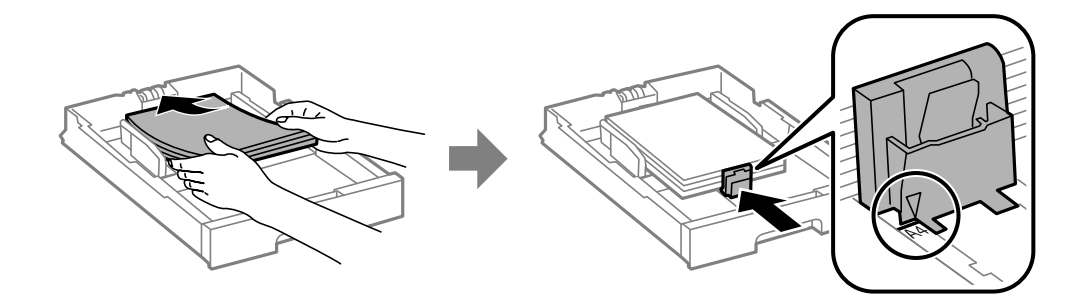

#### c*Importante:*

Não carregue mais folhas do que o número máximo de folhas especificado para o papel. Para papel normal, não carregue acima da linha situada por baixo do símbolo  $\blacktriangledown$  no interior do guia de margem.

4. Certifique-se de que a etiqueta do tamanho do papel corresponde ao tamanho do papel carregado na unidade de alimentação do papel. Se não corresponder, remova o suporte e altere o tamanho do papel indicado na etiqueta.

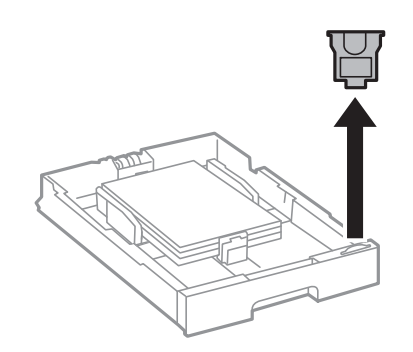

- 5. Insira o alimentador de papel na totalidade.
- 6. No painel de controlo, defina o tamanho e tipo de papel que carregou no alimentador de papel.

<span id="page-32-0"></span>7. Deslize o receptor para fora.

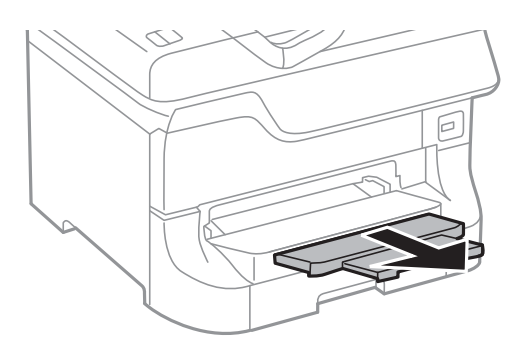

#### **Informações relacionadas**

- & ["Precauções no manuseamento de papel" na página 27](#page-26-0)
- & ["Papel disponível e capacidades" na página 27](#page-26-0)

# **Carregar papel no Alimentação Posterior**

1. Abra a tampa do alimentador e puxe o suporte do papel.

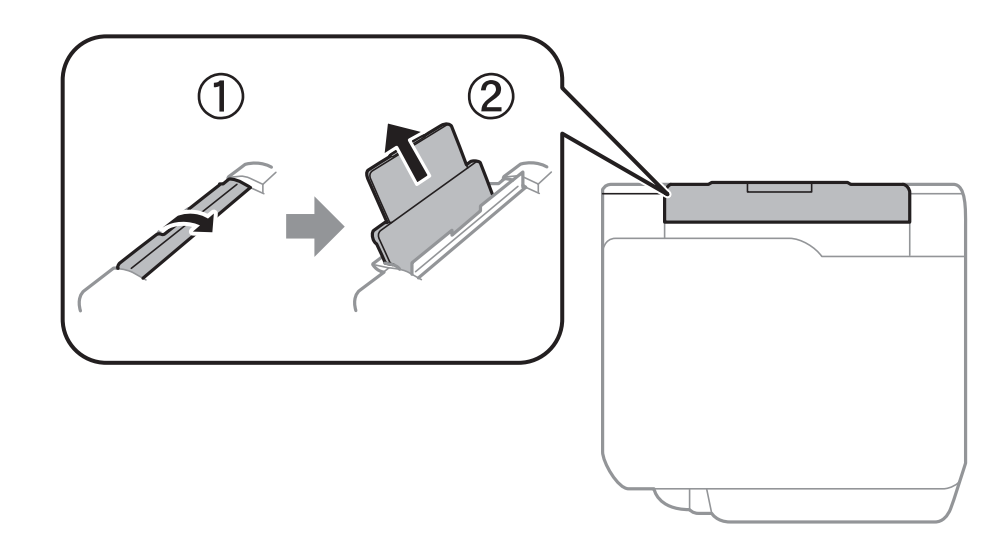

2. Deslize os guias de margem.

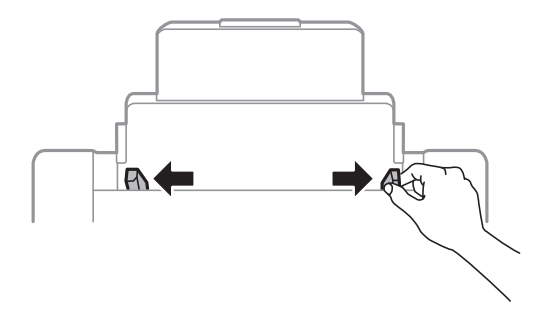

3. Carregue o papel no centro do alimentação posterior com a face imprimível virada para cima.

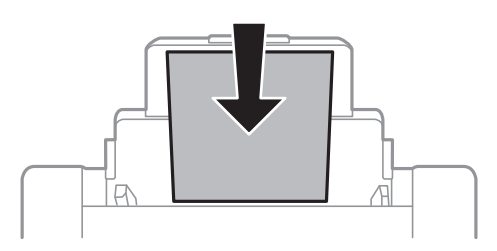

#### c*Importante:*

- ❏ Não carregue mais folhas do que o número máximo de folhas especificado para o papel. Para papel normal, não carregue acima da linha situada por baixo do símbolo  $\blacktriangledown$  no interior do guia de margem.
- ❏ Carregue o papel com o lado mais curto para a frente. No entanto, quando definir a margem mais longa como largura do tamanho definido pelo utilizador, carregue a margem mais longa primeiro.
- 4. Deslize os guias de margem para as margens do papel.

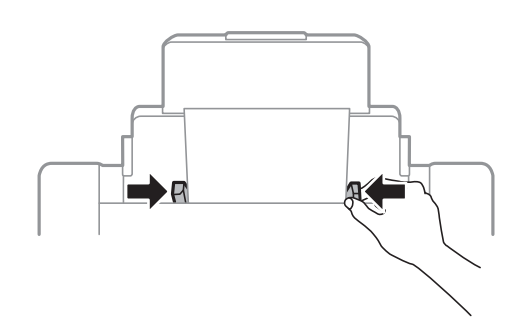

- 5. No painel de controlo, defina o tamanho e tipo de papel que carregou no alimentação posterior.
- 6. Deslize o receptor para fora.

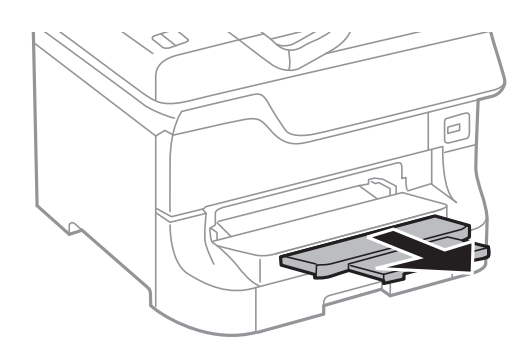

#### <span id="page-34-0"></span>*Nota:*

- ❏ Coloque o papel restante de volta na embalagem. Se o deixar na impressora, o papel pode ficar enrolado ou a qualidade de impressão pode diminuir.
- ❏ Pode utilizar papel pré-perfurado nas seguintes condições. A impressão de 2 lados automática não está disponível para papel pré-perfurado.
	- ❏ Capacidade de carregamento: Uma folha
	- ❏ Tamanho disponível: A3, B4, A4, B5, A5, Letter, Legal
	- ❏ Orifícios de união: Não carregue papel com orifícios de união na parte superior ou inferior. Ajuste a posição de impressão do seu ficheiro para evitar imprimir sobre os orifícios.

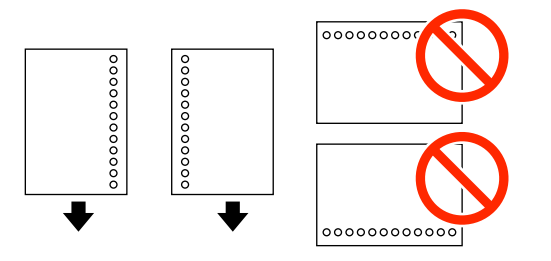

#### **Informações relacionadas**

- & ["Precauções no manuseamento de papel" na página 27](#page-26-0)
- & ["Papel disponível e capacidades" na página 27](#page-26-0)
- & ["Carregar envelopes e precauções" na página 36](#page-35-0)

# **Carregar papel no Entrada Alim. Frontal**

Apenas pode carregar uma folha de papel no entrada alim. frontal. Como o entrada alim. frontal também serve o tabuleiro de saída, não é possível carregar papel durante a impressão.

#### c*Importante:*

Pode carregar papel com uma espessura de 0.08 a 0.11 mm no entrada alim. frontal. No entanto, mesmo que a espessura esteja no intervalo, alguns papéis podem não ser correctamente alimentados, dependendo da sua dureza.

1. Deslize o receptor para fora.

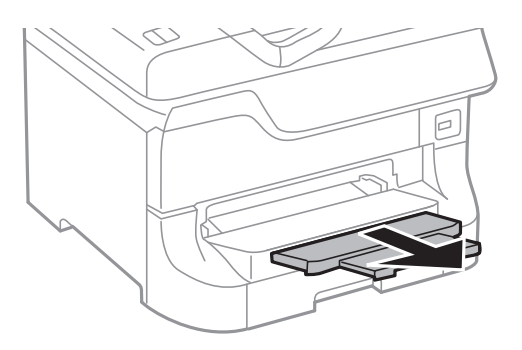

<span id="page-35-0"></span>2. Deslize as guias de margem para ajustar para o tamanho do papel que pretende utilizar.

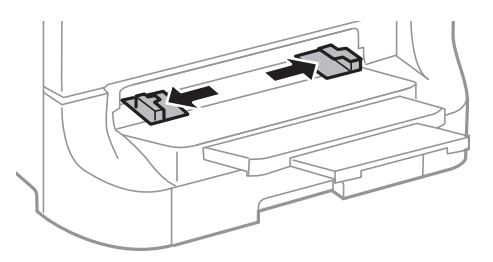

3. Introduza o papel com a face imprimível para baixo até que a impressora puxe parcialmente o papel.

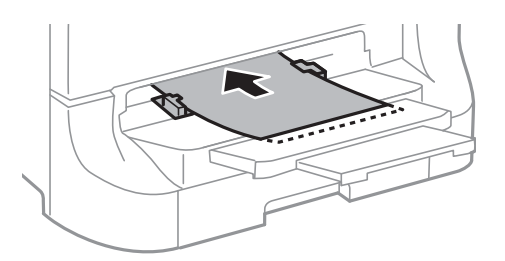

#### c*Importante:*

- ❏ Carregue o papel com o lado mais curto para a frente. No entanto, quando definir a margem mais longa como largura do tamanho definido pelo utilizador, carregue a margem mais longa primeiro.
- ❏ Mantenha o papel na posição para evitar a alimentação inclinada.

#### *Nota:*

Se a impressora não puxar a folha de papel, carregue-a novamente.

#### **Informações relacionadas**

- & ["Precauções no manuseamento de papel" na página 27](#page-26-0)
- & ["Papel disponível e capacidades" na página 27](#page-26-0)

# **Carregar envelopes e precauções**

Os envelopes apenas podem ser carregados no alimentação posterior. Carregue primeiro a margem curta dos envelopes no centro com a aba virada para baixo e deslize os guias de margem até às extremidades dos envelopes.

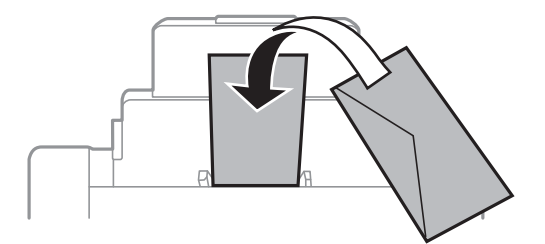
❏ Folheie e alinhe as margens dos envelopes antes de os carregar. Quando os envelopes empilhados estiverem insuflados com ar, pressione-os e espalme-os antes de os carregar.

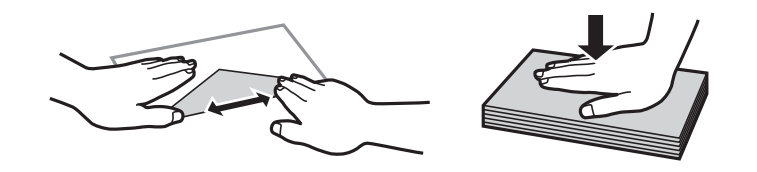

- ❏ Não utilize envelopes enrolados ou dobrados. Utilizar estes envelopes pode provocar encravamentos de papel e manchas na impressão.
- ❏ Não utilize envelopes com superfícies adesivas nas abas ou na janela do envelope.
- ❏ Evite utilizar envelopes demasiado finos porque podem enrolar-se durante a impressão.

## **Informações relacionadas**

- & ["Papel disponível e capacidades" na página 27](#page-26-0)
- & ["Carregar papel no Alimentação Posterior" na página 33](#page-32-0)

# **Definição do tamanho e tipo de papel para cada origem de papel**

Após carregar papel, defina o tamanho e o tipo de papel para cada origem de papel no painel de controlo. Após efectuar estas definições, o papel é automaticamente alimentado da origem do papel que corresponde às definições do tamanho e tipo do papel para o trabalho de impressão, quando a origem de papel automática está seleccionada. Não é necessário seleccionar a origem do papel cada vez que imprimir.

- 1. Prima o botão Dn.
- 2. Seleccione uma origem de papel.
- 3. Seleccione o tamanho e o tipo do papel que carregou.

### **Informações relacionadas**

& ["Lista de tipos de papel" na página 30](#page-29-0)

# <span id="page-37-0"></span>**Impressão**

# **Impressão a partir de um computador**

Se não conseguir alterar algumas definições do controlador da impressora, podem ter sido restringidos pelo administrador. Contacte o administrador da impressora para obter assistência.

## **Noções básicas de impressão — Windows**

#### *Nota:*

- ❏ Consulte a ajuda em linha para explicações dos itens de definição. Clique com o botão direito e clique em *Ajuda*.
- ❏ As operações podem variar dependendo da aplicação. Consulte a ajuda da aplicação para obter detalhes.
- 1. Carregue papel na impressora.
- 2. Abra o ficheiro que pretende imprimir.
- 3. Seleccione **Imprimir** ou **Configurar Impressão** no menu **Ficheiro**.
- 4. Seleccione a impressora.
- 5. Seleccione **Preferências** ou **Propriedades** para aceder à janela do controlador da impressora.

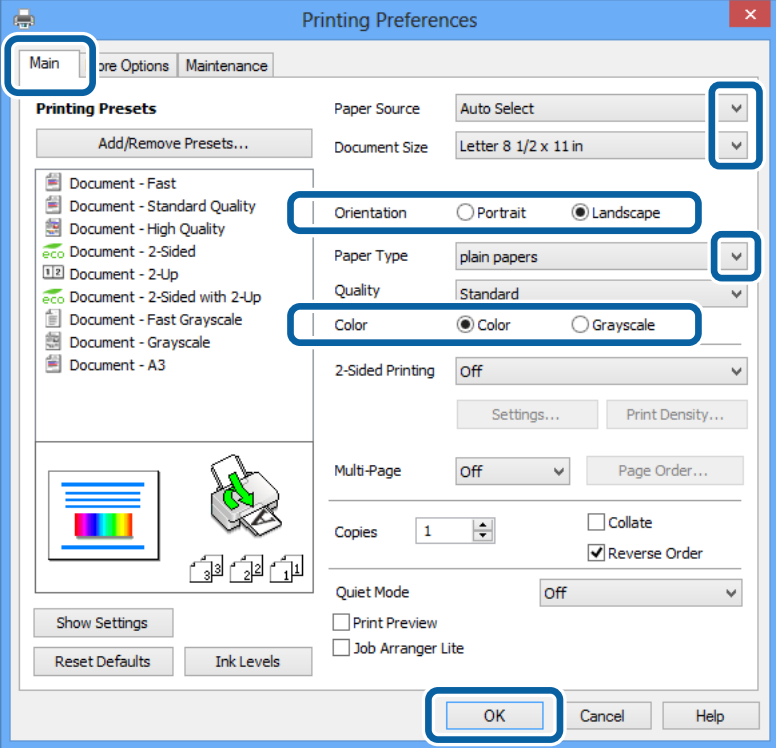

- 6. Efectue as seguintes definições.
	- ❏ Sistema Alim.: Seleccione a origem de papel na qual carregou o papel.
	- ❏ Formato: Seleccione o tamanho do papel que definiu na aplicação.
- <span id="page-38-0"></span>❏ Orientação: Seleccione a orientação que definiu na aplicação.
- ❏ Tipo de Papel: Seleccione o tipo do papel que carregou.

Certifique-se de que selecciona o tipo de papel correcto para optimizar a qualidade de impressão.

❏ Cor: Seleccione **Escala de Cinzentos** quando desejar imprimir a preto e branco ou em tons de cinzento.

### *Nota:*

S estiver a imprimir dados de alta densidade em papel normal, papel timbrado ou papel pré-impresso, seleccione Padrão Vivo como definição Qualidade para tornar a sua impressão mais vívida.

- 7. Clique em **OK** para fechar a janela do controlador da impressora.
- 8. Clique em **Imprimir**.

## **Informações relacionadas**

- & ["Papel disponível e capacidades" na página 27](#page-26-0)
- & ["Carregar papel no Alimentador de Papel" na página 31](#page-30-0)
- & ["Carregar papel no Alimentação Posterior" na página 33](#page-32-0)
- & ["Carregar papel no Entrada Alim. Frontal" na página 35](#page-34-0)
- & ["Lista de tipos de papel" na página 30](#page-29-0)

## **Noções básicas de impressão — Mac OS X**

## *Nota:*

As operações variam dependendo da aplicação. Consulte a ajuda da aplicação para obter detalhes.

- 1. Carregue papel na impressora.
- 2. Abra o ficheiro que pretende imprimir.

3. Seleccione **Imprimir** no menu **Ficheiro** ou outro comando para aceder à janela do controlador da impressora. Se necessário, clique em **Mostrar detalhes** ou ▼ para expandir a janela de impressão.

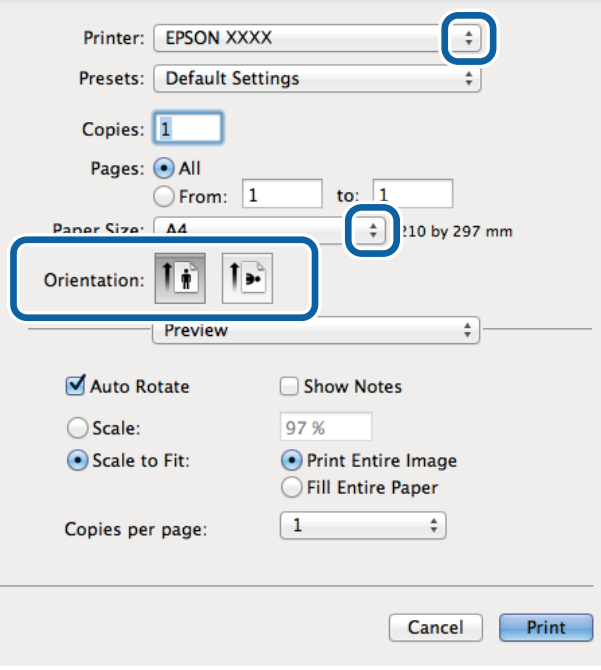

- 4. Efectue as seguintes definições.
	- ❏ Impressora: Seleccione a impressora.
	- ❏ Formato: Seleccione o tamanho do papel que definiu na aplicação.
	- ❏ Orientação: Seleccione a orientação que definiu na aplicação.
- 5. Seleccione **Definições de Impressão** no menu instantâneo.

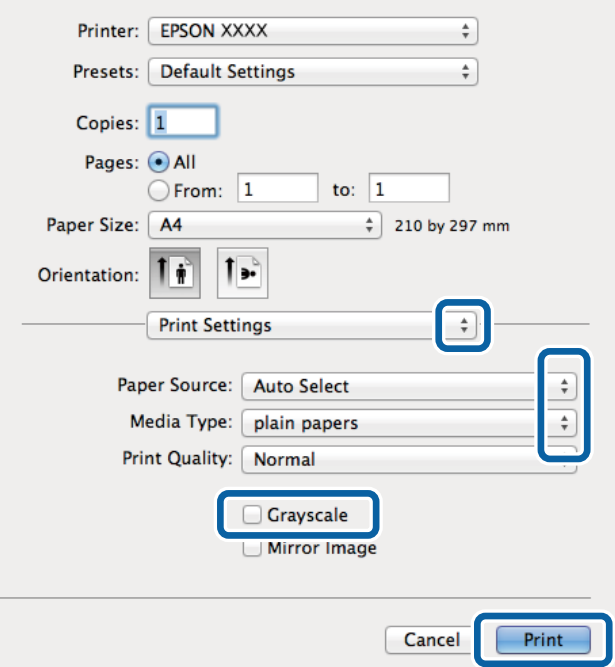

- 6. Efectue as seguintes definições.
	- ❏ Sist. Alimentação: Seleccione a origem de papel na qual carregou o papel.
	- ❏ Papel: Seleccione o tipo do papel que carregou.
		- Certifique-se de que selecciona o tipo de papel correcto para optimizar a qualidade de impressão.
	- ❏ Escala de Cinzentos: Seleccione para imprimir a preto e branco ou em tons de cinzento.
- 7. Clique em **Imprimir**.

#### **Informações relacionadas**

- & ["Papel disponível e capacidades" na página 27](#page-26-0)
- & ["Carregar papel no Alimentador de Papel" na página 31](#page-30-0)
- & ["Carregar papel no Alimentação Posterior" na página 33](#page-32-0)
- & ["Carregar papel no Entrada Alim. Frontal" na página 35](#page-34-0)
- & ["Lista de tipos de papel" na página 30](#page-29-0)

## **Impressão de 2 faces**

Pode utilizar qualquer um dos seguintes métodos para imprimir nas duas faces do papel.

- ❏ Impressão de 2 faces automática
- ❏ Impressão manual de 2 lados (apenas para Windows)

Quando a impressora tiver concluído a impressão da primeira face, vire o papel para imprimir na outra face. Também pode imprimir um desdobrável que pode ser criado ao dobrar a impressão. (Apenas para Windows)

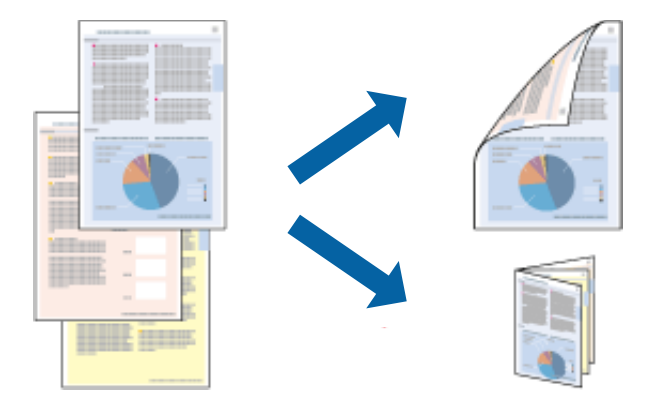

#### *Nota:*

- ❏ Se não utilizar papel adequado para impressão de 2 faces, a qualidade de impressão pode diminuir e podem ocorrer encravamentos de papel.
- ❏ Dependendo do papel e dos dados, é possível que a tinta passe de um lado para o outro do papel.

### **Informações relacionadas**

& ["Papel disponível e capacidades" na página 27](#page-26-0)

## **Impressão de 2 faces —Windows**

*Nota:*

- ❏ A impressão de 2 faces manual está disponível quando o *EPSON Status Monitor 3* está activado. Se o *EPSON Status Monitor 3* estiver desactivado, aceda ao controlador da impressora, clique em *Definições Aumentadas* no separador *Manutenção* e depois seleccione *Activar EPSON Status Monitor 3*.
- ❏ A impressão de 2 faces manual pode não estar disponível quando a impressora é acedida através de uma rede ou é utilizada como impressora partilhada.
- 1. Carregue papel na impressora.
- 2. Abra o ficheiro que pretende imprimir.
- 3. Aceda à janela do controlador da impressora.
- 4. Seleccione **Auto (União de margem longa)**, **Auto (União de margem curta)**, **Manual (União de margem longa)** ou **Manual (União de margem curta)** em **Impressão dos 2 lados** no separador **Principal**.
- 5. Clique em **Definições** e efectue as definições apropriadas.

## *Nota:*

Para imprimir um panfleto dobrável, seleccione *Livro*.

6. Clique em **Densidade Impressão**, seleccione o tipo de documento em **Seleccionar Tipo de Documento** e depois clique **OK** para encerrar a janela.

O controlador da impressora define automaticamente as opções de **Ajustes** para esse tipo de documento.

*Nota:*

A impressão pode ser lenta, dependendo da combinação de opções seleccionadas para *Seleccionar Tipo de Documento* na janela *Ajuste da Densidade de Impressão* e para *Qualidade* no separador *Principal*.

- 7. Defina os outros itens nos separadores **Principal** e **Mais Opções** conforme necessário e, de seguida, clique **OK**.
- 8. Clique em **Imprimir**.

Para impressão de 2 faces manual, quando a impressão da primeira face estiver concluída, é apresentada uma janela instantânea no computador. Siga as instruções apresentadas no ecrã.

## **Informações relacionadas**

- & ["Carregar papel no Alimentador de Papel" na página 31](#page-30-0)
- & ["Carregar papel no Alimentação Posterior" na página 33](#page-32-0)
- & ["Carregar papel no Entrada Alim. Frontal" na página 35](#page-34-0)
- & ["Noções básicas de impressão Windows" na página 38](#page-37-0)

## **Impressão de 2 faces —Mac OS X**

- 1. Carregue papel na impressora.
- 2. Abra o ficheiro que pretende imprimir.
- 3. Aceda à janela do controlador da impressora.
- 4. Seleccione **Definições de Impressão Dúplex** no menu instantâneo.
- 5. Seleccione as uniões e o **Tipo de documento**.

*Nota:*

- ❏ A impressão pode ser lenta, dependendo da definição do *Tipo de documento*.
- ❏ Se estiver a imprimir dados de alta densidade, como fotografias ou gráficos, seleccione *Texto & Gráficos* ou *Texto & Fotografias como a definição do Tipo de documento*. Se a imagem ficar riscada ou se transferir de um lado para o outro do papel, ajuste a densidade da impressão e o tempo de secagem da tinta clicando na seta, junto de *Ajustes*.
- 6. Defina os outros itens conforme necessário.
- 7. Clique em **Imprimir**.

### **Informações relacionadas**

- & ["Carregar papel no Alimentador de Papel" na página 31](#page-30-0)
- & ["Carregar papel no Alimentação Posterior" na página 33](#page-32-0)
- & ["Carregar papel no Entrada Alim. Frontal" na página 35](#page-34-0)
- & ["Noções básicas de impressão Mac OS X" na página 39](#page-38-0)

## **Impressão de várias páginas numa folha**

Pode imprimir duas ou quatro páginas de dados numa única folha de papel.

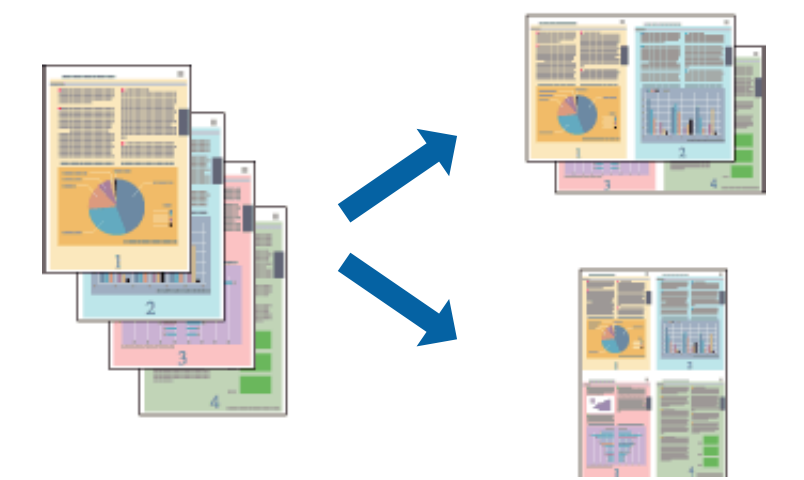

## **Impressão de várias páginas numa folha — Windows**

- 1. Carregue papel na impressora.
- 2. Abra o ficheiro que pretende imprimir.
- 3. Aceda à janela do controlador da impressora.
- 4. Seleccione **2 Cima** ou **4 Cima** como a definição de **Multi-Páginas** no separador **Principal**.
- 5. Clique em **Ordem das Páginas**, efectue as definições adequadas e, de seguida, clique em **OK** para encerrar a janela.
- 6. Defina os outros itens nos separadores **Principal** e **Mais Opções** conforme necessário e, de seguida, clique **OK**.
- 7. Clique em **Imprimir**.

#### **Informações relacionadas**

- & ["Carregar papel no Alimentador de Papel" na página 31](#page-30-0)
- & ["Carregar papel no Alimentação Posterior" na página 33](#page-32-0)
- & ["Carregar papel no Entrada Alim. Frontal" na página 35](#page-34-0)
- & ["Noções básicas de impressão Windows" na página 38](#page-37-0)

## **Impressão de várias páginas numa folha — Mac OS X**

- 1. Carregue papel na impressora.
- 2. Abra o ficheiro que pretende imprimir.
- 3. Aceda à janela do controlador da impressora.
- 4. Seleccione **Esquema** no menu instantâneo.
- 5. Defina o número de páginas em **Páginas por Folha**, a **Direcção** (ordem das páginas), e **Margem**.
- 6. Defina os outros itens conforme necessário.
- 7. Clique em **Imprimir**.

#### **Informações relacionadas**

- & ["Carregar papel no Alimentador de Papel" na página 31](#page-30-0)
- & ["Carregar papel no Alimentação Posterior" na página 33](#page-32-0)
- & ["Carregar papel no Entrada Alim. Frontal" na página 35](#page-34-0)
- & ["Noções básicas de impressão Mac OS X" na página 39](#page-38-0)

## **Impressão ajustada ao tamanho do papel**

Pode imprimir de forma ajustada ao tamanho do papel que carregou na impressora.

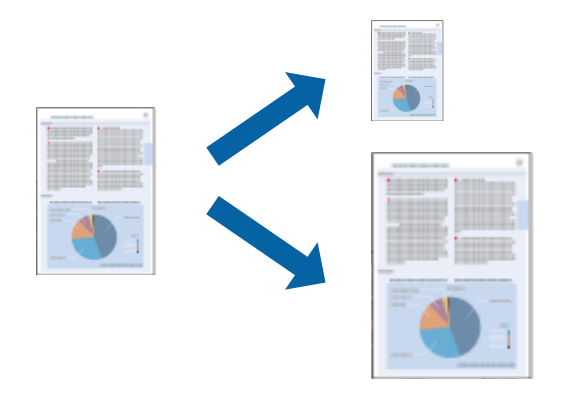

## **Impressão ajustada ao tamanho do papel — Windows**

- 1. Carregue papel na impressora.
- 2. Abra o ficheiro que pretende imprimir.
- 3. Aceda à janela do controlador da impressora.
- 4. Efectue as seguintes definições no separador **Mais Opções**.
	- ❏ Formato: Seleccione o tamanho do papel que definiu na aplicação.
	- ❏ Ejectar Papel: Seleccione o tamanho do papel que carregou na impressora. **Ajustar à Página** é seleccionado automaticamente.

*Nota:*

Se pretende imprimir uma imagem reduzida no centro da página, seleccione *Centro*.

- 5. Defina os outros itens nos separadores **Principal** e **Mais Opções** conforme necessário e, de seguida, clique **OK**.
- 6. Clique em **Imprimir**.

### **Informações relacionadas**

- & ["Carregar papel no Alimentador de Papel" na página 31](#page-30-0)
- & ["Carregar papel no Alimentação Posterior" na página 33](#page-32-0)
- & ["Carregar papel no Entrada Alim. Frontal" na página 35](#page-34-0)
- & ["Noções básicas de impressão Windows" na página 38](#page-37-0)

## **Impressão ajustada ao tamanho do papel - Mac OS X**

- 1. Carregue papel na impressora.
- 2. Abra o ficheiro que pretende imprimir.
- 3. Aceda à janela do controlador da impressora.
- 4. Seleccione o tamanho do papel que definiu na aplicação como a definição de **Formato**.
- 5. Seleccione **Gestão do papel** a partir do menu instantâneo.
- 6. Seleccione **Ajustar ao tamanho do papel**.
- 7. Seleccione o tamanho do papel que carregou na impressora como a definição de **Tamanho do papel a usar**.
- 8. Defina os outros itens conforme necessário.
- 9. Clique em **Imprimir**.

### **Informações relacionadas**

- & ["Carregar papel no Alimentador de Papel" na página 31](#page-30-0)
- & ["Carregar papel no Alimentação Posterior" na página 33](#page-32-0)
- & ["Carregar papel no Entrada Alim. Frontal" na página 35](#page-34-0)
- & ["Noções básicas de impressão Mac OS X" na página 39](#page-38-0)

## **Impressão de múltiplos ficheiros em conjunto (apenas para Windows)**

O **Organizador de Tarefas Fácil** permite-lhe combinar vários ficheiros criados por diferentes aplicações e imprimi-los como um único trabalho de impressão. Pode especificar as definições de impressão para ficheiros combinados, como o esquema, ordem de impressão e orientação.

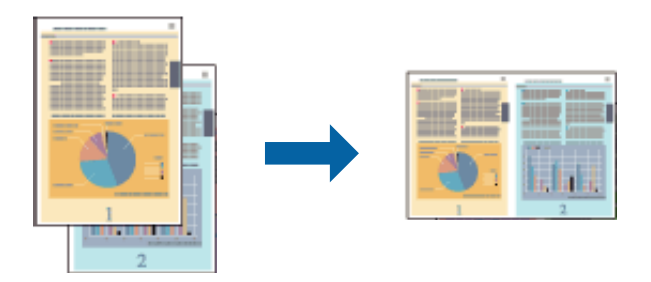

#### *Nota:*

Para abrir um *Imprimir Projecto* gravado no *Organizador de Tarefas Fácil*, clique em *Organizador de Tarefas Fácil* no separador do controlador da impressora *Manutenção*. De seguida, seleccione *Abrir* no menu *Ficheiro* para seleccionar o ficheiro. A extensão dos ficheiros guardados é "ecl".

- 1. Carregue papel na impressora.
- 2. Abra o ficheiro que pretende imprimir.
- 3. Aceda à janela do controlador da impressora.
- 4. Seleccione **Organizador de Tarefas Fácil** no separador **Principal**.
- 5. Defina a **Sistema Alim.**, **Formato**, **Orientação**, o , e a **Tipo de Papel**.
- 6. Clique em **OK** para fechar a janela do controlador da impressora.
- 7. Clique em **Imprimir**.

A janela **Organizador de Tarefas Fácil** é apresentada e o trabalho de impressão é adicionado ao **Imprimir Projecto**.

8. Com janela do **Organizador de Tarefas Fácil** aberta, abra o ficheiro que deseja combinar com o ficheiro actual e, de seguida, repita os passos de 3 a 7.

#### *Nota:*

Se encerrar a janela do *Organizador de Tarefas Fácil*, o *Imprimir Projecto* que não tiver sido gravado é apagado. Para imprimir mais tarde, seleccione *Gravar* no menu *Ficheiro*.

- 9. Seleccione os menus **Esquema** e **Editar** no **Organizador de Tarefas Fácil** para editar o **Imprimir Projecto** conforme necessário.
- 10. Seleccione **Imprimir** no menu **Ficheiro**.

### **Informações relacionadas**

- & ["Carregar papel no Alimentador de Papel" na página 31](#page-30-0)
- & ["Carregar papel no Alimentação Posterior" na página 33](#page-32-0)
- & ["Carregar papel no Entrada Alim. Frontal" na página 35](#page-34-0)
- & ["Noções básicas de impressão Windows" na página 38](#page-37-0)

## **Impressão ampliada e criação de cartazes (apenas para Windows)**

Pode imprimir uma imagem em várias folhas de papel para criar uma poster maior. Pode imprimir marcas de alinhamento que o ajudam a unir as folhas.

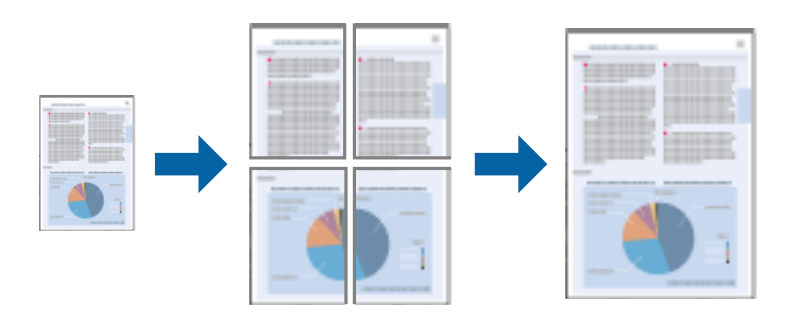

- 1. Carregue papel na impressora.
- 2. Abra o ficheiro que pretende imprimir.
- 3. Aceda à janela do controlador da impressora.
- 4. Seleccione , **Poster 2x1**, **Poster 2x2**, **Poster 3x3** ou **Poster 4x4** em **Multi-Páginas** no separador **Principal**.
- 5. Clique **Definições** nas definições adequadas e, de seguida, clique em **OK**.
- 6. Defina os outros itens nos separadores **Principal** e **Mais Opções** conforme necessário e, de seguida, clique **OK**.
- 7. Clique em **Imprimir**.

### **Informações relacionadas**

- & ["Carregar papel no Alimentador de Papel" na página 31](#page-30-0)
- & ["Carregar papel no Alimentação Posterior" na página 33](#page-32-0)
- & ["Carregar papel no Entrada Alim. Frontal" na página 35](#page-34-0)
- & ["Noções básicas de impressão Windows" na página 38](#page-37-0)

## **Criar posters utilizando Sobrepor Marcas de Alinhamento**

Aqui tem um exemplo de como criar um poster quando **Poster 2x2** estiver seleccionado e **Sobrepor Marcas de Alinhamento** estiver seleccionado em **Imprimir Marcas de Corte**.

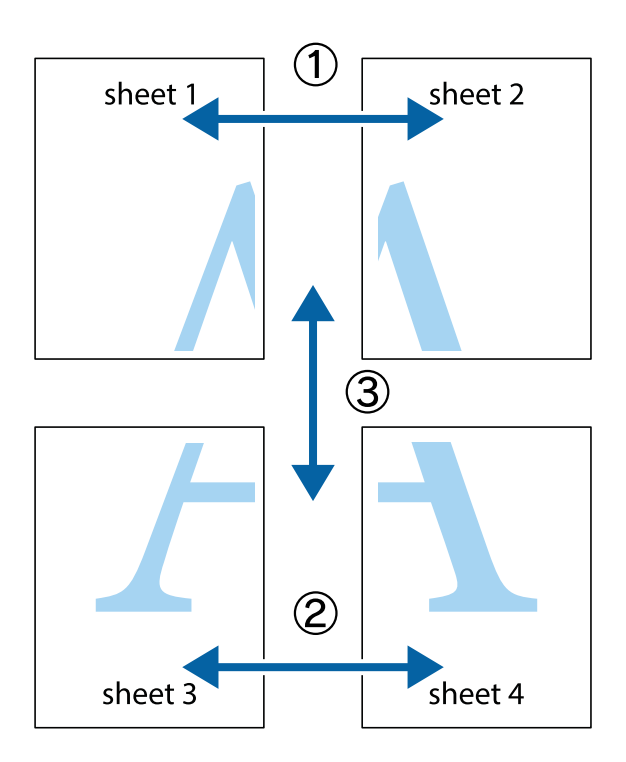

1. Prepare Sheet 1 e Sheet 2. Corte as margens da Sheet 1 ao longo da linha azul vertical, pelo centro das marcas em cruz superiores e inferiores.

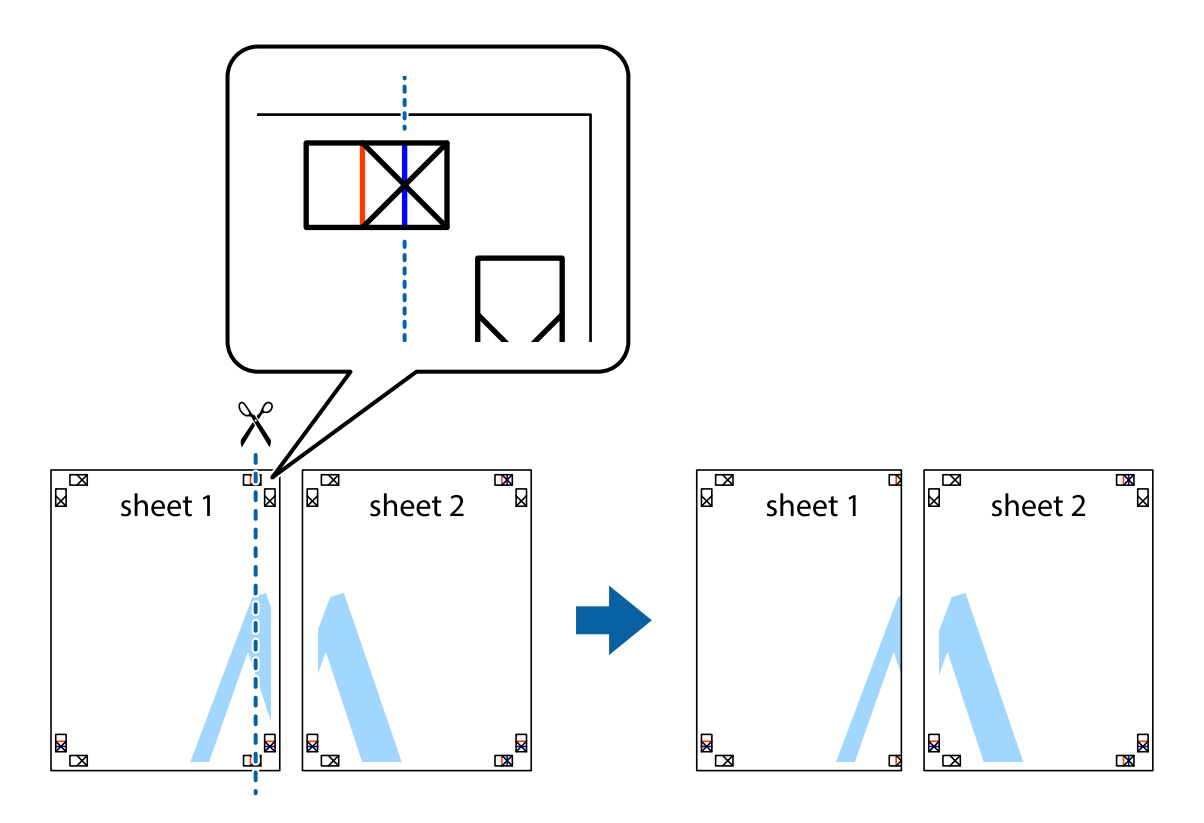

2. Coloque a margem da Sheet 1 em cima da Sheet 2, alinhe as marcas em cruz e cole temporariamente as duas folhas juntas pela parte de trás.

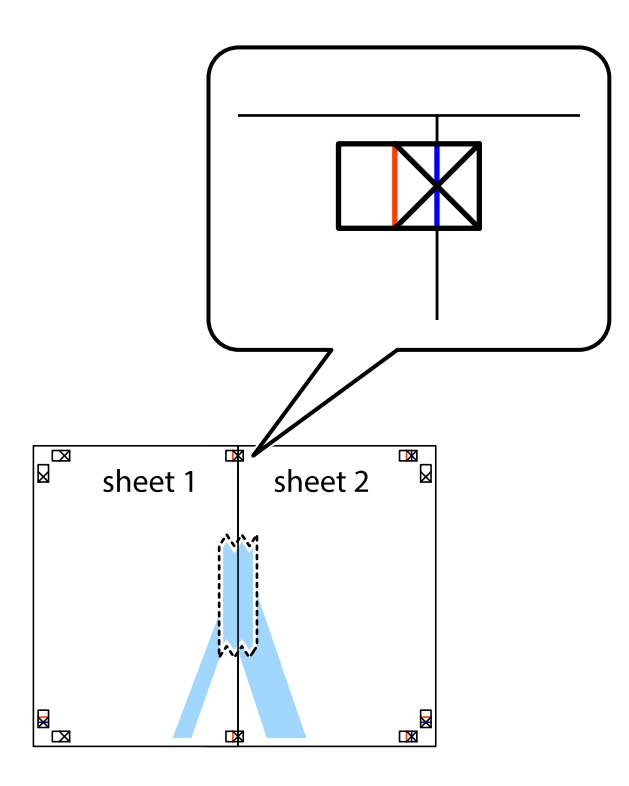

3. Corte as folhas coladas em dois ao longo da linha vermelha vertical, pelas marcas de alinhamento (desta vez, a linha à esquerda das marcas em cruz).

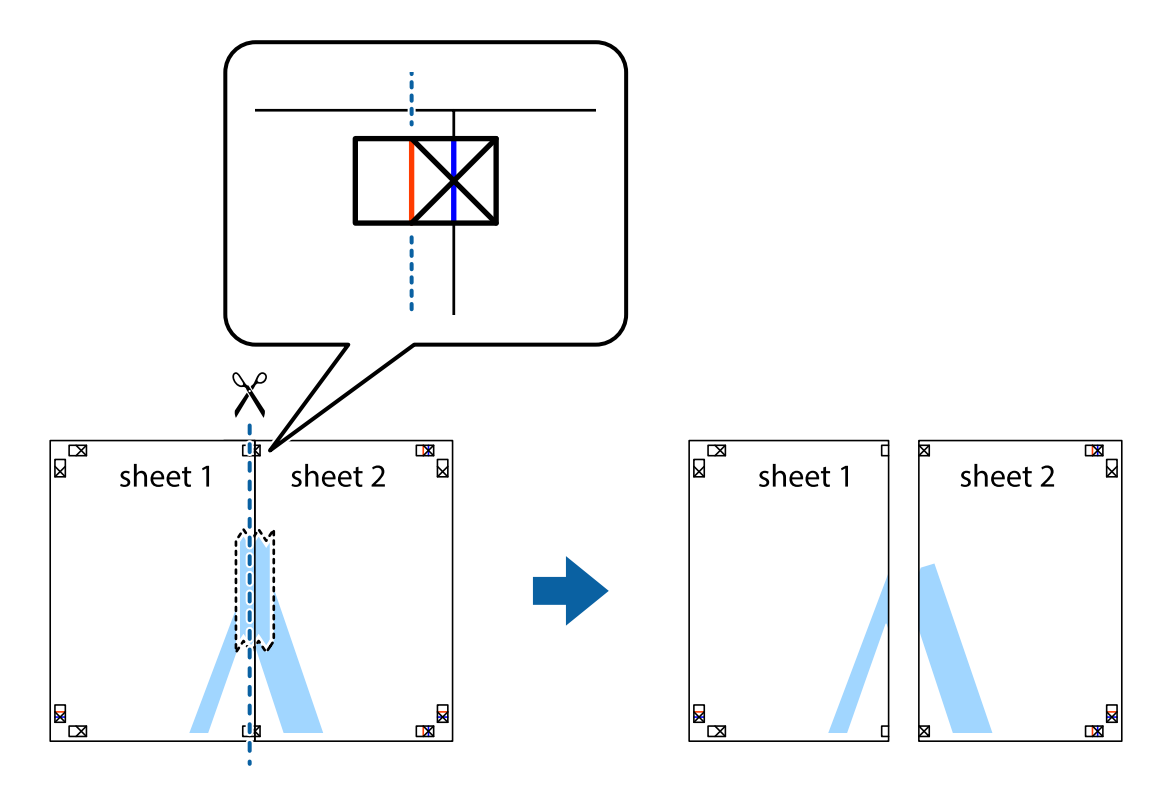

4. Cole as folhas juntas pela parte de trás.

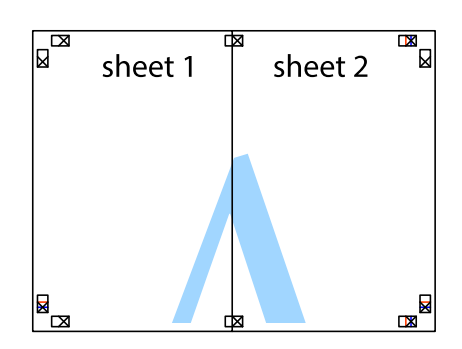

- 5. Repita os passo 1 a 4 para colar Sheet 3 e Sheet 4.
- 6. Corte as margens da Sheet 1 e da Sheet 2 ao longo da linha azul horizontal, pelo centro das marcas em cruz do lado esquerdo e direito.

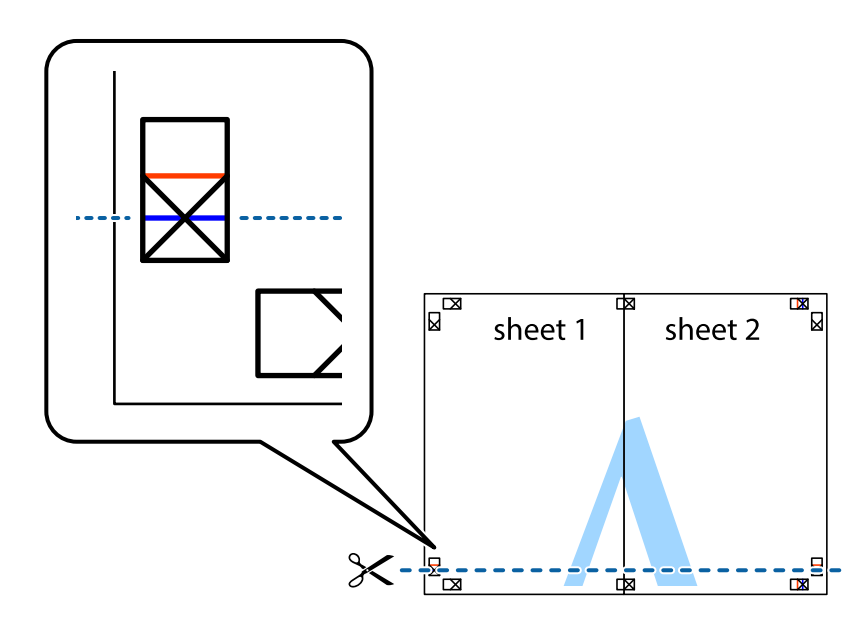

7. Coloque a margem da Sheet 1 e Sheet 2 em cima da Sheet 3 e Sheet 4 e alinhe as marcas em cruz e cole temporariamente as duas folhas juntas pela parte de trás.

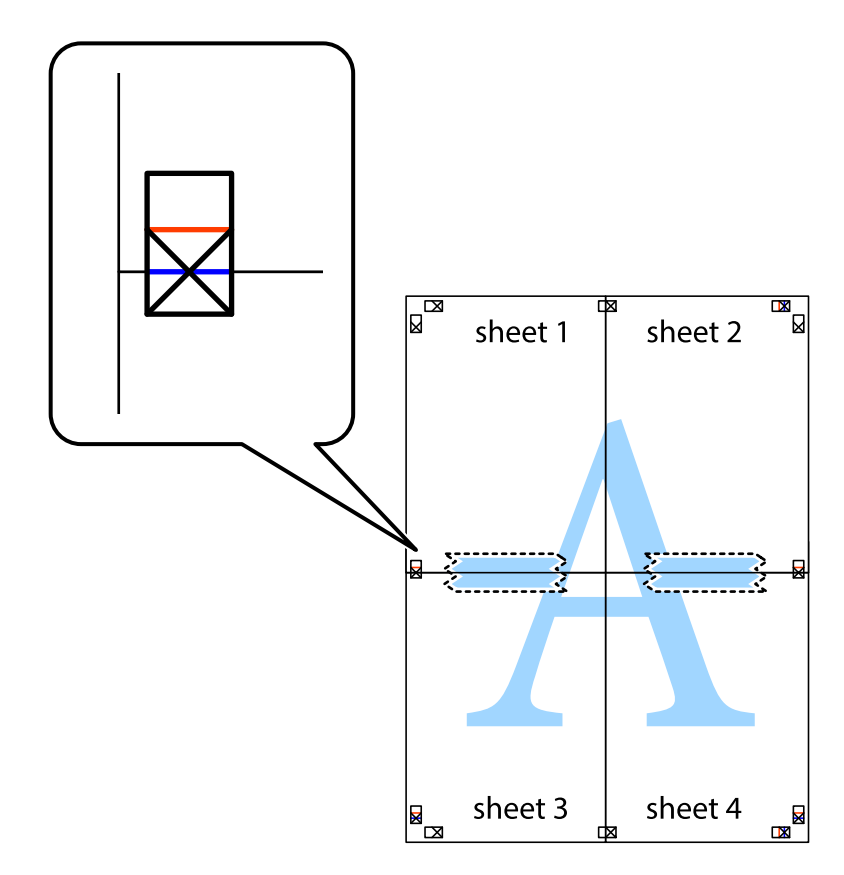

8. Corte as folhas coladas em dois ao longo da linha vermelha horizontal, pelas marcas de alinhamento (desta vez, a linha por cima das marcas em cruz).

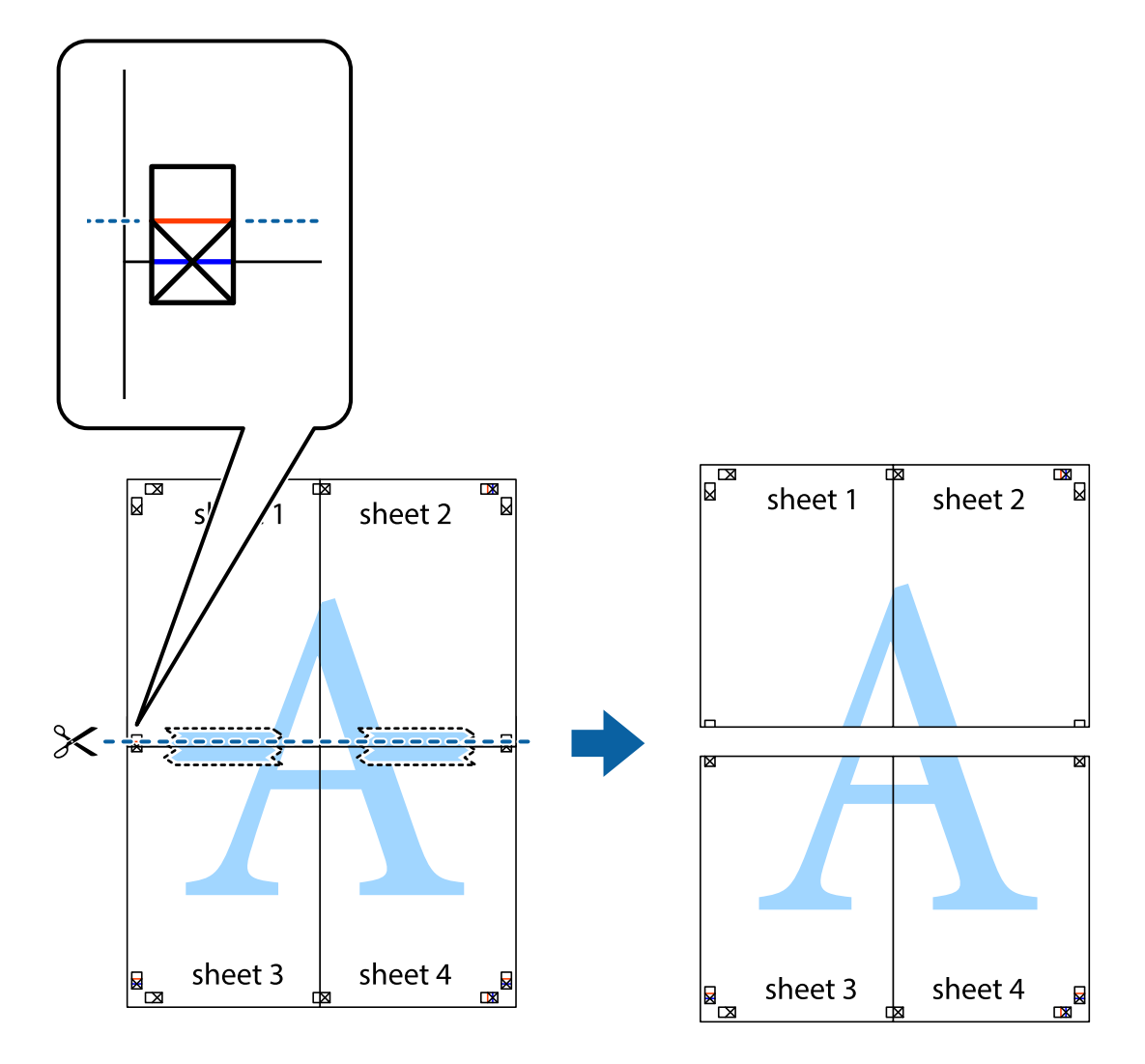

9. Cole as folhas juntas pela parte de trás.

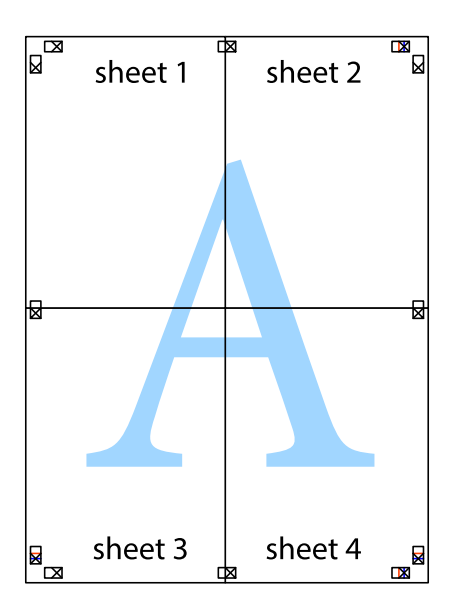

10. Corte as restantes margens ao longo do guia exterior.

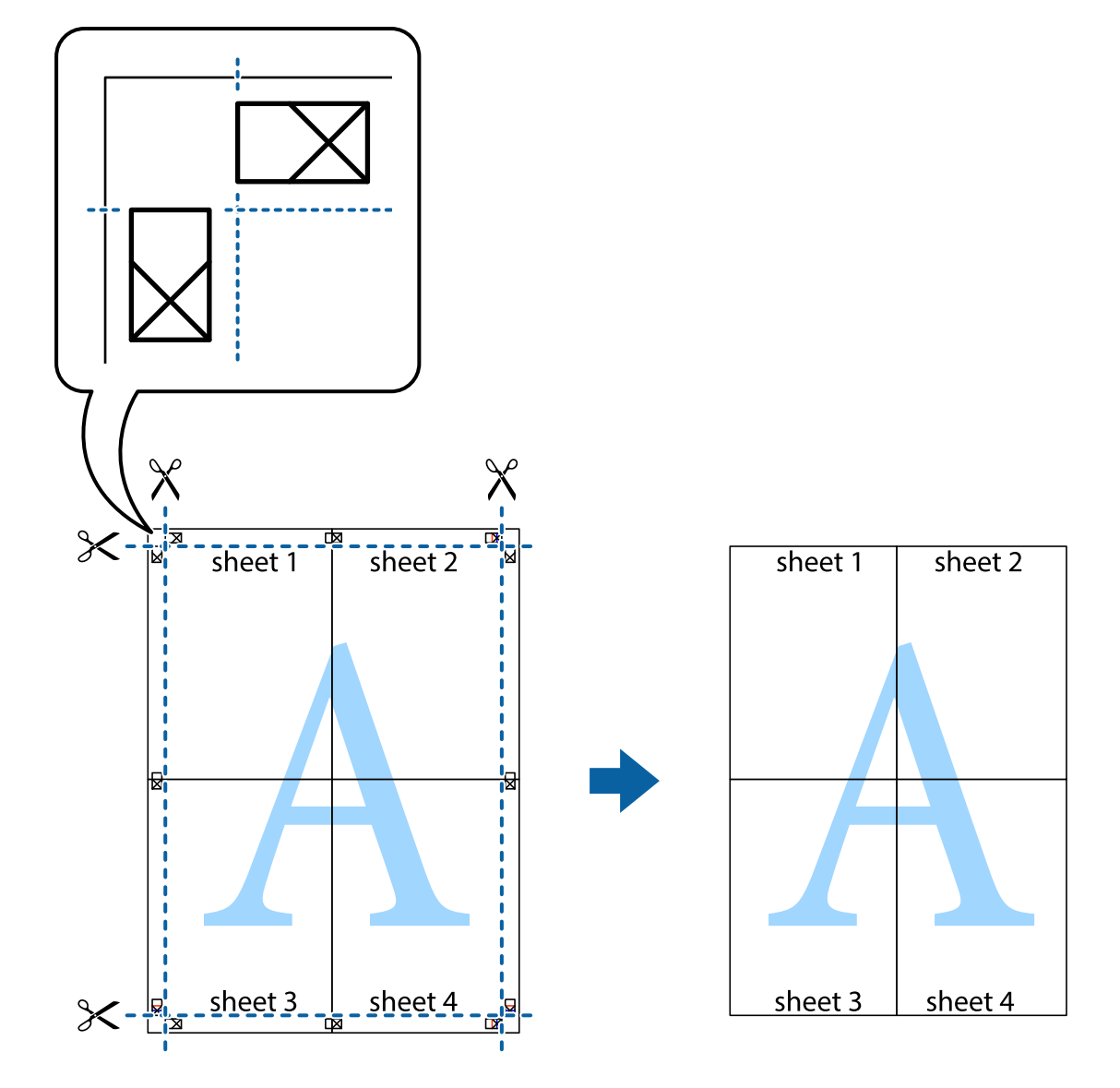

## **Impressão em envelopes**

## **Printing on Envelopes - Windows**

- 1. Carregue envelopes na impressora.
- 2. Abra o ficheiro que pretende imprimir.
- 3. Aceda à janela do controlador da impressora.
- 4. Efectue as seguintes definições no separador **Principal**.
	- ❏ Sistema Alim.: Seleccione a origem de papel na qual carregou os envelopes.
	- ❏ Formato: Seleccione o tamanho do envelope que definiu na aplicação.
	- ❏ Orientação: Seleccione horizontal.
	- ❏ Tipo de Papel: Seleccione **Envelope**.
- 5. Defina os outros itens nos separadores **Principal** e **Mais Opções** conforme necessário e, de seguida, clique **OK**.
- 6. Clique em **Imprimir**.

#### **Informações relacionadas**

- & ["Carregar envelopes e precauções" na página 36](#page-35-0)
- & ["Noções básicas de impressão Windows" na página 38](#page-37-0)

## **Impressão em envelopes - Mac OS X**

- 1. Carregue envelopes na impressora.
- 2. Abra o ficheiro que pretende imprimir.
- 3. Aceda à janela do controlador da impressora.
- 4. Efectue as seguintes definições.
	- ❏ Formato: Seleccione o tamanho do envelope que definiu na aplicação.
	- ❏ Orientação: Seleccione horizontal.
- 5. Seleccione **Definições de Impressão** no menu instantâneo.
- 6. Efectue as seguintes definições.
	- ❏ Sist. Alimentação: Seleccione a origem de papel na qual carregou os envelopes.
	- ❏ Papel: Seleccione **Envelope**.
- 7. Clique em **Imprimir**.

### **Informações relacionadas**

- & ["Carregar envelopes e precauções" na página 36](#page-35-0)
- & ["Noções básicas de impressão Mac OS X" na página 39](#page-38-0)

## **Impressão utilizando funcionalidades avançadas**

Esta secção introduz uma variedade de funcionalidades adicionais de esquema e impressão disponíveis no controlador da impressora.

### **Informações relacionadas**

- & ["Controlador da impressora Windows" na página 87](#page-86-0)
- & ["Controlador da impressora Mac OS X" na página 89](#page-88-0)

## **Adicionar uma predefinição de impressão**

Se criar a sua própria predefinição de definições de impressão utilizadas frequentemente no controlador da impressão, pode imprimir facilmente seleccionando a predefinição na lista.

## **Windows**

Para adicionar a sua própria predefinição, defina itens como o **Formato** e o **Tipo de Papel** no separador **Principal** ou no separador **Mais Opções** e, de seguida, clique em **Adicionar/Remover Predefinições** em **Predefinições Impressão**.

## **Mac OS X**

Aceda à janela do controlador da impressora. Para adicionar a sua própria predefinição, defina itens como **Formato** e **Papel** e, em seguida, guarde as definições actuais como predefinição na definição **Predefinições**.

## **Impressão de documento reduzido ou ampliado**

Pode reduzir ou aumentar o tamanho de um documento numa percentagem específica.

### **Windows**

Defina o **Formato** no separador **Mais Opções**. Seleccione **Reduzir/Aumentar Documento**, **Zoom para**, e, de seguida, introduza uma percentagem.

## **Mac OS X**

Aceda à janela do controlador da impressora. Seleccione **Escala** e, de seguida, introduza uma percentagem.

## **Ajustar a cor da impressão**

Pode ajustar as cores utilizadas no trabalho de impressão.

**PhotoEnhance** produz imagens mais nítidas e cores mais vivas ajustando automaticamente o contraste, a saturação e o brilho dos dados da imagem original.

#### *Nota:*

- ❏ Estes ajustes não são aplicados aos dados originais.
- ❏ *PhotoEnhance* ajusta a cor analisando a localização do sujeito. Assim, se alterou a localização do sujeito reduzindo, aumentando, cortando ou rodando a imagem, a cor pode alterar-se inesperadamente. Seleccionar a definição sem margens também altera a localização do sujeito, resultando em alterações na cor. Se a imagem estiver desfocada, o tom poderá ser anómalo. Se a cor sofrer alterações ou se tornar artificial, imprima num modo que não *PhotoEnhance*.

### **Windows**

Seleccione **Personalizado** como a definição de **Correcção de Cor** no separador **Mais Opções**. Clique em **Avançado**, seleccione a definição **Gestão de Cor** e, de seguida, efectue definições adequadas.

### **Mac OS X**

Aceda à janela do controlador da impressora. Seleccione **Correspondência de cor** no menu instantâneo e, de seguida, seleccione **EPSON Ajuste de Cor**. Seleccione **Opções de Cor** no menu instantâneo e, de seguida, seleccione uma das opções disponíveis. Clique na seta junto de **Definições Avançadas** e efectue as definições adequadas.

## **Imprimir um padrão anti-cópia (apenas para Windows)**

Pode imprimir documentos com letras invisíveis, como "Cópia". Estas letras aparecem quando o documento é fotocopiado para que possa distinguir as cópias dos originais. Também pode adicionar o seu próprio padrão anticópia.

## *Nota:*

Esta função apenas está disponível quando as seguintes definições estão seleccionadas.

- ❏ Tipo de Papel: Papel Normal
- ❏ Qualidade: Normal
- ❏ Impressão dos 2 lados: Desactivado
- ❏ Correcção de Cor: Automático
- ❏ Papel Grão Curto: Desactivado

Clique **Funções de Marca de Água** no separador **Mais Opções** e seleccione um padrão anti-cópia. Clique **Definições** para alterar os detalhes, como o tamanho e a densidade.

## **Impressão de marca de água (apenas para Windows)**

Pode imprimir uma marca de água, como "Confidencial", nas suas impressões. Pode também adicionar a sua própria marca de água.

Clique **Funções de Marca de Água** no separador **Mais Opções** e seleccione uma marca de água. Clique em **Definições** para alterar detalhes como a cor e a posição da marca de água.

## **Imprimir um cabeçalho e rodapé (apenas para Windows)**

Pode imprimir as informações, como o nome de utilizador e a data de impressão como cabeçalhos e notas de rodapé.

Clique **Funções de Marca de Água** no separador **Mais Opções** e seleccione **Cabeçalho/Rodapé**. Clique **Definições** e seleccione os itens necessários na lista pendente.

## **Definir uma palavra-passe para um trabalho de impressão (apenas para Windows)**

Pode definir uma palavra-passe para um trabalho de impressão para impedir a impressão até que a palavra-passe seja introduzida no painel de controlo da impressora.

Seleccione **Tarefa confidencial** no separador **Mais Opções** e introduza a palavra-passe.

Para imprimir o trabalho, introduza **Menu** no painel de controlo da impressora e seleccione **Tarefa confidencial**. Seleccione o trabalho e introduza a palavra-passe.

# **Imprimir utilizando um controlador de impressora PostScript**

## **Imprimir utilizando um controlador de impressora PostScript - Windows**

- 1. Carregue papel na impressora.
- 2. Abra o ficheiro que pretende imprimir.
- 3. Aceda à janela do controlador da impressora PostScript.

4. Seleccione a orientação que definiu na aplicação como **Orientação** no separador **Esquema**.

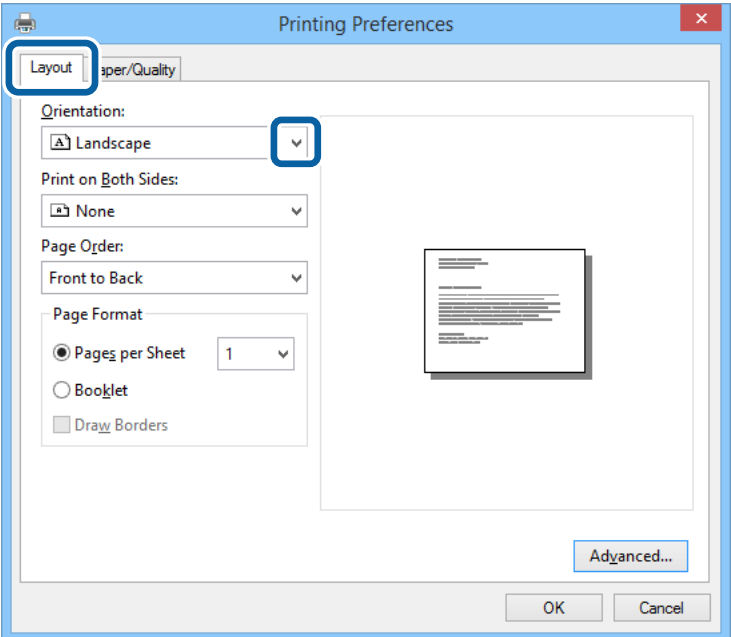

5. Efectue as seguintes definições no separador **Papel/Qualidade**.

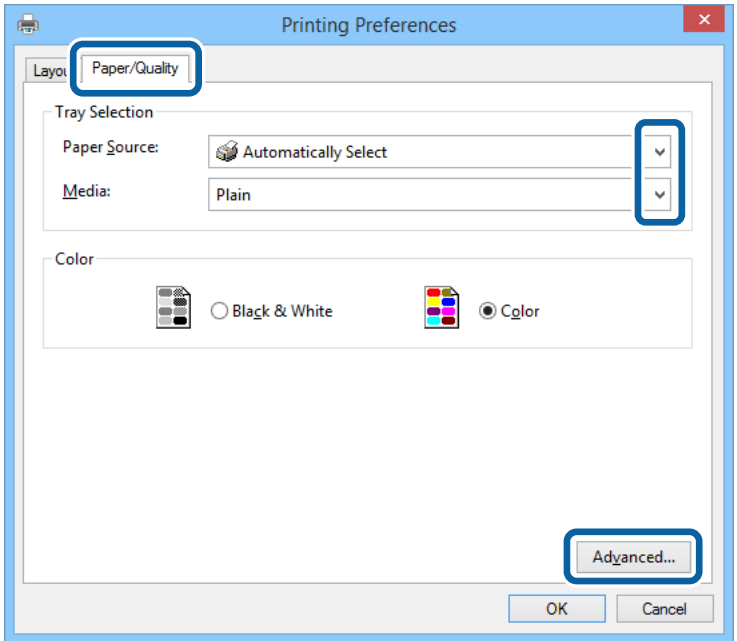

- ❏ Origem do papel: Seleccione a origem de papel na qual carregou o papel.
- ❏ Suporte: Seleccione o tipo do papel que carregou.

6. Clique **Avançado**, efectue as definições seguintes e clique **OK**.

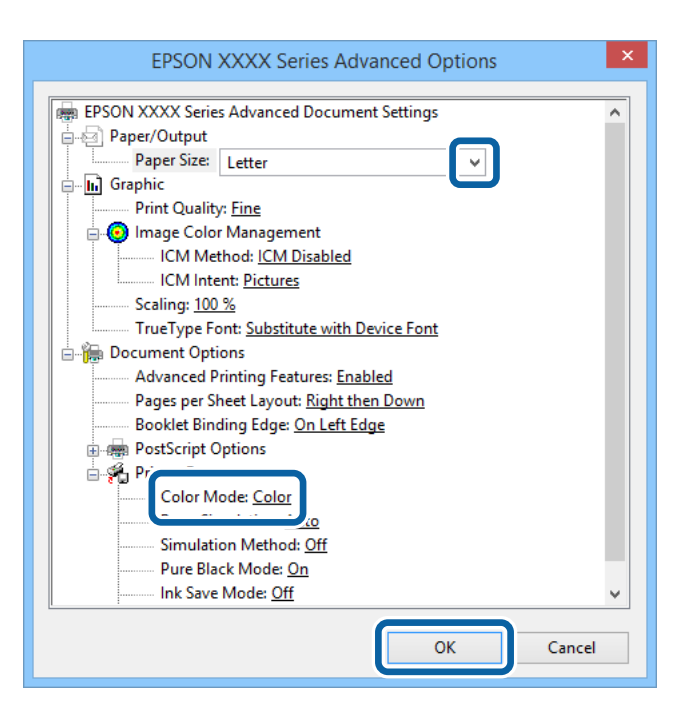

- ❏ Tamanho de papel: Seleccione o tamanho do papel que definiu na aplicação.
- ❏ Modo de Cores: Seleccione para imprimir a cores ou a preto e branco.
- 7. Clique **OK**.
- 8. Clique em **Imprimir**.

## **Imprimir utilizando um controlador de impressora PostScript - Mac OS X**

- 1. Carregue papel na impressora.
- 2. Abra o ficheiro que pretende imprimir.

3. Aceda à janela do controlador da impressora.

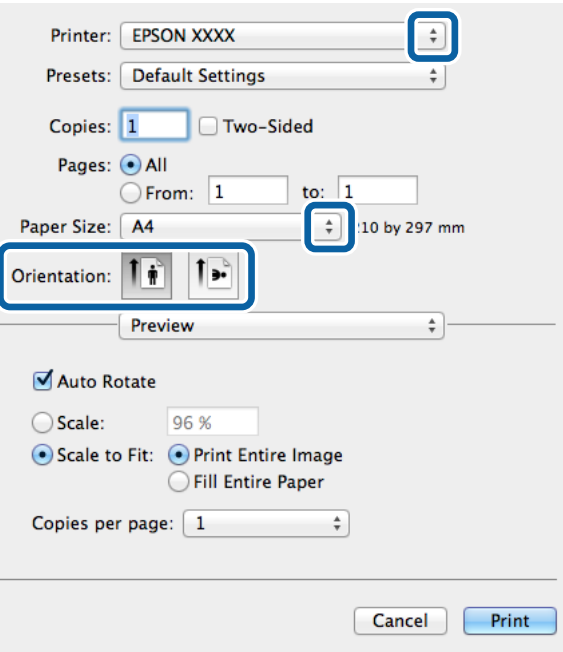

- 4. Efectue as seguintes definições.
	- ❏ Impressora: Seleccione a impressora.
	- ❏ Formato: Seleccione o tamanho do papel que definiu na aplicação.
	- ❏ Orientação: Seleccione a orientação que definiu na aplicação.
- 5. Seleccione **Alimentação de papel** no menu pop-up e seleccione a origem do papel em que carregou o papel.

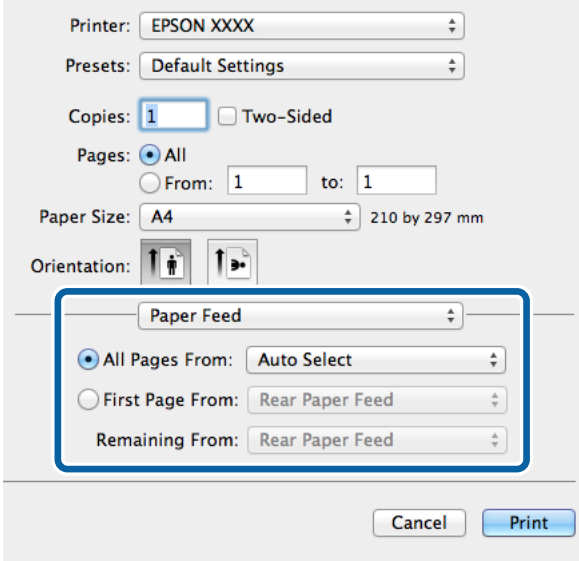

6. Seleccione**Funções da impressora** no menu pop-up, seleccione **Resolução** como definição de **Conjuntos de funções** e seleccione o tipo de papel que carregou como definição do **Tipo de Papel**.

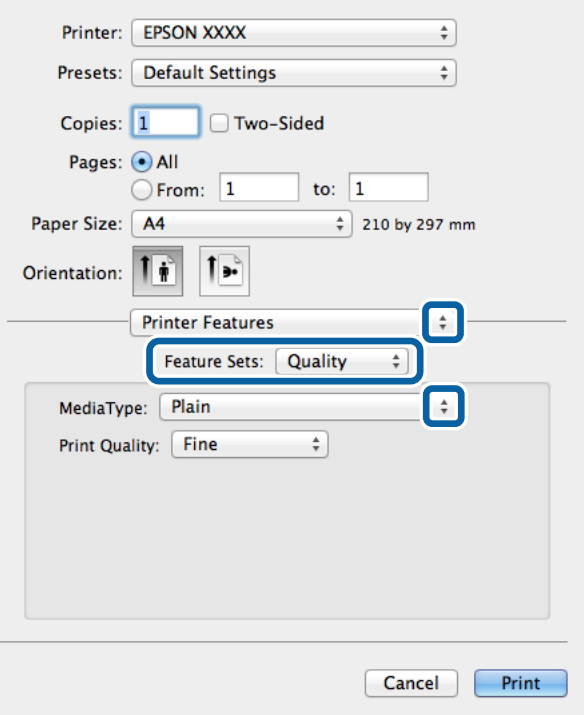

7. Seleccione **Definição de Cor** como definição de **Conjuntos de funções** e seleccione a definição para **Modo de Cores**.

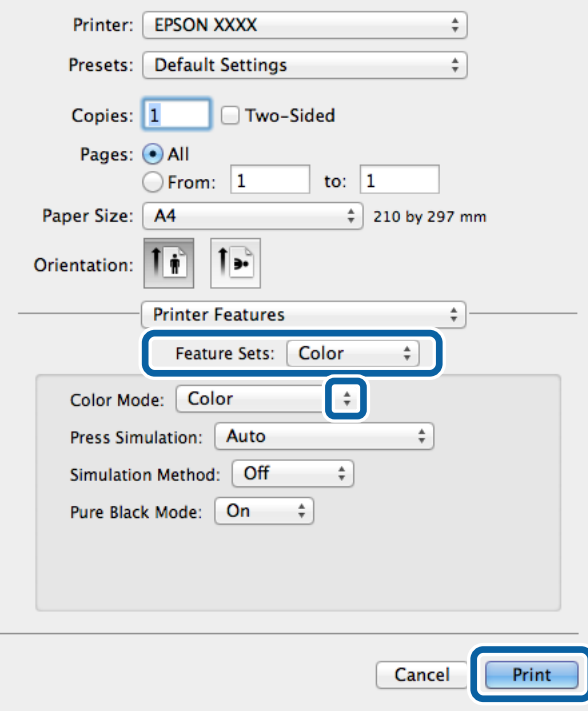

8. Clique em **Imprimir**.

## **Itens de definição para o controlador de impressora PostScript**

Clique **Avançado** para efectuar as definições seguintes.

#### *Nota:*

A disponibilidade destas definições varia consoante o modelo.

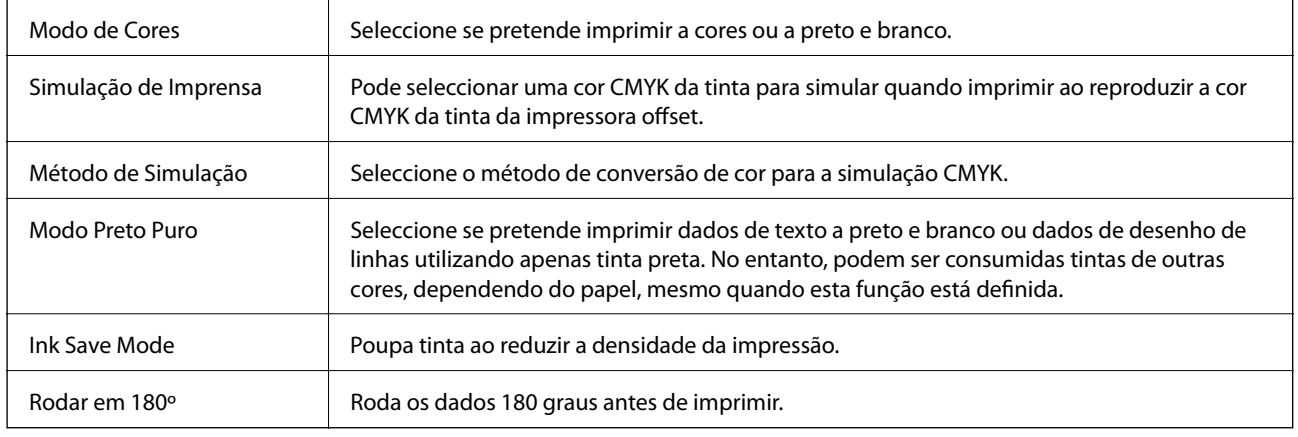

# **Imprimir utilizando o Controlador da impressora Epson Universal P6 (apenas para Windows)**

- 1. Carregue papel na impressora.
- 2. Abra o ficheiro que pretende imprimir.
- 3. Aceda à Epson Universal P6janela do controlador da impressora.

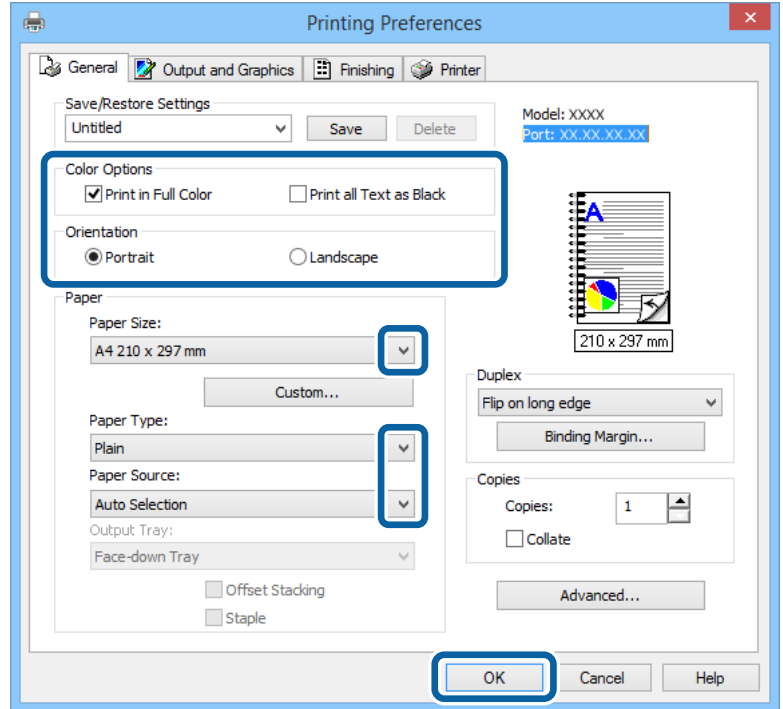

- 4. Efectue as seguintes definições.
	- ❏ Opções de cor: Seleccione para imprimir a cores ou a preto.
	- ❏ Orientação: Seleccione a orientação que definiu na aplicação.
	- ❏ Formato de Papel: Seleccione o tamanho do papel que definiu na aplicação.
	- ❏ Tipo de papel: Seleccione o tipo do papel que carregou.
	- ❏ Sistema Alim.: Seleccione a origem de papel na qual carregou o papel.
- 5. Clique em **OK**.
- 6. Clique em **Imprimir**.

# **Impressão em dispositivos inteligentes**

Utilizando a aplicação Epson iPrint, pode imprimir fotografias, documentos e páginas web a partir dos seus dispositivos inteligentes, como smartphones ou tablets. Para utilizar a aplicação Epson iPrint, instale-a no seu smartphone ou tablet.

Visite o Website seguinte para obter mais detalhes.

<http://ipr.to/c>

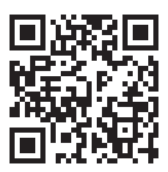

# **Cancelar a impressão**

#### *Nota:*

- ❏ No Windows, não é possível cancelar um trabalho de impressão no computador após ter sido enviado para a impressora. Neste caso, cancele o trabalho de impressão utilizando o painel de controlo na impressora.
- ❏ Ao imprimir várias páginas a partir de Mac OS X, não pode cancelar todos os trabalhos utilizando o painel de controlo. Neste caso, cancele o trabalho de impressão a partir do computador.
- ❏ Se enviou um trabalho de impressão a partir do Mac OS X v10.6.x ou v10.5.8 através da rede, pode não conseguir cancelar a impressão a partir do computador. Neste caso, cancele o trabalho de impressão utilizando o painel de controlo na impressora. Se não conseguir cancelar o trabalho de impressão a partir do painel de controlo, consulte o Guia de Rede.

## **Cancelar a impressão - Menu da impressora**

Prima o botão  $\bigcirc$  para cancelar o trabalho de impressão em curso.

## **Cancelar a impressão — Windows**

1. Aceda à janela do controlador da impressora.

- 2. Seleccione o separador **Manutenção**.
- 3. Clique em **Fila de impressão**.
- 4. Clique com o botão direito do rato no trabalho que pretende cancelar e depois seleccione **Cancelar**.

## **Informações relacionadas**

& ["Controlador da impressora Windows" na página 87](#page-86-0)

## **Cancelar a impressão — Mac OS X**

- 1. Clique no ícone da impressora na **Doca**.
- 2. Seleccione o trabalho que pretende cancelar.
- 3. Cancele o trabalho.
	- ❏ De Mac OS X v10.8.x a Mac OS X v10.9.x

Clique junto da barra de progresso.

❏ De Mac OS X v10.5.8 a v10.7.x Clique em **Apagar**.

# **Substituir tinteiros e outros consumíveis**

# **Verificar o estado dos tinteiros e a caixa de manutenção**

Pode verificar os níveis aproximados de tinta e a vida útil estimada da caixa de manutenção no painel de controlo ou no computador.

## **Verificar o estado dos tinteiros e a caixa de manutenção - Painel de controlo**

- 1. Aceda a **Menu** a partir do menu inicial.
- 2. Seleccione **Níveis de tinta**.

*Nota:* O indicador na extremidade direita indica o espaço disponível na caixa de manutenção.

## **Verificar o estado dos tinteiros e a caixa de manutenção - Windows**

- 1. Aceda à janela do controlador da impressora.
- 2. Clique **EPSON Status Monitor 3** no separador **Manutenção** e clique em **Detalhe**.

#### *Nota:*

Se o *EPSON Status Monitor 3* estiver desactivado, clique em *Definições Aumentadas* no separador *Manutenção* e depois seleccione *Activar EPSON Status Monitor 3*.

### **Informações relacionadas**

& ["Controlador da impressora Windows" na página 87](#page-86-0)

## **Verificar o estado dos tinteiros e a caixa de manutenção - Mac OS X**

- 1. Inicie o utilitário do controlador da impressora:
	- $\Box$  De Mac OS X v10.6.x a v10.9.x

Seleccione **Preferências do sistema** no **menu** > **Impressoras e Digitalizadores (ou Impressão e Fax, Impressão e Fax**) e, de seguida, seleccione a impressora. Clique em **Opções e acessórios** > **Utilitário** > **Abrir utilitário de impressora**.

❏ Mac OS X v10.5.8

Seleccione **Preferências do Sistema** a partir do menu **XI > Impressão e Fax** e,de seguida, seleccione a impressora. Clique em **Abrir fila de impressão** > **Utilitário**.

2. Clique em **EPSON Status Monitor**.

# <span id="page-64-0"></span>**Códigos dos tinteiros**

A Epson recomenda a utilização de tinteiros genuínos Epson. A Epson não pode garantir a qualidade ou fiabilidade de tinteiros que não sejam genuínos. A utilização de tinta não genuína pode causar danos não abrangidos pelas garantias da Epson e, em determinadas circunstâncias, pode provocar funcionamento incorrecto da impressora. A informação sobre os níveis de tinta não genuína pode não ser apresentada.

Em seguida, apresentamos os códigos para os tinteiros genuínos Epson.

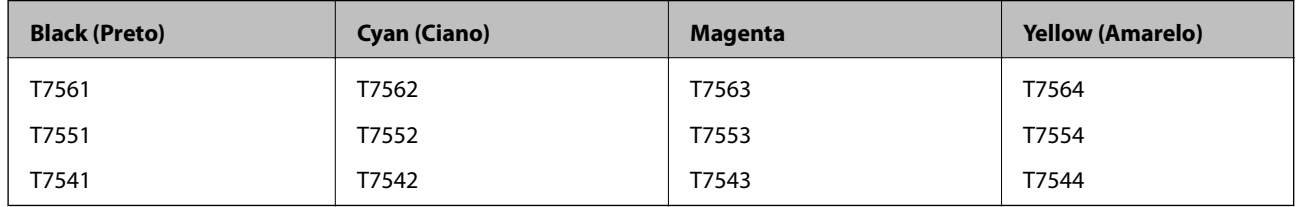

#### *Nota:*

- ❏ Nem todos os tinteiros estão disponíveis em todas as regiões.
- ❏ Para obter mais informações sobre o rendimento dos tinteiros Epson, visite o Website seguinte.

<http://www.epson.eu/pageyield>

## **Precauções no manuseamento de tinteiros**

Leia as instruções que se seguem antes de substituir tinteiros.

### **Precauções de manuseamento**

- ❏ Guarde os tinteiros a temperatura ambiente normal e mantenha-os afastados de luz solar directa.
- ❏ A Epson recomenda a utilização do tinteiro antes da data indicada na embalagem.
- ❏ Para melhores resultados, utilize o tinteiro nos seis meses seguintes à abertura da embalagem.
- ❏ Depois de retirar o tinteiro guardado de um local frio, deixe-o aquecer à temperatura ambiente pelo menos durante três horas antes de o utilizar.
- ❏ Não toque nas secções indicadas na ilustração. Se o fizer, poderá afectar o processo normal de funcionamento e de impressão.

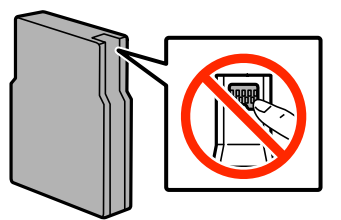

- ❏ Instale todos os tinteiros, caso contrário, não poderá imprimir.
- ❏ Não mova a cabeça de impressão à mão, caso contrário, poderá danificar a impressora.
- ❏ Não desligue a impressora durante o carregamento de tinta. Se o carregamento de tinta não for concluído, poderá não conseguir imprimir.
- ❏ Não deixe a impressora com os tinteiros removidos, caso contrário, a tinta restante nos jactos da cabeça de impressão pode secar e pode não conseguir imprimir.

#### **Substituir tinteiros e outros consumíveis**

- ❏ Se tiver necessidade de remover temporariamente um tinteiro, certifique-se de que protege a área de fornecimento de tinta da sujidade e do pó. Guarde o tinteiro no mesmo ambiente onde se encontra a impressora. Dado que a porta de fornecimento de tinta está equipada com uma válvula, concebida para conter a libertação de tinta em excesso, não é necessário utilizar as suas próprias tampas.
- ❏ Os tinteiros podem ter tinta à volta da porta de fornecimento de tinta, pelo que deve ter cuidado para não sujar a área circundante com tinta ao removê-los.
- ❏ Esta impressora utiliza tinteiros equipados com um circuito integrado (chip) que monitoriza informação, tal como a quantidade de tinta remanescente em cada tinteiro. Isto significa que mesmo que o tinteiro seja retirado da impressora antes de estar vazio, poderá ainda utilizá-lo, bastando para tal voltar a inseri-lo na impressora.
- ❏ Para garantir qualidade de impressão de excelência e ajudar a proteger a cabeça de impressão, uma reserva variável de segurança permanece no tinteiro após a impressora assinalar a necessidade de substituição do tinteiro. Os rendimentos que lhe são apresentados não incluem esta reserva.
- ❏ Embora os tinteiros possam conter materiais reciclados, tal não afecta a função ou o desempenho da impressora.
- ❏ Não desmonte nem remodele o tinteiro, caso contrário, poderá não conseguir imprimir normalmente.
- ❏ Não o deixe cair nem permita que embata em objectos rígidos, caso contrário, a tinta pode verter.
- ❏ Não pode utilizar os tinteiros fornecidos com a impressora para a substituição.
- ❏ Os rendimentos apresentados podem variar consoante as imagens impressas, o tipo de papel utilizado, a frequência das impressões e condições ambientais, como a temperatura.

### **Consumo de tinta**

- ❏ Para manter um desempenho perfeito da cabeça de impressão, será consumida alguma tinta de todos os tinteiros, não só durante a impressão, mas também durante operações de manutenção, como a limpeza da cabeça de impressão.
- ❏ Quando imprimir a preto e branco (monocromático) ou em escala de cinzentos, poderão ser utilizadas tintas de cor em vez de tinta preta, dependendo das definições do tipo de papel ou da qualidade de impressão. Isto devese ao facto de ser utilizada uma mistura de tintas de cor para criar o preto.
- ❏ A tinta dos tinteiros fornecidos com a impressora é parcialmente utilizada durante a configuração inicial. Para produzir impressões de alta qualidade, a cabeça de impressão da impressora será totalmente carregada com tinta. Este processo só ocorre uma vez e consome uma certa quantidade de tinta, pelo que estes tinteiros podem imprimir menos páginas do que os tinteiros posteriores.

# **Substituir Tinteiros**

1. Abra a tampa frontal.

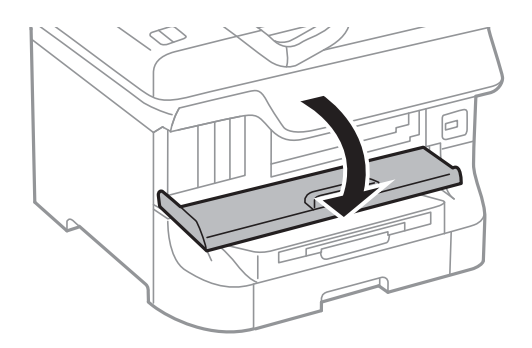

2. Empurre o tinteiro que deseja substituir.

O tinteiro sairá ligeiramente para fora.

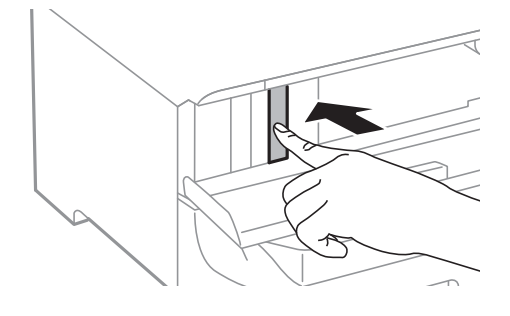

3. Retire o tinteiro da impressora.

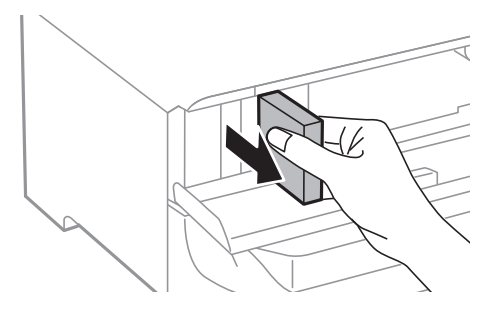

4. Remova o tinteiro novo da embalagem.

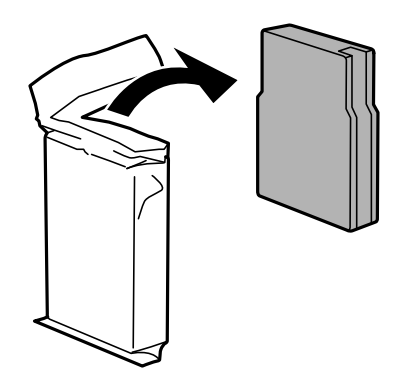

## c*Importante:*

Não toque nas secções indicadas na ilustração. Se o fizer, poderá afectar o processo normal de funcionamento e de impressão.

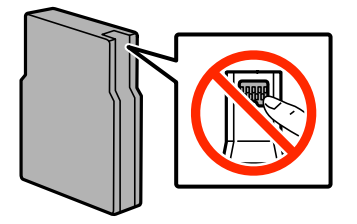

<span id="page-67-0"></span>5. Agite o tinteiro horizontalmente durante 5 segundos, movendo-o para a frente e para trás 15 vezes cerca de 10 cm.

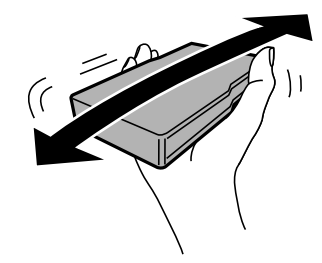

6. Insira o tinteiro na impressora até ouvir um estalido.

#### *Nota:*

Se *Verif de tinteiros* for apresentado no painel de controlo, prima o botão OK para verificar se os tinteiros estão instalados correctamente.

7. Feche a tampa frontal.

#### *Nota:*

Coloque os tinteiros usados num saco de plástico e elimine-os de acordo com a legislação e regulamentos locais.

### **Informações relacionadas**

- $\blacktriangleright$  ["Códigos dos tinteiros" na página 65](#page-64-0)
- & ["Precauções no manuseamento de tinteiros" na página 65](#page-64-0)

## **Código da caixa de manutenção**

A Epson recomenda a utilização de uma caixa de manutenção genuína Epson.

Em seguida, apresentamos o código para a caixa de manutenção Epson genuína.

T6712

## **Precauções no manuseamento da caixa de manutenção**

Leia as instruções que se seguem antes de substituir a caixa de manutenção.

- ❏ Não toque no chip verde na parte lateral da caixa de manutenção. Se o fizer, poderá afectar o processo normal de funcionamento e de impressão.
- ❏ Não incline a caixa de manutenção usada até que esteja colocada no saco plástico fornecido, caso contrário, poderá verter tinta.
- ❏ Mantenha a caixa de manutenção afastada de luz solar directa.
- ❏ Não substitua a caixa de manutenção durante a impressão, caso contrário, poderá verter tinta.
- ❏ Não reutilize uma caixa de manutenção que tenha sido removida e tenha permanecido desinstalada durante um longo período de tempo. A tinta no interior da caixa terá solidificado e não poderá ser absorvida mais tinta.

# **Substituir uma caixa de manutenção**

Em alguns ciclos de impressão, pode ser recolhida na caixa de manutenção uma quantidade muito reduzida de excesso de tinta. Para evitar derramamento de tinta da caixa de manutenção, a impressora é concebida para parar de imprimir quando a capacidade de absorção da caixa de manutenção tiver atingido o seu limite. A necessidade ou frequência desta acção depende do número de páginas a imprimir, o tipo de material que imprimir e do número de ciclos de limpeza efectuados pela impressora. Substitua a caixa de manutenção quando lhe for solicitado. O Epson Status Monitor, o LCD ou os indicadores luminosos no painel de controlo irão aconselhá-lo quando esta peça necessitar de substituição. A necessidade de substituição da caixa não significa que a impressora tenha deixado de funcionar em conformidade com as suas especificações. A garantia Epson não abrange o custo desta substituição. É uma peça passível de manutenção pelo utilizador.

1. Remova a nova caixa de manutenção da embalagem.

### c*Importante:*

- ❏ Não toque no chip verde na parte lateral da caixa de manutenção. Se o fizer, poderá afectar o processo normal de funcionamento e de impressão.
- ❏ Não retire a película na parte superor da caixa, caso contrário poderá haver derramamento de tinta.

#### *Nota:*

É fornecido com a nova caixa de manutenção um saco transparente para a caixa de manutenção usada.

2. Abra a tampa posterior 1.

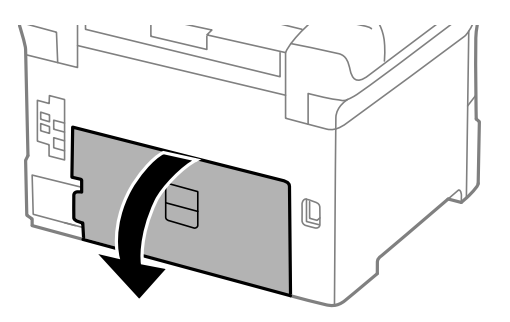

3. Remova a caixa de manutenção usada.

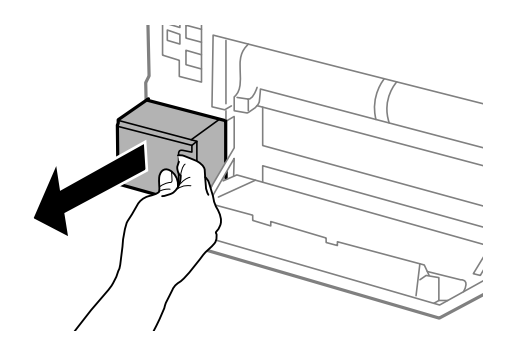

4. Coloque a caixa de manutenção no saco transparente fornecido com a nova caixa de manutenção e feche o saco.

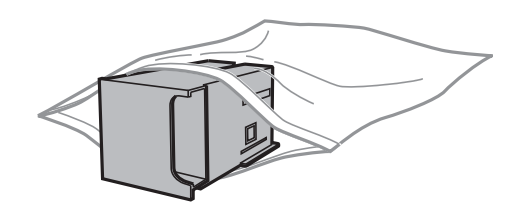

## c*Importante:*

- ❏ Elimine a caixa de manutenção usada sem remover a película.
- ❏ Não incline a caixa de manutenção usada até que esteja colocada no saco plástico fornecido, caso contrário, poderá verter tinta.
- 5. Introduza a nova caixa de manutenção na impressora.
- 6. Feche a tampa posterior 1.

### **Informações relacionadas**

- & ["Código da caixa de manutenção" na página 68](#page-67-0)
- & ["Precauções no manuseamento da caixa de manutenção" na página 68](#page-67-0)

# **Códigos Rolos de Manutenção**

A Epson recomenda a utilização de rolos de manutenção Epson.

E, seguida, apresentamos os códigos.

Rolos de manutenção de alimentador de papel 1: S990011

Rolos de manutenção de alimentador de papel 2 a 4: S990021

# **Substituir o Rolos de Manutenção no Alimentador de Papel 1**

Existem dois locais para substituir o rolos de manutenção: na parte posterior da impressora (dois rolos) e no alimentador de papel (um rolo).

1. Retire a nova rolos de manutenção da embalagem.

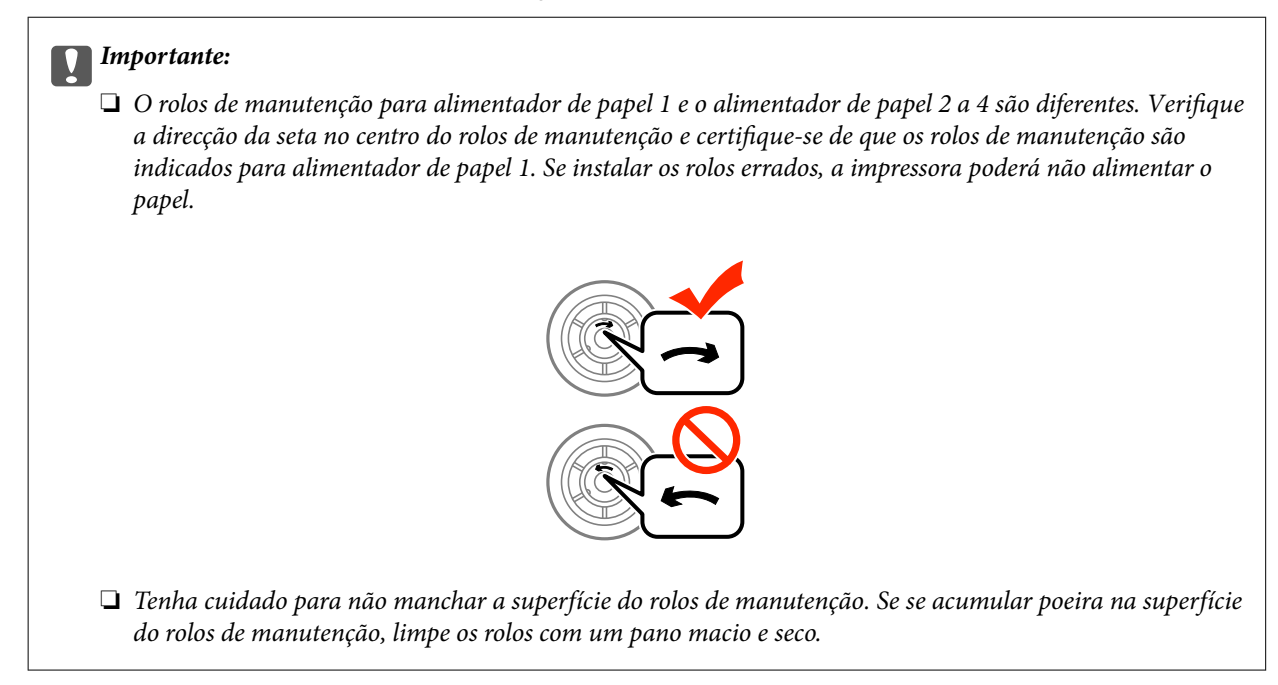

- 2. Desligue a impressora premindo o botão  $\bigcup$  e depois desligue o cabo de alimentação.
- 3. Puxe para fora a alimentador de papel 1.

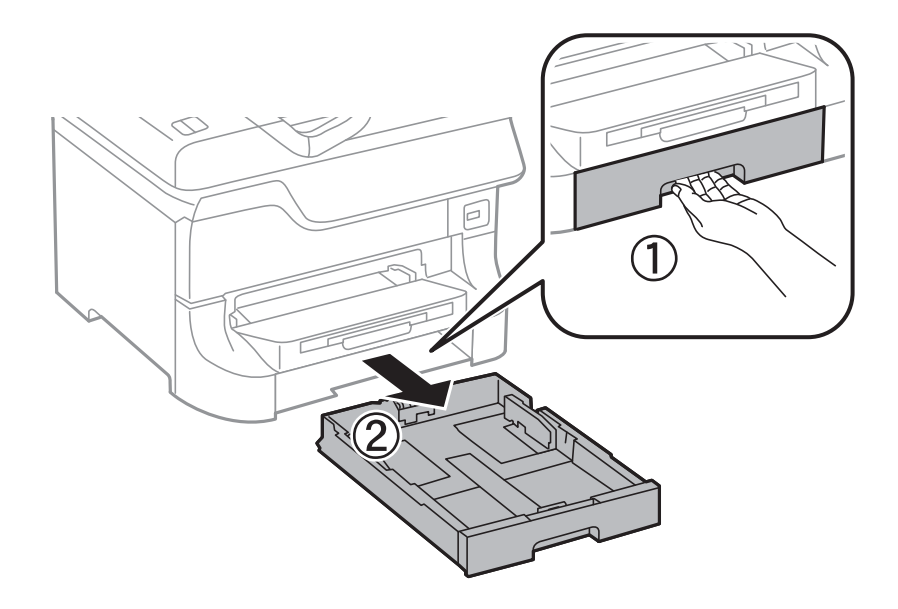

4. Vire a impressora e abra o tampa posterior 1.

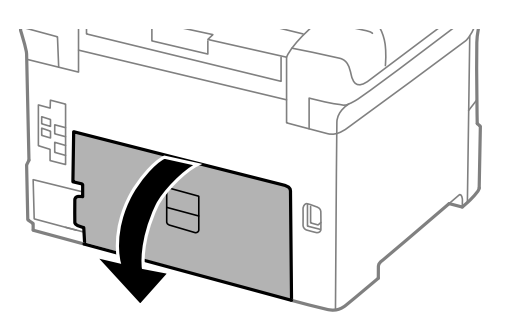

Guia do Utilizador

5. Puxe para fora a tampa posterior 2.

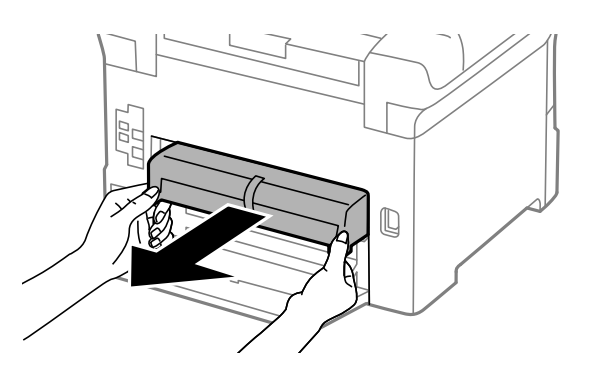

6. Retire a tampa no interior da parte posterior da impressora.

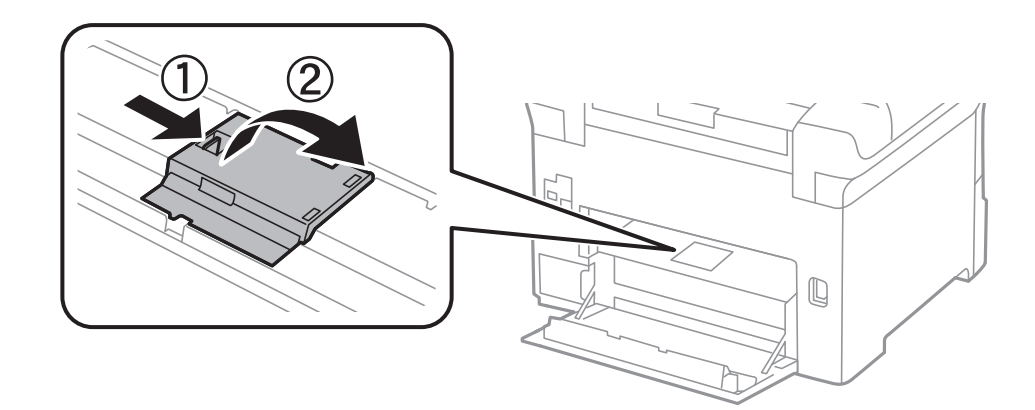

7. Deslize para fora as duas rolos de manutenção utilizadas e remova-as.

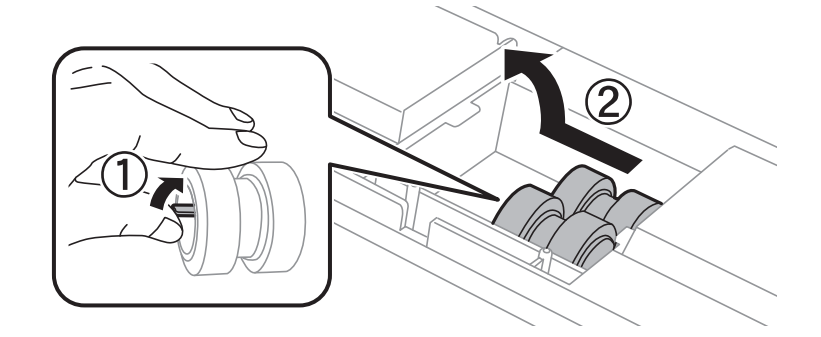

8. Introduza dois novos rolos de manutenção até ouvir um clique.

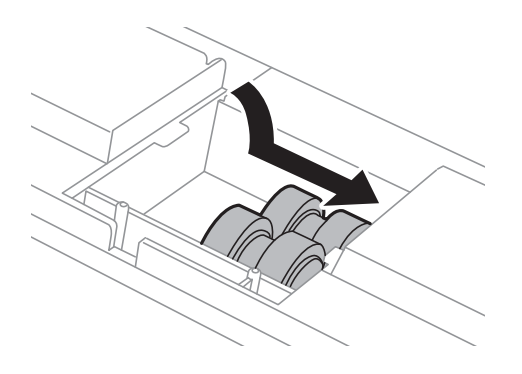
#### **Substituir tinteiros e outros consumíveis**

*Nota:* Introduza o rolos de manutenção rolando-os para que os possa inserir suavemente.

9. Segure o rolo de manutenção para o alimentador de papel rodando-o para cima e remova-o.

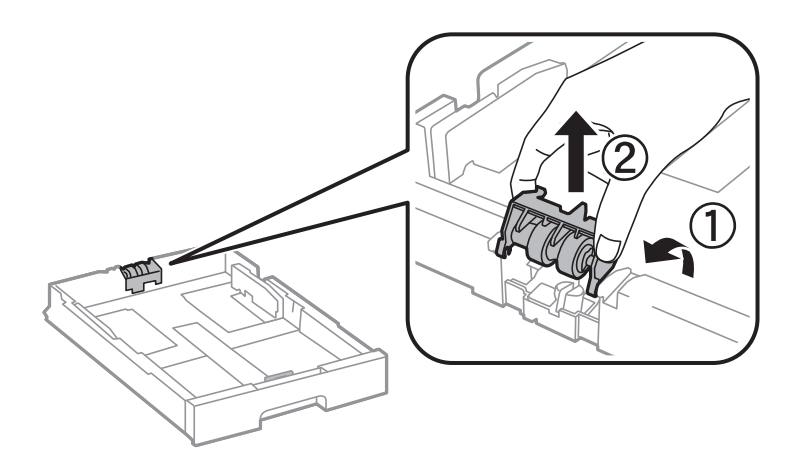

10. Instalar o novo rolo de manutenção no alimentador de papel.

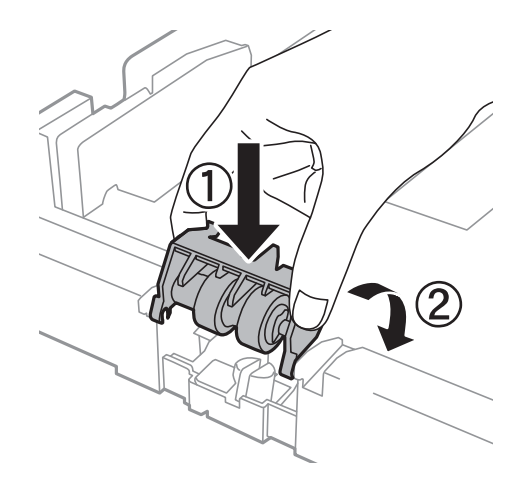

11. Mantenha premido o rolo de manutenção para baixo firmemente.

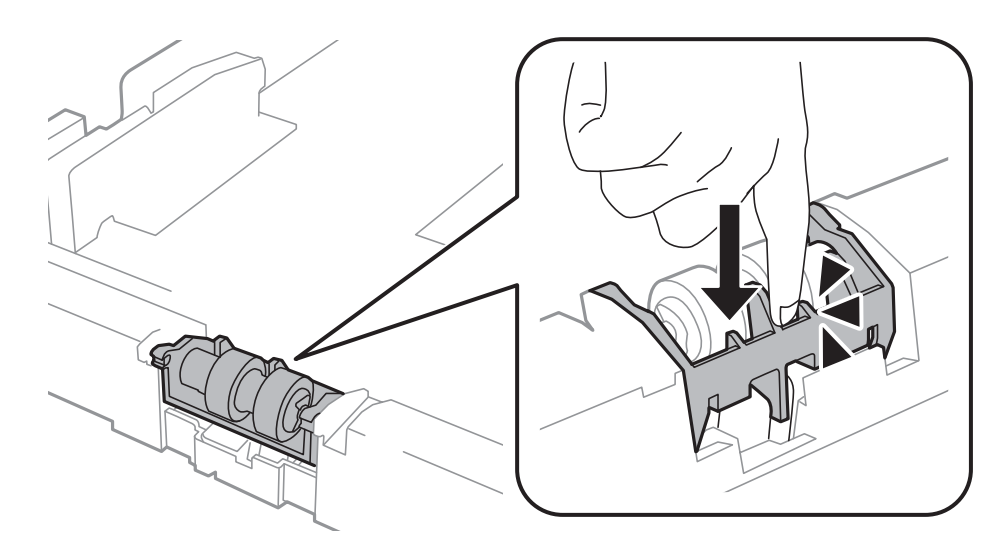

12. Introduza tampa posterior 2, feche a tampa posterior 1 e introduza o alimentador de papel.

<span id="page-73-0"></span>13. Ligue a impressora, seleccione **Menu** > **Manutenção** > **Informações rolo de manutenção** > **Rein. contagem rolo manutenção** e, em seguida, seleccione o alimentador de papel em que substituiu o rolos de manutenção.

#### **Informações relacionadas**

& ["Códigos Rolos de Manutenção" na página 70](#page-69-0)

## **Substituir o Rolos de Manutenção no Alimentador de Papel 2 a 4**

Existem dois locais para substituir o rolos de manutenção: na parte posterior da unidade de alimentação de papel opcional (dois rolos) e no alimentador de papel (um rolo).

1. Retire a nova rolos de manutenção da embalagem.

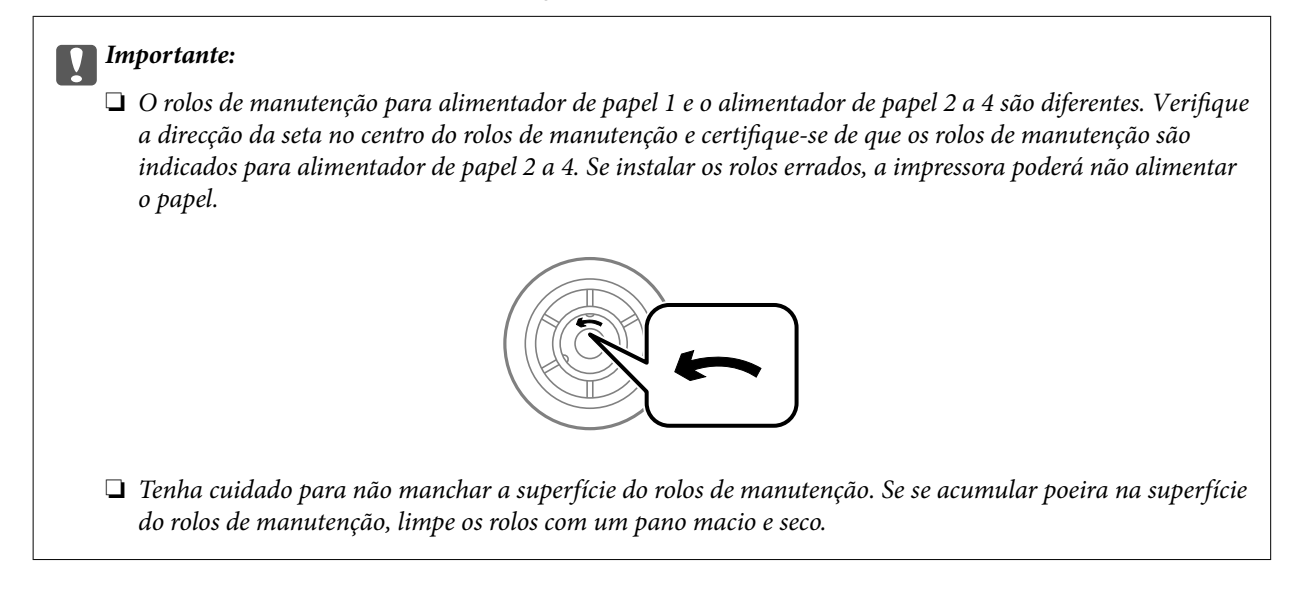

2. Desligue a impressora premindo o botão  $\mathcal{O}_e$  e depois desligue o cabo de alimentação.

3. Puxe o alimentador de papel opcional de onde quer substituir os rolos.

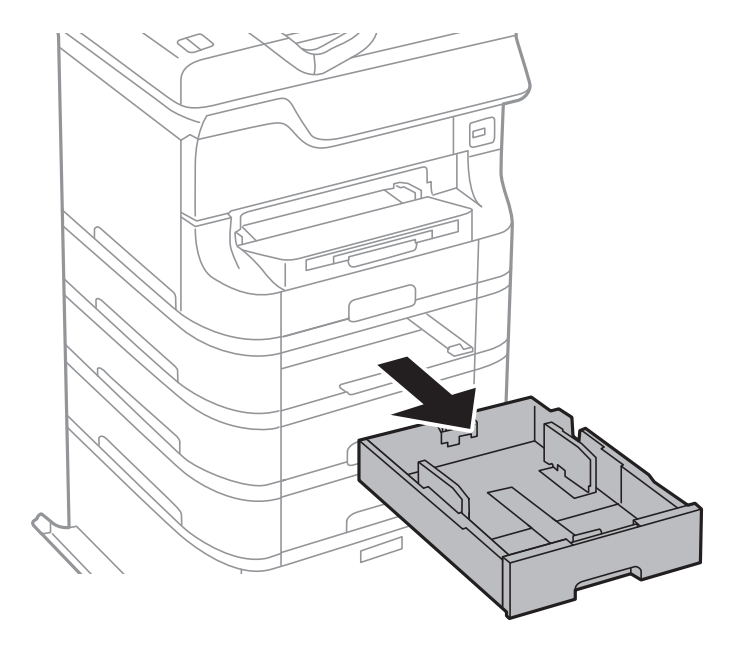

4. Vire a impressora e abra o tampa posterior da unidade de alimentação de papel opcional.

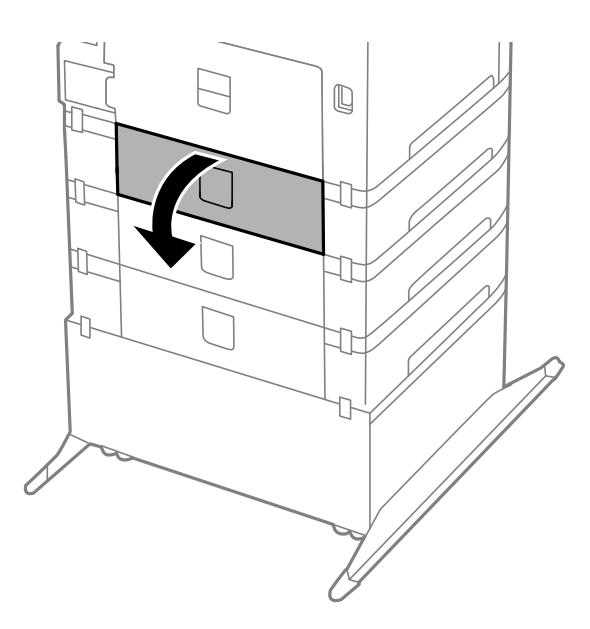

5. Retire os parafusos com uma chave de fendas e retire a tampa posterior do interior da impressora.

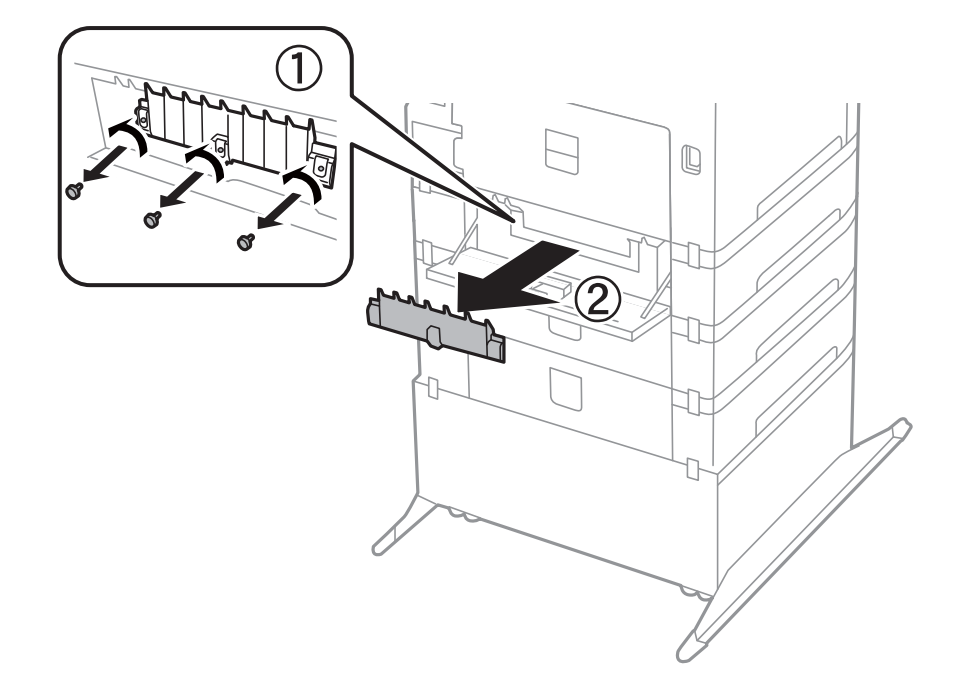

6. Deslize para fora as duas rolos de manutenção utilizadas e remova-as.

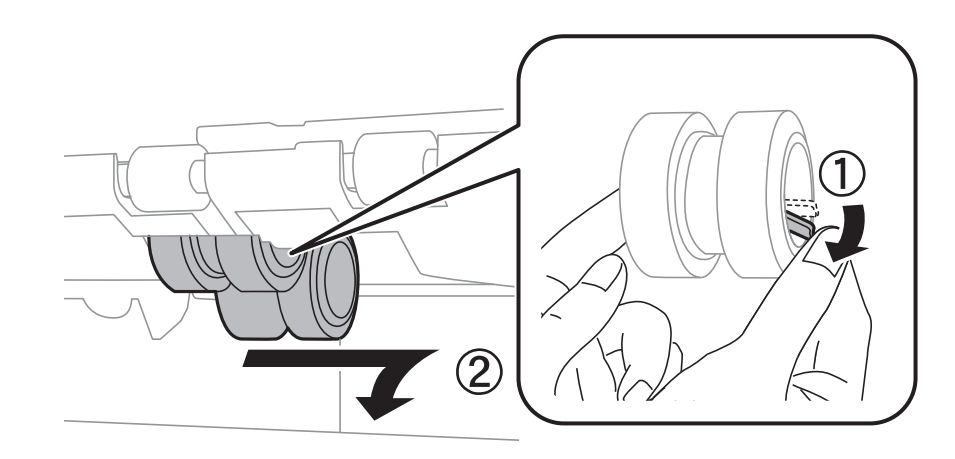

7. Introduza dois novos rolos de manutenção até ouvir um clique.

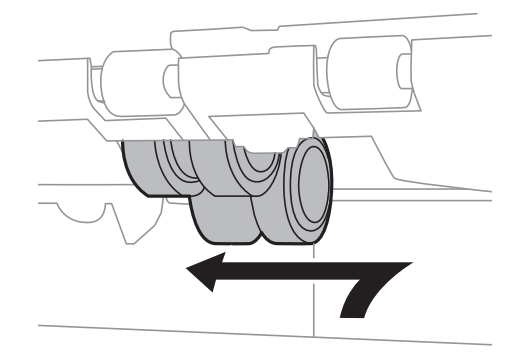

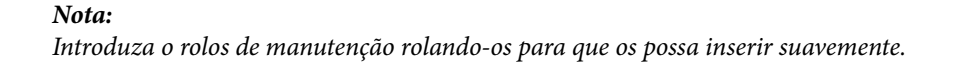

8. Segure o rolo de manutenção para o alimentador de papel rodando-o para cima e remova-o.

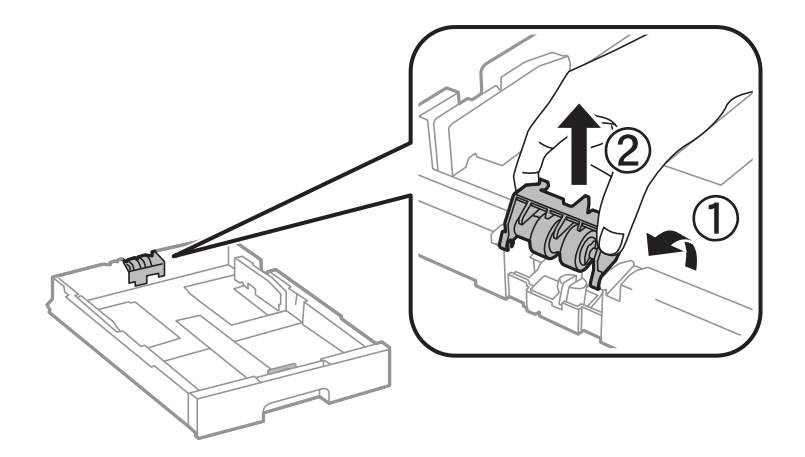

9. Instalar o novo rolo de manutenção no alimentador de papel.

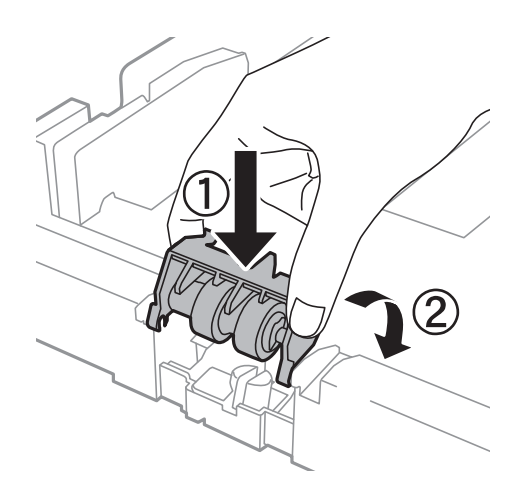

10. Mantenha premido o rolo de manutenção para baixo firmemente.

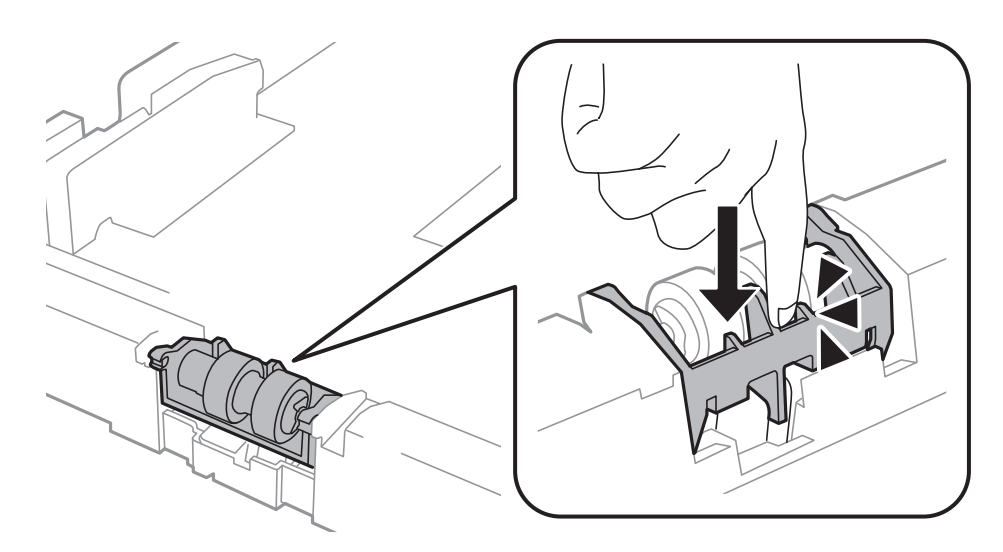

- 11. Aperte os parafusos para fixar a tampa posterior e feche o tampa posterior.
- 12. Insira o alimentador de papel.

<span id="page-77-0"></span>13. Ligue a impressora, seleccione **Menu** > **Manutenção** > **Informações rolo de manutenção** > **Rein. contagem rolo manutenção** e, em seguida, seleccione o alimentador de papel em que substituiu o rolos de manutenção.

#### **Informações relacionadas**

& ["Códigos Rolos de Manutenção" na página 70](#page-69-0)

## **Imprimir temporariamente com tinta preta**

Quando se esgota a tinta de cor mas ainda resta tinta preta, pode utilizar as seguintes definições para continuar a imprimir apenas com tinta preta por um curto período de tempo.

- ❏ Tipo de papel: Papel Normal, Envelope
- ❏ Cor: **Escala de Cinzentos**
- ❏ EPSON Status Monitor 3: Activado (apenas para Windows)

Dado que esta funcionalidade está disponível apenas por aproximadamente cinco dias, substitua o tinteiro vazio logo que possível.

*Nota:*

- ❏ Se o *EPSON Status Monitor 3* estiver desactivado, aceda ao controlador da impressora, clique em *Definições Aumentadas* no separador *Manutenção* e depois seleccione *Activar EPSON Status Monitor 3*.
- ❏ O período disponível varia consoante as condições de utilização.

### **Imprimir temporariamente com tinta preta — Windows**

1. Quando a janela seguinte for apresentada, cancele a impressão.

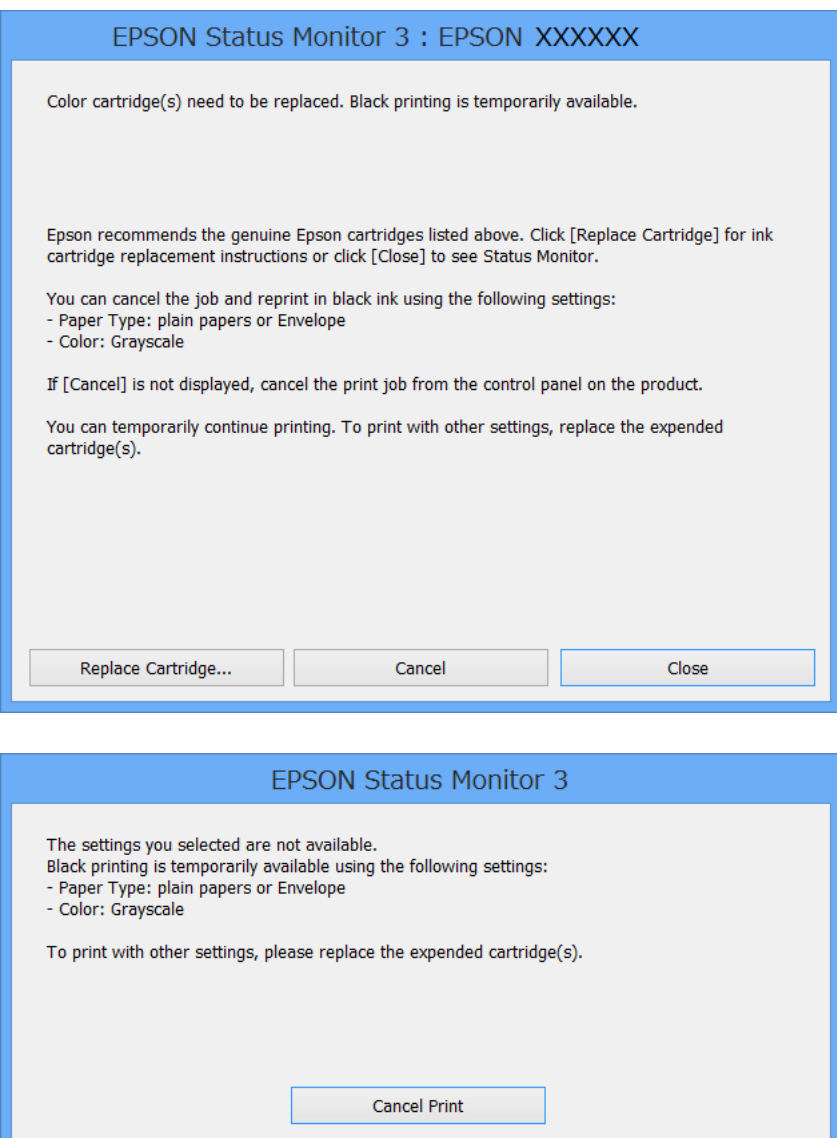

#### *Nota:*

Se não conseguir cancelar a impressão a partir do computador, cancele através do painel de controlo da impressora.

- 2. Aceda à janela do controlador da impressora.
- 3. Seleccione **Papel Normal** ou **Envelope** como a definição de **Tipo de Papel** no separador **Principal**.
- 4. Seleccione **Escala de Cinzentos**.
- 5. Defina os outros itens nos separadores **Principal** e **Mais Opções** conforme necessário e, de seguida, clique **OK**.
- 6. Clique em **Imprimir**.
- 7. Clique em **Imprimir a preto** na janela apresentada.

#### **Informações relacionadas**

- & ["Carregar papel no Alimentador de Papel" na página 31](#page-30-0)
- & ["Carregar papel no Alimentação Posterior" na página 33](#page-32-0)
- & ["Carregar papel no Entrada Alim. Frontal" na página 35](#page-34-0)
- & ["Noções básicas de impressão Windows" na página 38](#page-37-0)

## **Imprimir temporariamente com tinta preta — Mac OS X**

#### *Nota:*

Para utilizar esta funcionalidade através de uma rede, ligue-se com o *Bonjour*.

- 1. Clique no ícone da impressora na **Doca**.
- 2. Cancele o trabalho.
	- ❏ De Mac OS X v10.8.x a Mac OS X v10.9.x

Clique iunto da barra de progresso.

❏ De Mac OS X v10.5.8 a v10.7.x

Clique em **Apagar**.

#### *Nota:*

Se não conseguir cancelar a impressão a partir do computador, cancele através do painel de controlo da impressora.

- 3. Seleccione **Preferências do sistema** no menu > **Impressoras e Digitalizadores** (ou **Impressão e Fax**, **Impressão e Fax**) e, de seguida, seleccione a impressora. Clique em **Opções e acessórios** > **Opções** (ou **Controlador**).
- 4. Seleccione **Sim** como a definição de **Permitir impressão a preto temporária**.
- 5. Aceda à janela do controlador da impressora.
- 6. Seleccione **Definições de Impressão** no menu instantâneo.
- 7. Seleccione **Papel Normal** ou **Envelope** como a definição de **Papel**.
- 8. Seleccione **Escala de Cinzentos**.
- 9. Defina os outros itens conforme necessário.
- 10. Clique em **Imprimir**.

#### **Informações relacionadas**

- & ["Carregar papel no Alimentador de Papel" na página 31](#page-30-0)
- & ["Carregar papel no Alimentação Posterior" na página 33](#page-32-0)
- & ["Carregar papel no Entrada Alim. Frontal" na página 35](#page-34-0)
- & ["Noções básicas de impressão Mac OS X" na página 39](#page-38-0)

## **Poupar tinta preta quando o tinteiro preto está no limite de utilização — (Apenas Windows)**

Quando o nível de tinta preta está em baixo mas existe suficiente tinta de cor restante, pode utilizar uma mistura de tintas de cor para criar o preto. Pode continuar a imprimir enquanto prepara o tinteiro preto de substituição.

Esta função apenas está disponível quando selecciona as seguintes definições no controlador da impressora.

❏ Tipo de Papel: **Papel Normal**

❏ Qualidade: **Normal**

❏ EPSON Status Monitor 3: Activado

#### *Nota:*

- ❏ Se o *EPSON Status Monitor 3* estiver desactivado, aceda ao controlador da impressora, clique em *Definições Aumentadas* no separador *Manutenção* e depois seleccione *Activar EPSON Status Monitor 3*.
- ❏ O preto composto tem uma aparência ligeiramente diferente do preto puro. Adicionalmente, a velocidade de impressão é reduzida.
- ❏ Para preservar a qualidade da cabeça de impressão, também é consumida tinta preta.

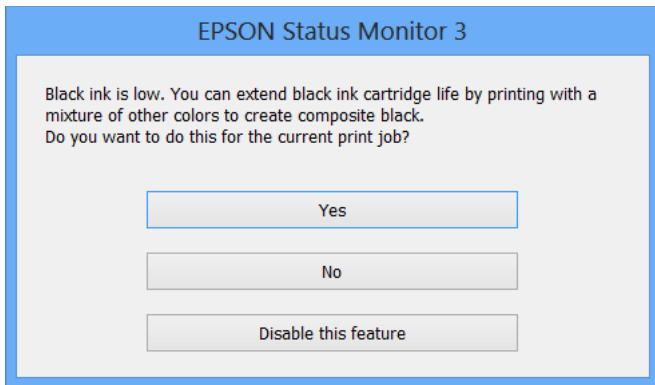

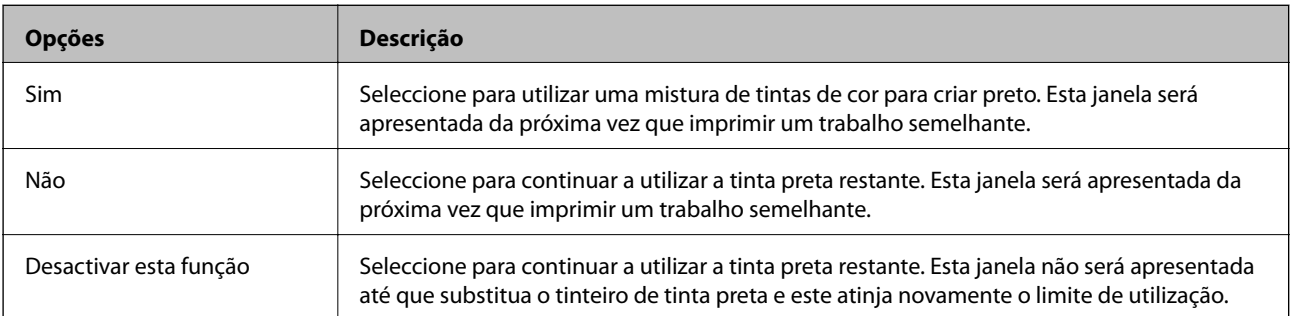

# <span id="page-81-0"></span>**Melhorar a qualidade de impressão**

## **Verificar e limpar as cabeças de impressão**

Se os jactos estiverem obstruídos, as impressões tornam-se esbatidas, surgem linhas visíveis ou cores inesperadas na impressão. Se a qualidade de impressão tiver diminuído, utilize a funcionalidade de verificação dos jactos para confirmar se os mesmos estão obstruídos. Se os jactos estiverem obstruídos, limpe as cabeças de impressão. Pode executar a verificação dos jactos e a limpeza das cabeças de impressão a partir do painel de controlo ou do computador.

#### c*Importante:*

Não abra a tampa frontal nem desligue a impressora durante a limpeza da cabeça de impressão. Se a limpeza da cabeça de impressão não for concluída, poderá não conseguir imprimir.

#### *Nota:*

- ❏ Dado que a limpeza da cabeça de impressão consome alguma tinta, proceda à limpeza apenas se a qualidade diminuir.
- ❏ Quando o nível de tinta for reduzido, é possível que não consiga limpar a cabeça de impressão. Substitua o tinteiro adequado em primeiro lugar.
- ❏ Se a qualidade de impressão não melhorar após repetir a verificação de jactos e a limpeza das cabeças cerca de quatro vezes, aguarde pelo menos seis horas sem imprimir e, em seguida, execute novamente a verificação de jactos e repita a limpeza das cabeças, se necessário. Se a impressora imprimir durante a espera, aumente o tempo de espera. Recomendamos que desligue a impressora. Se a qualidade de impressão ainda não tiver melhorado, contacte a assistência da Epson.
- **□** Para impedir que as cabeças de impressão sequem, desligue sempre a impressora premindo o botão **○**.
- ❏ Para manter as cabeças de impressão em perfeito funcionamento, recomendamos a impressão de algumas páginas com regularidade.

## **Verificar e limpar as cabeças de impressão — Painel de controlo**

- 1. Certifique-se de que está carregado papel normal de formato A4 na impressora.
- 2. Aceda a **Menu** a partir do menu inicial.
- 3. Seleccione **Manutenção** > **Verif. injec. cab. impr**.
- 4. Siga as instruções no ecrã para imprimir o padrão de verificação dos jactos.

#### *Nota:*

O padrão de teste pode variar consoante o modelo.

- 5. Compare a qualidade do padrão de verificação impresso com a amostra apresentada abaixo.
	- ❏ Todas as linhas estão impressas: Os jactos das cabeças de impressão não estão obstruídos. Seleccione **Concluir**.

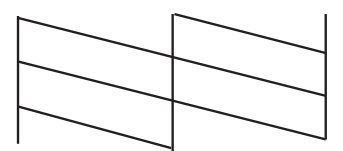

❏ Existem linhas com falhas ou segmentos em falta: Os jactos das cabeças de impressão podem estar obstruídos. Siga para o próximo passo.

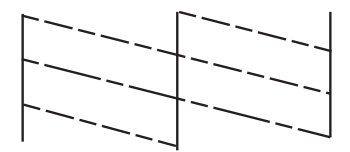

- 6. Seleccione **Limpar a cabeça de impressão**.
- 7. Quando a limpeza estiver terminada, seleccione **Imprimir padrão de verif. de injector** para imprimir novamente o padrão de verificação dos jactos. Repita a limpeza e impressão do padrão até que as linhas sejam completamente impressas.

## **Verificar e limpar as cabeças de impressão — Windows**

- 1. Certifique-se de que está carregado papel normal de formato A4 na impressora.
- 2. Aceda à janela do controlador da impressora.
- 3. Clique em **Verificação dos Jactos** no separador **Manutenção**.
- 4. Siga as instruções apresentadas no ecrã.

#### **Informações relacionadas**

& ["Controlador da impressora Windows" na página 87](#page-86-0)

### **Verificar e limpar as cabeças de impressão — Mac OS X**

- 1. Certifique-se de que está carregado papel normal de formato A4 na impressora.
- 2. Inicie o utilitário do controlador da impressora:
	- $\Box$  De Mac OS X v10.6.x a v10.9.x

Seleccione **Preferências do sistema** no **menu** > **Impressoras e Digitalizadores** (ou Impressão e Fax, **Impressão e Fax**) e, de seguida, seleccione a impressora. Clique em **Opções e acessórios** > **Utilitário** > **Abrir utilitário de impressora**.

❏ Mac OS X v10.5.8

Seleccione **Preferências do Sistema** a partir do menu > **Impressão e Fax** e,de seguida, seleccione a impressora. Clique em **Abrir fila de impressão** > **Utilitário**.

- 3. Clique em **Verificação dos Jactos**.
- 4. Siga as instruções apresentadas no ecrã.

## **Alinhar as cabeças de impressão**

Se identificar desalinhamento de linhas verticais ou imagens desfocadas, alinhe as cabeças de impressão. Pode executar o alinhamento das cabeças de impressão a partir do painel de controlo ou do computador.

## **Alinhar as cabeças de impressão — Painel de controlo**

- 1. Certifique-se de que está carregado papel normal de formato A4 na impressora.
- 2. Aceda a **Menu** a partir do menu inicial.
- 3. Seleccione **Manutenção** > **Alinham. cab. impressão**.
- 4. Seleccione **Alinhamento vertical** ou **Alinhamento horizontal** e siga as instruções no ecrã para imprimir um padrão de alinhamento.
	- ❏ Alinhamento vertical: Seleccione esta opção se as suas impressões aparecerem desfocadas ou as linhas verticais aparecerem desalinhadas.
	- ❏ Alinhamento horizontal: Seleccione esta opção se vir linhas horizontais a intervalo regulares.

#### *Nota:*

O padrão de teste pode variar consoante o modelo.

5. Siga as instruções no ecrã para alinhar a cabeça de impressão.

❏ Alinhamento vertical: Identifique e introduza o número do padrão mais sólido em cada grupo.

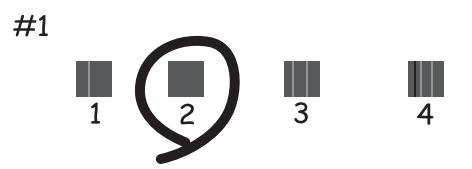

❏ Alinhamento horizontal: Encontre e introduza o número para o padrão com menor separação e sobreposição.

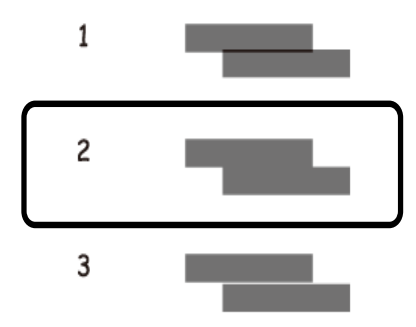

## **Alinhar as cabeças de impressão — Windows**

- 1. Certifique-se de que está carregado papel normal de formato A4 na impressora.
- 2. Aceda à janela do controlador da impressora.
- 3. Clique em **Alinhamento das Cabeças** no separador **Manutenção**.
- 4. Siga as instruções apresentadas no ecrã.

#### **Informações relacionadas**

& ["Controlador da impressora Windows" na página 87](#page-86-0)

## **Alinhar as cabeças de impressão — Mac OS X**

- 1. Certifique-se de que está carregado papel normal de formato A4 na impressora.
- 2. Inicie o utilitário do controlador da impressora:
	- ❏ De Mac OS X v10.6.x a v10.9.x

Seleccione Preferências do sistema no **menu** > Impressoras e Digitalizadores (ou Impressão e Fax, **Impressão e Fax**) e, de seguida, seleccione a impressora. Clique em **Opções e acessórios** > **Utilitário** > **Abrir utilitário de impressora**.

❏ Mac OS X v10.5.8

Seleccione **Preferências do Sistema** a partir do menu > **Impressão e Fax** e,de seguida, seleccione a impressora. Clique em **Abrir fila de impressão** > **Utilitário**.

- 3. Clique em **Alinhamento das Cabeças**.
- 4. Siga as instruções apresentadas no ecrã.

## <span id="page-85-0"></span>**Limpeza da trajectória de alimentação de papel**

Se as impressões saírem manchadas ou riscadas, ou se o papel não estiver a ser alimentado correctamente, limpe o rolete no interior da impressora.

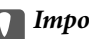

### c*Importante:*

Não utilize lenços de papel para limpar o interior da impressora. Os jactos das cabeças de impressão podem ficar obstruídos com pêlos e resíduos do tecido.

- 1. Carregue uma folha de papel para limpar a impressora.
	- ❏ Quando as impressões estiverem manchadas ou amarrotadas, carregue um papel normal de tamanho A3 na origem do papel que pretende limpar.
	- ❏ Quando o papel não for correctamente colocado a partir do alimentação posterior, carregue a folha de limpeza fornecida com o papel original da Epson no alimentação posterior. Se não tem uma folha de limpeza, pode utilizar papel normal em vez da folha de limpeza.
- 2. Aceda a **Menu** a partir do menu inicial.
- 3. Seleccione **Manutenção** > **Limpeza do guia de papel**.
- 4. Seleccione a origem do papel e siga as instruções no ecrã para limpar o caminho do papel.

*Nota:*

- ❏ Repita este procedimento até o papel não ficar manchado com tinta. Se as impressões estiverem manchadas ou amarrotadas, limpe as outras origens do papel.
- ❏ Quando o papel não for correctamente colocado, repita estes passos duas ou três vezes.

# <span id="page-86-0"></span>**Aplicações e informação do serviço de rede**

## **Serviço Epson Connect**

Ao utilizar o Epson Connect, pode imprimir facilmente a partir do seu smartphone, tablet PC, computador portátil, em qualquer momento e em qualquer local.

Consulte o sítio web do portal Epson Connect para detalhes.

<https://www.epsonconnect.com/>

[http://www.epsonconnect.eu](http://www.epsonconnect.eu/) (Apenas na Europa)

## **Web Config**

O Web Config é uma aplicação que permite alterar as definições da impressora num browser da Web e está incorporado na impressora. Consulte Guia de Rede ou Guia do Administrador para obter mais informações.

#### *Nota:*

Para utilizar o Web Config, necessita do endereço IP da impressora. Seleccione *Menu* > *Estado da rede* > *Estado Wi-Fi/ Rede* no ecrã inicial e clique no endereço IP da impressora.

## **Aplicações necessárias**

## **Controlador da impressora Windows**

O controlador da impressora é uma aplicação que controla a impressora de acordo com os comandos de impressão de outras aplicações. Efectuar definições no controlador da impressora fornece os melhores resultados de impressão. Também pode verificar o estado da impressora ou mantê-la em perfeitas condições de funcionamento utilizando o utilitário do controlador da impressora.

#### *Nota:*

Pode alterar o idioma do controlador da impressora. Seleccione o idioma que deseja utilizar na definição de *Idioma* no separador *Manutenção*.

#### **Aceder ao controlador da impressora a partir de aplicações**

Para efectuar definições aplicáveis apenas à aplicação que está a utilizar, aceda a partir dessa aplicação.

Seleccione **Imprimir** ou **Configurar Impressão** no menu **Ficheiro**. Seleccione a sua impressora e, de seguida, clique em **Preferências** ou **Propriedades**.

#### *Nota:*

As operações variam dependendo da aplicação. Consulte a ajuda da aplicação para obter detalhes.

#### **Aceder ao controlador da impressora a partir do painel de controlo**

Para efectuar definições aplicáveis a todas as aplicações, aceda a partir do painel de controlo.

❏ Windows 8.1/Windows 8/Windows Server 2012

Seleccione **Ambiente de trabalho** > **Definições** > **Painel de controlo** > **Ver dispositivos e impressoras** em **Hardware e som**. Clique com o botão do lado direito do rato na impressora ou mantenha premido e, de seguida, seleccione **Preferências de impressão**.

❏ Windows 7/Windows Server 2008 R2

Seleccione **Ambiente de trabalho** > Definições > Painel de controlo > **Ver dispositivos e impressoras** em **Hardware e som**. Clique com o botão do lado direito do rato na impressora e seleccione **Preferências de impressão**.

❏ Windows Vista/Windows Server 2008

Clique no botão iniciar e seleccione **Painel de Controlo** > **Impressoras** em **Hardware e som**. Clique com o botão do lado direito do rato na impressora e seleccione **Seleccionar preferências de impressão**.

❏ Windows XP/Windows Server 2003 R2/Windows Server 2003

Clique no botão iniciar, seleccione **Painel de Controlo** > **Impressoras e Hardware** > **Impressoras e Faxes**. Clique com o botão do lado direito do rato na impressora e seleccione **Preferências de impressão**.

#### **Iniciar o utilitário**

Aceda à janela do controlador da impressora. Clique no separador **Manutenção**.

### **Restringir definições disponíveis para o controlador da impressora Windows**

Os administradores podem restringir as definições do controlador da impressora seguinte para cada utilizador, para impedir alterações das definições.

- ❏ Modelo de Anticópia
- ❏ Marca de Água
- ❏ Cabeçalho/Rodapé
- ❏ Cor
- ❏ Impressão dos 2 lados
- ❏ Multi-Páginas

#### *Nota:*

Inicie sessão no computador como administrador.

- 1. Abra o separador **Definições Opcionais** nas propriedades da impressora.
	- ❏ Windows 8.1/Windows 8/Windows Server 2012

Seleccione **Ambiente de trabalho** > **Definições** > **Painel de controlo** > **Ver dispositivos e impressoras** em **Hardware e som**. Clique com o botão do lado direito do rato na impressora ou mantenha premido e, de seguida, seleccione **Propriedades da impressora**. Clique no separador **Definições Opcionais**.

❏ Windows 7/Windows Server 2008 R2

Seleccione **Ambiente de trabalho** > Definições > Painel de controlo > **Ver dispositivos e impressoras** em **Hardware e som**. Clique com o botão direito na sua impressora e seleccione **Propriedades da impressora**. Clique no separador **Definições Opcionais**.

❏ Windows Vista/Windows Server 2008

Clique no botão iniciar, seleccione **Painel de Controlo** > **Impressoras** em **Hardware e som**. Clique com o botão direito na sua impressora e seleccione **Propriedades**. Clique no separador **Definições Opcionais**.

❏ Windows XP/Windows Server 2003 R2/Windows Server 2003

Clique no botão iniciar, seleccione **Painel de Controlo** > **Impressoras e Hardware** > **Impressoras e Faxes**. Clique com o botão direito na sua impressora e seleccione **Propriedades**. Clique no separador **Definições Opcionais**.

- 2. Clique em **Definições do Controlador**.
- 3. Seleccione a função que pretende restringir.

Consulte a ajuda em linha para explicações dos itens de definição.

4. Clique em **OK**.

### **Efectuar definições de funcionamento para o controlador da impressora Windows**

Pode efectuar definições variadas, como saltar páginas em branco, verificar a largura do papel e ajustar a posição de impressão.

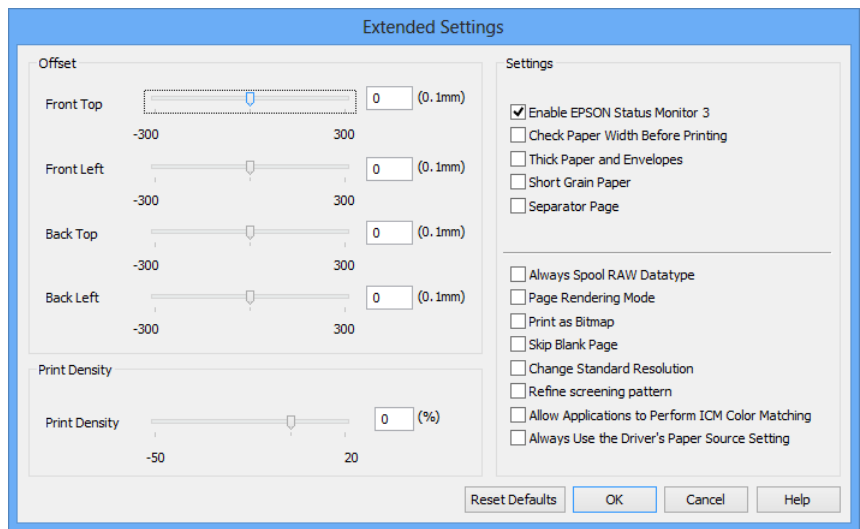

- 1. Aceda à janela do controlador da impressora.
- 2. Clique em **Definições Aumentadas** no separador **Manutenção**.
- 3. Efectue as definições adequadas e, de seguida, clique **OK**.

Consulte a ajuda em linha para explicações dos itens de definição.

#### **Informações relacionadas**

& ["Controlador da impressora Windows" na página 87](#page-86-0)

## **Controlador da impressora Mac OS X**

O controlador da impressora é uma aplicação que controla a impressora de acordo com os comandos de impressão de outras aplicações. Efectuar definições no controlador da impressora fornece os melhores resultados de impressão. Também pode verificar o estado da impressora ou mantê-la em perfeitas condições de funcionamento utilizando o utilitário do controlador da impressora.

#### **Aceder ao controlador da impressora a partir de aplicações**

Seleccione **Impressão** no menu **Ficheiro**. Se necessário, clique em **Mostrar detalhes** (ou d) para expandir a janela de impressão.

*Nota:*

As operações variam dependendo da aplicação. Consulte a ajuda da aplicação para obter detalhes.

#### **Iniciar o utilitário**

 $\Box$  De Mac OS X v10.6.x a v10.9.x

Seleccione Preferências do sistema no **menu - Impressoras e Digitalizadores** (ou Impressão e Fax, **Impressão e Fax**) e, de seguida, seleccione a impressora. Clique em **Opções e acessórios** > **Utilitário** > **Abrir utilitário de impressora**.

❏ Mac OS X v10.5.8

Seleccione **Preferências do sistema** no **menu** > **Impressão e Fax** e, de seguida, seleccione a impressora. Clique em **Abrir fila de impressão** > **Utilitário**.

### **Efectuar definições de funcionamento para o controlador da impressora Mac OS X**

Pode efectuar definições variadas, como saltar páginas em branco e activar/desactivar a impressão de alta velocidade.

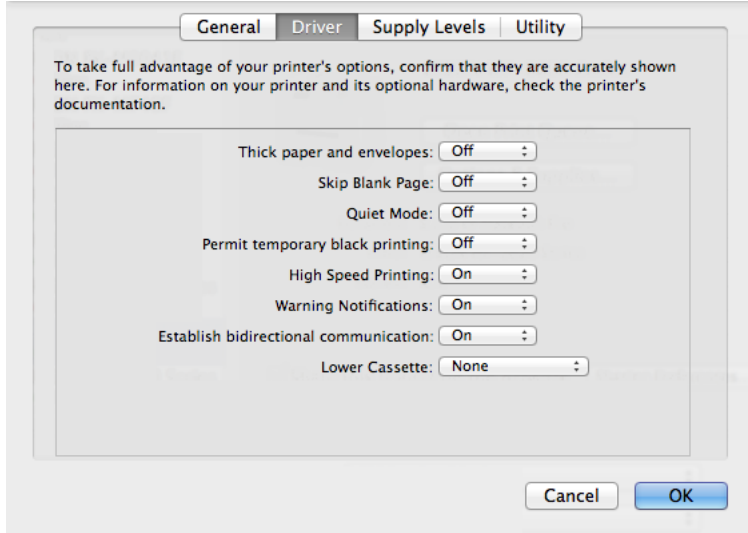

- 1. Seleccione **Preferências do sistema** no menu > **Impressoras e Digitalizadores** (ou **Impressão e Fax**, **Impressão e Fax**) e, de seguida, seleccione a impressora. Clique em **Opções e acessórios** > **Opções** (ou **Controlador**).
- 2. Efectue as definições adequadas e, de seguida, clique **OK**.
	- ❏ Papel grosso e envelopes: Evita que a tinta manche quando imprime em papel espesso. No entanto, a velocidade de impressão pode ser mais lenta.
	- ❏ Saltar Pág Br.: Evita imprimir páginas em branco.
	- ❏ Modo Silencioso: Imprime silenciosamente. No entanto, a velocidade de impressão pode ser mais lenta.
	- ❏ Permitir impressão a preto temporária: Imprime temporariamente apenas com tinta preta.

#### **Aplicações e informação do serviço de rede**

- <span id="page-90-0"></span>❏ Impressão de Alta Velocidade: Imprime quando as cabeças de impressão se movem em ambas as direcções. A velocidade de impressão é mais rápida, mas a qualidade pode diminuir.
- ❏ Notificações de aviso: Permite ao controlador da impressora apresentar notificações de aviso.
- ❏ Estabelecer comunicação bidireccional: Geralmente, deve estar definido para **Sim**. Seleccione **Não** quando não for possível obter informações da impressora porque a impressora é partilhada com computadoresWindows numa rede ou por qualquer outra razão.
- ❏ Alimentador Inferior: Adicione as unidades de alimentação de papel opcionais à origem do papel.

#### *Nota:*

A disponibilidade destas definições varia consoante o modelo.

#### **Informações relacionadas**

 $\rightarrow$  ["Imprimir temporariamente com tinta preta" na página 78](#page-77-0)

## **E-Web Print (apenas para Windows)**

O E-Web Print é uma aplicação que lhe permite imprimir páginas web com vários esquemas.

#### *Nota:*

Os sistemas operativos Windows Server não são suportados.

#### **Iniciar**

Quando instala o E-Web Print, este é apresentado no seu browser. Clique **Imprimir** ou **Anexo**.

## **EPSON Software Updater**

EPSON Software Updater é uma aplicação que procura software novo ou actualizado na Internet e o instala. Pode também actualizar o manual e o firmware da impressora.

#### *Nota:*

Os sistemas operativos Windows Server não são suportados.

#### **Iniciar a utilização em Windows**

❏ Windows 8.1/Windows 8

Introduza o nome da aplicação no atalho de pesquisa e, de seguida, seleccione o ícone de apresentação.

❏ Windows 7/Windows Vista/Windows XP

Clique no botão iniciar, seleccione **Todos os Programas** (ou **Programas**) > **Epson Software** > **EPSON Software Updater**.

#### **Iniciar a utilização em Mac OS X**

Seleccione **Ir** > **Aplicações** > **Epson Software** > **EPSON Software Updater**.

## **EpsonNet Config**

O EpsonNet Config é uma aplicação que permite definir os endereços e protocolos da interface de rede. Consulte Guia de Rede para obter mais informações.

#### <span id="page-91-0"></span>**Iniciar a utilização em Windows**

❏ Windows 8.1/Windows 8/Windows Server 2012

Introduza o nome da aplicação no atalho de pesquisa e, de seguida, seleccione o ícone de apresentação.

❏ Excepto Windows 8.1/Windows 8/Windows Server 2012

Clique no botão iniciar, seleccione **Todos os Programas** (ou **Programas**) > **EpsonNet** > **EpsonNet Config V4** > **EpsonNet Config**.

#### **Iniciar a utilização em Mac OS X**

Seleccione **Ir** > **Aplicações** > **Epson Software** > **EpsonNet** > **EpsonNet Config V4** > **EpsonNet Config**.

## **Desinstalar aplicações**

#### *Nota:*

Inicie sessão no computador como administrador. Introduza a palavra-passe de administrador se o computador assim o solicitar.

### **Desinstalar aplicações — Windows**

- 1. Prima o botão  $\bigcup$  para desligar a impressora.
- 2. Feche todas as aplicações em execução.

#### 3. Abra **Painel de controlo**:

- ❏ Windows 8.1/Windows 8/Windows Server 2012 Seleccione **Ambiente de trabalho** > **Definições** > **Painel de controlo**.
- ❏ Excepto Windows 8.1/Windows 8/Windows Server 2012 Clique no botão Iniciar e seleccione **Painel de Controlo**.
- 4. Abra **Desinstalar um programa** (ou **Adicionar ou remover programas**):
	- ❏ Windows 8.1/Windows 8/Windows 7/Windows Vista/Windows Server 2012/Windows Server 2008 R2/ Windows Server 2008
		- Seleccione **Desinstalar um programa** em **Programas**.
	- ❏ Windows XP/Windows Server 2003 R2/Windows Server 2003 Clique em **Adicionar ou remover programas**.
- 5. Seleccione a aplicação que pretende desinstalar.
- 6. Desinstalar as aplicações:
	- ❏ Windows 8.1/Windows 8/Windows 7/Windows Vista/Windows Server 2012/Windows Server 2008 R2/ Windows Server 2008

Clique em **Desinstalar/Alterar** ou **Desinstalar**.

- ❏ Windows XP/Windows Server 2003 R2/Windows Server 2003
	- Clique em **Alterar/remover** ou **Remover**.

#### **Aplicações e informação do serviço de rede**

#### *Nota:*

Se a janela *Controlo de Conta de Utilizador* for apresentada, clique em *Continuar*.

7. Siga as instruções apresentadas no ecrã.

## **Desinstalar aplicações — Mac OS X**

1. Transfira o Uninstaller utilizando o EPSON Software Updater.

Quando tiver transferido o Uninstaller, não precisa de o transferir novamente de cada vez que desinstala a aplicação.

- 2. Prima o botão  $\bigcup$  para desligar a impressora.
- 3. Para desinstalar o controlador da impressora, seleccione **Preferências do sistema** em menu > **Impressoras e Digitalizadores** (ou **Impressão e Fax**, **Impressão e Fax**) e, de seguida, remova a impressora da lista de impressoras activadas.
- 4. Feche todas as aplicações em execução.
- 5. Seleccione **Ir** > **Aplicações** > **Epson Software** > **Uninstaller**.
- 6. Seleccione a aplicação que deseja desinstalar e, de seguida, clique em **Desinstalar**.

#### c*Importante:*

O Uninstaller remove todos os controladores das impressoras Epson inkjet no computador. Se utilizar várias impressoras inkjet da Epson e apenas pretender eliminar alguns controladores, elimine todos primeiro e instale o controlador da impressora novamente.

#### *Nota:*

Se não conseguir encontrar a aplicação que deseja desinstalar na lista de aplicações, não pode desinstalar utilizando o Uninstaller. Nesse caso, seleccione *Ir* > *Aplicações* > *Epson Software*, seleccione a aplicação que deseja desinstalar e, de seguida, arraste-a para o ícone de lixo.

#### **Informações relacionadas**

& ["EPSON Software Updater" na página 91](#page-90-0)

## **Instalar aplicações**

Pode instalar as aplicações descritas neste manual seguindo as instruções abaixo.

#### *Nota:*

- ❏ Inicie sessão no computador como administrador. Introduza a palavra-passe de administrador se o computador assim o solicitar.
- ❏ Para instalar novamente uma aplicação, é necessário desinstalá-la primeiro.
- 1. Feche todas as aplicações em execução.

#### **Aplicações e informação do serviço de rede**

2. Quando instalar o controlador da impressora, desligue a impressora e o computador temporariamente.

#### *Nota:*

Não ligue a impressora e o computador até que seja instruído para o fazer.

3. Instale as aplicações seguindo as instruções no sítio web abaixo.

<http://support.epson.net/setupnavi/>

#### *Nota:*

Para Windows, pode também utilizar o disco de software fornecido com a impressora.

#### **Informações relacionadas**

& ["Desinstalar aplicações" na página 92](#page-91-0)

## **Instalar um controlador de impressora PostScript**

### **Instalar um controlador de impressora PostScript utilizando uma interface USB - Windows**

- 1. Desactive todas as aplicações de protecção anti-vírus.
- 2. Insira o disco do software fornecido com a impressora no computador.

#### *Nota:*

Se o seu computador não tem uma unidade de CD/DVD, transfira o controlador da impressora a partir do Website da Epson.

<http://www.epson.eu/Support> (Europa) <http://support.epson.net/> (fora da Europa)

3. Ligue a impressora ao computador com um cabo USB e ligue a impressora.

#### *Nota:*

Para Windows Vista/Windows XP, quando o ecrã *Novo hardware encontrado* aparece, clique em *Perguntar mais tarde*.

- 4. Adicione uma impressora.
	- ❏ Windows 8.1/Windows 8/Windows Server 2012

Seleccione **Ambiente de trabalho** > **Definições** > **Painel de controlo** > **Ver dispositivos e impressoras** em **Hardware e som** e clique em **Adicionar impressora**.

❏ Windows 7/Windows Server 2008 R2

Seleccione **Painel de controlo** > **Ver dispositivos e impressoras** em **Hardware e som** e clique em **Adicionar impressora**.

❏ Windows Vista/Windows Server 2008

Seleccione **Painel de controlo** > **Impressoras** em **Hardware e som** e clique em **Adicionar impressora**.

❏ Windows XP/Windows Server 2003 R2/Windows Server 2003

Clique no botão iniciar, seleccione **Painel de Controlo** > **Impressoras e Hardware** > **Impressoras e Faxes** > **Adicionar impressora** e clica em **Seguinte**.

- 5. Adicione uma impressora local.
	- ❏ Windows 8.1/Windows 8/Windows Server 2012

Clique em **A impressora que quero não está na lista**, seleccione **Adicionar uma impressora local ou impressora de rede com definições manuais** e clique em **Seguinte**.

- ❏ Windows 7/Windows Vista/Windows Server 2008 R2/Windows Server 2008 Clique em **Adicionar uma impressora local**.
- ❏ Windows XP/Windows Server 2003 R2/Windows Server 2003

Seleccione **Impressora local ligada ao computador**, limpe **Detectar e instalar automaticamente a minha impressora Plug and Play** e clique em **Seguinte**.

- 6. Seleccione **Utilizar uma porta existente**, seleccione **USB001 (Porta da impressora virtual para USB)** e clique em **Seguinte**.
- 7. Clique em **Tenho um disco**, especifique o ficheiro "eppsnt.inf" que está no disco de software ou que transferiu do Website e clique em **OK**.
- 8. Seleccione a sua impressora e clique em **Seguinte**.
- 9. Siga as instruções no ecrã para o resto da instalação.

### **Instalar um controlador de impressora PostScript utilizando uma interface de rede - Windows**

- 1. Seleccione **Menu** > **Estado da rede** > **Estado Wi-Fi/Rede** no painel de controlo e confirme o endereço de IP.
- 2. Desactive todas as aplicações de protecção anti-vírus.
- 3. Ligue a impressora.
- 4. Insira o disco do software fornecido com a impressora no computador.

#### *Nota:*

Se o seu computador não tem uma unidade de CD/DVD, transfira o controlador da impressora a partir do Website da Epson.

<http://www.epson.eu/Support> (Europa) <http://support.epson.net/> (fora da Europa)

- 5. Adicione uma impressora.
	- ❏ Windows 8.1/Windows 8/Windows Server 2012

Seleccione **Ambiente de trabalho** > **Definições** > **Painel de controlo** > **Ver dispositivos e impressoras** em **Hardware e som** e clique em **Adicionar impressora**.

❏ Windows 7/Windows Server 2008 R2

Seleccione **Painel de controlo** > **Ver dispositivos e impressoras** em **Hardware e som** e clique em **Adicionar impressora**.

❏ Windows Vista/Windows Server 2008

Seleccione **Painel de controlo** > **Impressoras** em **Hardware e som** e clique em **Adicionar impressora**.

❏ Windows XP/Windows Server 2003 R2/Windows Server 2003

Clique no botão iniciar, seleccione **Painel de Controlo** > **Impressoras e Hardware** > **Impressoras e Faxes** > **Adicionar impressora** e clica em **Seguinte**.

- 6. Adicione uma impressora local.
	- ❏ Windows 8.1/Windows 8/Windows Server 2012

Clique em **A impressora que quero não está na lista**, seleccione **Adicionar uma impressora local ou impressora de rede com definições manuais** e clique em **Seguinte**.

❏ Windows 7/Windows Vista/Windows Server 2008 R2/Windows Server 2008

Clique em **Adicionar uma impressora local**.

❏ Windows XP/Windows Server 2003 R2/Windows Server 2003

Seleccione **Impressora local ligada ao computador**, limpe **Detectar e instalar automaticamente a minha impressora Plug and Play** e clique em **Seguinte**.

7. Seleccione **Criar uma nova porta**, seleccione **Porta TCP/IP padrão** e clique em **Seguinte**.

*Nota:*

Para Windows XP/Windows Server 2003 R2/Windows Server 2003, quando o ecrã do *Assistente de adicionar porta TCP/IP padrão na impressora* aparecer, clique *Seguinte*.

- 8. Introduza o endereço IP da impressora e clique em **Seguinte**.
	- *Nota:*

Para Windows XP/Windows Server 2003 R2/Windows Server 2003, quando o ecrã do *Assistente de adicionar porta TCP/IP padrão na impressora* aparecer, clique *Terminar*.

- 9. Clique em **Tenho um disco**, especifique o ficheiro "eppsnt.inf" que está no disco de software ou que transferiu do Website e clique em **OK**.
- 10. Seleccione a sua impressora e clique em **Seguinte**.
- 11. Siga as instruções no ecrã para o resto da instalação.

### **Instalar um controlador de impressora PostScript - Mac OS X**

Transfira o controlador da impressora do Website de suporte Epson e instale-o.

<http://www.epson.eu/Support> (Europa)

<http://support.epson.net/> (fora da Europa)

É necessário ter o endereço IP da impressora quando instalar o controlador da impressora. Confirme o endereço IP seleccionando **Menu** > **Estado da rede** > **Estado Wi-Fi/Rede** no painel de controlo.

#### *Adicionar o controlador da impressora (apenas para Mac OS X)*

- 1. Seleccione **Preferências do Sistema** a partir do menu > **Impressoras e Digitalizadores (ou Impressão e Digitalização**, **Impressão e Fax**).
- 2. Clique **+** e seleccione **Adicionar outra impressora ou digitalizador**.

<span id="page-96-0"></span>3. Seleccione a sua impressora e clique em **Adicionar**.

#### *Nota:*

- ❏ Se a sua impressora não estiver listada, verifique se está correctamente ligada ao computador e se a impressora está ligada.
- ❏ Para uma ligação USB, IP ou Bonjour, defina a unidade de alimentação de papel opcional manualmente após adicionar o controlador da impressora.

#### **Informações relacionadas**

& ["Configurar a unidade de alimentação de papel opcional no controlador da impressora – Mac OS X" na](#page-141-0) [página 142](#page-141-0)

### **Instalar o controlador da impressora Epson Universal P6 (apenas para Windows)**

O controlador da impressora Epson Universal P6 é um controlador de impressora universal compatível com PCL6 que inclui as seguintes funções.

- ❏ Suporta funções de impressão básicas necessárias para ambientes empresariais.
- ❏ Suporta várias impressoras empresarias da Epson e também esta impressora.
- ❏ Suporta a maioria das linguagens dos controladores de impressoras para esta impressora.

É necessário ter o endereço IP da impressora quando instalar o controlador da impressora. Confirme o endereço IP seleccionando **Menu** > **Estado da rede** > **Estado Wi-Fi/Rede** no painel de controlo.

- 1. Insira o disco do software fornecido com a impressora no computador.
	- *Nota:*

Se o seu computador não tem uma unidade de CD/DVD, transfira o controlador da impressora a partir do Website da Epson.

<http://www.epson.eu/Support> (Europa) <http://support.epson.net/> (fora da Europa)

- 2. Faça duplo clique no ficheiro EP\_P6x64.exe (para 64 bits Windows) ou EP\_P6x86.exe (para 32 bits Windows) que está no disco do software ou que transferiu do Website.
- 3. Siga as instruções no ecrã para o resto da instalação.

## **Actualizar aplicações e firmware**

Pode conseguir resolver alguns problemas e melhorar ou adicionar funções actualizando as aplicações e o firmware. Certifique-se de que utiliza a versão mais recente das aplicações e do firmware.

- 1. Certifique-se de que a impressora e o computador estão ligados e que o computador está ligado à internet.
- 2. Inicie o EPSON Software Updater e actualize as aplicações ou o firmware.

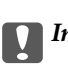

#### c*Importante:*

Não desligue o computador nem a impressora durante a actualização.

#### **Aplicações e informação do serviço de rede**

#### *Nota:*

Se não conseguir encontrar a aplicação que deseja actualizar na lista, não pode actualizar utilizando o EPSON Software Updater. Consulte o sítio web local Epson para as versões mais recentes das aplicações.

<http://www.epson.com>

#### **Informações relacionadas**

& ["EPSON Software Updater" na página 91](#page-90-0)

# **Resolução de problemas**

## **Verificar o estado da impressora**

Pode verificar mensagens de erro e os níveis aproximados de tinta no ecrã LCD ou no computador.

## **Verificar mensagens no ecrã LCD**

Se uma mensagem de erro for apresentada no ecrã LCD, siga as instruções no ecrã ou as soluções abaixo para resolver o problema.

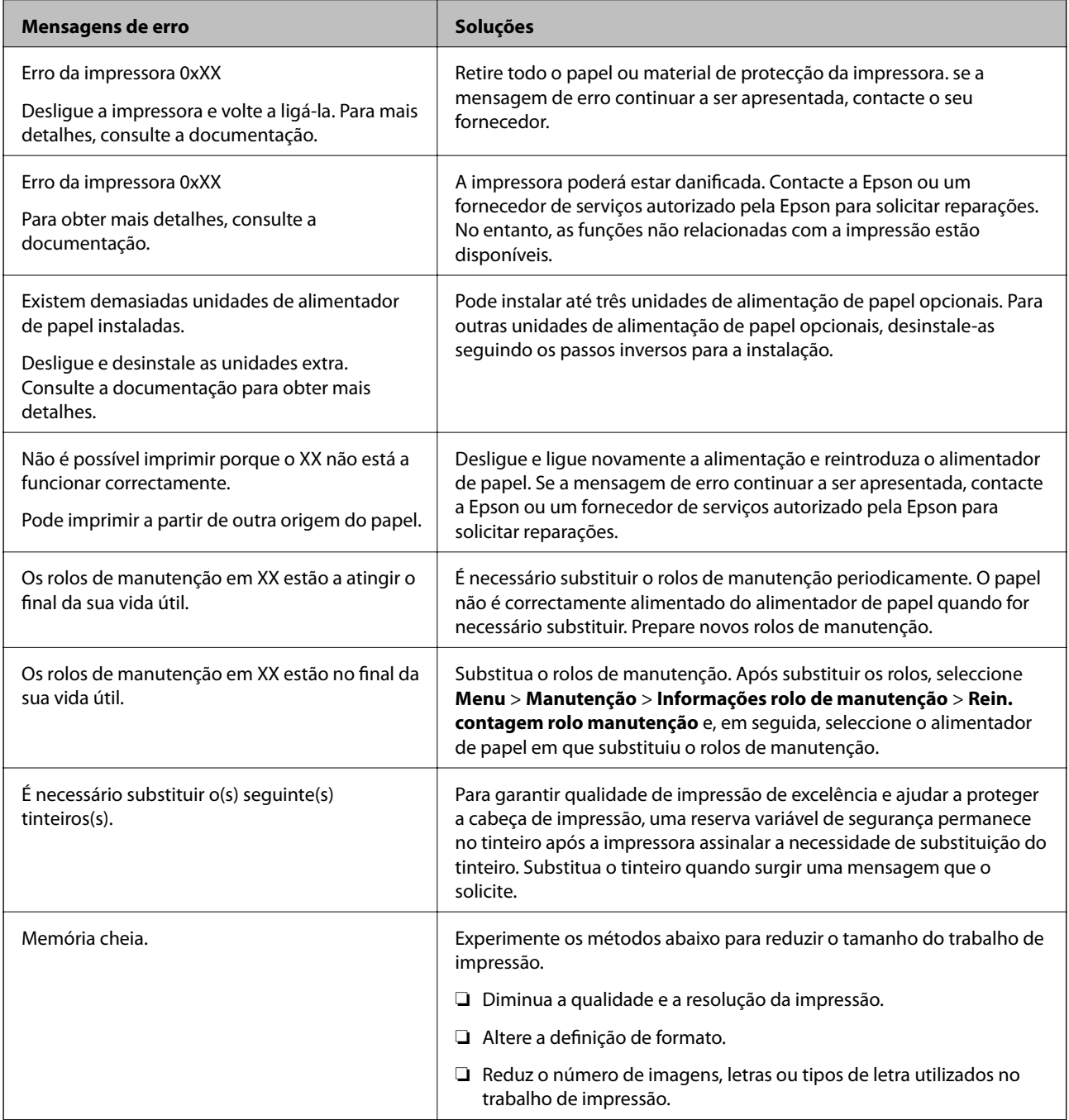

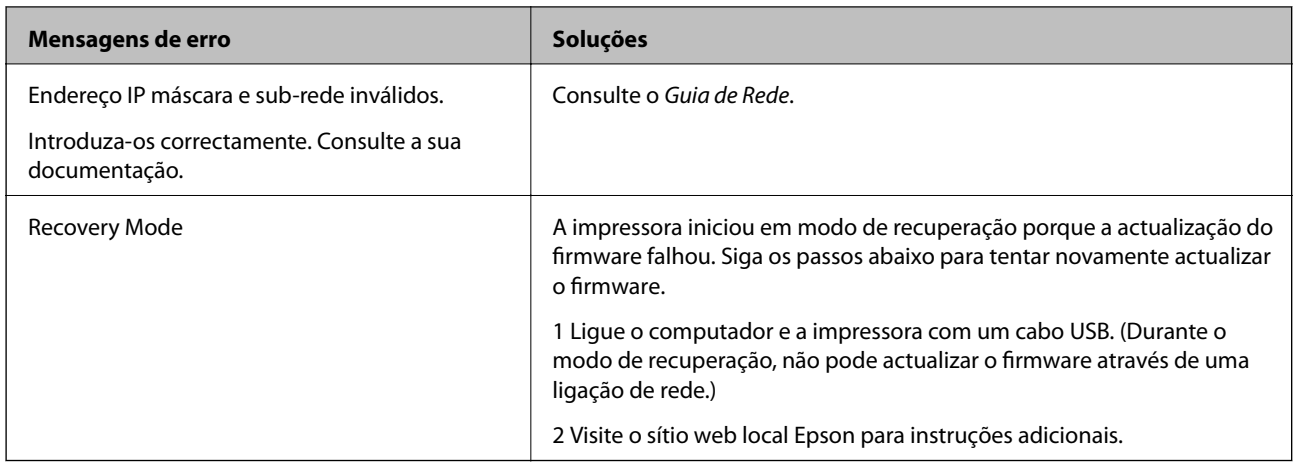

#### **Informações relacionadas**

- & ["Contactar a assistência Epson" na página 143](#page-142-0)
- & ["Instalar as unidades opcionais" na página 131](#page-130-0)
- & ["Substituir o Rolos de Manutenção no Alimentador de Papel 1" na página 70](#page-69-0)
- & ["Substituir o Rolos de Manutenção no Alimentador de Papel 2 a 4" na página 74](#page-73-0)
- & ["Substituir Tinteiros" na página 66](#page-65-0)
- & ["Actualizar aplicações e firmware" na página 97](#page-96-0)

### **Verificar o estado da impressora — Windows**

- 1. Aceda à janela do controlador da impressora.
- 2. Clique **EPSON Status Monitor 3** no separador **Manutenção** e clique em **Detalhe**.

*Nota:*

Se o *EPSON Status Monitor 3* estiver desactivado, clique em *Definições Aumentadas* no separador *Manutenção* e depois seleccione *Activar EPSON Status Monitor 3*.

#### **Informações relacionadas**

& ["Controlador da impressora Windows" na página 87](#page-86-0)

### **Verificar o estado da impressora — Mac OS X**

- 1. Inicie o utilitário do controlador da impressora:
	- ❏ De Mac OS X v10.6.x a v10.9.x

Seleccione **Preferências do sistema** no **menu** > **Impressoras e Digitalizadores (ou Impressão e Fax, Impressão e Fax**) e, de seguida, seleccione a impressora. Clique em **Opções e acessórios** > **Utilitário** > **Abrir utilitário de impressora**.

❏ Mac OS X v10.5.8

Seleccione **Preferências do Sistema** a partir do menu > **Impressão e Fax** e,de seguida, seleccione a impressora. Clique em **Abrir fila de impressão** > **Utilitário**.

2. Clique em **EPSON Status Monitor**.

## **Remover papel encravado**

Siga as instruções no ecrã no painel de controlo da impressora para localizar e remover o papel encravado, incluindo pedaços rasgados.

## !*Aviso:*

Nunca toque nos botões no painel de controlo enquanto tiver a mão no interior da impressora. Se a impressora começasse a funcionar, poderia provocar ferimentos. Tenha cuidado para não tocar nas peças salientes para evitar ferimentos.

c*Importante:*

Retire o papel encravado com cuidado. Remover o papel bruscamente pode causar danos na impressora.

## **Remover papel encravado da tampa frontal (A)**

1. Abra a tampa frontal.

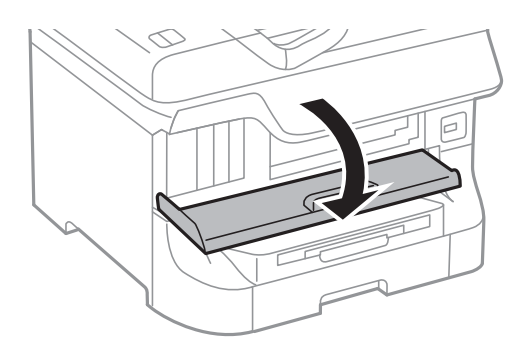

2. Retire o papel encravado.

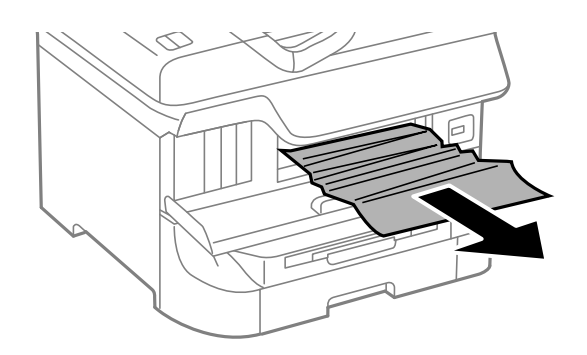

#### c*Importante:*

Não toque nas peças no interior da impressora. Fazê-lo pode provocar um funcionamento defeituoso.

3. Feche a tampa frontal.

*Nota:*

Se permanecerem restos de papel rasgado, seleccione *Menu* > *Manutenção* > *Remover papel* após eliminar o erro de papel encravado. Isto ajuda a remover os pedaços de papel restantes.

## **Remover papel encravado da Alimentação Posterior (B1)**

Retire o papel encravado.

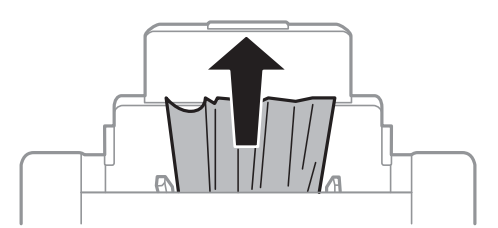

## **Remover papel encravado da Entrada Alim. Frontal (B2)**

1. Retire o tabuleiro de saída e puxe para fora o alimentador de papel.

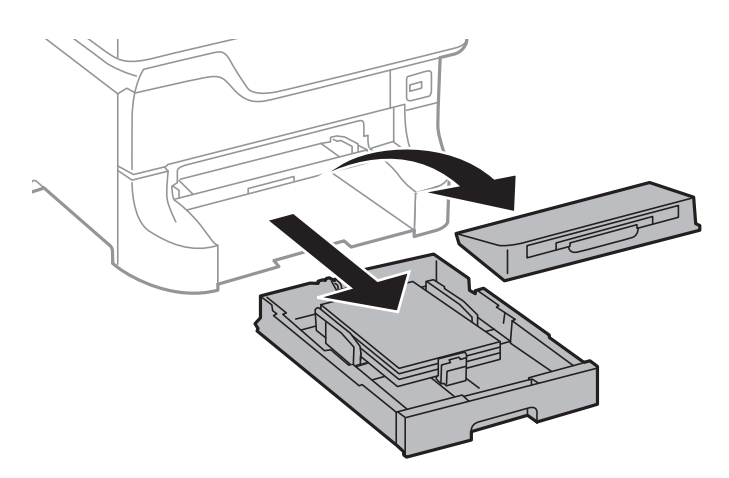

2. Puxe a alavanca.

A tampa é retirada.

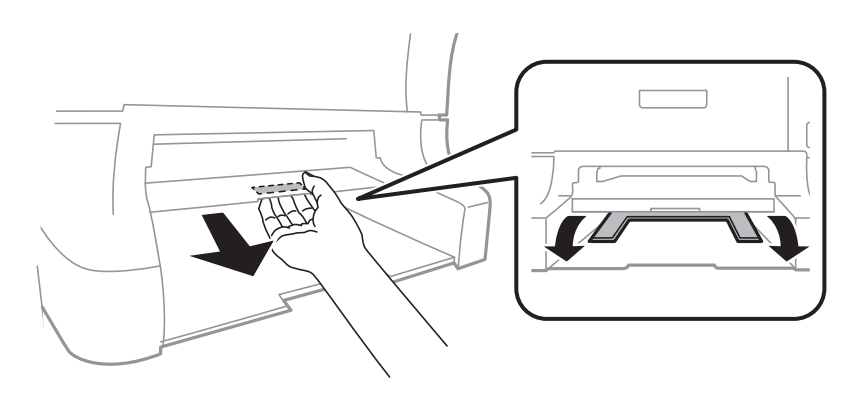

3. Retire o papel encravado.

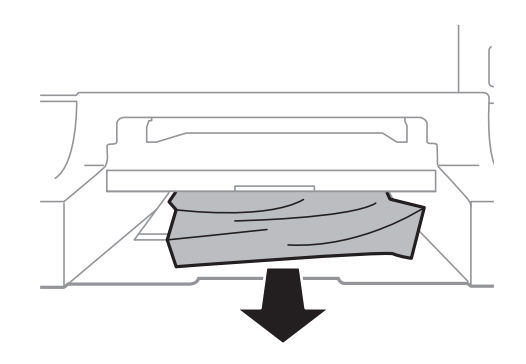

4. Reinstale a tampa.

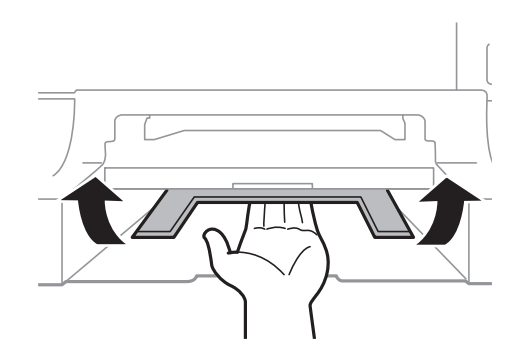

5. Insira o alimentador de papel e instale o tabuleiro de saída.

## **Remover papel encravado da Alimentador de Papel (C1/C2/C3/C4)**

#### *Nota:*

Se o armário e as unidades de alimentação de papel opcionais estiverem instalados, não retire duas ou mais unidades de papel ao mesmo tempo.

1. Puxe para fora o alimentador de papel.

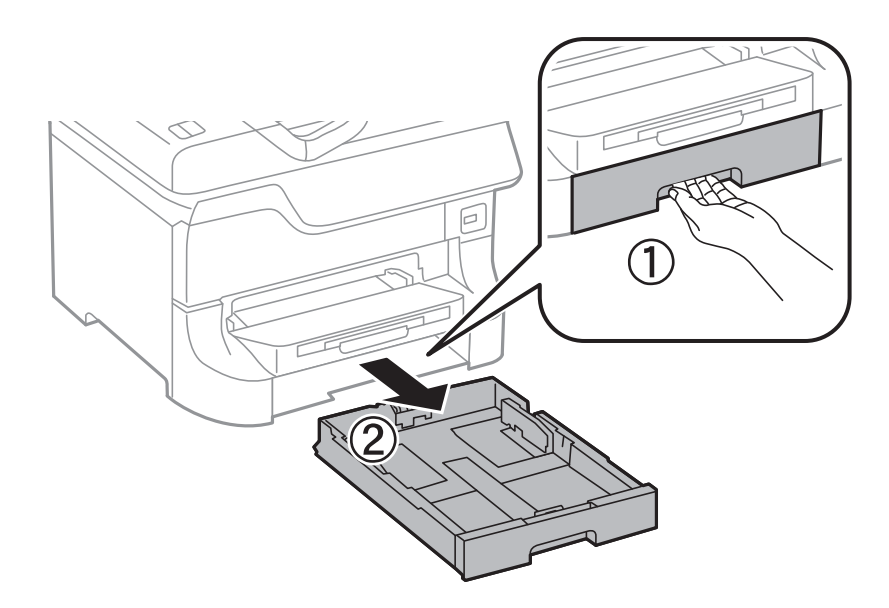

2. Retire o papel encravado.

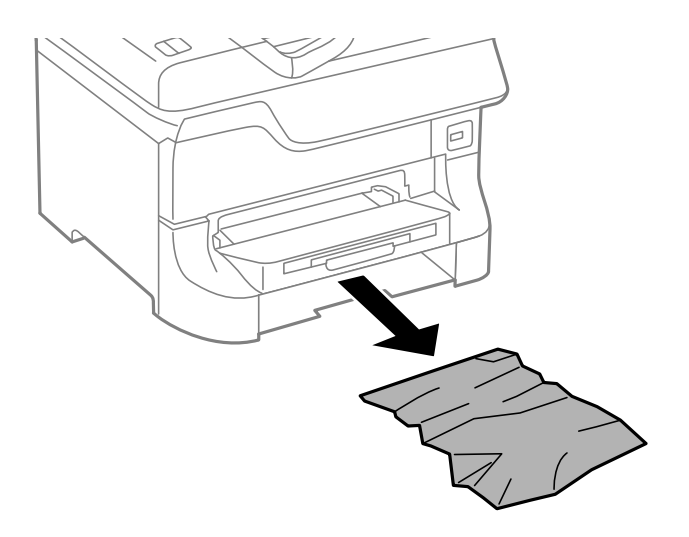

3. Insira o alimentador de papel.

## **Remover papel do Tampa Posterior 1 (D1) e Tampa Posterior 2 (D2)**

1. Abra a tampa posterior 1.

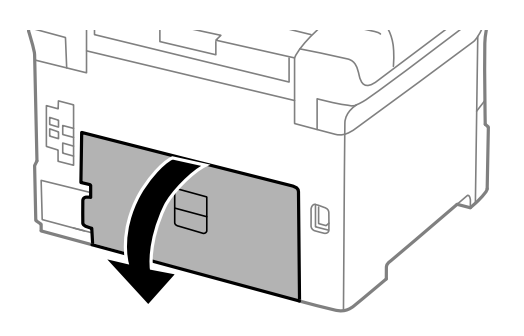

2. Retire o papel encravado.

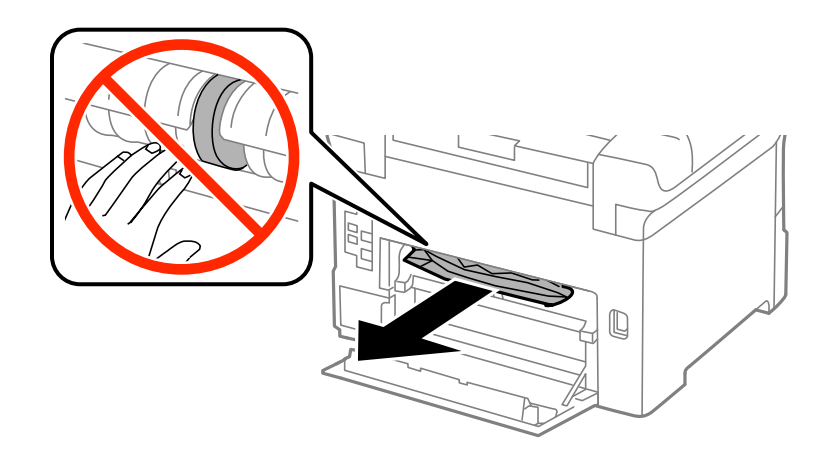

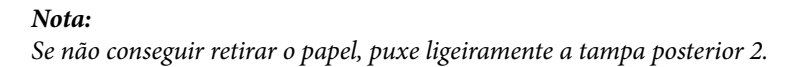

Guia do Utilizador

3. Puxe para fora a tampa posterior 2.

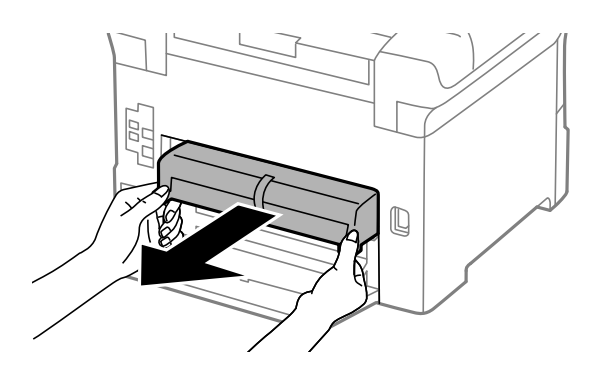

4. Retire o papel encravado.

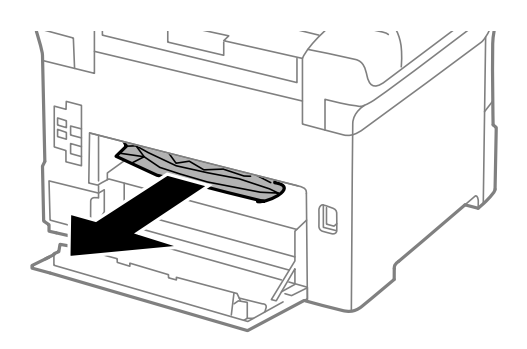

- 5. Insira a tampa posterior 2.
- 6. Feche a tampa posterior 1.

## **Remover papel encravado daTampa posterior (E) da unidade de alimentação de papel opcional**

1. Abra o tampa posterior.

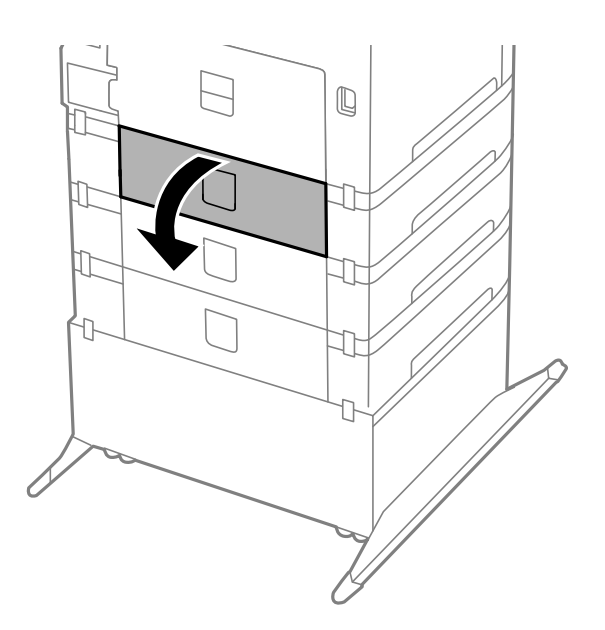

2. Retire o papel encravado.

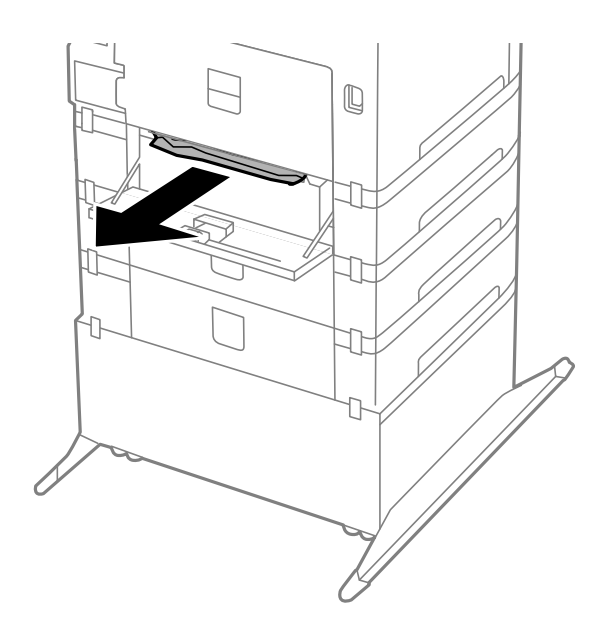

3. Feche a tampa posterior.

## **O papel não é alimentado correctamente**

Verifique o seguinte, se o papel encrava, é alimentado com inclinação, se várias folhas de papel são alimentadas de uma só vez, se a alimentação de papel não ocorre ou se o papel é ejectado.

- ❏ Coloque a impressora numa superfície plana e a funcionar nas condições ambientais recomendadas.
- ❏ Utilize papel suportado por esta impressora.
- ❏ Siga as precauções de manuseamento de papel.
- ❏ Carregue o papel na direcção correcta e deslize os guias de margem encostados às extremidades do papel.
- ❏ Não carregue mais folhas do que o número máximo de folhas especificado para o papel. Para papel normal, não carregue acima da linha situada por baixo do símbolo  $\nabla$  no interior do guia de margem.
- ❏ Insira o alimentador de papel na totalidade.
- ❏ Quando o papel não carregar após substituir o rolos de manutenção, os rolos podem não ter sido correctamente substituídos. Verifique se foram substituídos correctamente.
- ❏ Se não tiver unidades de alimentação de papel opcionais, é necessário efectuar definições no controlador da impressora.
- ❏ Quando ocorrer um erro de falta de papel, apesar de existir papel carregado no alimentação posterior, carregue novamente o papel no centro do alimentação posterior.
- ❏ Quando várias folhas de papel forem alimentadas de uma só vez durante a impressão de 2 faces manual, remova qualquer papel carregado da origem antes de o recarregar.
- ❏ Carregue e ejecte papel sem imprimir para limpar a trajectória do papel.
- ❏ Feche a tampa frontal caso a tenha aberto durante a impressão. Manter a tampa frontal aberta durante a impressão coloca o trabalho de impressão em pausa.
- ❏ Não abra a tampa posterior 1 do alimentador de papel 1 ou a tampa posterior da unidade de alimentação de papel opcional durante a impressão. Isto provoca um encravamento de papel.
- ❏ O rolos de manutenção pode ter atingido o fim da sua vida útil. Seleccione **Menu** > **Manutenção** > **Informações rolo de manutenção** > **Estado do rolo de manutenção** e substitua os rolos de manutenção como necessário.
- ❏ Certifique-se de que as definições do tamanho e tipo de papel da origem do papel são correctas.

#### **Informações relacionadas**

- $\blacktriangleright$  ["Especificações ambientais" na página 117](#page-116-0)
- & ["Papel disponível e capacidades" na página 27](#page-26-0)
- & ["Precauções no manuseamento de papel" na página 27](#page-26-0)
- & ["Carregar papel no Alimentador de Papel" na página 31](#page-30-0)
- & ["Carregar papel no Alimentação Posterior" na página 33](#page-32-0)
- & ["Carregar papel no Entrada Alim. Frontal" na página 35](#page-34-0)
- & ["Substituir o Rolos de Manutenção no Alimentador de Papel 1" na página 70](#page-69-0)
- & ["Substituir o Rolos de Manutenção no Alimentador de Papel 2 a 4" na página 74](#page-73-0)
- & ["Configurar a unidade de alimentação de papel opcional no controlador da impressora" na página 141](#page-140-0)
- & ["Limpeza da trajectória de alimentação de papel" na página 86](#page-85-0)
- & ["Definição do tamanho e tipo de papel para cada origem de papel" na página 37](#page-36-0)

## **Problemas de alimentação e do painel de controlo**

## **A alimentação não liga**

- **□** Mantenha premido o botão  $\bigcirc$  por mais algum tempo.
- ❏ Certifique-se de que o cabo de alimentação está devidamente ligado.

## **A alimentação não desliga**

Mantenha premido o botão  $\bigcup$  por mais algum tempo. Se mesmo assim não conseguir desligar a impressora, retire o cabo de alimentação da tomada. Para impedir que as cabeças de impressão sequem, ligue novamente a impressora e desligue-a premindo o botão  $\mathcal{O}$ .

### **O ecrã LCD fica escuro**

A impressora está em modo de repouso. Prima qualquer botão no painel de controlo para remeter o ecrã LCD ao seu estado anterior.

## **A impressora não imprime**

Verifique o seguinte se a impressora não funcionar ou não realizar qualquer impressão.

- ❏ Ligue o cabo da interface à impressora e ao computador.
- ❏ Se estiver a utilizar um concentrador (hub) USB, experimente ligar a impressora directamente ao computador.
- ❏ Se estiver a utilizar a impressora numa rede, certifique-se de que a impressora está correctamente ligada à rede. Consulte Guia de Rede para obter mais detalhes.
- ❏ Se estiver a imprimir uma imagem de grandes dimensões, o computador poderá não ter memória suficiente. Imprima a imagem numa resolução mais baixa ou num tamanho mais reduzido.
- ❏ Em Windows, clique em **Fila de impressão** no separador do controlador da impressora **Manutenção** e, de seguida, verifique o seguinte.
	- ❏ Verifique se existem trabalhos de impressão em pausa.

Se necessário, cancele a impressão.

❏ Certifique-se de que a impressora não está offline ou pendente.

Se a impressora estiver offline ou pendente, remova a selecção da definição de offline ou pendente no menu **Impressora**.

❏ Certifique-se de que a impressora está seleccionada como predefinida no menu **Impressora** (deve existir uma marca de verificação no item do menu).

Se a impressora não estiver seleccionada como a impressora predefinida, efectue essa definição.

❏ Em Mac OS X, certifique-se de que o estado da impressora não é **Pausa**.

Seleccione **Preferências do sistema** no **menu** > **Impressoras e Digitalizadores (ou Impressão e Fax, Impressão e Fax**) e, de seguida, faça duplo clique na impressora. Se a impressora estiver em pausa, clique **Retomar** (ou **Retomar impressora**).

❏ Efectue uma verificação dos jactos e, de seguida, limpe as cabeças de impressão se algum dos jactos estiver obstruído.

#### **Informações relacionadas**

- ◆ ["Cancelar a impressão" na página 62](#page-61-0)
- & ["Verificar e limpar as cabeças de impressão" na página 82](#page-81-0)

## **Problemas de impressão**

## **A qualidade de impressão é fraca**

Se a má qualidade de impressão se dever a impressões esborratadas, riscas visíveis, cores em falta, cores esbatidas e padrões semelhantes a mosaicos nas impressões, verifique o seguinte.

- ❏ Não imprima em papel húmido, danificado ou demasiado antigo.
- ❏ Se o papel estiver enrolado ou o envelope estiver insuflado, espalme-os para alisar.
- ❏ Ao imprimir imagens ou fotografias, utilize dados de alta resolução. Apesar de terem bom aspecto na apresentação do monitor, as imagens de sítios web muitas vezes têm baixa resolução, pelo que a qualidade de impressão pode diminuir.
- ❏ Seleccione a definição do tipo de papel adequada ao tipo de papel carregado na impressora no controlador da impressora.
- ❏ Imprima utilizando uma definição de alta qualidade no controlador da impressora.
- ❏ Se seleccionou **Padrão Vivo** como definição de qualidade no controlador da impressora Windows, altere para **Normal**. Se seleccionou **Normal Vivo** como definição de qualidade no controlador da impressora Mac OS X, altere para **Normal**.
- ❏ Quando utilizar determinadas funções de ajuste de cor, as cores podem ser alteradas ou os tons podem não ser naturais. Experimente desactivar as funções.
	- ❏ Windows

Seleccione **Personalizado** como a definição de **Correcção de Cor** no separador **Mais Opções** no controlador da impressora. Clique **Avançado** e seleccione outra opção para além de **PhotoEnhance** como definição de **Gestão de Cor**.

❏ Mac OS X

Seleccione **Correspondência de cor** no menu instantâneo do controlador da impressora e, de seguida, seleccione **EPSON Ajuste de Cor**. Seleccione **Opções de Cor** no menu pop-up e seleccione outra opção, excepto **PhotoEnhance**.

- ❏ Desactive a definição bi-direccional (ou alta velocidade). Quando esta definição estiver activada, as cabeças de impressão imprimem deslocando-se em ambas as direcções, e as linhas verticais podem ficar desalinhadas. Se desactivar esta função, a impressão poderá ser lenta.
	- ❏ Windows

Remova a selecção de **Velocidade** no separador **Mais Opções** do controlador da impressora.

❏ Mac OS X

Seleccione Preferências do sistema no **menu > Impressoras e Digitalizadores (ou Impressão e Fax**, **Impressão e Fax**) e, de seguida, seleccione a impressora. Clique em **Opções e acessórios** > **Opções** (ou **Controlador**). Seleccione **Não** como a definição de **Impressão de Alta Velocidade**.

- ❏ Efectue uma verificação dos jactos e, de seguida, limpe as cabeças de impressão se algum dos jactos estiver obstruído.
- ❏ Alinhe as cabeças de impressão
- ❏ Não empilhe o papel imediatamente a seguir à impressão.
- ❏ Deixe secar as impressões completamente antes de as arquivar ou apresentar. Ao secar as impressões, evite luz solar directa, não utilize um secador e não toque na face impressa do papel.
- ❏ Tente utilizar tinteiros Epson genuínos. Este produto foi concebido para ajustar cores com base na utilização de tinteiros Epson genuínos. A utilização de tinteiros não genuínos pode provocar a diminuição da qualidade de impressão.
- ❏ A Epson recomenda a utilização do tinteiro antes da data indicada na embalagem.
- ❏ Para melhores resultados, utilize o tinteiro nos seis meses seguintes à abertura da embalagem.
- ❏ A Epson recomenda que, ao imprimir fotografias ou imagens, utilize papel genuíno Epson em vez de papel normal. Imprima na face imprimível do papel genuíno Epson.

#### **Informações relacionadas**

- & ["Precauções no manuseamento de papel" na página 27](#page-26-0)
- & ["Lista de tipos de papel" na página 30](#page-29-0)
- & ["Verificar e limpar as cabeças de impressão" na página 82](#page-81-0)
- & ["Alinhar as cabeças de impressão" na página 84](#page-83-0)
- & ["Papel disponível e capacidades" na página 27](#page-26-0)

### **A posição, o tamanho ou as margens da impressão estão incorrectas**

❏ Carregue o papel na direcção correcta e deslize os guias de margem encostados às extremidades do papel.

- ❏ Seleccione a definição de tamanho de papel adequada para o original no painel de controlo ou no controlador da impressora.
- ❏ Ajuste a definição das margens na aplicação de modo a que caibam na área imprimível.

#### **Informações relacionadas**

- & ["Carregar papel no Alimentador de Papel" na página 31](#page-30-0)
- & ["Carregar papel no Alimentação Posterior" na página 33](#page-32-0)
- & ["Carregar papel no Entrada Alim. Frontal" na página 35](#page-34-0)
- & ["Área de impressão" na página 114](#page-113-0)

### **O papel apresenta manchas ou riscas**

Se o papel apresentar manchas ou riscas na impressão, verifique o seguinte.

- ❏ Limpe o caminho do papel.
- ❏ Carregue o papel na direcção correcta.
- ❏ Ao executar impressão de 2 faces manual, certifique-se de que a tinta está completamente seca antes de recarregar o papel.
- ❏ Active a definição de redução de manchas para papel espesso. Se activar esta função, a qualidade de impressão poderá diminuir ou a impressão poderá ser mais lenta. Deste modo, esta função deverá estar geralmente desactivada.
	- ❏ Painel de controlo

Seleccione **Menu** > **Manutenção** a partir do ecrã inicial e active **Papel espesso**.

❏ Windows

Clique em **Definições Aumentadas** no separador **Manutenção** do controlador da impressora e, de seguida, seleccione **Papel grosso e envelopes**.

❏ Mac OS X

Seleccione **Preferências do Sistema** a partir do menu **XI > Impressoras e Digitalizadores (ou Impressão e Fax**) **Impressão e Fax** e, de seguida, seleccione a impressora. Clique em **Opções e acessórios** > **Opções** (ou **Controlador**). Seleccione **Sim** como a definição de **Papel grosso e envelopes**.

- ❏ Para Windows, se o papel continuar manchado após seleccionar a definição **Papel grosso e envelopes**, seleccione **Papel Grão Curto** na janela do controlador de impressão **Definições Aumentadas**.
- ❏ Ao imprimir dados de alta densidade, como imagens ou gráficos, utilizando impressão de 2 faces automática, reduza a definição de densidade de impressão e seleccione um tempo de secagem mais longo.
	- ❏ Windows

Clique em **Densidade Impressão** no separador **Principal** do controlador da impressora e, de seguida, ajuste a barra de **Mais Tempo de Secagem da Tinta**.

❏ Mac OS X

Clique nas seta junto a **Ajustes** no menu **Definições de Impressão Dúplex** do controlador da impressora e, de seguida, ajuste a barra de **Mais Tempo Secagem da Tinta**.

#### **Informações relacionadas**

- & ["Limpeza da trajectória de alimentação de papel" na página 86](#page-85-0)
- & ["Carregar papel no Alimentador de Papel" na página 31](#page-30-0)
- & ["Carregar papel no Alimentação Posterior" na página 33](#page-32-0)
- & ["Carregar papel no Entrada Alim. Frontal" na página 35](#page-34-0)
- & ["A qualidade de impressão é fraca" na página 108](#page-107-0)

### **Os caracteres impressos estão incorrectos ou distorcidos**

- ❏ Ligue o cabo da interface à impressora e ao computador.
- ❏ Cancele todos os trabalhos de impressão em pausa.
- ❏ Não coloque o computador no modo de **Hibernação** ou **Suspensão** manualmente durante a impressão. Podem ser impressas partes de texto ininteligível na próxima vez que iniciar o computador.

#### **Informações relacionadas**

& ["Cancelar a impressão" na página 62](#page-61-0)

### **A imagem impressa está invertida**

Remova a selecção de quaisquer definições de espelho no controlador da impressora ou na aplicação.

❏ Windows

Remova a selecção de **Espelho** no separador **Mais Opções** do controlador da impressora.

❏ Mac OS X

Remova a selecção de **Espelho** no menu **Definições de Impressão** do controlador da impressora.

### **Não foi possível eliminar o problema da impressão**

Se experimentou todas as soluções e não conseguiu resolver o problema, tente desinstalar e instalar novamente o controlador da impressora.

#### **Informações relacionadas**

- & ["Desinstalar aplicações" na página 92](#page-91-0)
- & ["Instalar aplicações" na página 93](#page-92-0)

# **A impressão está demasiado lenta**

- ❏ Quando imprimir continuamente, aproximadamente por mais de 10 minutos, a impressão abranda para impedir o mecanismo da impressora de sobreaquecer e danificar-se. No entanto, pode continuar a imprimir. Para remeter a impressora à velocidade de impressão normal, cancele a impressão e deixe a impressora em repouso pelo menos durante 30 minutos com a alimentação ligada. A impressora não recupera se a alimentação estiver desligada.
- ❏ Feche todas as aplicações que não sejam necessárias.
- ❏ Reduza a definição de qualidade no controlador da impressora. A impressão de alta qualidade abranda a velocidade de impressão.

❏ Desactive o modo silencioso. Esta funcionalidade abranda a velocidade de impressão.

❏ Windows

Seleccione **Não** como a definição de **Modo Silencioso** no separador **Principal** no controlador da impressora.

❏ Mac OS X

Seleccione Preferências do Sistema a partir do menu **Valenta e a Digitalizadores** (ou Impressão e **Fax**) **Impressão e Fax** e, de seguida, seleccione a impressora. Clique em **Opções e acessórios** > **Opções** (ou **Controlador**). Seleccione **Não** como a definição de **Modo Silencioso**.

# **Problemas com o controlador da impressora PostScript**

*Nota:*

Os itens do menu e o texto no controlador da impressora variam consoante o ambiente do seu computador.

### **A impressora não imprime quando utiliza o controlador da impressora PostScript**

- ❏ Configure a definição de **Idioma de impressão** para **Auto** ou **PS3** no painel de controlo.
- ❏ Se não conseguir imprimir dados de impressão, mesmo quando **Detecção de Texto** está activado no painel de controlo, configure a definição **Idioma de impressão** para **PS3**.
- ❏ No Windows, se enviar muitos trabalhos, a impressora poderá não imprimir. Seleccione **Imprimir directamente para a impressora** no separador **Avançado** nas propriedades da impressora.

#### **Informações relacionadas**

& ["Administração do sistema" na página 21](#page-20-0)

### **A impressora não imprime correctamente quando utiliza o controlador da impressora PostScript**

- ❏ Se o ficheiro for criado numa aplicação que lhe permita alterar o formato dos dados, como o Adobe Photoshop, certifique-se de que as definições na aplicação correspondem às definições no controlador da impressora.
- ❏ Os ficheiros EPS em formato binário poderão não ser correctamente impressos. Define o formato para ASCII quando criar ficheiros EPS numa aplicação.
- ❏ Para Windows, a impressora não pode imprimir dados binários quando está ligada ao computador com uma interface USB. Configure a definição **Protocolo de saída** no separador **Definições do dispositivo** nas propriedades da impressora para **ASCII** ou **TBCP**.

### **A qualidade de impressão é fraca quando utiliza o controlador da impressora PostScript**

❏ Para Windows, selecione os tipos de letra de substituição adequados no separador **Definições do dispositivo** nas propriedades da impressora.

❏ Não é possível efectuar definições de corno separador **Papel/Qualidade** no controlador da impressora. Clique **Avançado** e configure a definição **Modo de Cores**.

### **A impressão é demasiado lenta quando utiliza o controlador da impressora PostScript**

Configure a definição **Modo Gráfico** para **Rápida** no controlador da impressora.

# **Outros Problemas**

### **Ligeiro choque eléctrico ao tocar na impressora**

Se muitos periféricos estiverem ligados ao computador, pode sentir um ligeiro choque eléctrico ao tocar na impressora. Instale um cabo de terra no computador que estiver ligado à impressora.

### **Os sons de funcionamento são altos**

Se o funcionamento for demasiado ruidoso, active o modo silencioso. No entanto, este procedimento pode abrandar as operações da impressora.

❏ Controlador da impressora Windows

Seleccione **Sim** como a definição de **Modo Silencioso** no separador **Principal**.

❏ Controlador da impressora Mac OS X

Seleccione Preferências do sistema no **menu** > Impressoras e Digitalizadores (ou Impressão e Fax, **Impressão e Fax**) e, de seguida, seleccione a impressora. Clique em **Opções e acessórios** > **Opções** (ou **Controlador**). Seleccione **Sim** como a definição de **Modo Silencioso**.

### **Esqueceu a sua palavra-passe**

Se esqueceu a sua palavra-passe de administrador, contacte o seu revendedor.

#### **Informações relacionadas**

& ["Contactar a assistência Epson" na página 143](#page-142-0)

### **A aplicação está bloqueada por uma firewall (apenas para Windows)**

Consulte Guia de Rede para obter mais detalhes.

# <span id="page-113-0"></span>**Especificações técnicas**

### **Especificações da impressora**

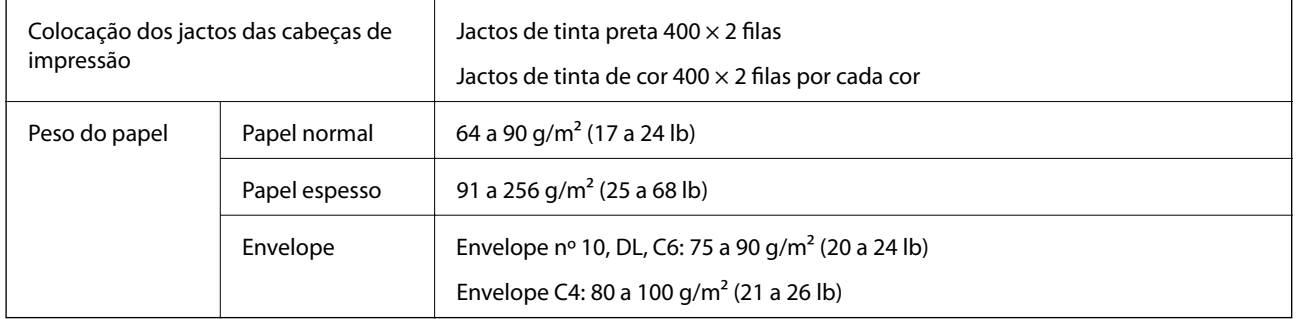

### **Área de impressão**

A qualidade de impressão pode diminuir nas áreas sombreadas devido ao mecanismo da impressora.

#### **Folhas soltas**

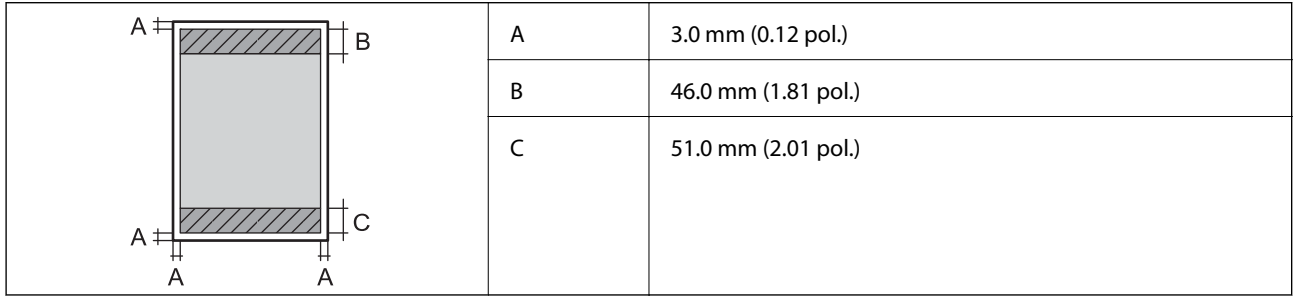

#### **Envelopes**

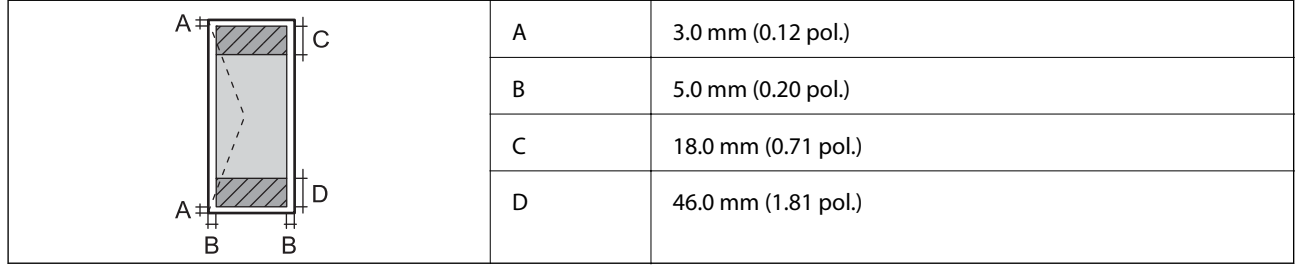

### **Especificações da interface**

Para computador and Hi-Speed USB

### **Especificações Wi-Fi**

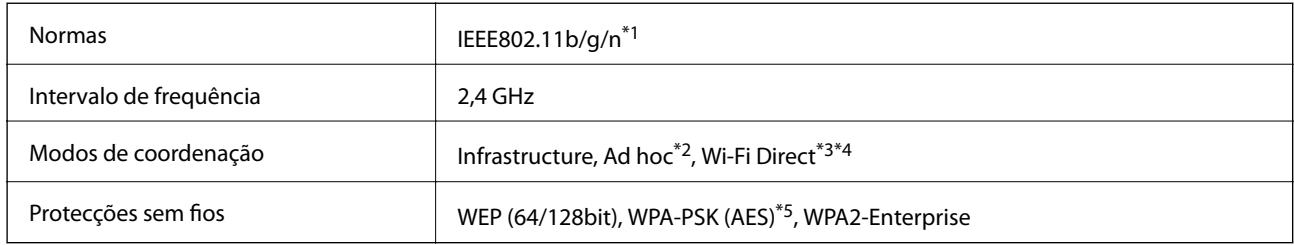

- \*1 Compatível com IEEE802.11b/g/n ou IEEE802.11b/g dependendo do local de compra.
- \*2 Não suportado para IEEE 802.11n.
- \*3 Não suportado para IEEE 802.11b e IEEE 802.11n.
- \*4 O modo Simple AP é compatível com a ligação Ethernet.
- \*5 Está em conformidade com as normas WPA2 com suporte para o modo WPA/WPA2 Personal.

### **Especificações Ethernet**

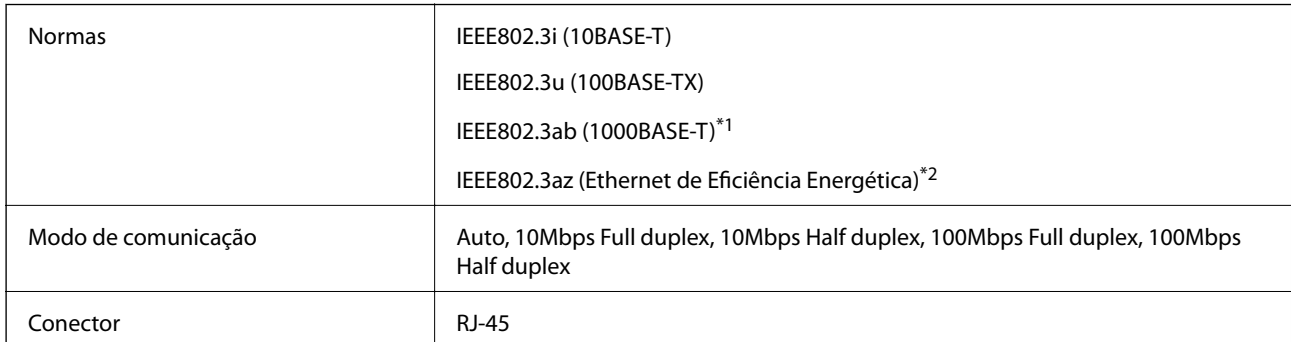

\*1 Para evitar a interferência de rádio, recomendamos a utilização de um cabo TwistedPair blindado de Categoria 5e ou superior.

\*2 O dispositivo ligado deve estar em conformidade com as normas IEEE802.3az.

### **Protocolo de segurança**

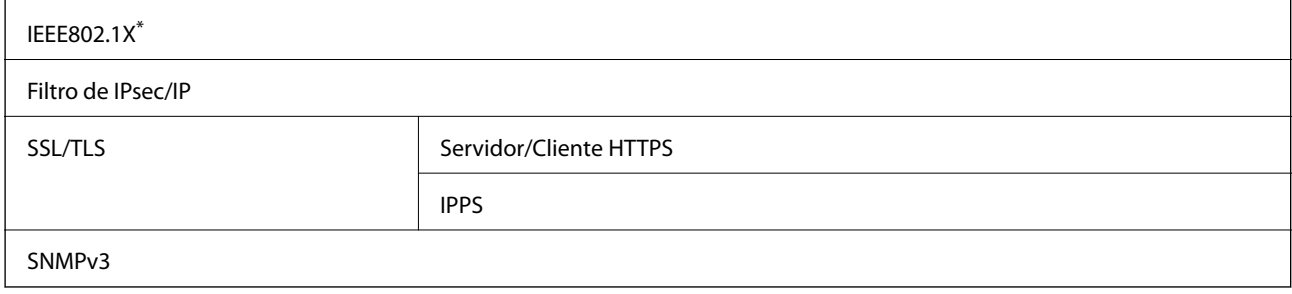

\* É necessário utilizar um dispositivo para ligação compatível com IEEE802.1X.

### **Dimensões**

#### **Apenas a impressora**

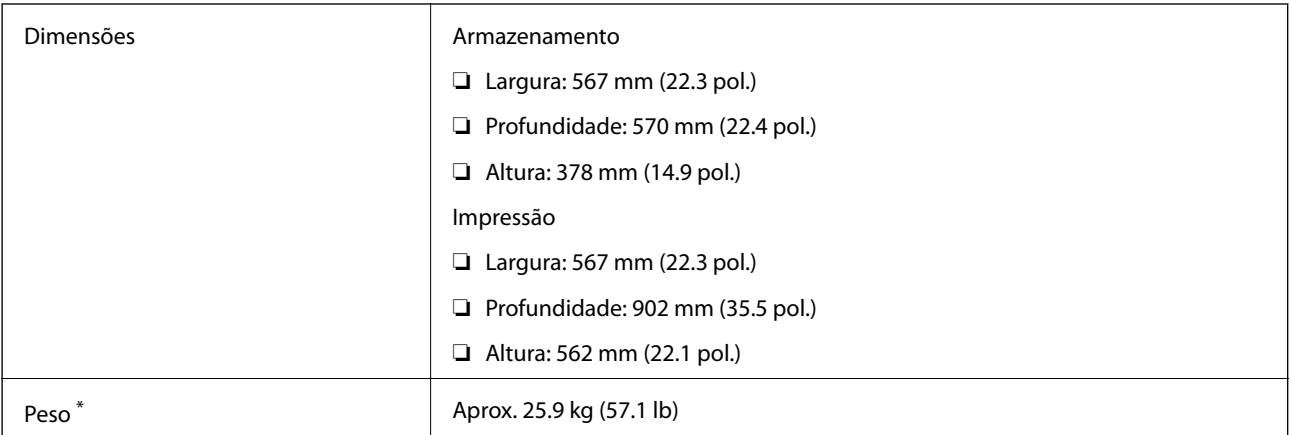

\* Sem tinteiros e cabo de alimentação.

#### **Impressoras com opções**

Estas são as dimensões das impressoras com as três unidades de alimentação de papel opcionais e um armário opcional.

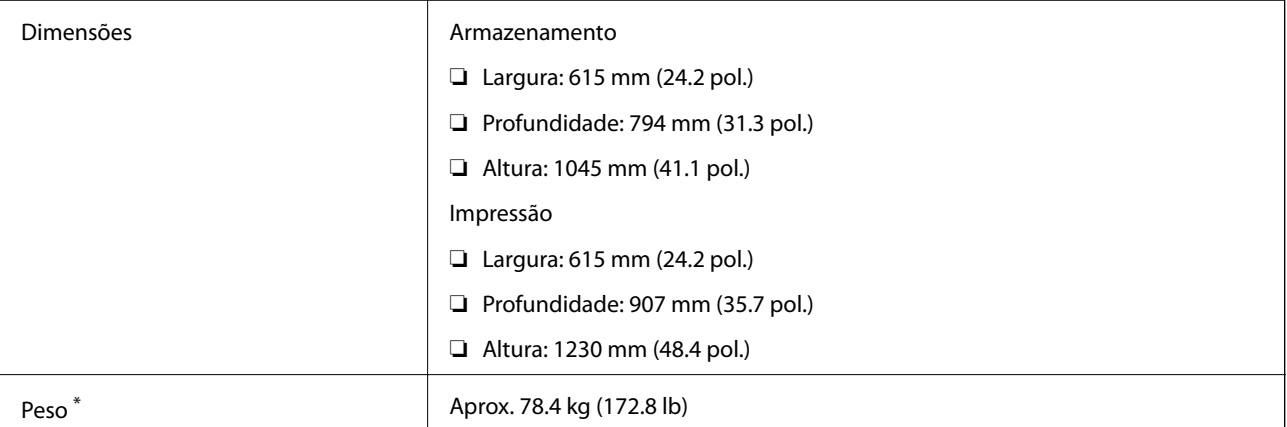

\* Sem tinteiros e cabo de alimentação.

### **Especificações eléctricas**

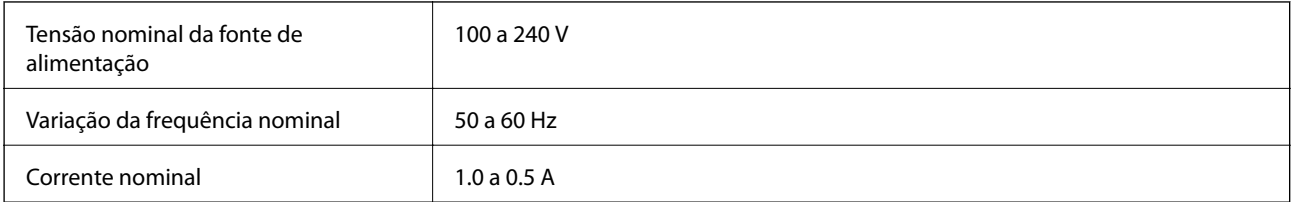

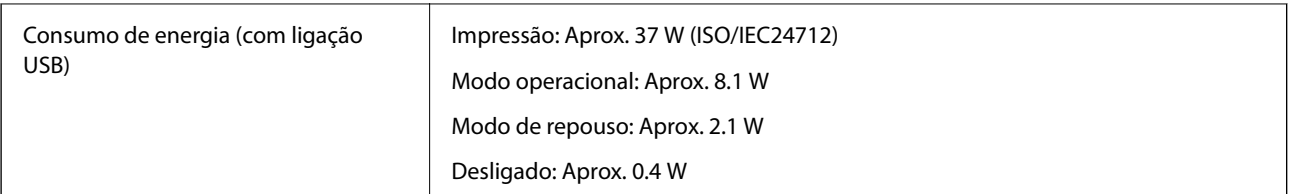

#### *Nota:*

Verifique a tensão da impressora na etiqueta.

### **Especificações ambientais**

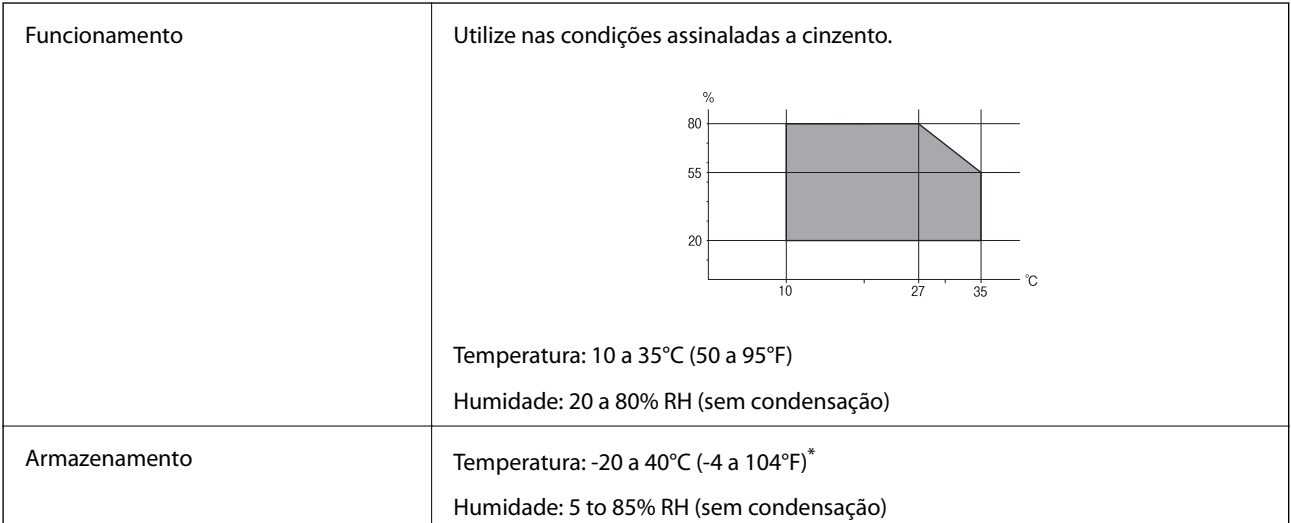

\* Pode armazenar durante um mês a 40°C (104°F).

### **Especificações ambientais para os tinteiros**

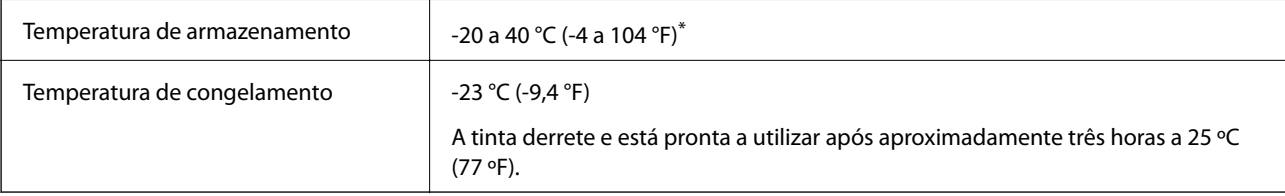

\* Pode armazenar durante um mês a 40 °C (104 °F).

### **Requisitos do Sistema**

- ❏ Windows 8.1 (32-bit, 64-bit)/Windows 8 (32-bit, 64-bit)/Windows 7 (32-bit, 64-bit)/Windows Vista (32-bit, 64 bit)/Windows XP Professional x64 Edition/Windows XP (32-bit)/Windows Server 2012/Windows Server 2008 R2/Windows Server 2008/Windows Server 2003 R2/Windows Server 2003
- ❏ Mac OS X v10.9.x/Mac OS X v10.8.x/Mac OS X v10.7.x/Mac OS X v10.6.x/Mac OS X v10.5.8

#### *Nota:*

- ❏ Os sistemas operativos Windows Server apenas suportam o controlador da impressora; outras aplicações não são suportadas.
- ❏ Mac OS X pode não suportar algumas aplicações e funcionalidades.
- ❏ O Sistema de Ficheiros UNIX (UNIX File System UFS) para Mac OS X não é suportado.

# **Informação do tipo de letra**

### **Tipos de letra disponíveis para PostScript**

#### **Tipos de letra romanos**

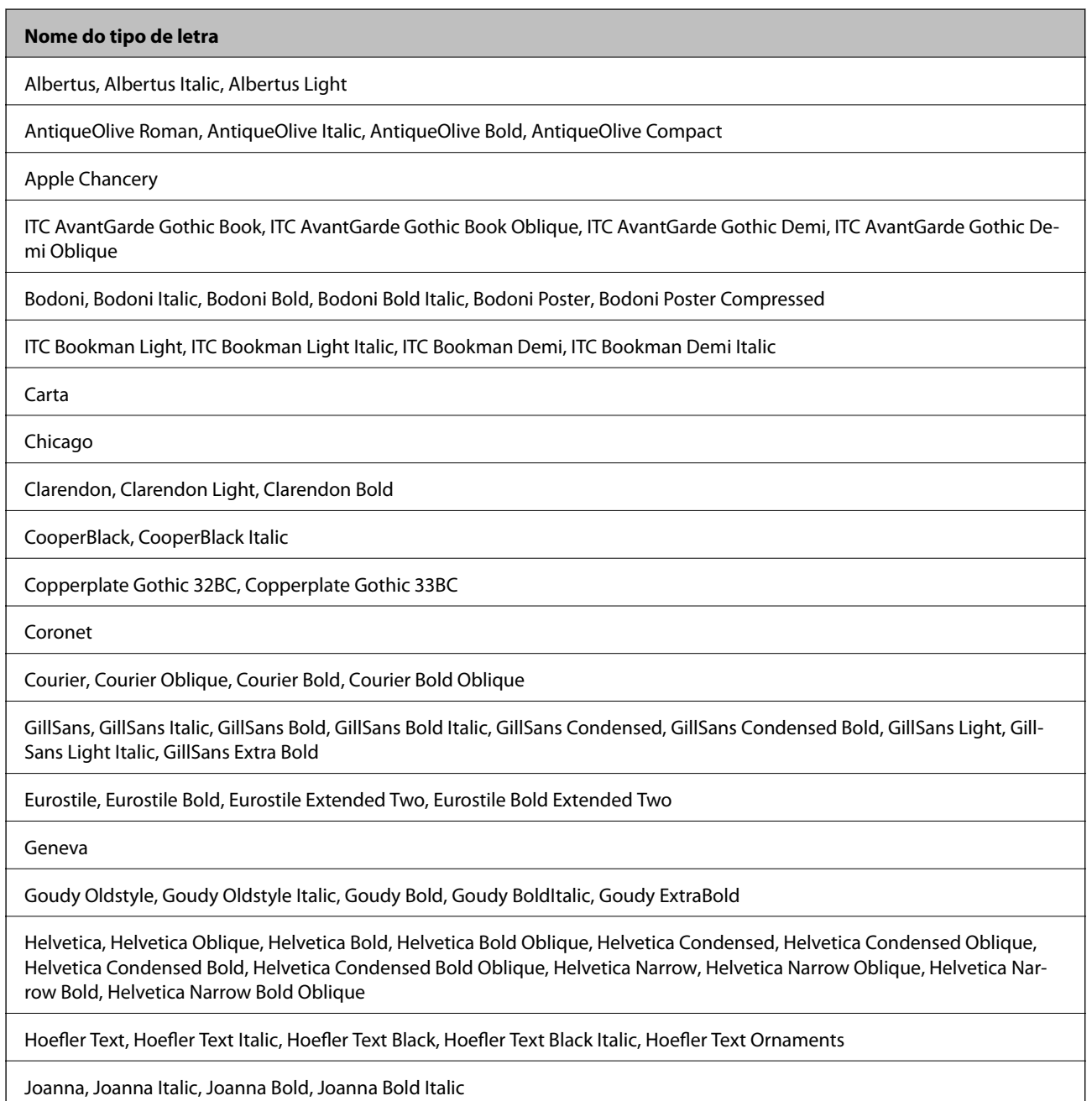

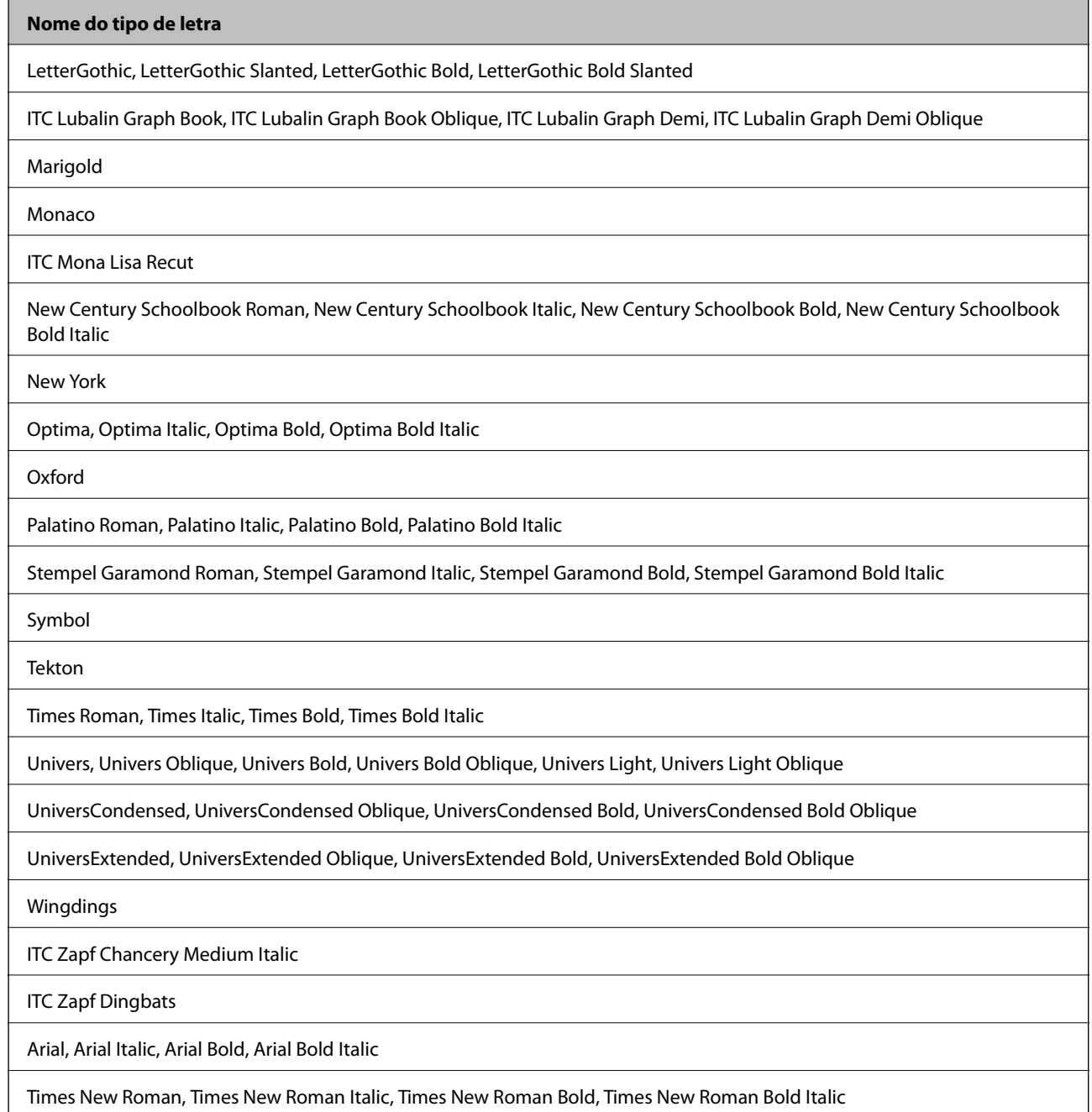

# **Tipos de letra disponíveis para PCL 5**

#### **Tipos de letra escaláveis**

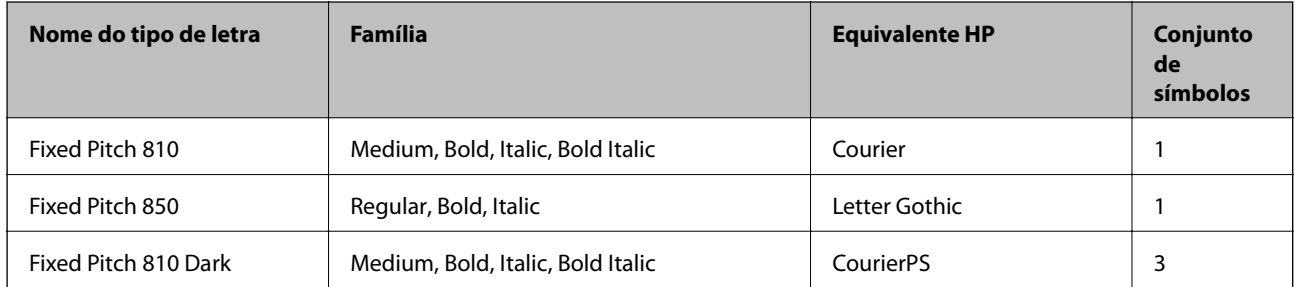

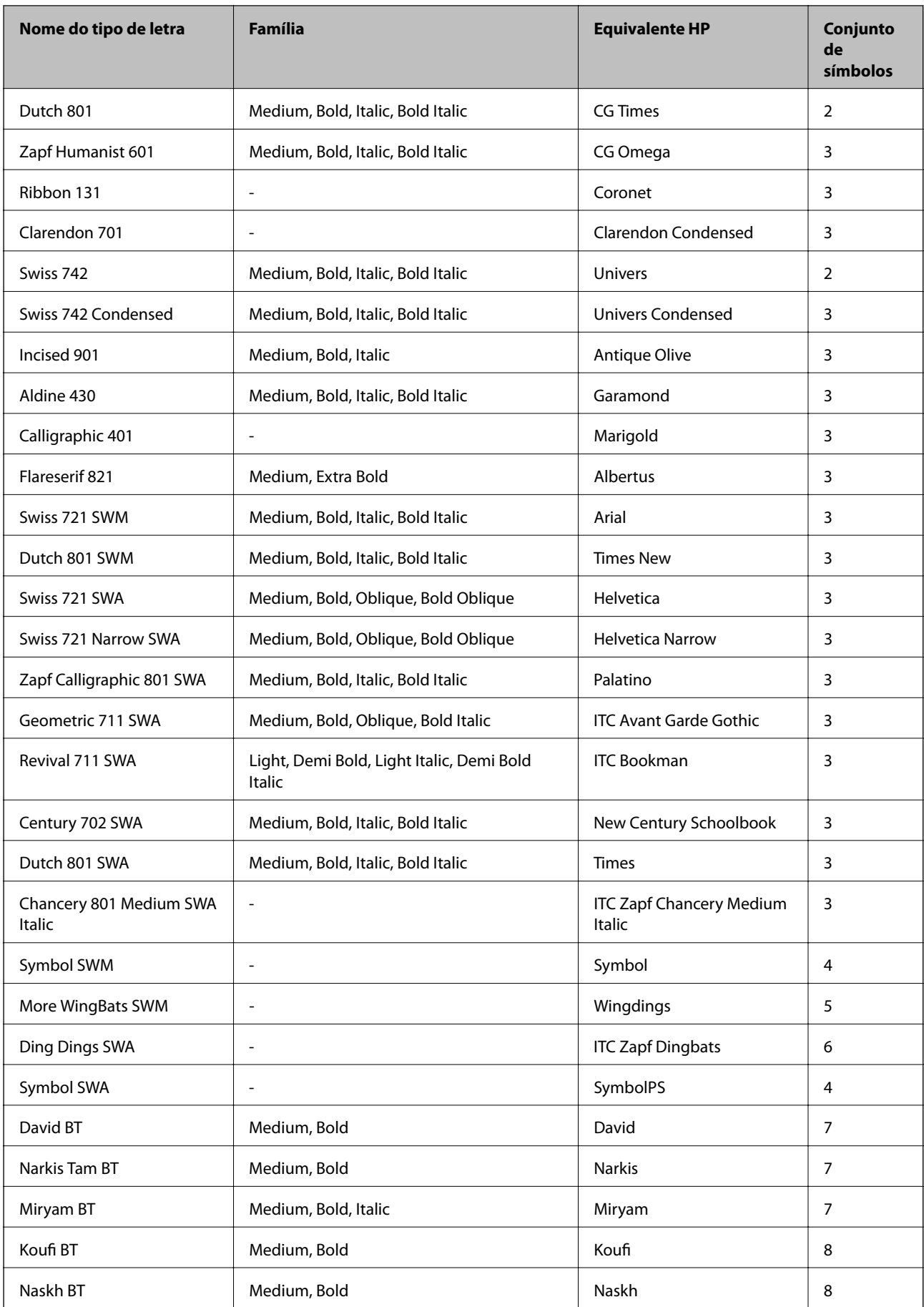

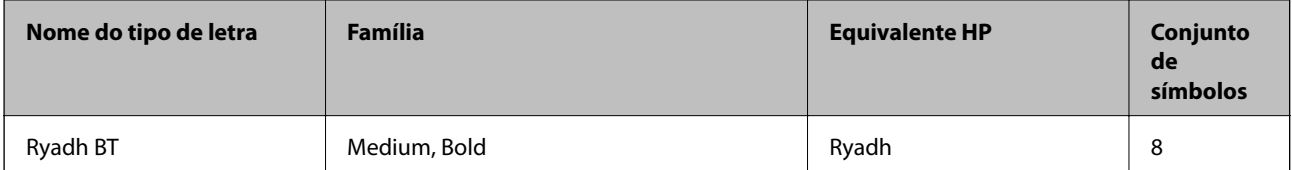

#### **Tipo de letra Bitmap**

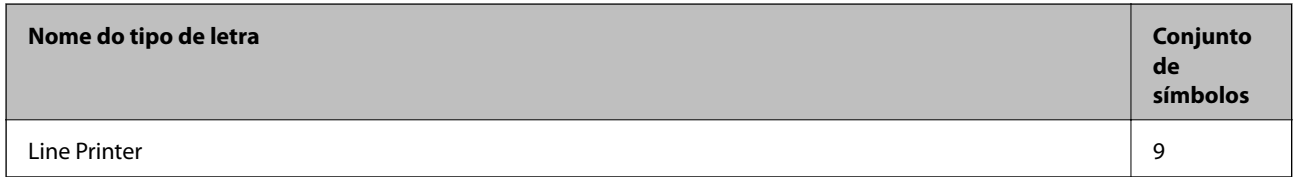

#### **Tipo de letra OCR/Código de barras**

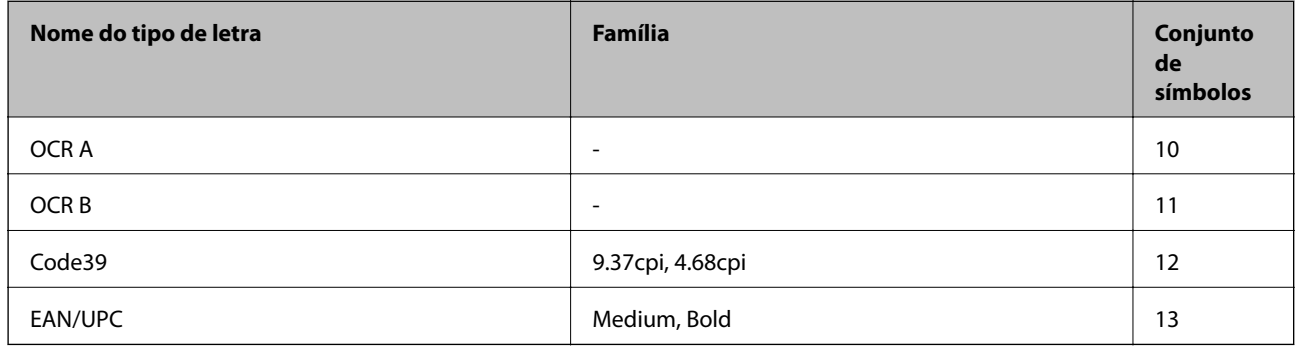

#### *Nota:*

Dependendo da densidade de impressão, ou da qualidade, ou da cor do papel, os tipos de letra OCR A, OCR B, Code39 e EAN/UPC podem não ser legíveis. Imprima uma amostra e certifique-se de que os tipos de letra são legíveis antes de imprimir grandes quantidades.

#### **Informações relacionadas**

& ["Lista de conjuntos de símbolos para PCL 5" na página 123](#page-122-0)

### **Tipos de letra disponíveis para PCL 6**

#### **Tipos de letra escaláveis**

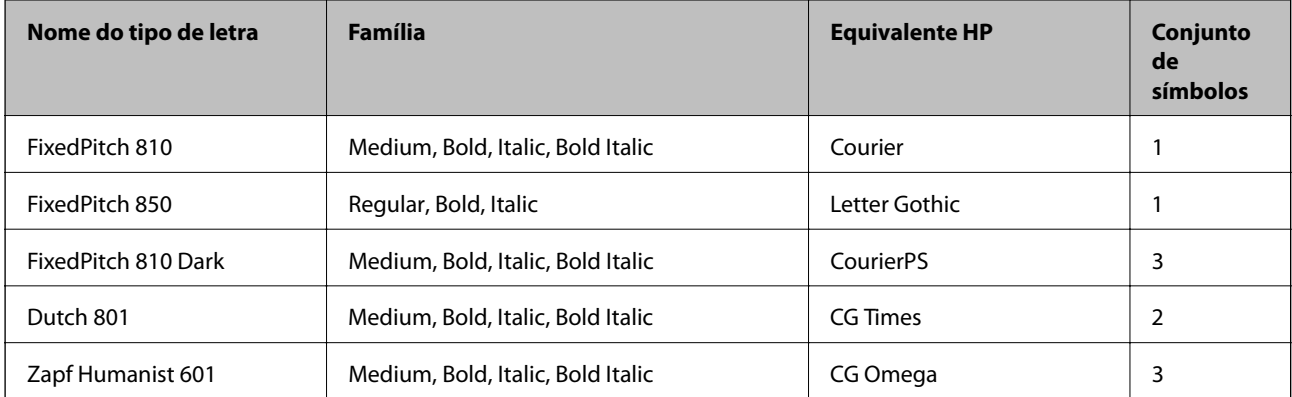

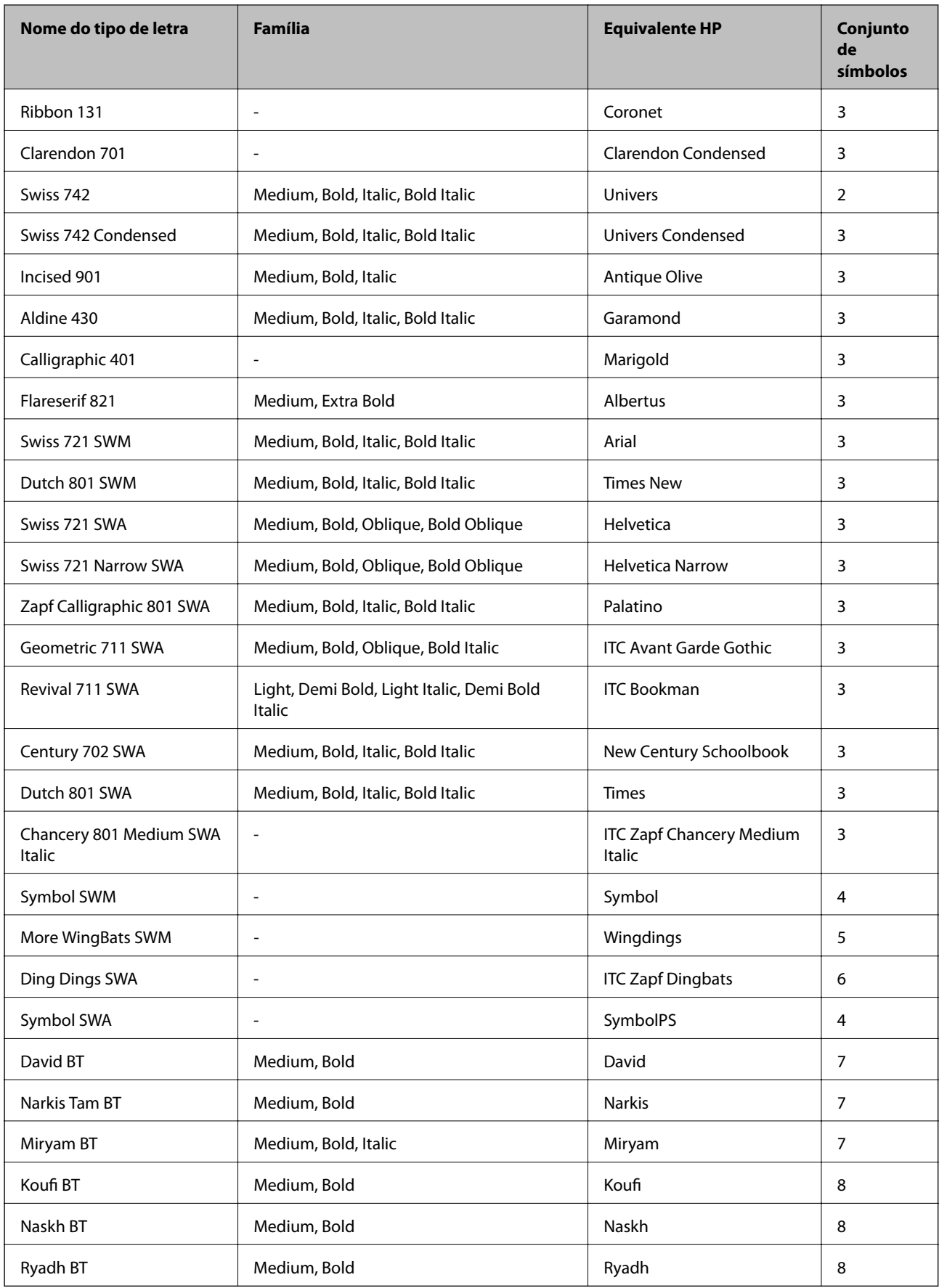

#### <span id="page-122-0"></span>**Tipo de letra Bitmap**

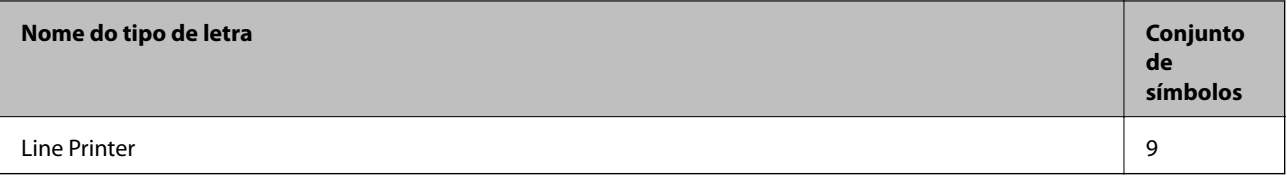

#### **Informações relacionadas**

& ["Lista de conjuntos de símbolos para PCL 6" na página 126](#page-125-0)

### **Lista de conjuntos de símbolos**

A impressora pode aceder a vários conjuntos de símbolos. Muitos destes conjuntos de símbolos variam apenas nos caracteres internacionais específicos para cada idioma.

Quando considerar o tipo de letra que deve utilizar, considere também o conjunto de símbolos a utilizar com esse tipo de letra.

*Nota:*

Como a maioria do software processa tipos de letra e símbolos automaticamente, não necessitará de ajustar as definições da impressora. No entanto, se estiver a escrever os seus próprios programas de controlo da impressora, ou se estiver a utilizar software antigo que não controla os tipos de letra, consulte as secções seguintes para obter detalhes sobre os conjuntos de símbolos.

#### **Lista de conjuntos de símbolos para PCL 5**

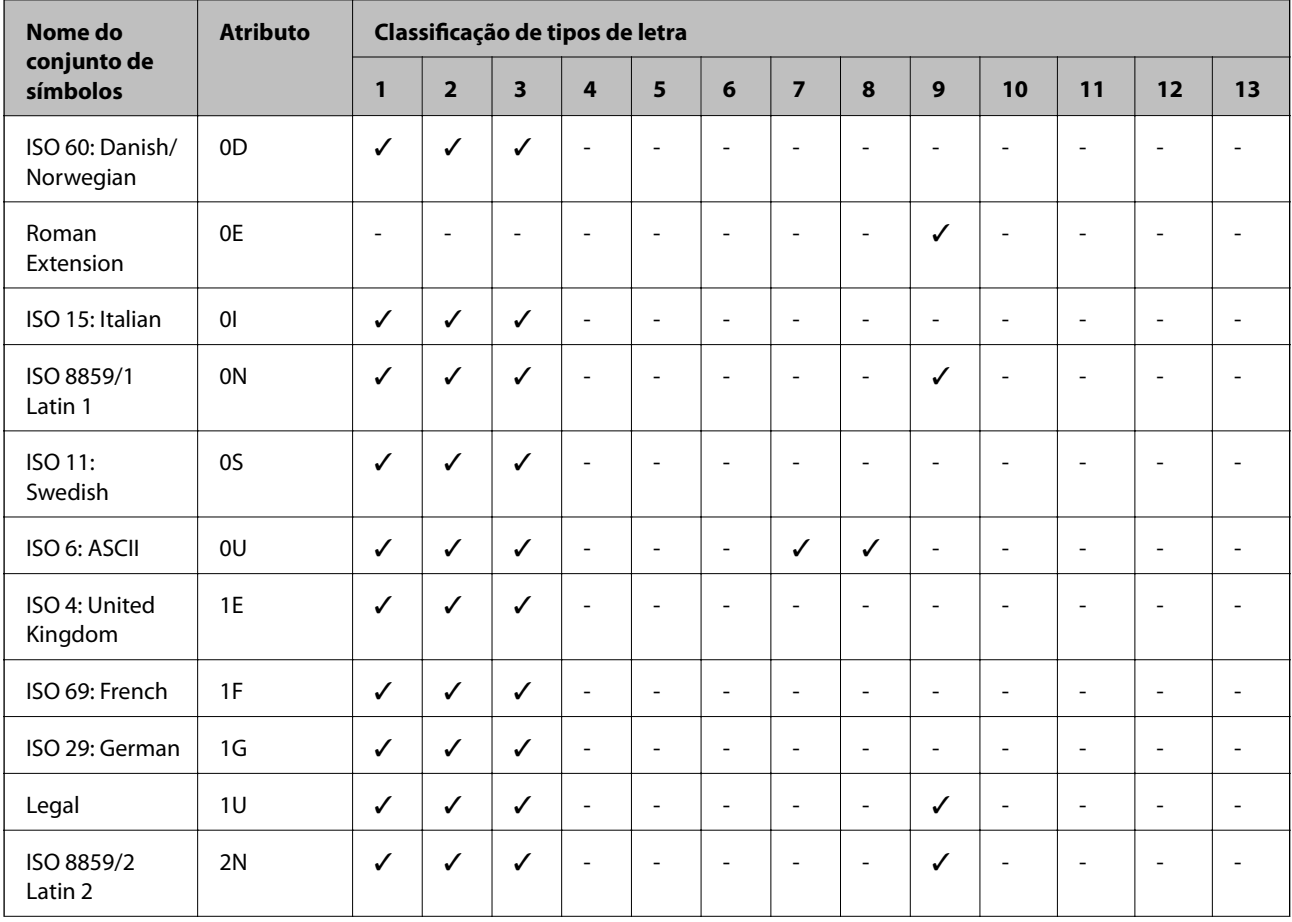

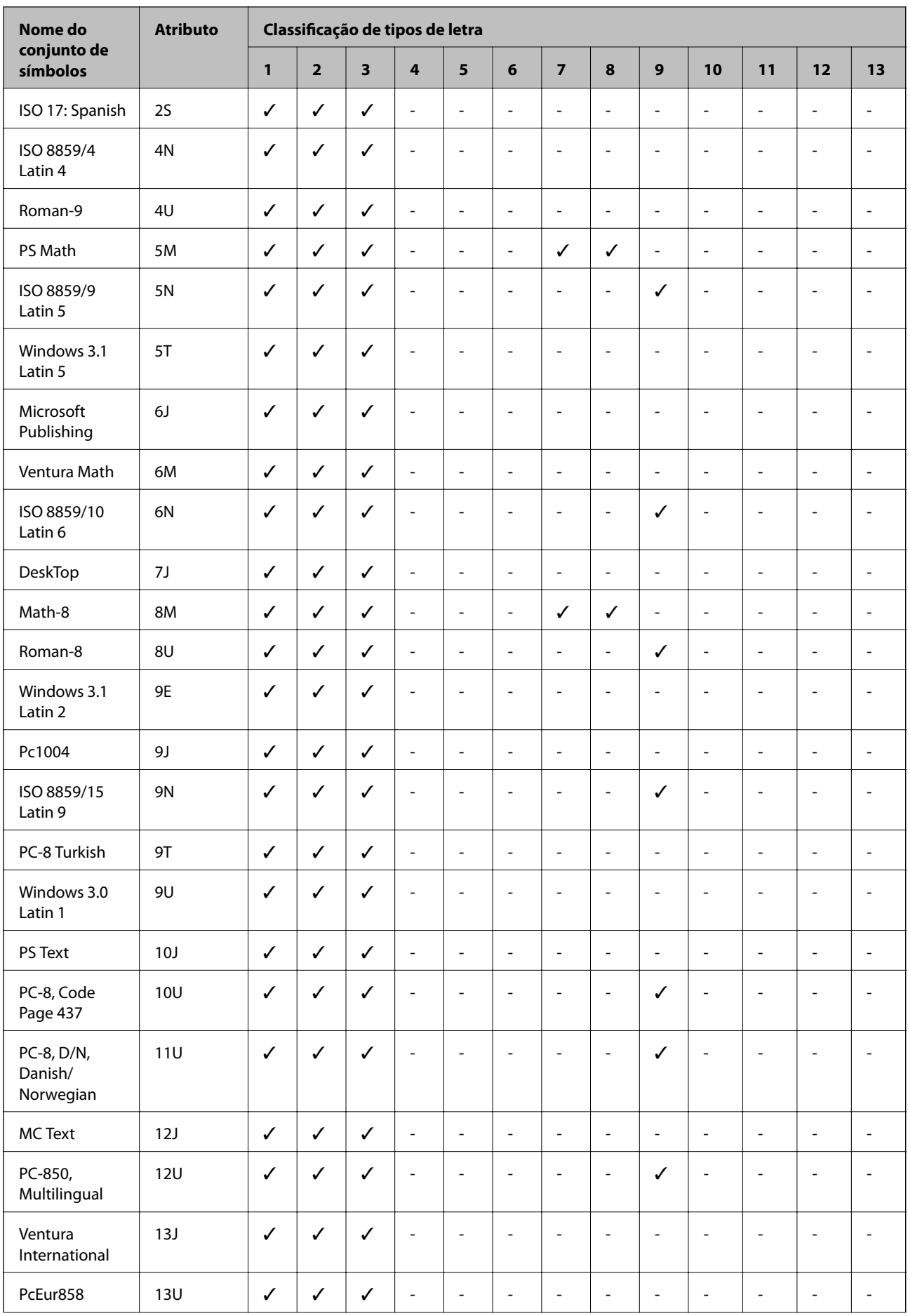

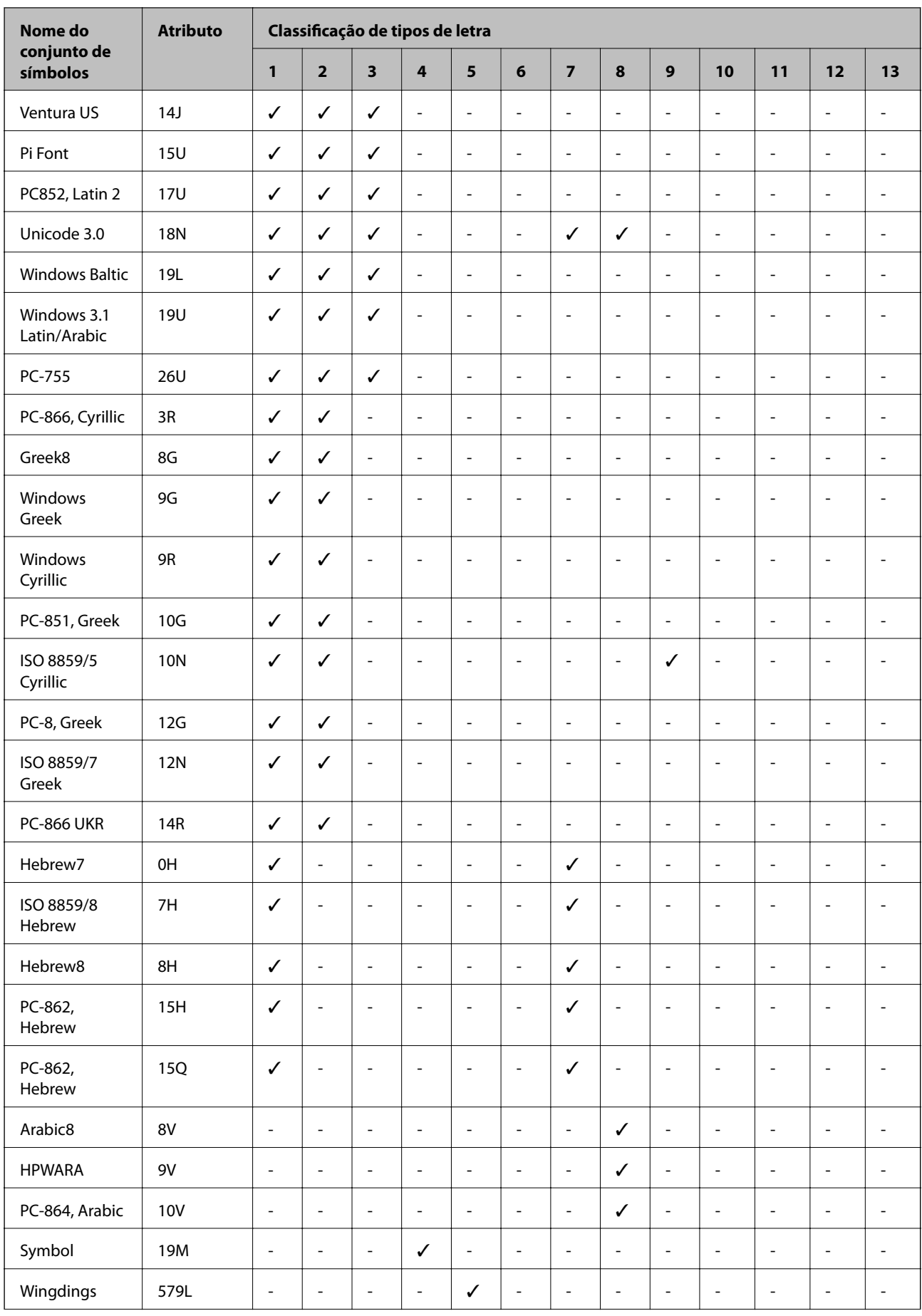

<span id="page-125-0"></span>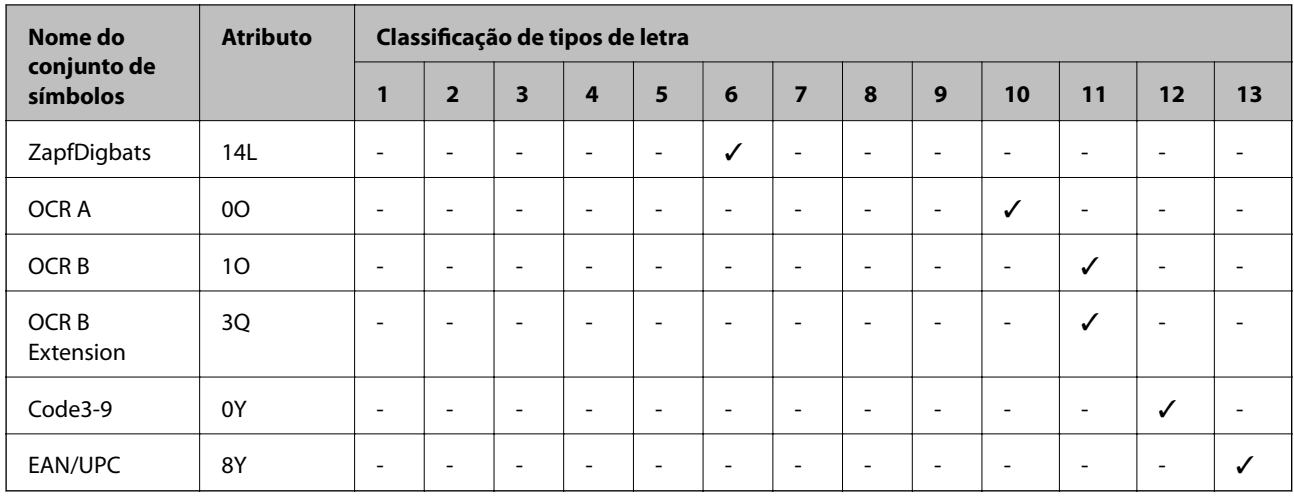

### **Lista de conjuntos de símbolos para PCL 6**

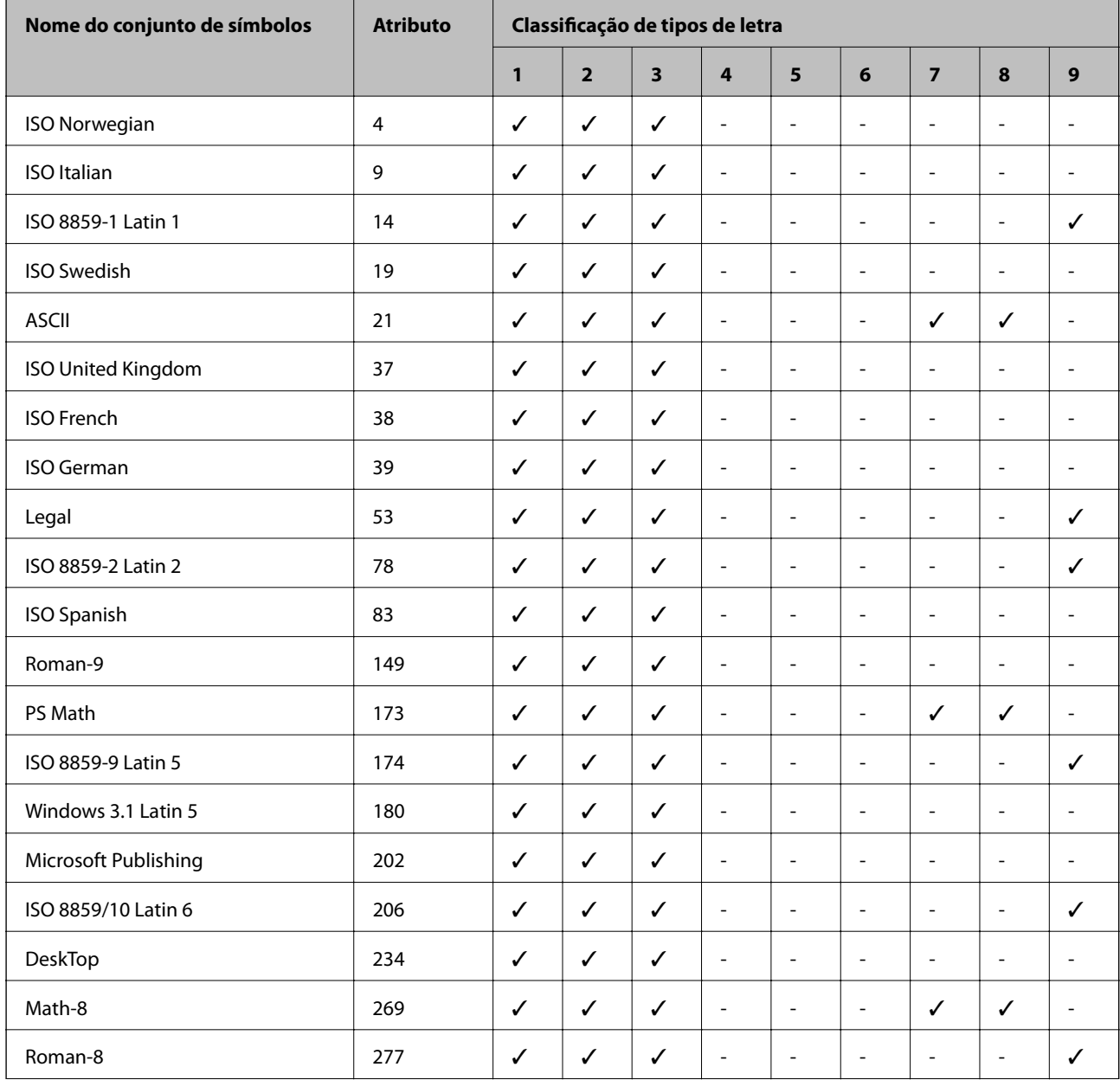

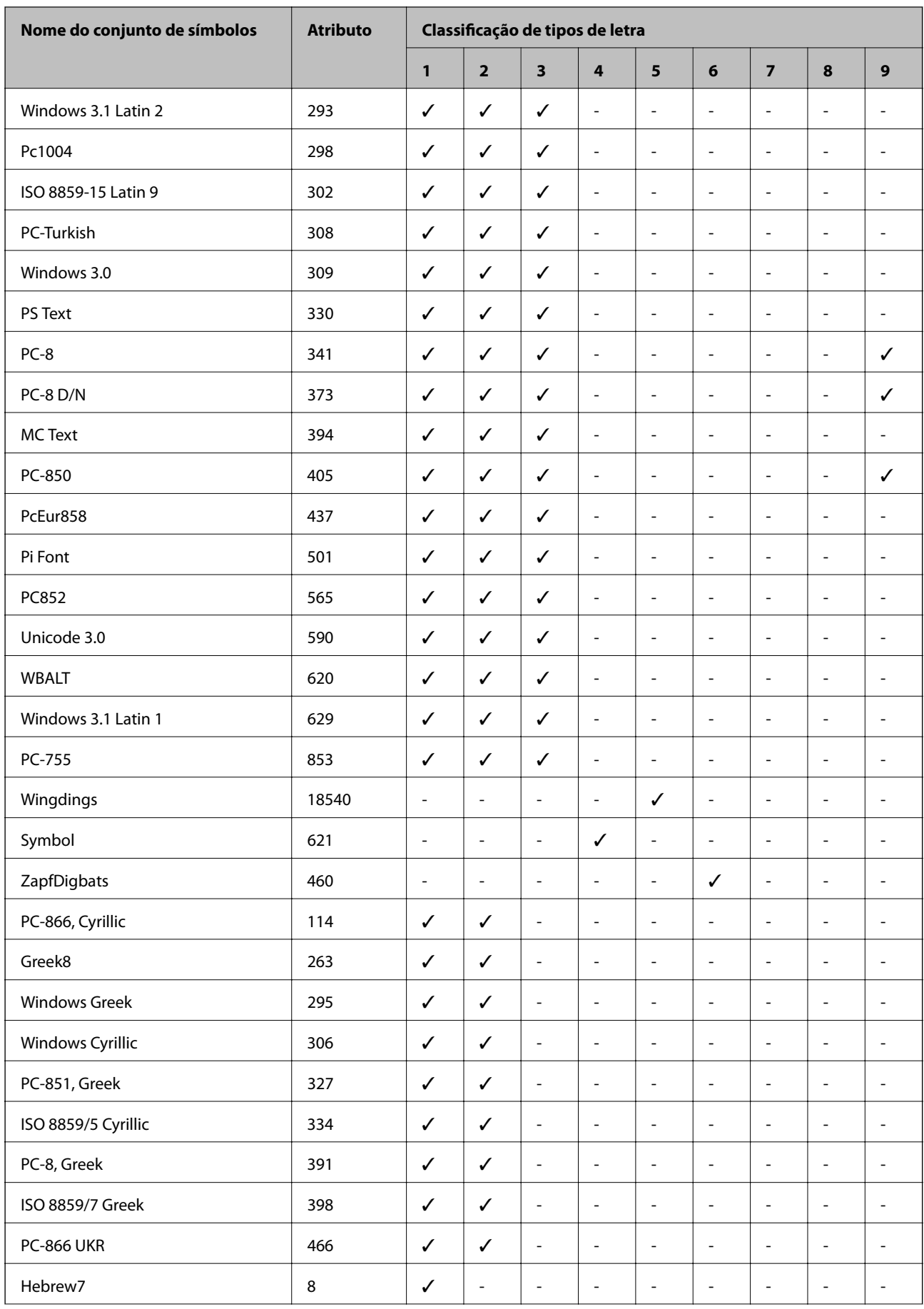

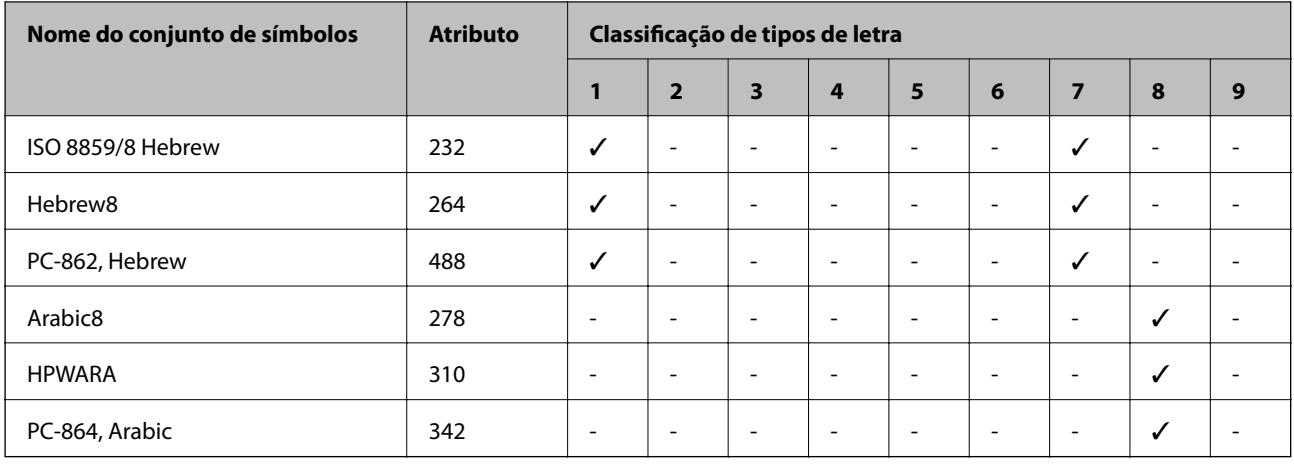

# **Informação regulamentar**

### **Normas e homologações**

#### **Normas e aprovações do modelo dos E.U.A.**

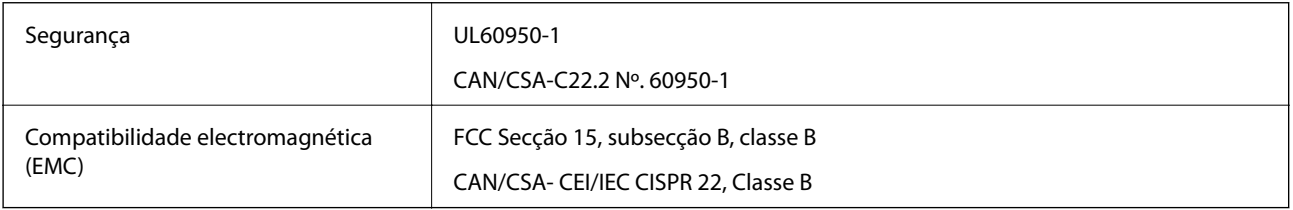

Este equipamento contém o seguinte módulo sem fios.

Fabricante: Askey Computer Corporation

Tipo: WLU6117-D69 (RoHS)

Este produto está conforme a Secção 15 das Normas FCC e RSS-210 das normas IC. A Epson não pode aceitar responsabilidade por falhas no cumprimento dos requisitos de protecção resultantes de modificações não recomendadas ao produto. O funcionamento está sujeito às duas condições seguintes: (1) este dispositivo não pode provocar interferências nocivas, e (2) este dispositivo deve aceitar qualquer interferência recebida, incluindo interferências que possam provocar um funcionamento indesejado do dispositivo.

De modo a evitar a interferência de rádio no serviço licenciado, o presente dispositivo deverá ser operado em interiores e mantido afastado de janelas de modo a disponibilizar a máxima protecção. O equipamento (ou a sua antena de transmissão) instalado em exteriores será sujeito a licenciamento.

#### **Normas e aprovações do modelo europeu**

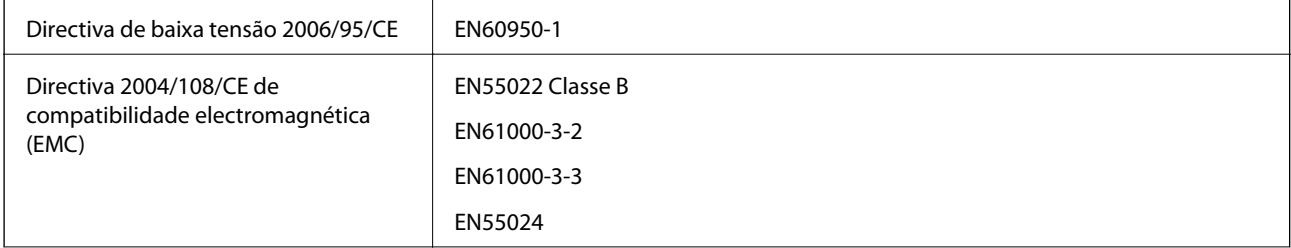

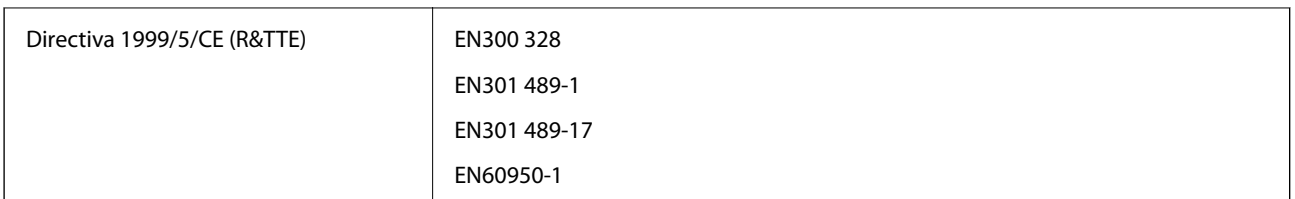

Para utilizadores europeus

Nós, Seiko Epson Corporation, declaramos pelo presente que o seguinte modelo de equipamento está em conformidade com os requisitos fundamentais e outras disposições relevantes da Directiva 1999/5/CE:

B571A

Para utilização apenas na Irlanda, Reino Unido, Áustria, Alemanha, Liechtenstein, Suíça, França, Bélgica, Luxemburgo, Holanda, Itália, Portugal, Espanha, Dinamarca, Finlândia, Noruega, Suécia, Islândia, Chipre, Grécia, Eslovénia, Malta, Bulgária, República Checa, Estónia, Hungria, Letónia, Lituânia, Polónia, Roménia e Eslováquia.

A Epson não pode aceitar responsabilidade por falhas no cumprimento dos requisitos de protecção resultantes de modificações não recomendadas ao produto.

# $C \in$

### **Restrições à realização de cópias**

Tenha em atenção as seguintes restrições para garantir uma utilização legal e responsável da impressora.

A cópia dos seguintes itens é proibida por lei:

- ❏ Notas, moedas, títulos cotados na bolsa emitidos pelo governo, títulos de obrigações governamentais e títulos municipais
- ❏ Selos de correio não utilizados, postais pré-selados e outros itens postais oficiais com franquias válidas
- ❏ Selos fiscais emitidos pelo governo e títulos emitidos por via legal

Tenha cuidado quando copiar os seguintes itens:

- ❏ Títulos privados cotados na bolsa (certificados de acções, notas negociáveis, cheques, etc.), passes mensais, bilhetes de concessão, etc.
- ❏ Passaportes, cartas de condução, declarações de aptidão física, guias de circulação, senhas de refeição, bilhetes, etc.

#### *Nota:*

É possível que a cópia destes itens também seja proibida por lei.

Utilização responsável de materiais com direitos de autor:

As impressoras podem ser indevidamente utilizadas se forem efectuadas cópias inadequadas de materiais com direitos. A não ser que siga as recomendações de um advogado especialista na área, seja responsável e respeitador e obtenha a autorização do titular dos direitos de autor antes de copiar material publicado.

# **Transferência e transporte da impressora**

### !*Aviso:*

- ❏ Quando transportar a impressora, levante-a adoptando uma posição estável. Se levantar a impressora numa posição instável, poderá sofrer danos físicos.
- ❏ Como a impressora é pesada, são necessárias duas pessoas para a suportar quando desembalar ou transportar.
- ❏ Quando levantar a impressora, coloque as mãos nas posições indicadas abaixo. Se levantar a impressora noutra posição, a impressora poderá cair ou pode entalar os dedos quando colocar a impressora.

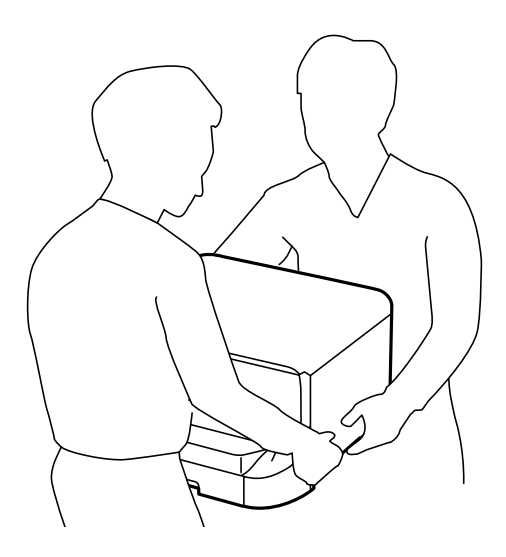

- ❏ Quando transportar a impressora, não a incline mais de 10 graus, caso contrário a impressora poderá cair.
- ❏ Quando instalar a impressora no armário opcional, bloqueie as rodas antes de iniciar a instalação. Se o armário se mover inesperadamente, poderá sofrer danos físicos.

### **Transferência da impressora em distâncias curtas**

Desligue a impressora e desligue o cabo de alimentação e outros cabos. Não aplique vibrações à impressora e mantenha-a nivelada quando transportar.

#### **Quando levantar a impressora**

Se instalou o armário e as unidades de alimentação de papel opcionais, remova-as e levante a impressora.

#### **Quando deslocar a impressora sobre as rodas**

Se instalou o armário opcional, pode mover a impressora sem a levantar porque o armário tem rodas. No entanto, não desloque a impressora sobre superfícies irregulares ou ásperas para evitar impactos na impressora. Desinstale os suportes do armário e desbloqueia as rodas antes de deslocar.

### **Transportar a impressora**

Prepare a impressora para transporte conforme o descrito aqui.

#### <span id="page-130-0"></span>c*Importante:*

- ❏ Quando guardar ou transportar a impressora, evite incliná-la, colocá-la na vertical ou virá-la ao contrário, já que a tinta pode verter.
- ❏ Deixe os tinteiros instalados. Retirar os tinteiros pode secar a cabeça de impressão e impedir a impressora de imprimir.
- ❏ Deixe a caixa de manutenção instalada, caso contrário, a tinta poderá verter durante o transporte.
- 1. Desligue a impressora premindo o botão  $\mathcal{O}_e$  e depois desligue o cabo de alimentação.
- 2. Desligue quaisquer cabos que estejam ligados.
- 3. Remova todo o papel da impressora.
- 4. Armazene o suporte e a saída do papel.
- 5. Desinstale o armário e as unidades de alimentação de papel opcionais.
- 6. Volte a embalar o produto na caixa, utilizando os materiais de protecção.

Remova os materiais de protecção antes de utilizar a impressora novamente.

Se a qualidade de impressão se apresentar deteriorada da próxima vez que imprimir, limpe e alinhe as cabeças de impressão.

#### **Informações relacionadas**

- & ["Nomes das peças e funcionalidades" na página 15](#page-14-0)
- & ["Verificar e limpar as cabeças de impressão" na página 82](#page-81-0)
- & ["Alinhar as cabeças de impressão" na página 84](#page-83-0)

# **Instalar as unidades opcionais**

### **Código do armário opcional**

Em seguida, apresentamos o código para o armário opcional. Optional Cabinet

### **Instalar o armário opcional**

O armário pode ser fixado à impressora e Às unidades de alimentação de papel opcionais.

### !*Aviso:*

❏ Certifique-se de que desliga a impressora, desligue o cabo de alimentação da impressora e desligue todos os cabos antes de iniciar a instalação. Caso contrário, o cabo de alimentação pode ser danificado e provocar um incêndio ou choque eléctrico.

- ❏ Bloqueie as rodas do armário antes de iniciar a instalação. Se o armário se mover inesperadamente, poderá sofrer danos físicos.
- ❏ Quando levantar a impressora, coloque as mãos nas posições indicadas abaixo. Se levantar a impressora noutra posição, a impressora poderá cair ou pode entalar os dedos quando colocar a impressora.

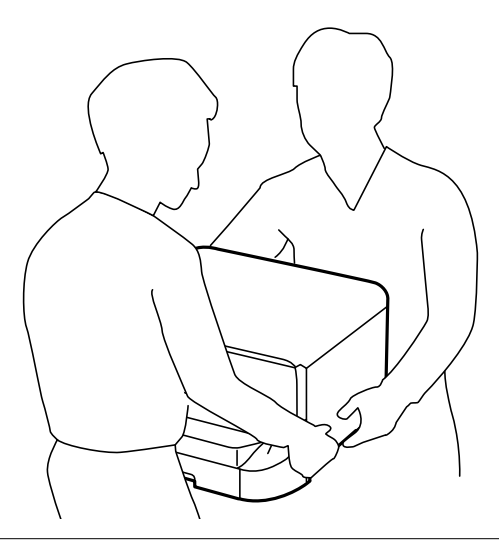

- 1. Desligue a impressora premindo o botão  $\mathcal{O}_e$  e depois desligue o cabo de alimentação.
- 2. Desligue quaisquer cabos que estejam ligados.

#### *Nota:*

Se as unidades de alimentação de papel opcionais tiverem sido instaladas, desinstale-as.

- 3. Remova o armário da caixa e retire todos os materiais de protecção.
- 4. Verifique os itens fornecidos.

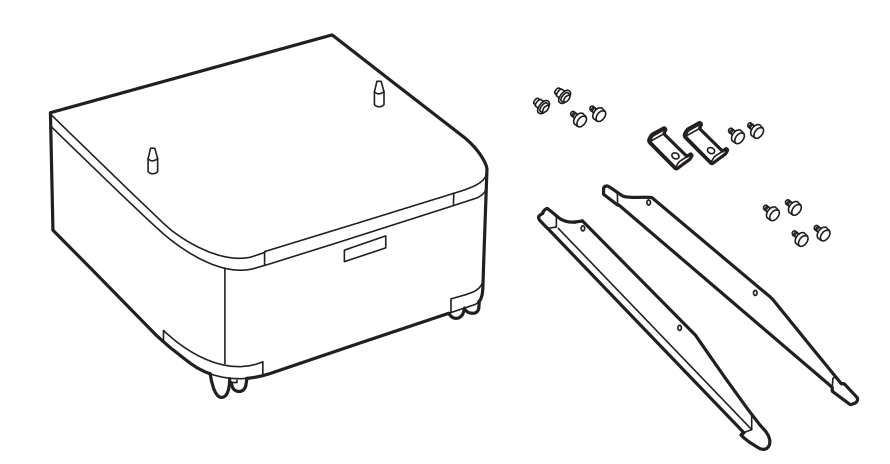

5. Coloque o armário numa superfície plana e bloqueie as rodas na parte frontal.

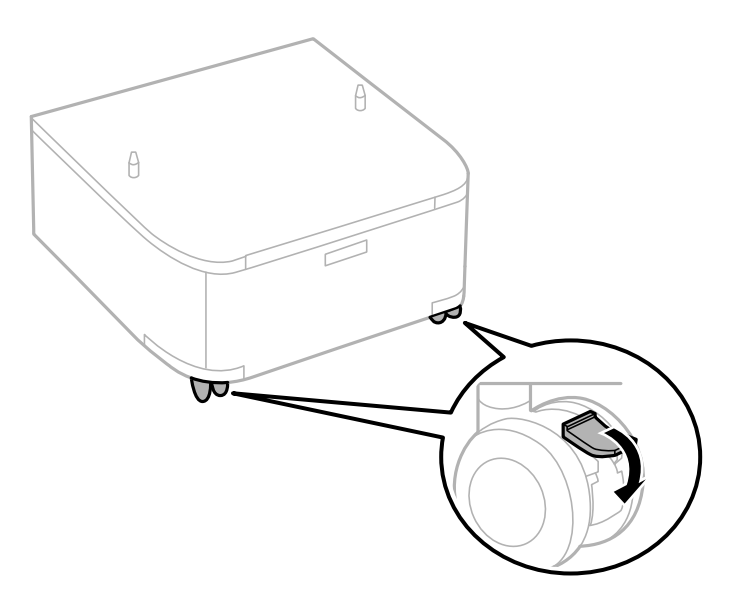

6. Fixe os suportes com as peças e os parafusos.

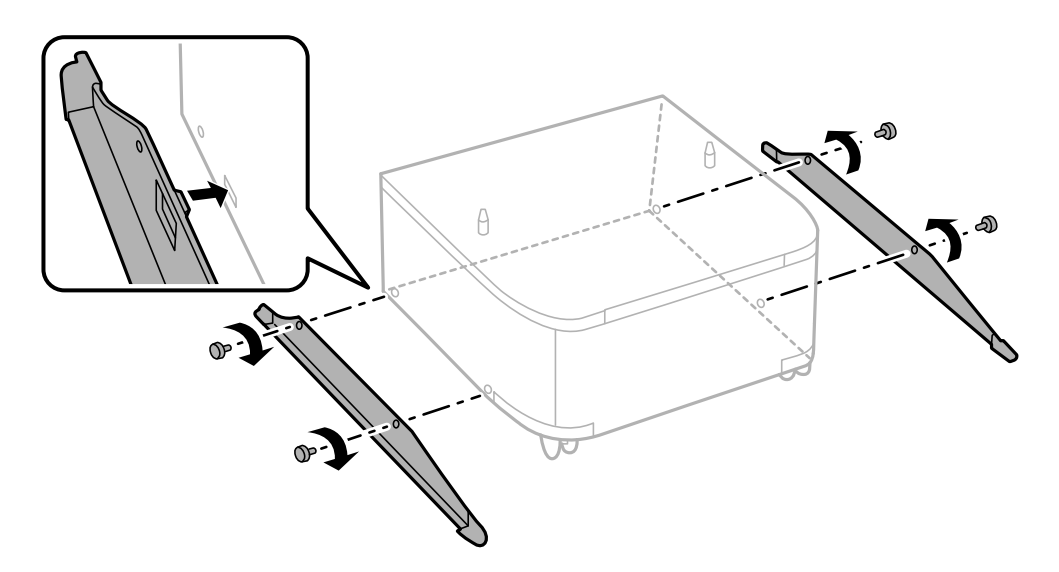

7. Retire o tabuleiro de saída e puxe para fora o alimentador de papel.

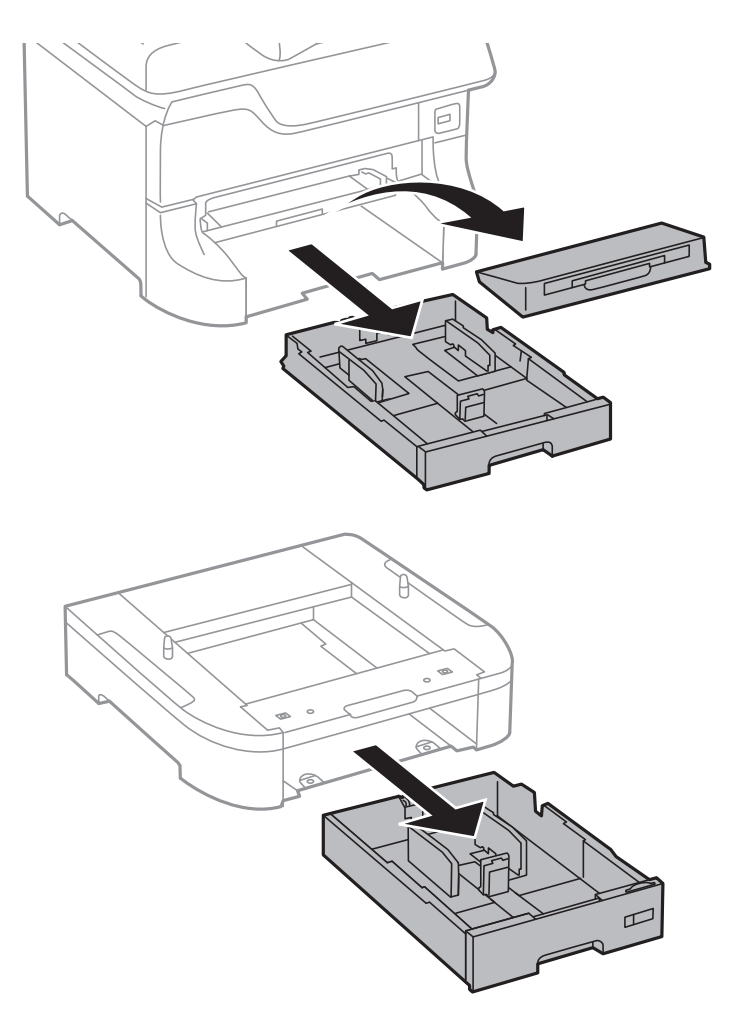

8. Baixe a impressora ou a unidade de alimentação de papel opcional sobre o armário com cuidado, alinhando os cantos e fixando-os com os parafusos.

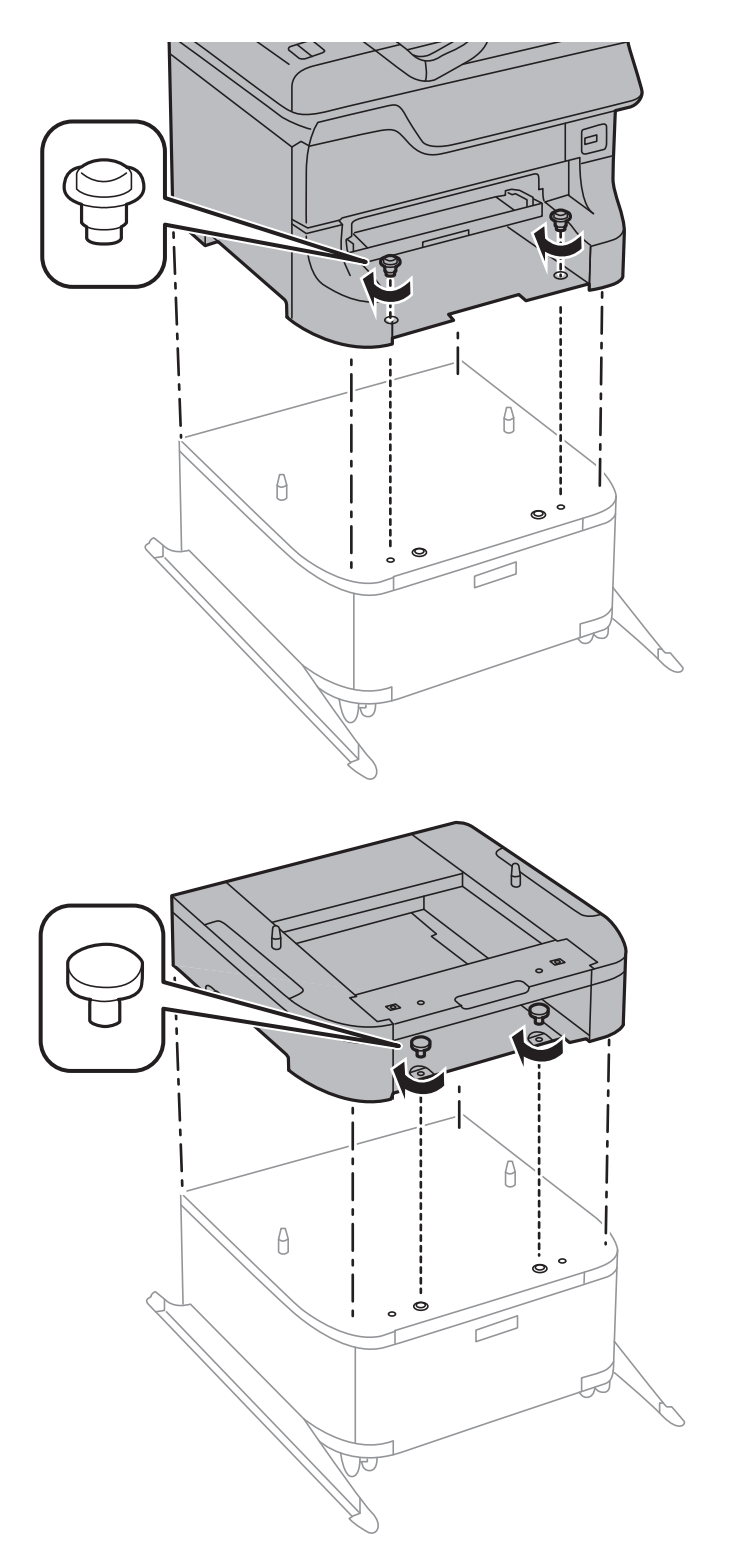

#### *Nota:*

- ❏ Utilize uma chave de fendas para apertar os parafusos quando fixar a impressora.
- ❏ Dependendo da configuração, podem sobrar alguns parafusos após a montagem.

- 
- <span id="page-135-0"></span>9. Fixe a impressora ou uma unidade de alimentação de papel opcional na parte posterior com as peças e os parafusos.

- 10. Insira o alimentador de papel e instale o tabuleiro de saída.
- 11. Ligue os cabos e ligue a impressora.

#### *Nota:*

Quando desinstalar o armário, desligue a impressora, desligue o cabo de alimentação, desligue todos os cabos e efectue o procedimento de instalação no sentido inverso.

#### **Informações relacionadas**

& ["Código do armário opcional" na página 131](#page-130-0)

### **Código da unidade de alimentação de papel opcional.**

Em seguida, apresentamos o código da unidade de alimentação de papel opcional.

500-Sheet Optional Cassette Unit

### **Instalar as unidades de alimentação de papel opcionais**

Pode instalar até três unidades de alimentação de papel.

### !*Aviso:*

- ❏ Certifique-se de que desliga a impressora, desligue o cabo de alimentação da impressora e desligue todos os cabos antes de iniciar a instalação. Caso contrário, o cabo de alimentação pode ser danificado e provocar um incêndio ou choque eléctrico.
- ❏ Quando levantar a impressora, coloque as mãos nas posições indicadas abaixo. Se levantar a impressora noutra posição, a impressora poderá cair ou pode entalar os dedos quando colocar a impressora.

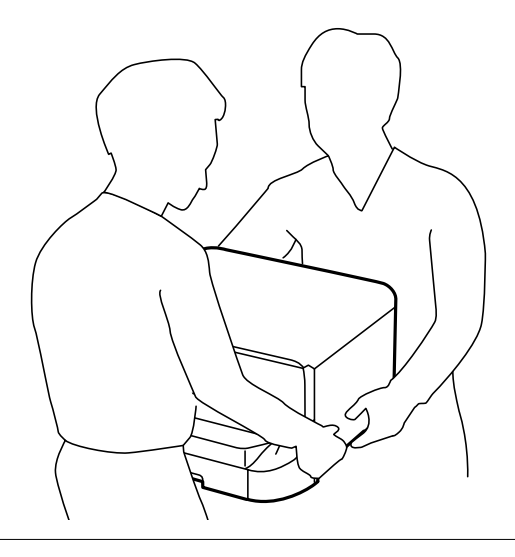

### c*Importante:*

Se estiver a utilizar um armário opcional, instale-o primeiro debaixo da unidade de alimentação de papel.

- 1. Desligue a impressora premindo o botão  $\mathcal{O}_e$  e depois desligue o cabo de alimentação.
- 2. Desligue quaisquer cabos que estejam ligados.

#### *Nota:*

Se instalou outras unidades de alimentação de papel opcionais, desinstale-as.

3. Remova a unidade de alimentação de papel opcional da caixa e, de seguida, remova quaisquer materiais de protecção.

4. Verifique os itens fornecidos.

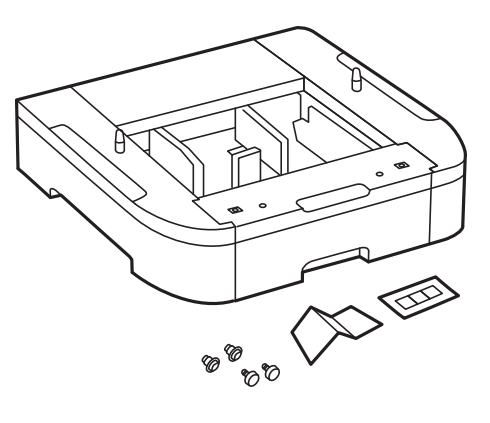

- 5. Coloque a unidade de alimentação de papel opcional no local onde deseja instalar a impressora.
- 6. Retire o tabuleiro de saída e puxe para fora o alimentador de papel.

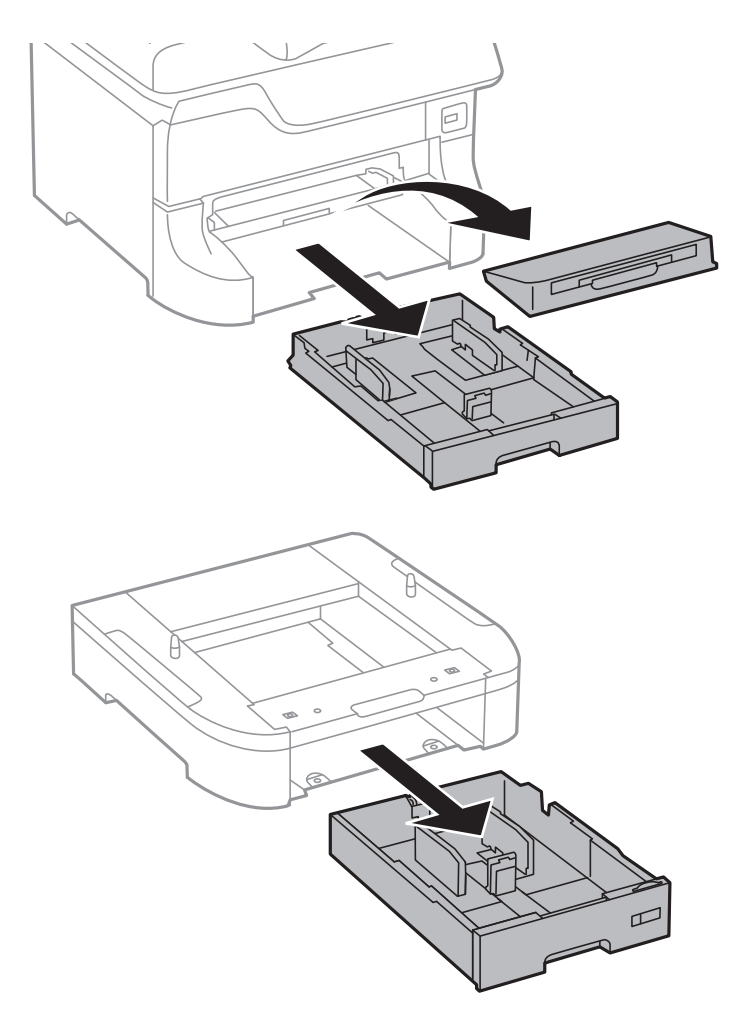

7. Empilhe todas as unidades de alimentação de papel opcionais e fixe-as com os parafusos.

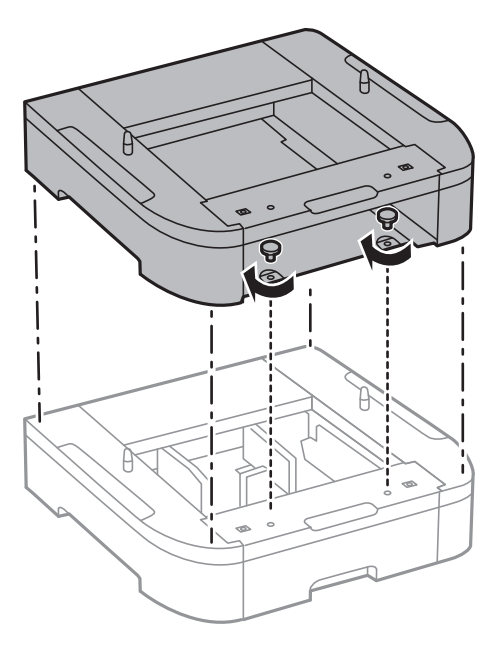

8. Baixe a impressora sobre a unidade de alimentação de papel opcional com cuidado, alinhando os cantos e fixando-os com os parafusos e com uma chave de parafusos.

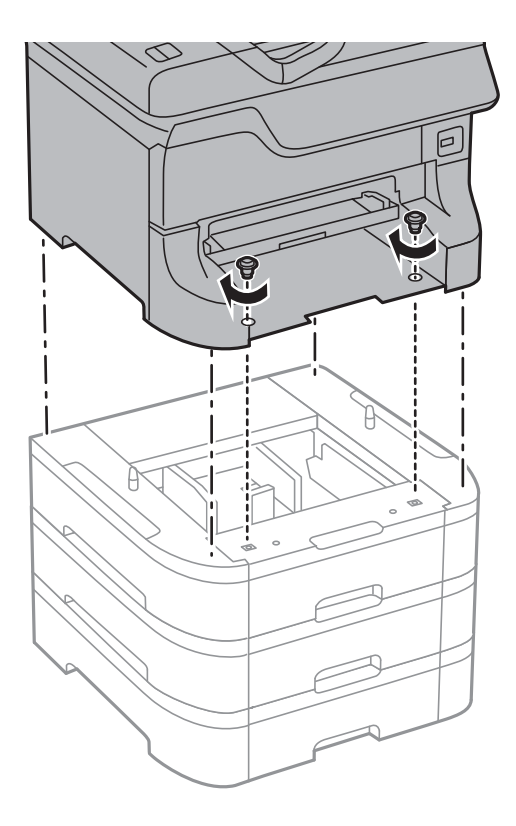

#### *Nota:*

Dependendo da configuração, alguns parafusos podem sobrar após a montagem.

- l J)
- 9. Fixe a impressora a unidade de alimentação de papel opcional e a impressora na parte posterior com as peças e os parafusos.

10. Insira uma etiqueta no suporte que indique o tamanho do papel a carregar no alimentador.

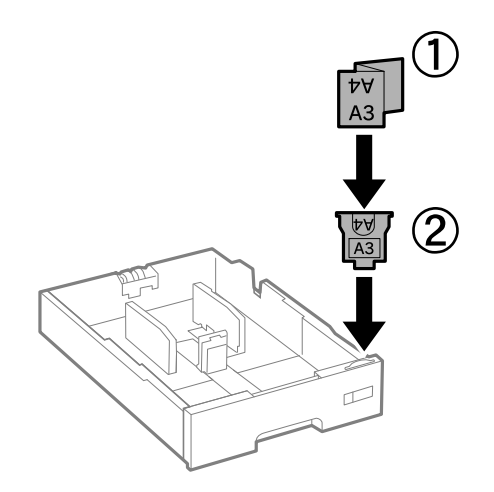

11. Insira o alimentador de papel e instale o tabuleiro de saída.

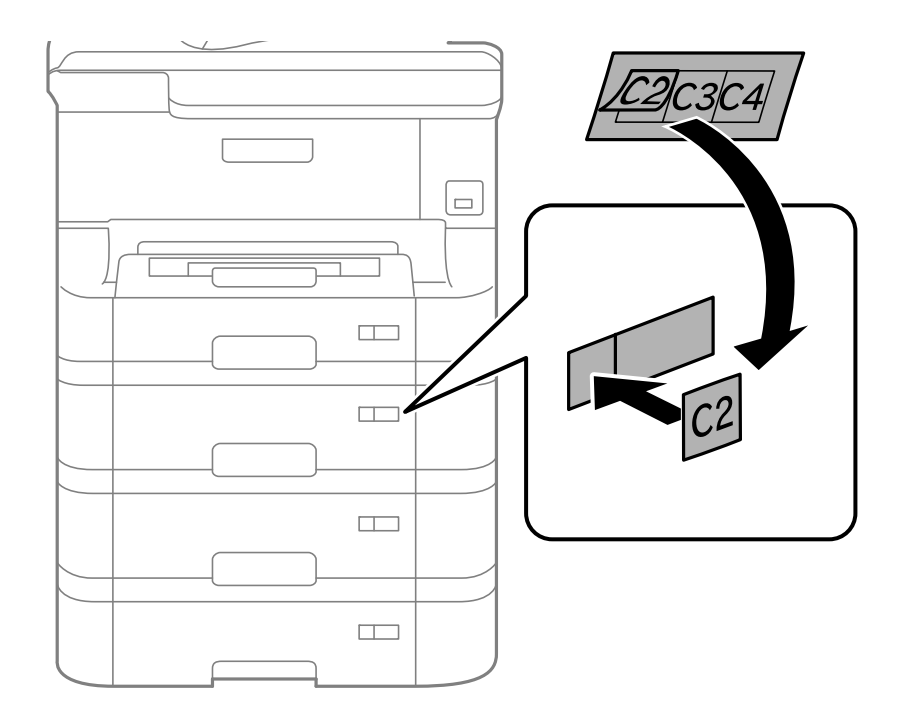

12. Coloque a etiqueta que indica o número do alimentador.

- 13. Volte a ligar o cabo de alimentação e quaisquer outros cabos e, de seguida, ligue a impressora à corrente.
- 14. Ligue a impressora premindo o botão  $\mathcal{O}$ .
- 15. Prima o botão  $\nabla w$  e verifique se a unidade de alimentação de papel opcional que instalou é apresentada no ecrã **Configuração do papel**.

#### *Nota:*

Quando desinstalar a unidade de alimentação de papel opcional, desligue a impressora, desligue o cabo de alimentação, desligue todos os cabos e efectue o procedimento de instalação no sentido inverso.

Continue com as definições do controlador da impressora.

#### **Informações relacionadas**

- & ["Código da unidade de alimentação de papel opcional." na página 136](#page-135-0)
- & ["Instalar o armário opcional" na página 131](#page-130-0)

### **Configurar a unidade de alimentação de papel opcional no controlador da impressora**

Para utilizar a unidade de alimentação de papel opcional, o controlador de impressão necessita obter as informações necessárias.

#### *Configurar a unidade de alimentação de papel opcional no controlador da impressora – Windows*

#### *Nota:*

Inicie sessão no computador como administrador.

- 1. Abra o separador **Definições Opcionais** nas propriedades da impressora.
	- ❏ Windows 8.1/Windows 8/Windows Server 2012

Seleccione **Ambiente de trabalho** > **Definições** > **Painel de controlo** > **Ver dispositivos e impressoras** em **Hardware e som**. Clique com o botão direito do rato, ou mantenha premido, seleccione **Propriedades da impressora** e clique no separador **Definições Opcionais**.

❏ Windows 7/Windows Server 2008 R2

Seleccione **Ambiente de trabalho** > Definições > Painel de controlo > **Ver dispositivos e impressoras** em **Hardware e som**. Clique com o botão direito do rato, seleccione **Propriedades da impressora** e clique no separador **Definições Opcionais**.

❏ Windows Vista/Windows Server 2008

Clique no botão iniciar, seleccione **Painel de Controlo** > **Impressoras** em **Hardware e som**. Clique com o botão direito do rato, seleccione **Propriedade** e clique em **Definições Opcionais**.

❏ Windows XP/Windows Server 2003 R2/Windows Server 2003

Clique no botão iniciar, seleccione **Painel de Controlo** > **Impressoras e Hardware** > **Impressoras e Faxes**. Clique com o botão direito do rato, seleccione **Propriedade** e clique no separador **Definições Opcionais**.

2. Seleccione **Obter da Impressora** e, em seguida, clique em **Obter**.

A informação do **Sistemas Alim. Opcionais** é apresentada em **Informações da Impressora Actuais**.

3. Clique em **OK**.

#### *Configurar a unidade de alimentação de papel opcional no controlador da impressora – Mac OS X*

- 1. Seleccione **Preferências do Sistema** a partir do menu > **Impressoras e Digitalizadores (ou Impressão e Fax**) **Impressão e Fax** e, de seguida, seleccione a impressora. Clique em **Opções e acessórios** > **Opções** (ou **Controlador**).
- 2. Defina **Alimentador Inferior** de acordo com o número de alimentadores de papel.
- 3. Clique em **OK**.

# **Partilha da impressora**

A partilha da impressora permite utilizar a impressora a partir de outros computadores na rede.

O computador ligado directamente à impressora actua como um servidor. Outros computadores na rede acedem ao "servidor" e partilham a impressora.

Consulte a ajuda do computador para obter detalhes.

*Nota:*

Para utilizar a impressora numa rede, consulte o Guia de Rede.

# **Onde obter ajuda**

### **Sítio web de assistência técnica**

Caso necessite de ajuda adicional, visite o sítio web de assistência técnica da Epson indicado abaixo. Seleccione o seu país ou região e aceda à secção de assistência do sítio web local da Epson. Os mais recentes controladores, FAQs, manuais e outros recursos transferíveis também estão disponíveis no sítio web.

#### <span id="page-142-0"></span><http://support.epson.net/>

#### <http://www.epson.eu/Support> (Europa)

Se o seu produto Epson não funcionar correctamente e não conseguir resolver o problema por si mesmo, contacte o serviço de assistência técnica da Epson.

### **Contactar a assistência Epson**

#### **Antes de contactar a Epson**

Se o produto Epson não funcionar correctamente e não conseguir resolver o problema com as informações de resolução de problemas fornecidas nos manuais do produto, contacte o serviço de assistência técnica da Epson. Se a assistência Epson da sua área não estiver listada abaixo, contacte o fornecedor onde adquiriu o produto.

A assistência Epson poderá ajudá-lo mais rapidamente se fornecer as seguintes informações:

❏ Número de série do produto

(A etiqueta do número de série está normalmente situada na parte posterior do produto.)

- ❏ Modelo do produto
- ❏ Versão do software do produto

(Clique no botão **Sobre**, **Informação da versão** ou semelhante, existente no software do produto.)

- ❏ Marca e modelo do seu computador
- ❏ Nome e versão do sistema operativo do computador
- ❏ Nomes e versões das aplicações de software que geralmente utiliza com o seu produto

#### *Nota:*

Dependendo do produto, os dados da lista de marcação do fax e/ou as definições de rede poderão ser armazenados na memória do produto. Estes dados e/ou definições poderão perder-se devido a avaria ou reparação do produto. A Epson não se responsabiliza pela perda de quaisquer dados, por cópias de segurança ou recuperação de dados e/ou definições, mesmo durante o período de validade de uma garantia. Recomendamos que efectue as suas próprias cópias de segurança dos dados ou que efectue anotações.

### **Ajuda para utilizadores na Europa**

Consulte o seu Documento de Garantia Pan-Europeia para obter informações sobre como contactar a assistência Epson.